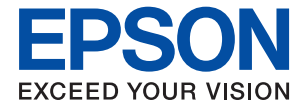

# **WF-M5799 Series Lietotāja rokasgrāmata**

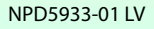

## *Satura rādītājs*

## *[Par šo rokasgrāmatu](#page-6-0)*

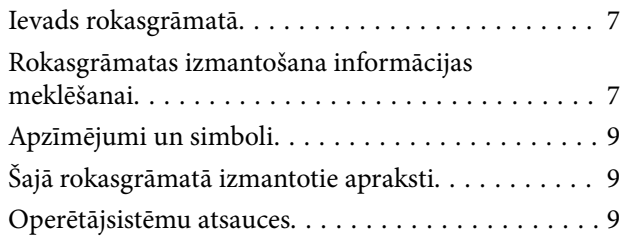

## *[Svarīgas instrukcijas](#page-10-0)*

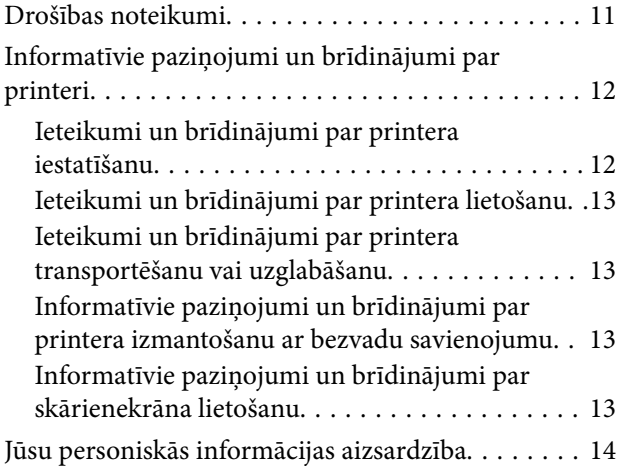

## *[Pamatinformācija par printeri](#page-14-0)*

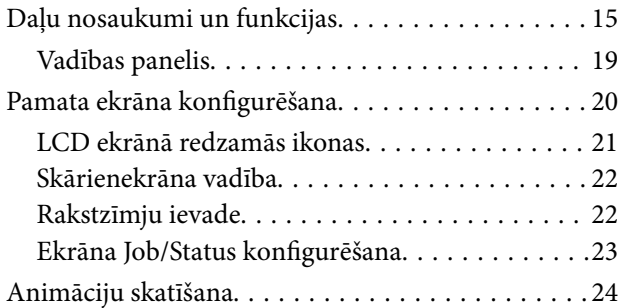

## *[Printera sagatavošana](#page-24-0)*

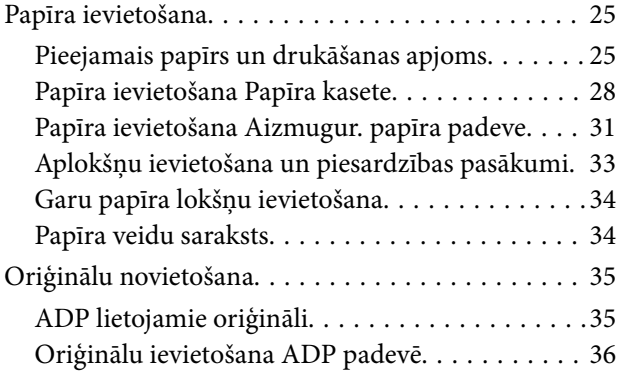

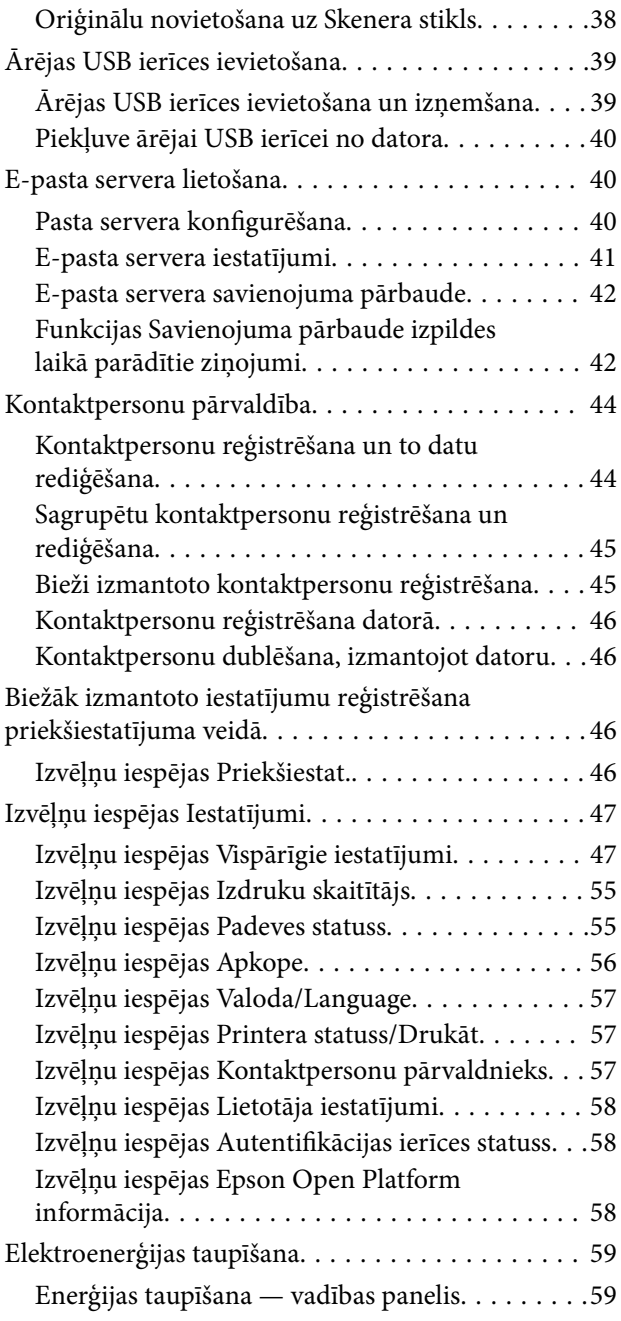

### *[Drukāšana](#page-59-0)*

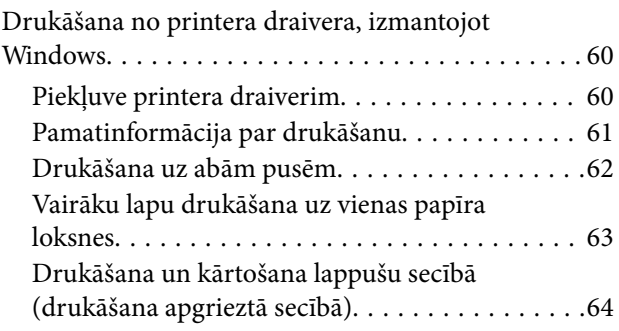

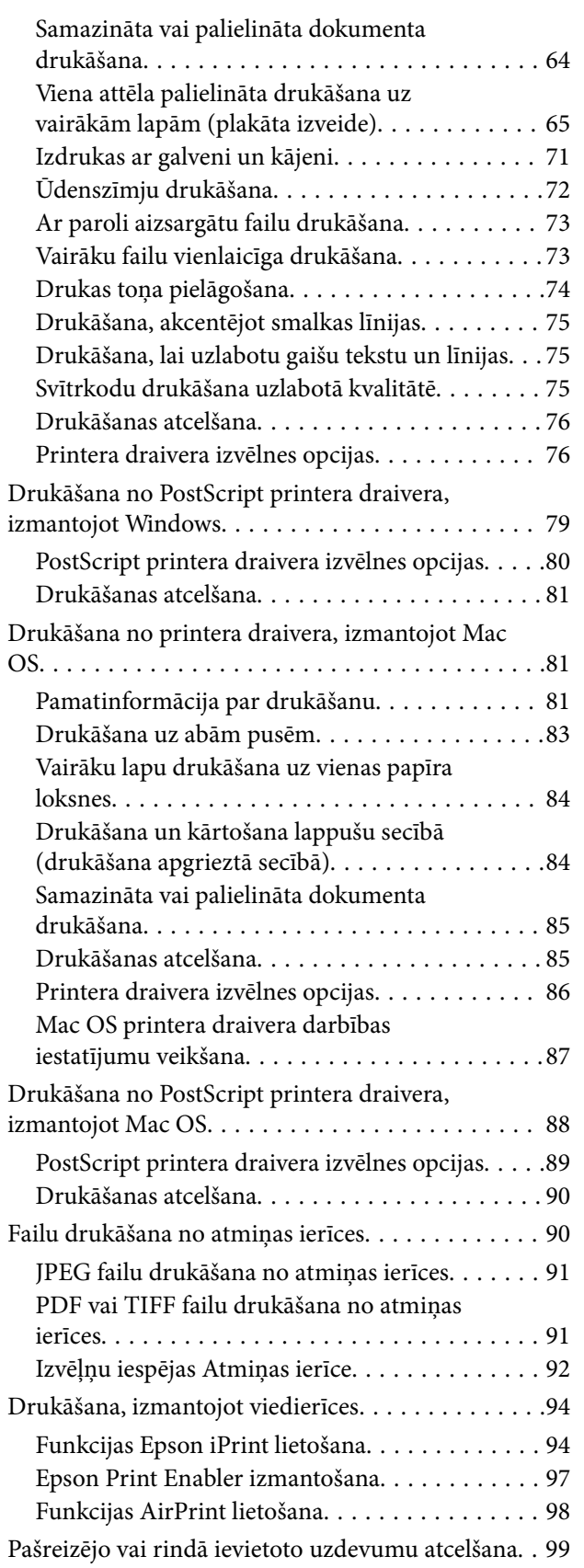

## *[Kopēšana](#page-99-0)*

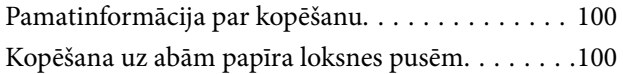

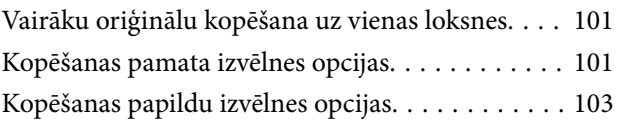

### *[Skenēšana](#page-104-0)*

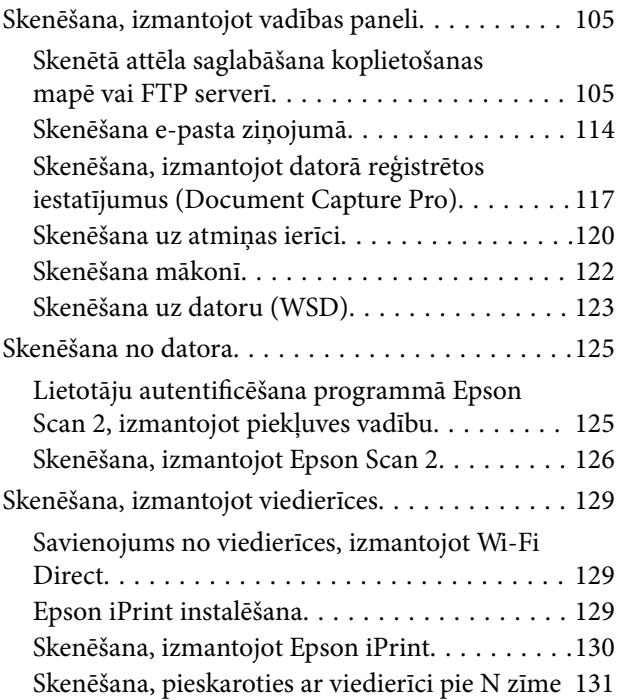

## *[Faksa lietošana](#page-131-0)*

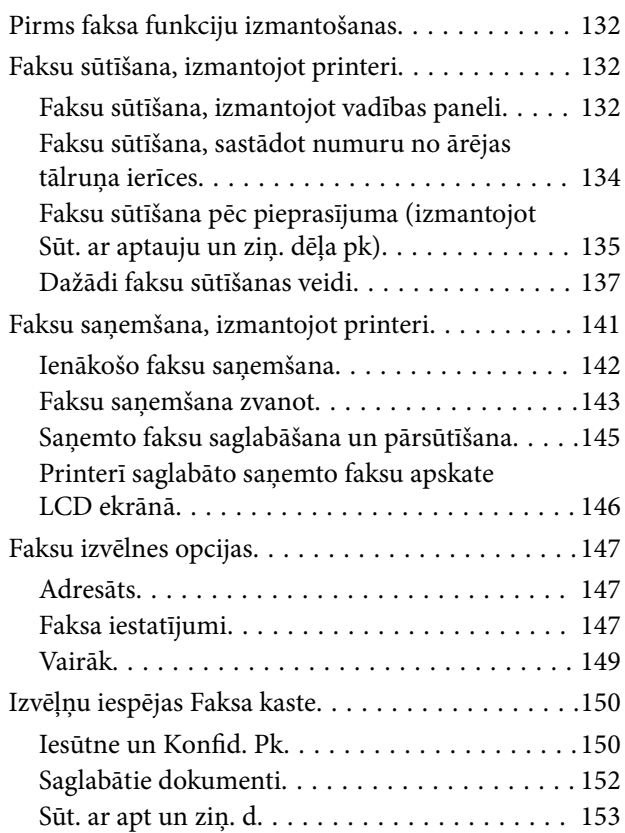

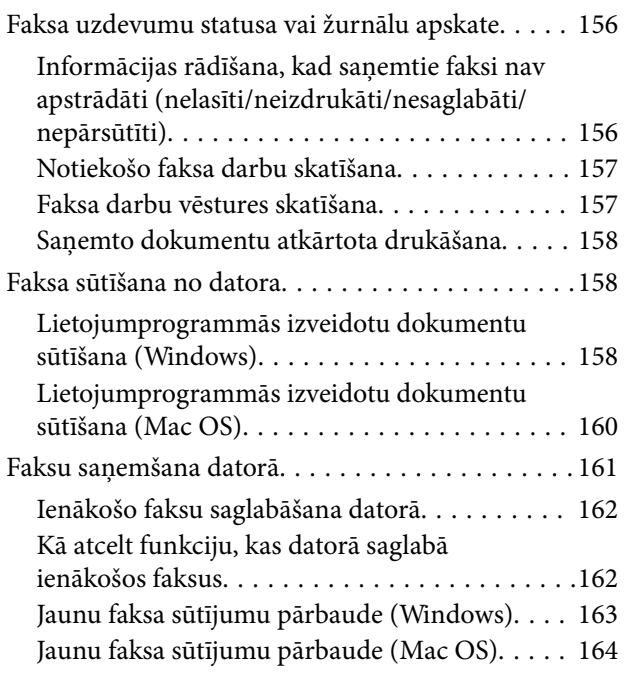

### *[Tintes padeves bloks un citu](#page-164-0)  [izmantojamo materiālu maiņa](#page-164-0)*

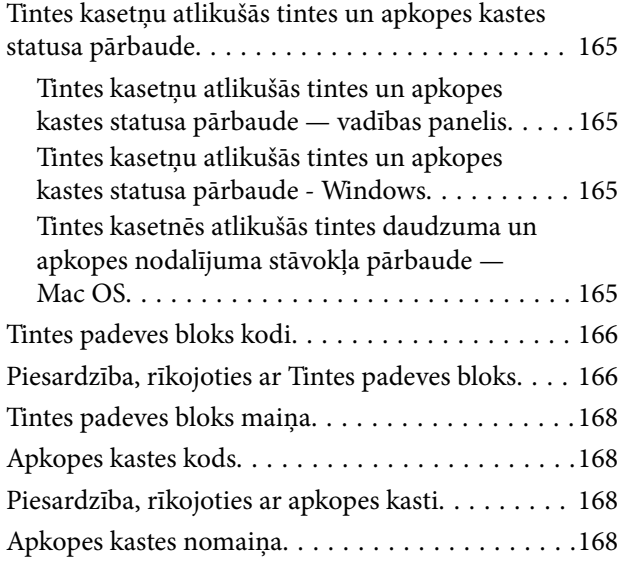

## *[Printera apkope](#page-169-0)*

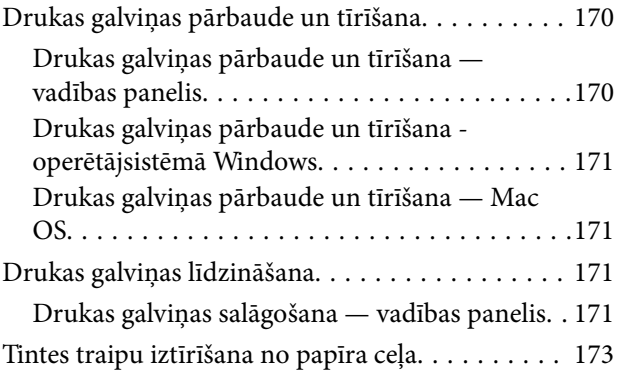

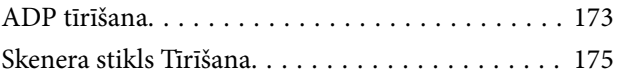

### *[Tīkla pakalpojumu un](#page-176-0)  [programmatūras informācija](#page-176-0)*

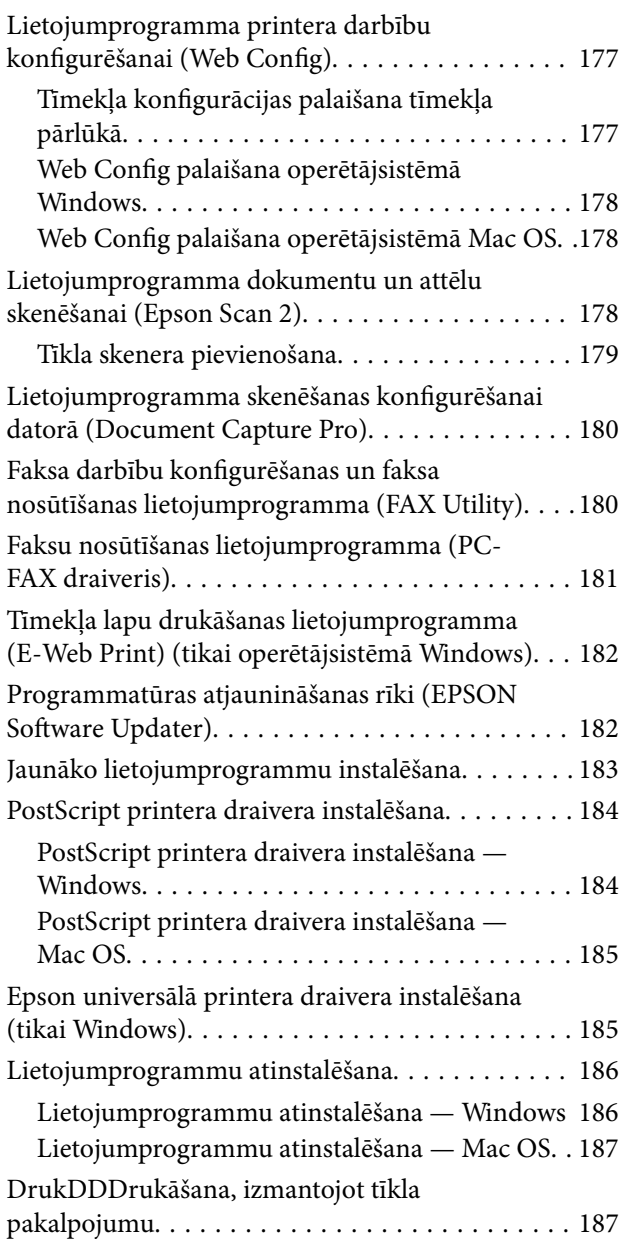

## *[Problēmu novēršana](#page-188-0)*

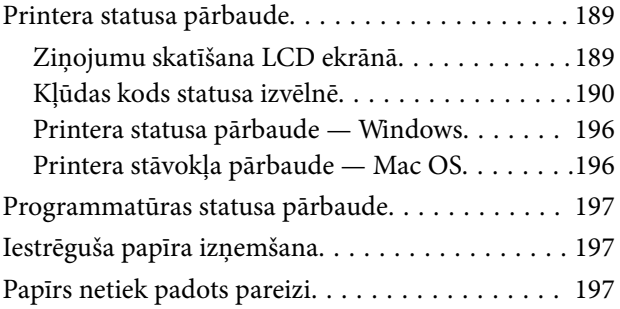

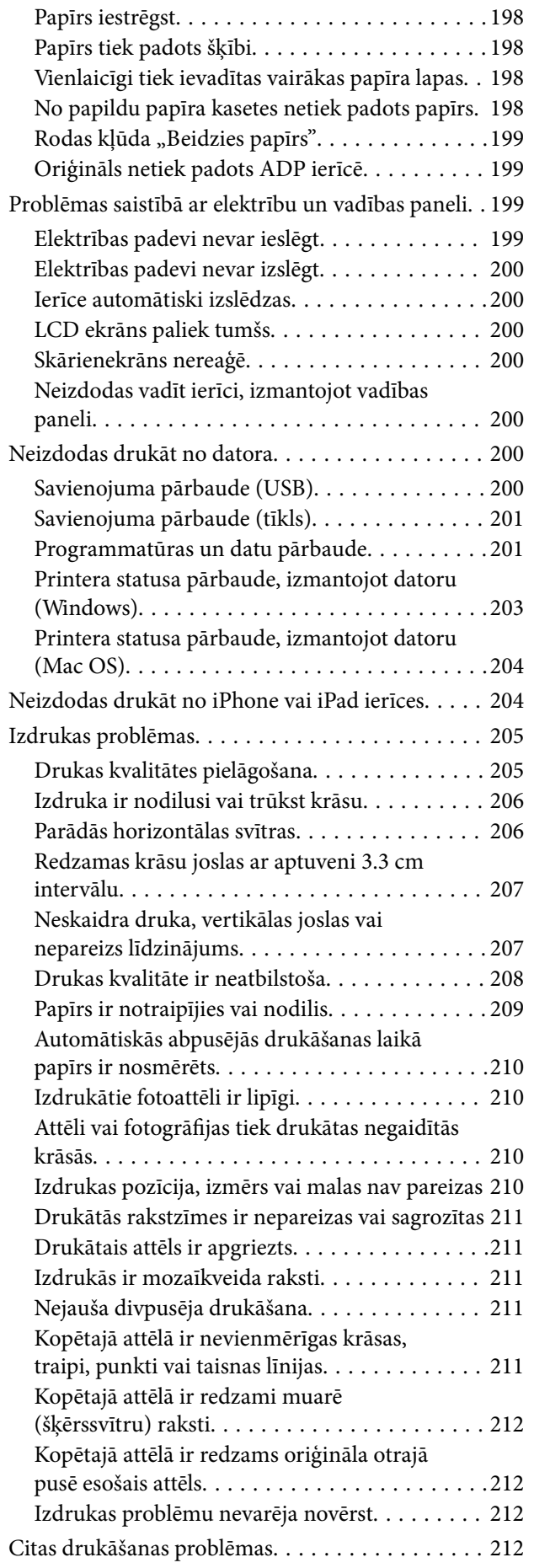

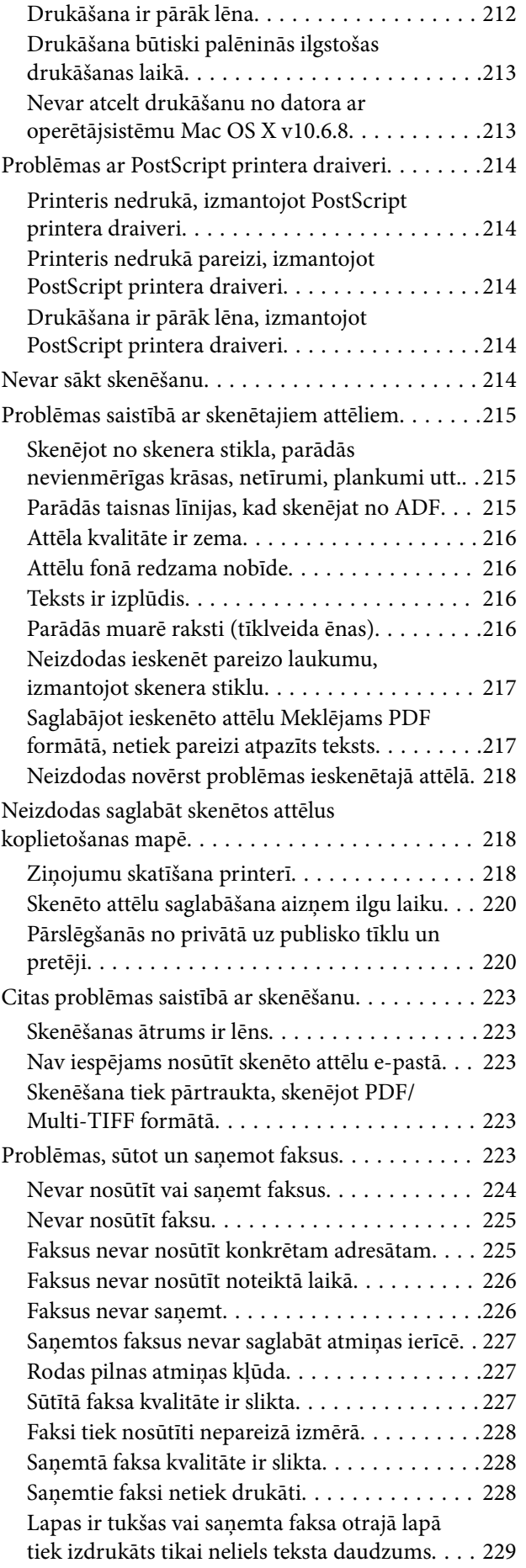

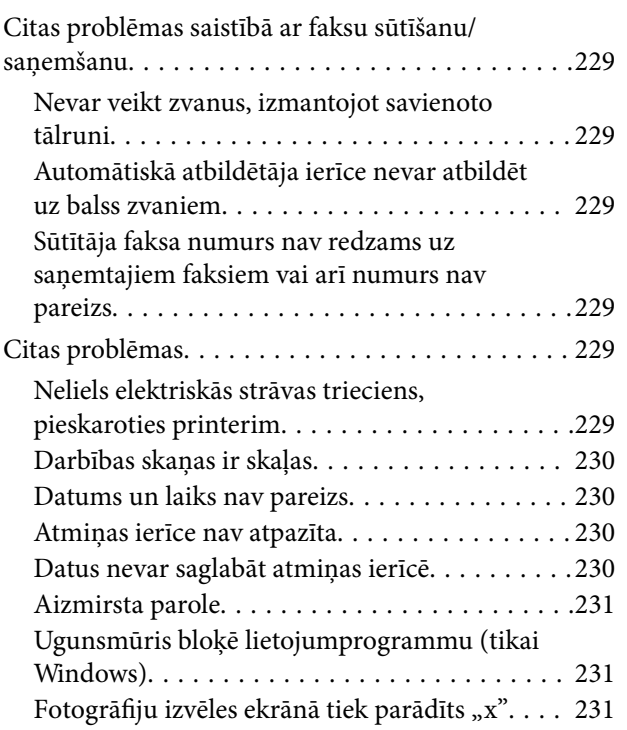

### *[Pielikums](#page-231-0)*

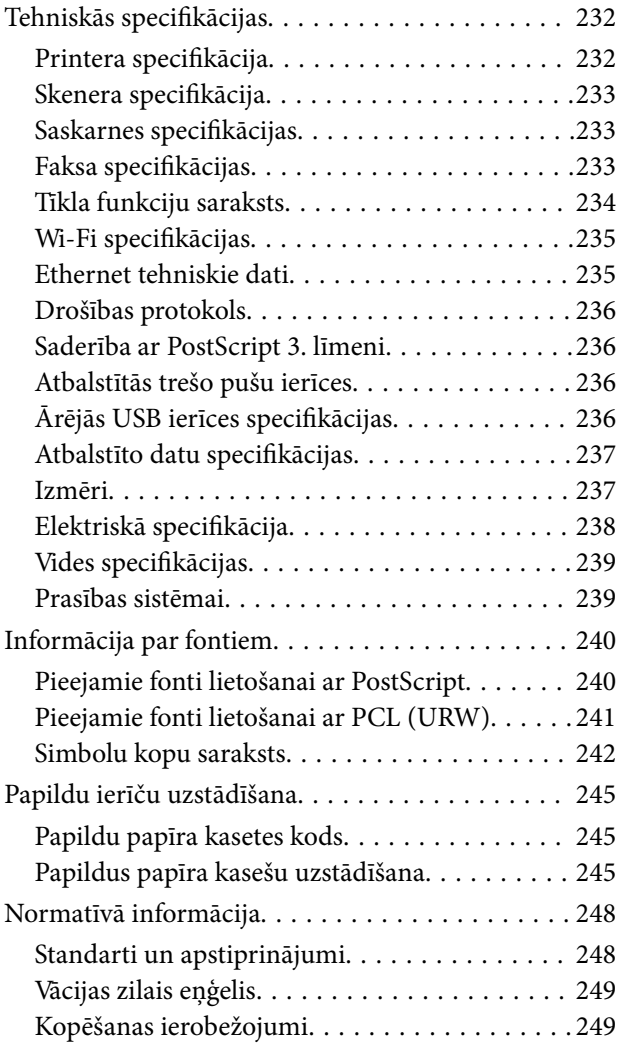

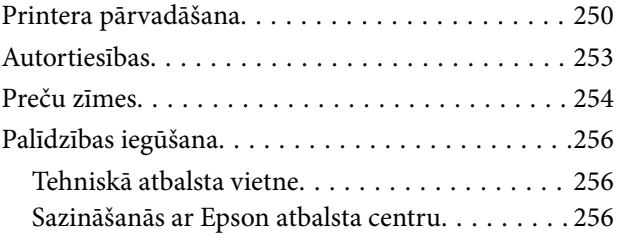

## <span id="page-6-0"></span>**Par šo rokasgrāmatu**

## **Ievads rokasgrāmatā**

Kopā ar Epson printeri tiek piegādātas šādas rokasgrāmatas. Papildus rokasgrāmatām skatiet dažāda veida palīdzības informāciju, kas pieejama printerī un Epson lietojumprogrammās.

❏ Svarīgas drošības instrukcijas (papīra formāts)

Sniedz norādījumus, lai šī printera lietošana būtu droša.

❏ Sāciet šeit (papīra formāts)

Sniedz informāciju par printera iestatīšanu un programmatūras instalāciju.

❏ Lietotāja rokasgrāmata (rokasgrāmata digitālā formātā)

Šī rokasgrāmata. Sniedz vispārīgu informāciju un norādījumus par printera lietošanu un problēmu risināšanu.

❏ Administratora rokasgrāmata (rokasgrāmata digitālā formātā)

Sniedz tīkla administratoriem informāciju par pārvaldību un printera iestatījumiem.

Iepriekš minēto rokasgrāmatu jaunākās versijas varat iegūt ar tālāk norādītajiem paņēmieniem.

❏ Papīra rokasgrāmata

Apmeklējiet Epson Eiropas atbalsta vietni:<http://www.epson.eu/Support>, vai Epson vispasaules atbalsta vietni: [http://support.epson.net/.](http://support.epson.net/)

❏ Digitāla rokasgrāmata

Datorā startējiet EPSON Software Updater. EPSON Software Updater pārbauda pieejamos Epson lietojumprogrammu jauninājumus un digitālās rokasgrāmatas, un ļauj lejupielādēt jaunākās.

#### **Saistītā informācija**

& ["Programmatūras atjaunināšanas rīki \(EPSON Software Updater\)" 182. lpp.](#page-181-0)

## **Rokasgrāmatas izmantošana informācijas meklēšanai**

PDF rokasgrāmata sniedz iespēju meklēt informāciju pēc atslēgvārda vai pāriet tieši uz konkrētām sadaļām, izmantojot grāmatzīmes.Varat arī izdrukāt tieši jūs interesējošās lappuses.Šajā sadaļā ir skaidrots, kā izmantot PDF formāta rokasgrāmatu, atverot to datorā lietojumprogrammā Adobe Reader X.

#### **Meklēšana, izmantojot atslēgvārdus**

Noklikšķiniet uz **Rediģēt** > **Papildu meklēšana**.Ievadiet meklēšanas lodziņā atslēgvārdu (tekstu), kas saistās ar meklējamo informāciju, un pēc tam noklikšķiniet uz **Meklēt**.Rezultāti tiek parādīti sarakstā.Noklikšķiniet uz parādītajiem rezultātiem, lai pārietu uz attiecīgajām lappusēm.

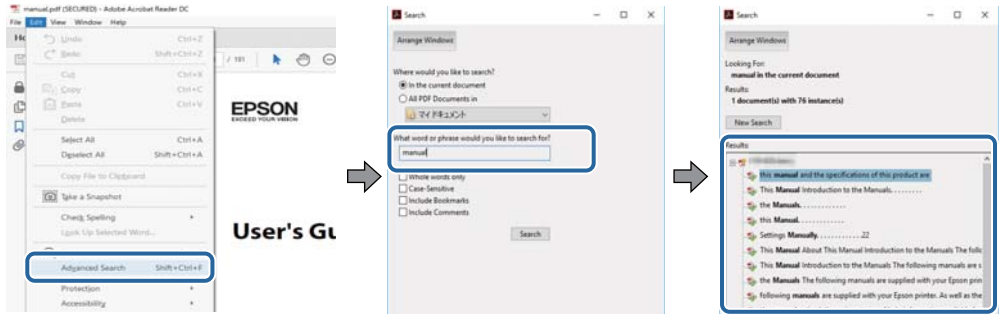

#### **Sadaļu atvēršana, izmantojot grāmatzīmes**

Noklikšķiniet uz nosaukuma, lai atvērtu attiecīgo lappusi.Noklikšķiniet uz + vai >, lai skatītu zemāka līmeņa virsrakstus attiecīgajā sadaļā.Lai atgrieztos iepriekšējā lappusē, veiciet tālāk norādītās darbības, izmantojot tastatūru.

- ❏ Windows: turiet nospiestu taustiņu **Alt** un pēc tam nospiediet **←**.
- ❏ Mac OS: turiet nospiestu komandtaustiņu un pēc tam nospiediet **←**.

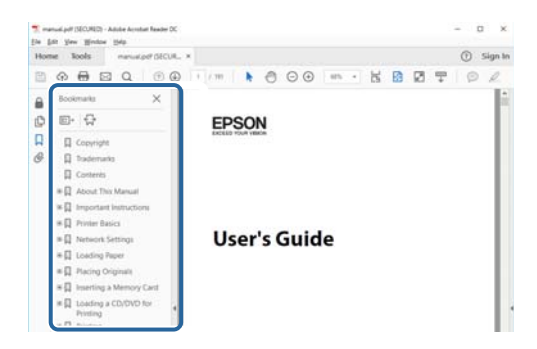

#### **Atsevišķu lappušu drukāšana**

Varat arī izvilkt un izdrukāt tieši jūs interesējošās lappuses.Noklikšķiniet uz **Drukāt** izvēlnē **Fails** un pēc tam norādiet, kuras lappuses vēlaties drukāt, lauciņā **Lapas** sadaļā **Drukājamās lapas**.

❏ Lai norādītu lappušu grupas, ievadiet defisi starp pirmās un pēdējās lappuses numuriem.

Piemērs: 20–25

❏ Lai norādītu lappuses, kas neietilpst secīgā grupā, atdaliet lappušu numurus ar komatiem.

Piemērs: 5, 10, 15

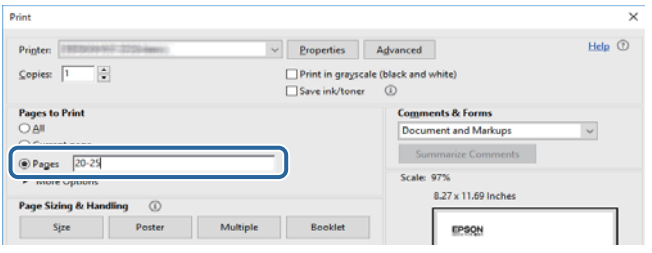

## <span id="page-8-0"></span>**Apzīmējumi un simboli**

#### !*Brīdinājums:*

Norādījumi, kas ir rūpīgi jāievēro, lai izvairītos no traumām.

### c*Svarīga informācija:*

Norādījumi, kas ir jāievēro, lai izvairītos no aprīkojuma bojājumiem.

#### *Piezīme:*

Sniedz papildu un atsauces informāciju.

 $\blacktriangleright$  Saistītā informācija

Saites uz saistītām sadaļām.

## **Šajā rokasgrāmatā izmantotie apraksti**

- ❏ Printera draivera ekrānuzņēmumi un Epson Scan 2 (skenera draiveris) ekrāni ir no operētājsistēmas Windows 10 vai macOS High Sierra. Ekrānos redzamais saturs var atšķirties atkarībā no modeļa un situācijas.
- ❏ Šajā rokasgrāmatā izmantotie printera attēli ir tikai piemēri. Lai gan var būt nelielas atšķirības atkarībā no modeļa, darbības metode ir tāda pati.
- ❏ Daži no izvēlnes vienumiem LCD ekrānā ir atkarīgi no modeļa un iestatījumiem.

## **Operētājsistēmu atsauces**

#### **Windows**

Šajā rokasgrāmatā tādi termini kā "Windows 10", "Windows 8.1", "Windows 8", "Windows 7", "Windows Vista", "Windows XP", "Windows Server 2016", "Windows Server 2012 R2", "Windows Server 2012", "Windows Server 2008 R2", "Windows Server 2008", "Windows Server 2003 R2" un "Windows Server 2003" attiecas uz tālāk norādītajām operētājsistēmām. Turklāt termins "Windows" tiek lietots kā atsauce uz visām šīs operētājsistēmas versijām.

- ❏ Operētājsistēma Microsoft® Windows® 10
- ❏ Operētājsistēma Microsoft® Windows® 8.1
- ❏ Operētājsistēma Microsoft® Windows® 8
- ❏ Operētājsistēma Microsoft® Windows® 7
- ❏ Operētājsistēma Microsoft® Windows Vista®
- ❏ Operētājsistēma Microsoft® Windows® XP
- ❏ Operētājsistēma Microsoft® Windows® XP Professional x64 Edition
- ❏ Operētājsistēma Microsoft® Windows Server® 2016
- ❏ Operētājsistēma Microsoft® Windows Server® 2012 R2
- ❏ Operētājsistēma Microsoft® Windows Server® 2012
- ❏ Operētājsistēma Microsoft® Windows Server® 2008 R2
- $\Box$ <br> Operētājsistēma Microsoft® Windows Server® 2008
- ❏ Operētājsistēma Microsoft® Windows Server® 2003 R2
- ❏ Operētājsistēma Microsoft® Windows Server® 2003

#### **Mac OS**

Šajā rokasgrāmatā termins "Mac OS" tiek lietots kā atsauce uz macOS High Sierra, macOS Sierra, OS X El Capitan, OS X Yosemite, OS X Mavericks, OS X Mountain Lion, Mac OS X v10.7.x un Mac OS X v10.6.8.

## <span id="page-10-0"></span>**Svarīgas instrukcijas**

## **Drošības noteikumi**

Izlasiet un ievērojiet šos noteikumus drošai printera lietošanai. Saglabājiet šo rokasgrāmatu turpmākai atsaucei. Ievērojiet arī visus brīdinājumus un noteikumus, kas norādīti uz printera.

❏ Daži simboli uz printera tiek lietoti ar mērķi nodrošināt drošību un pareizu printera izmantošanu. Apmeklējiet tālāk norādīto tīmekļa vietni, lai uzzinātu simbolu nozīmi.

<http://support.epson.net/symbols>

- ❏ Izmantojiet tikai printera komplektā iekļauto elektrības vadu, un nelietojiet to ar jebkādu citu aprīkojumu. Jebkādu citu vadu lietošana ar šo printeri vai komplektā iekļautā elektrības vada izmantošana ar citu aprīkojumu var izraisīt ugunsgrēku vai elektriskās strāvas triecienu.
- ❏ Pārliecinieties, ka maiņstrāvas elektrības vads atbilst vietējam drošības standartam.
- ❏ Nekad pats neveiciet elektrības vada, kontaktspraudņa, printera, skenera vai papildaprīkojuma demontēšanu, modificēšanu vai remontēšanu, izņemot atsevišķus gadījumus, kas izskaidroti printera rokasgrāmatās.
- ❏ Atvienojiet printera elektrības vadu un ļaujiet apkopi veikt kvalificētam servisa personālam tālāk minētajos gadījumos:

Elektrības vads vai kontaktspraudnis ir bojāts; printerī ir iekļuvis šķidrums; printeris ir nokritis vai tā korpuss ir bojāts; printeris nedarbojas pareizi vai ir vērojamas būtiskas veiktspējas izmaiņas. Neregulējiet vadības elementus, kuri nav raksturoti lietošanas instrukcijās.

- ❏ Novietojiet printeri sienas rozetes tuvumā, kur iespējams viegli atvienot kontaktspraudni.
- ❏ Neuzglabājiet un nenovietojiet printeri brīvā dabā, netīrumos vai putekļos, ūdens vai siltuma avotu tuvumā vai vietās, kurās iespējami triecieni, vibrācijas, augsta temperatūra vai mitrums.
- ❏ Uzmanieties, lai neuzlietu uz printera šķidrumu, un nelietojiet printeri, ja rokas ir mitras.
- ❏ Printerim ir jāatrodas vismaz 22 cm attālumā no elektrokardiostimulatoriem. Šī printera radītie radio viļņi var negatīvi ietekmēt elektrokardiostimulatoru darbību.
- ❏ Ja LCD ekrāns ir bojāts, sazinieties ar izplatītāju. Ja šķidro kristālu šķīdums nokļūst uz rokām, rūpīgi tās nomazgājiet ar ziepēm un ūdeni. Ja šķidro kristālu šķīdums iekļūst acīs, nekavējoties tās izskalojiet ar ūdeni. Ja pēc skalošanas joprojām ir nepatīkamas sajūtas vai redzes problēmas, nekavējoties apmeklējiet ārstu.
- ❏ Izvairieties no tālruņa lietošanas negaisa laikā. Pastāv neliels risks saņemt zibens radītu elektriskās strāvas triecienu.
- ❏ Nelietojiet tālruni, lai ziņotu par gāzes noplūdi, šādas noplūdes vietas tuvumā.
- ❏ Printeris ir smags, un to drīkst celt vai pārvietot ne mazāk kā divas personas. Ceļot printeri, divām vai vairākām personām, ir jāieņem pareizas pozīcijas, kā redzams turpinājumā.

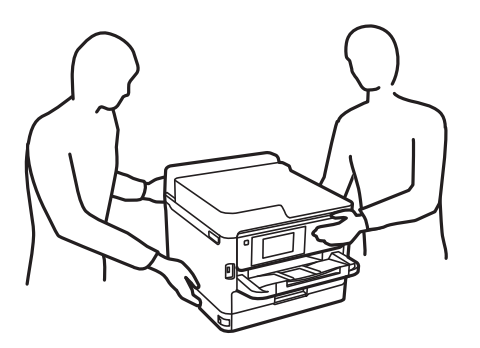

- <span id="page-11-0"></span>❏ Uzmanīgi pārvietojiet lietotās tintes padeves bloki, jo ap tintes padeves portu var būt tinte.
	- ❏ Ja tinte nokļūst uz ādas, rūpīgi to nomazgājiet ar ziepēm un ūdeni.
	- ❏ Ja tinte iekļūst acīs, nekavējoties tās izskalojiet ar ūdeni. Ja pēc skalošanas joprojām jūtaties nepatīkami vai redzes problēmas nepāriet, nekavējoties apmeklējiet ārstu.
	- ❏ Ja tinte iekļūst mutē, nekavējoties apmeklējiet ārstu.
- ❏ Neizjauciet tintes padeves bloks un apkopes kārbu, citādi tinte var iekļūt acīs vai nonākt saskarē ar ādu.
- ❏ Nekratiet tintes padeves bloki pārāk spēcīgi, jo tinte var izplūst no tintes padeves bloki.
- ❏ Glabājiet tintes padeves bloki un apkopes kasti bērniem nepieejamā vietā.

## **Informatīvie paziņojumi un brīdinājumi par printeri**

Izlasiet un ievērojiet šīs instrukcijas, lai izvairītos no printera vai jūsu īpašuma bojājumiem. Obligāti saglabājiet šo rokasgrāmatu uzziņai nākotnē.

## **Ieteikumi un brīdinājumi par printera iestatīšanu**

- ❏ Nebloķējiet un neaizsedziet printera ventilācijas ejas un atveres.
- ❏ Izmantojiet tikai uz printera etiķetes norādīto barošanas avota veidu.
- ❏ Neizmantojiet kontaktrozetes, kas atrodas vienā ķēdē ar fotokopētājiem vai gaisa vadības sistēmām, kuras regulāri tiek izslēgtas un ieslēgtas.
- ❏ Neizmantojiet kontaktrozetes, kuras tiek kontrolētas ar sienas slēdžiem vai automātiskiem taimeriem.
- ❏ Visai datorsistēmai ir jāatrodas drošā attālumā no iespējamiem elektromagnētisko traucējumu avotiem, piemēram, skaļruņiem vai bezvadu tālruņu pamatvienībām.
- ❏ Elektrības vadi ir jāizvieto tā, lai izvairītos no skrāpējumiem, griezumiem, nodiluma, saspiešanas un saliekšanas. Nenovietojiet priekšmetus uz elektrības vadiem un gādājiet, lai elektrības vadi netiktu saspiesti un uz tiem nevarētu uzkāpt. Pievērsiet īpašu uzmanību tam, lai visi elektrības vadi būtu taisni galos un vietās, kur tie tiek ievadīti un izvadīti no transformatora.
- ❏ Ja printerim izmantojat pagarinātāju, pārliecinieties, vai visu pagarinātājā iesprausto ierīču kopējā ampēru vērtība nepārsniedz vada ampēru vērtību. Pārliecinieties, vai visu sienas rozetē iesprausto ierīču kopējā ampēru vērtība nepārsniedz sienas rozetes ampēru vērtību.
- ❏ Ja plānojat printeri izmantot Vācijā, ēkas instalācijai ir jābūt aizsargātai ar 10 vai 16 ampēru slēgiekārtu, lai nodrošinātu printerim atbilstošu aizsardzību īssavienojuma un strāvas pārslodzes gadījumos.
- ❏ Ja printeris tiek savienots ar datoru vai citu ierīci, izmantojot kabeli, nodrošiniet pareizu savienotāju orientāciju. Katram savienotājam ir tikai viena pareiza orientācija. Ievietojot savienotāju nepareizā orientācijā, var sabojāt abas ar kabeli savienotās ierīces.
- ❏ Novietojiet printeri uz līdzenas un stabilas virsmas, kas visos virzienos pārsniedz printera pamatnes izmēru. Produkts nedarbosies pareizi, ja tas atradīsies slīpi.
- ❏ Pārliecinieties, ka virs printera ir vieta, lai varat pilnībā pacelt dokumentu vāku.
- ❏ Printera priekšpusē atstājiet pietiekami daudz vietas, lai papīrs varētu tikt pilnībā izvadīts.
- ❏ Nenovietojiet to vietās, kur ir vērojamas straujas temperatūras un mitruma izmaiņas. Aizsargājiet printeri arī no tiešiem saules stariem, spēcīgas gaismas vai siltuma avotiem.

## <span id="page-12-0"></span>**Ieteikumi un brīdinājumi par printera lietošanu**

- ❏ Neievietojiet priekšmetus printera atverēs.
- ❏ Drukāšanas laikā neievietojiet printerī rokas.
- ❏ Nepieskarieties baltajam plakanajam kabelim printera iekšpusē.
- ❏ Printera iekšpusē vai tā tuvumā neizmantojiet aerosolus, kas satur uzliesmojošas gāzes. Tas var izraisīt ugunsgrēku.
- ❏ Nepārvietojiet drukas galviņu ar rokām, citādi var rasties printera bojājums.
- ❏ Aizverot skeneri, uzmanieties, lai nesaspiestu pirkstus.
- ❏ Novietojot oriģinālus, gādājiet, lai skenera stikls netiktu pārāk spēcīgi piespiests.
- ❏ Vienmēr izslēdziet printeri, izmantojot pogu P. Neatvienojiet printera elektrības vadu un neatslēdziet strāvas padevi kontaktligzdai, ja lampina  $\mathcal{O}$  nav pārstājusi mirgot.
- ❏ Ja ilgāku laiku neizmantojat printeri, obligāti atvienojiet elektrības vadu no rozetes.

## **Ieteikumi un brīdinājumi par printera transportēšanu vai uzglabāšanu**

- ❏ Glabājot vai pārvadājot printeri, nesagāziet to, nenovietojiet uz sāniem vai neapgrieziet ar augšpusi uz leju; citādi var izplūst tinte.
- ❏ Pirms printera pārvadāšanas pārliecinieties, ka drukas galviņa atrodas sākumstāvoklī (labajā pusē līdz galam) un ir uzstādīta tintes padeves bloks.

## **Informatīvie paziņojumi un brīdinājumi par printera izmantošanu ar bezvadu savienojumu**

- ❏ Printera izstarotie radio viļņi var negatīvi ietekmēt medicīniskā elektroniskā aprīkojuma darbību, izraisot darbības traucējumus.Lietojot šo printeri medicīnas iestādēs vai medicīniskā aprīkojuma tuvumā, ievērojiet pilnvarotā medicīnas iestāžu personāla norādījumus un visās medicīnas iekārtu uzlīmēs sniegtos brīdinājumus un norādījumus.
- ❏ Printera izstarotie radio viļņi var negatīvi ietekmēt automātiski vadāmo ierīču, piemēram, automātisko durvju vai ugunsgrēka trauksmes iekārtu, darbību un var izraisīt negadījumus darbības traucējumu dēļ.Izmantojot šo printeri automātiski vadāmo ierīču tuvumā, ievērojiet visus uz ierīcēm esošos brīdinājumus un norādījumus.

## **Informatīvie paziņojumi un brīdinājumi par skārienekrāna lietošanu**

- ❏ LCD ekrānā var būt daži nelieli spoži vai tumši plankumi, un tā īpašību dēļ LCD ekrānam var būt nevienmērīgs spilgtums. Tas ir normāli un nenorāda uz iespējamiem bojājumiem.
- ❏ Tīrīšanai lietojiet tikai sausu, mīkstu drānu. Neizmantojiet šķīdumus vai ķīmiskos tīrīšanas līdzekļus.
- ❏ Skārienekrāna ārējais pārsegs var saplīst, ja tas saņem spēcīgu triecienu. Ja paneļa virsma saplīst vai ieplaisā, sazinieties ar izplatītāju, kā arī nepieskarties tai un nenoņemiet saplīsušās daļas.
- ❏ Viegli pieskarieties ar pirkstu skārienekrānam. Nespiediet ar spēku un neizmantojiet nagus.
- <span id="page-13-0"></span>❏ Nelietojiet asus priekšmetus, piemēram, lodīšu pildspalvas vai smailus zīmuļus, lai veiktu darbības.
- ❏ Kondensācija skārienekrānā, ko izraisa krasas temperatūras vai mitruma izmaiņas, var pasliktināt veiktspēju.

## **Jūsu personiskās informācijas aizsardzība**

Kad atdodat printeri lietošanai citām personām vai utilizēšanai, izdzēsiet visu printera atmiņā saglabāto personisko informāciju, vadības panelī atlasot turpmāk norādītās izvēlnes.

**Iestatījumi** > **Vispārīgie iestatījumi** > **Sistēmas administrēšana** > **Atjaunot noklusējuma iestatījumus** > **Notīrīt visus datus un iestatījumus**

## <span id="page-14-0"></span>**Pamatinformācija par printeri**

## **Daļu nosaukumi un funkcijas**

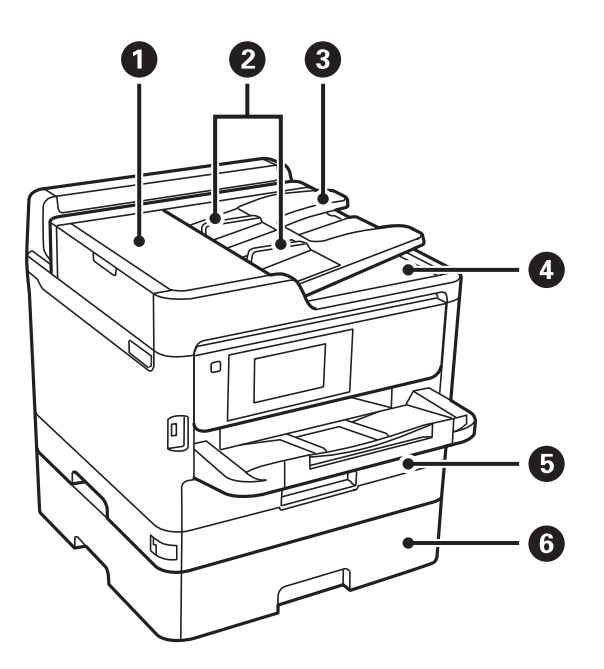

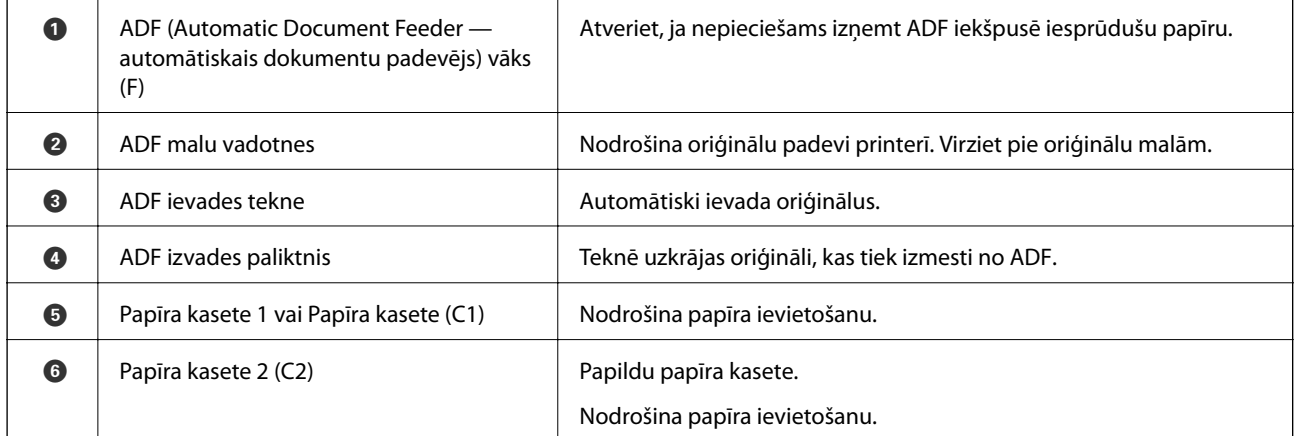

### **Pamatinformācija par printeri**

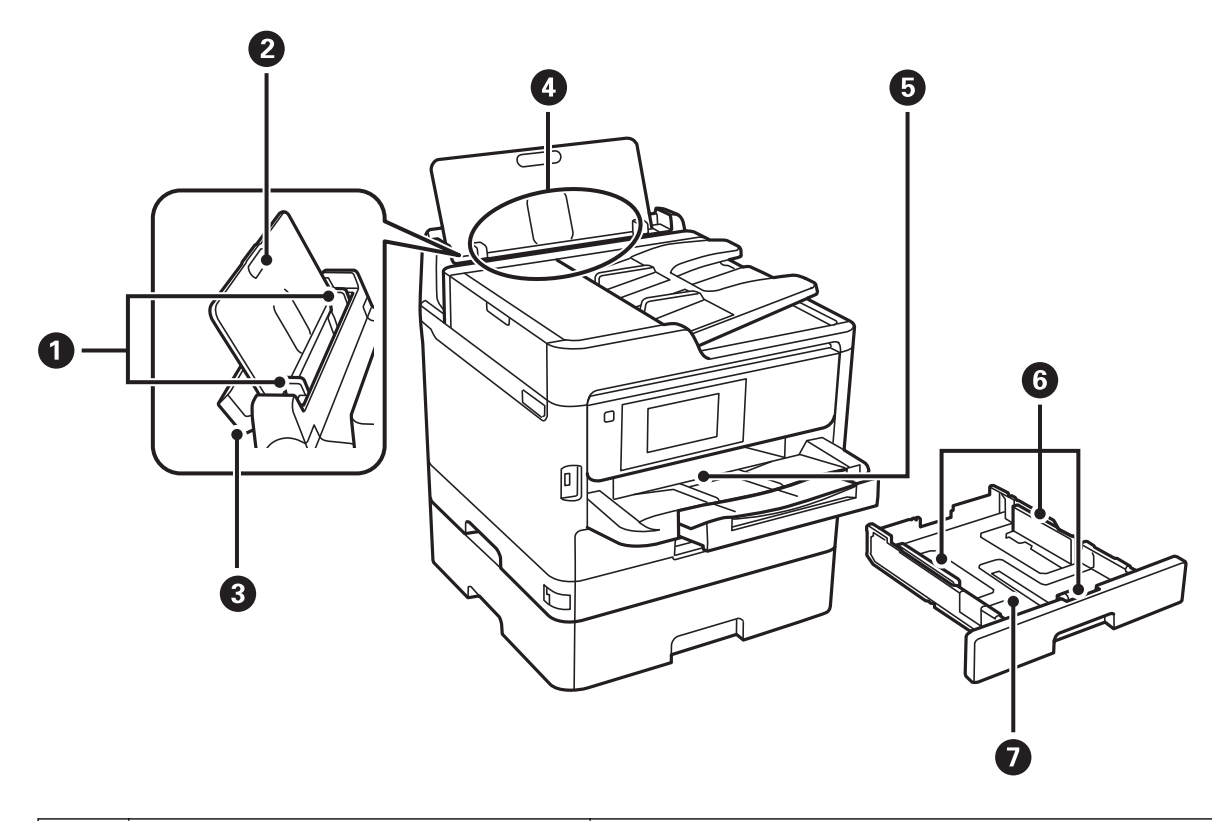

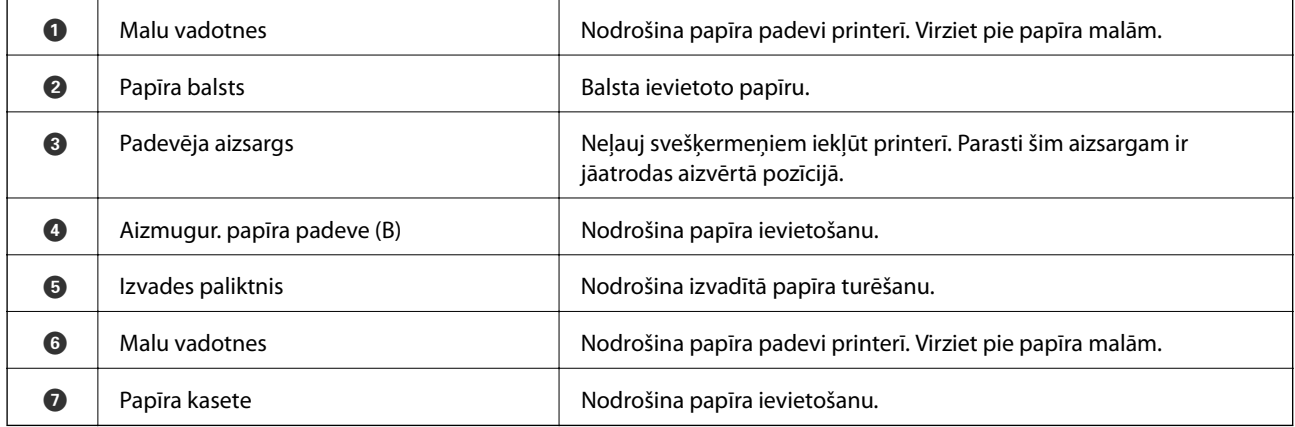

### **Pamatinformācija par printeri**

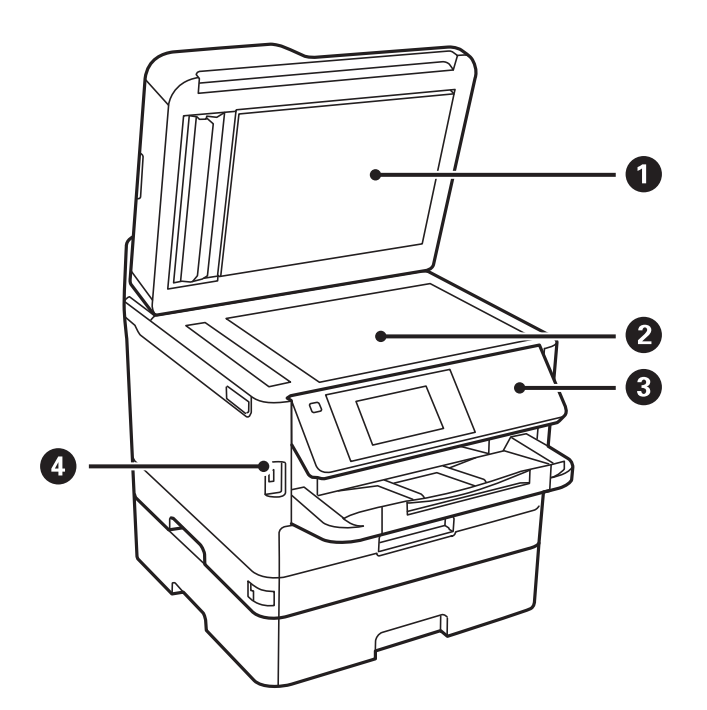

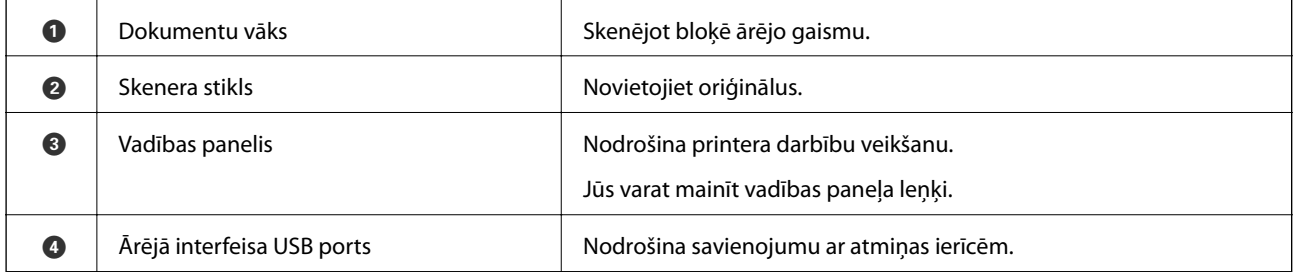

Lietotāja rokasgrāmata

### **Pamatinformācija par printeri**

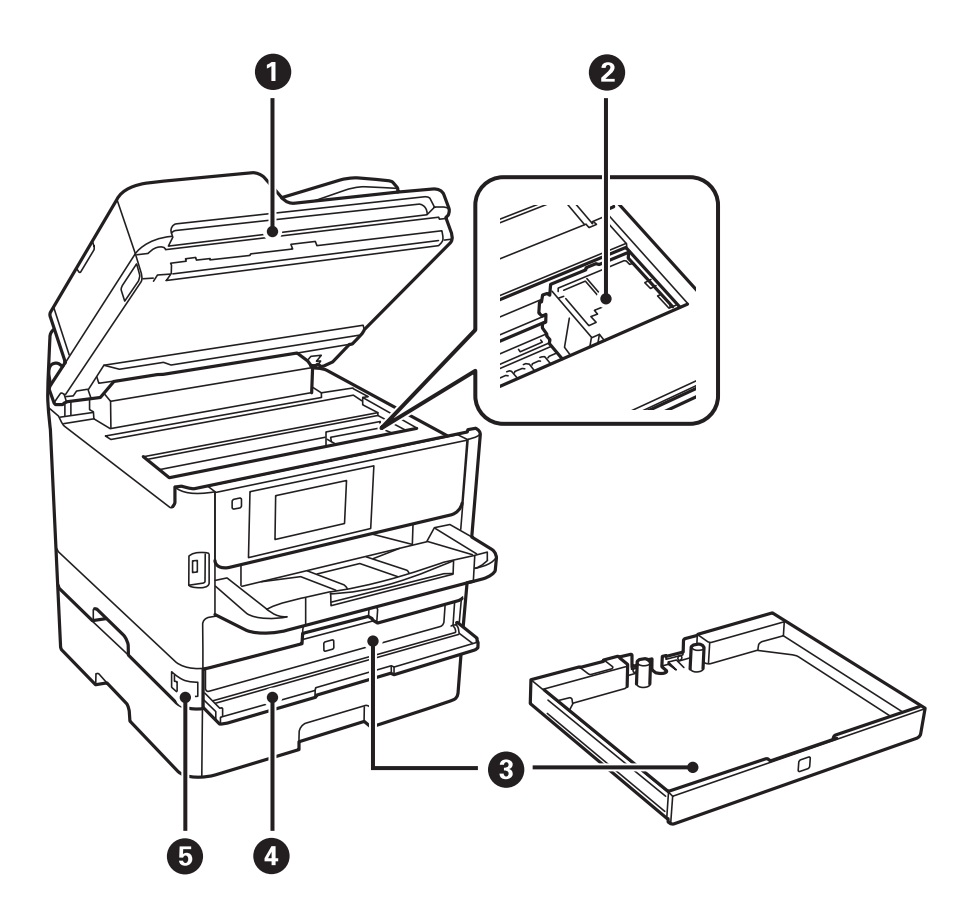

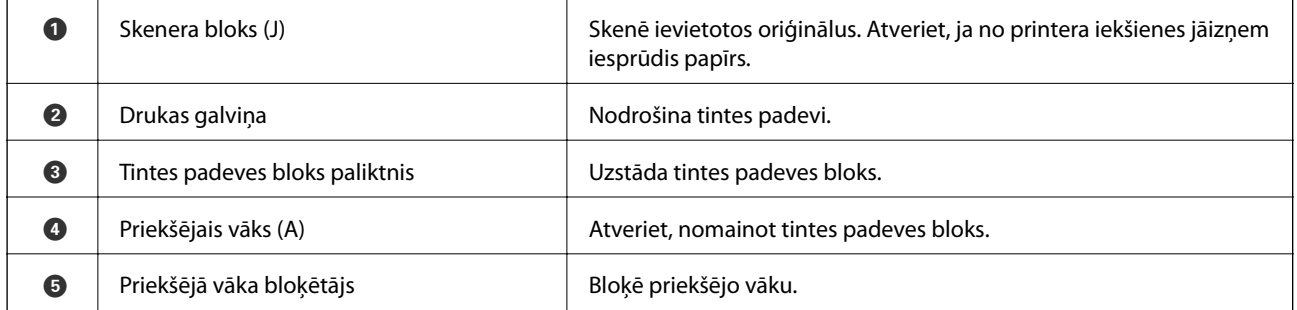

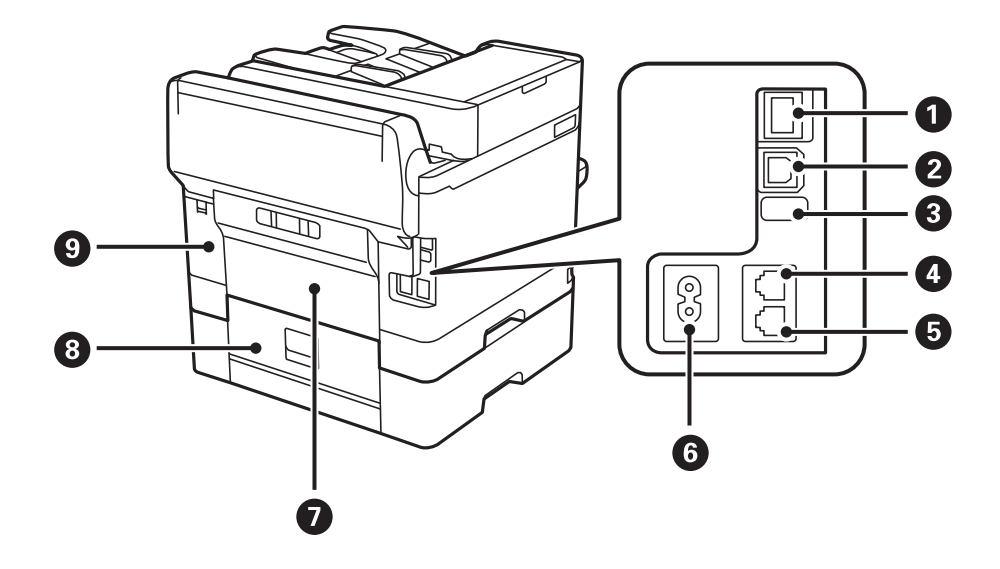

<span id="page-18-0"></span>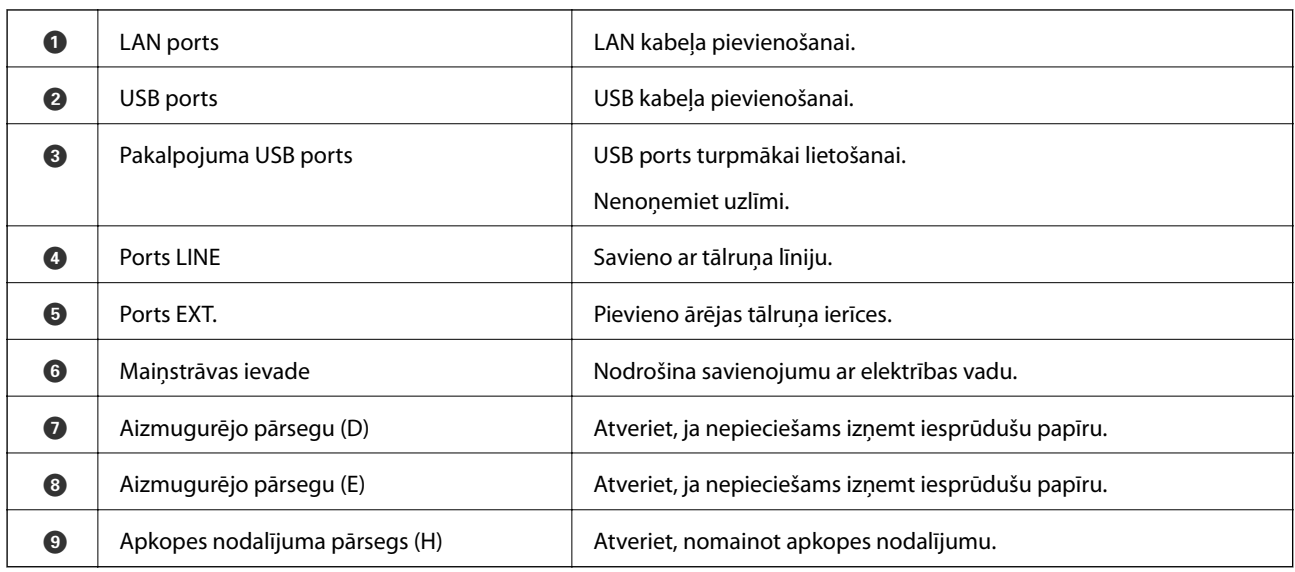

## **Vadības panelis**

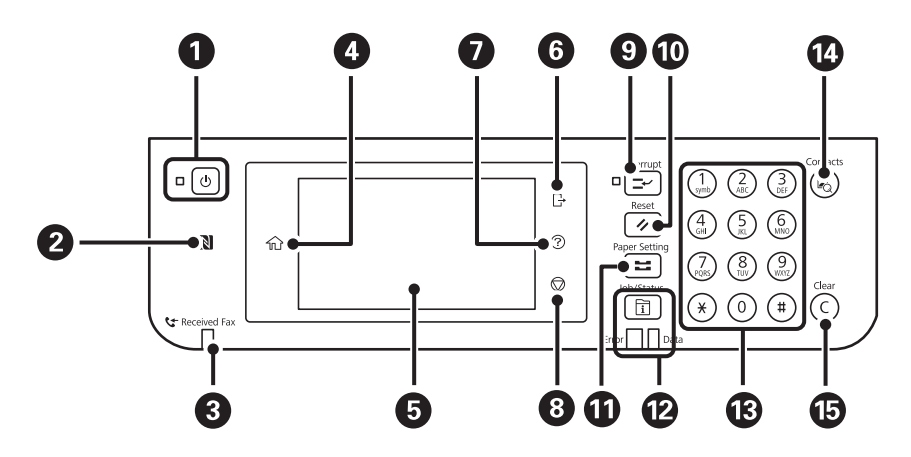

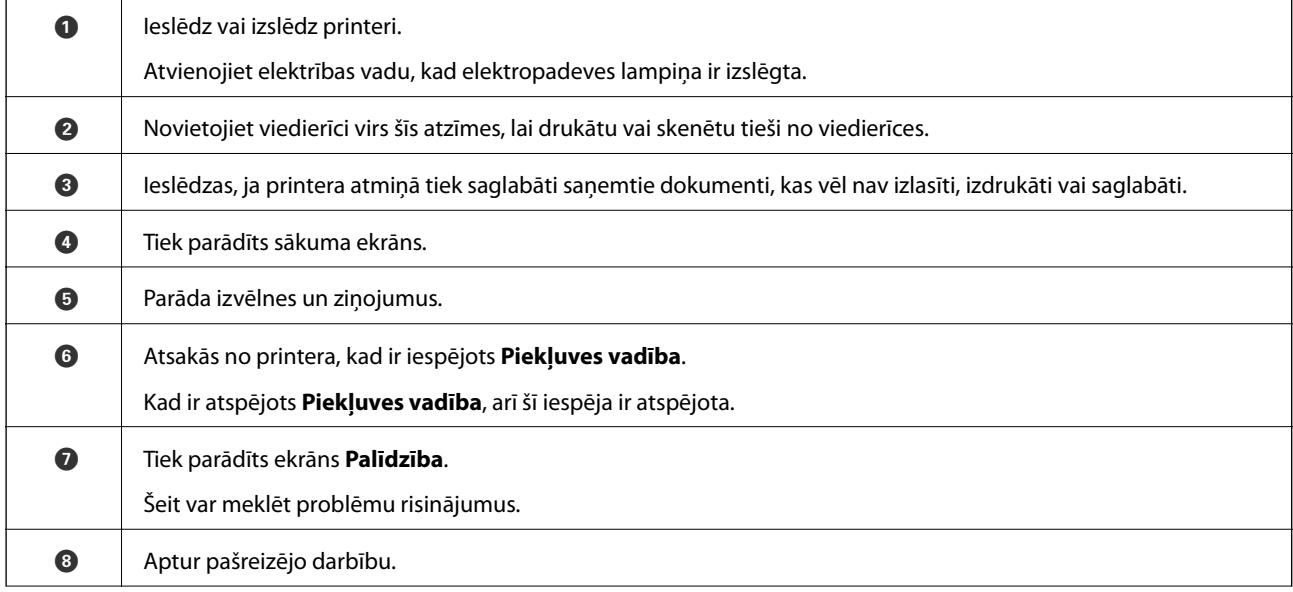

<span id="page-19-0"></span>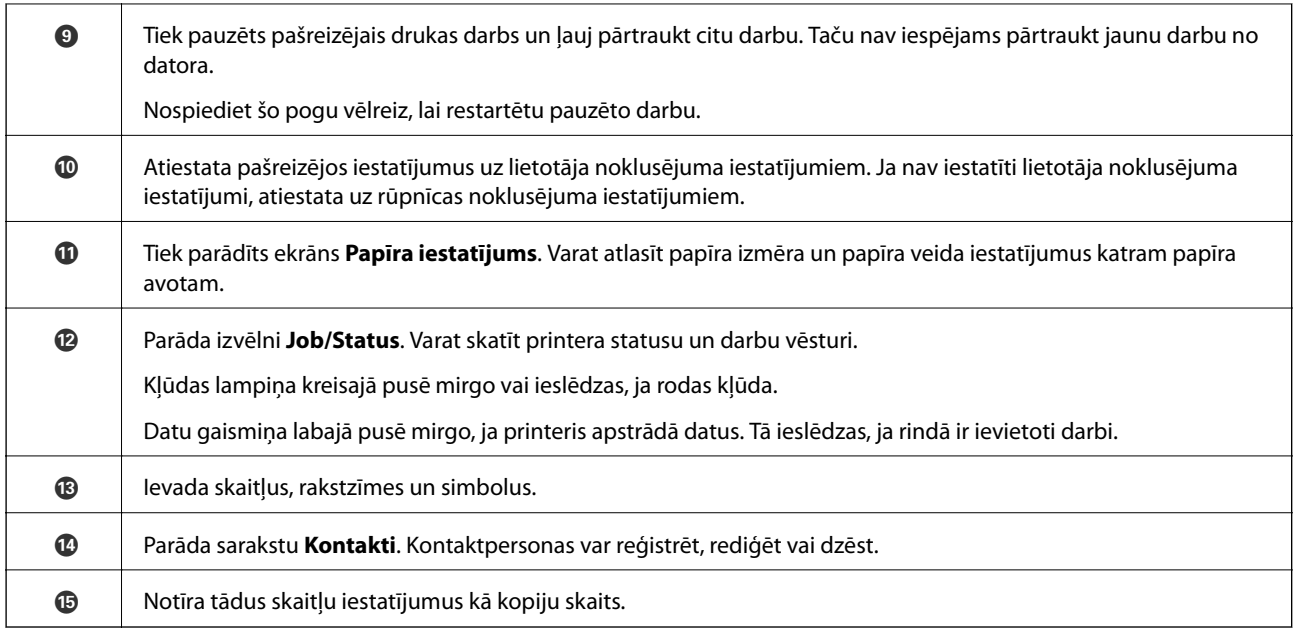

## **Pamata ekrāna konfigurēšana**

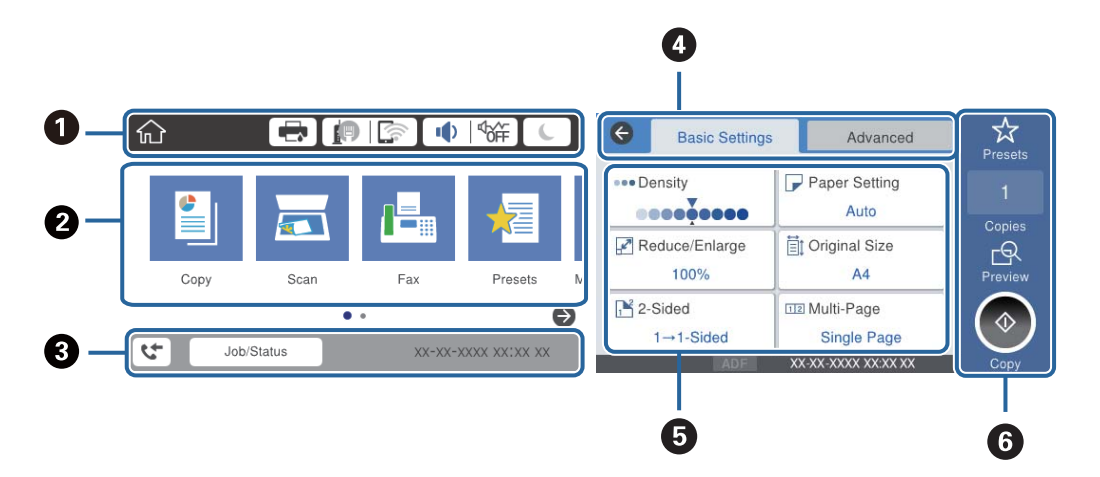

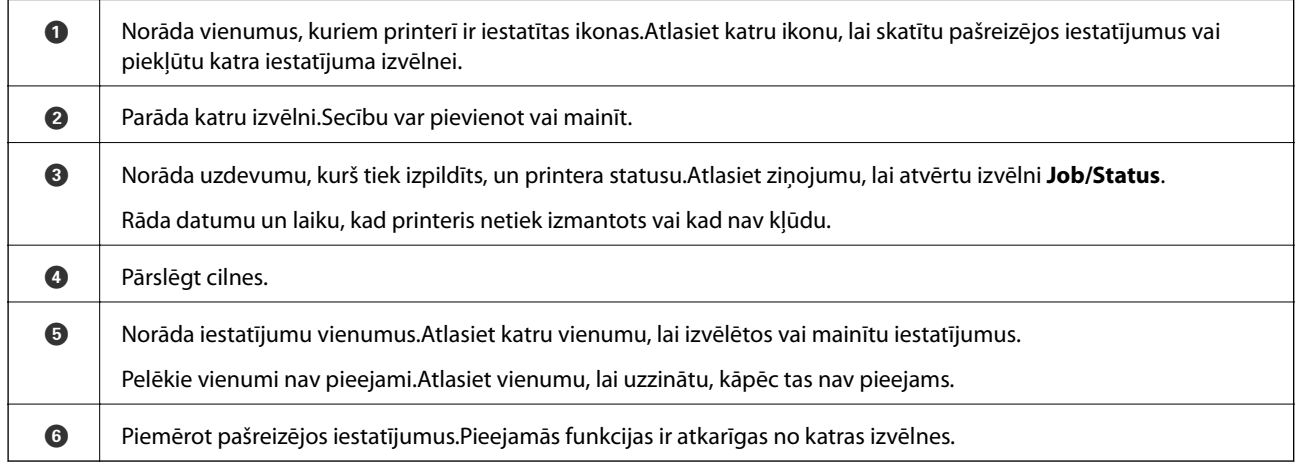

## <span id="page-20-0"></span>**LCD ekrānā redzamās ikonas**

Tālāk norādītās ikonas ir redzamas LCD ekrānā atkarībā no printera statusa.

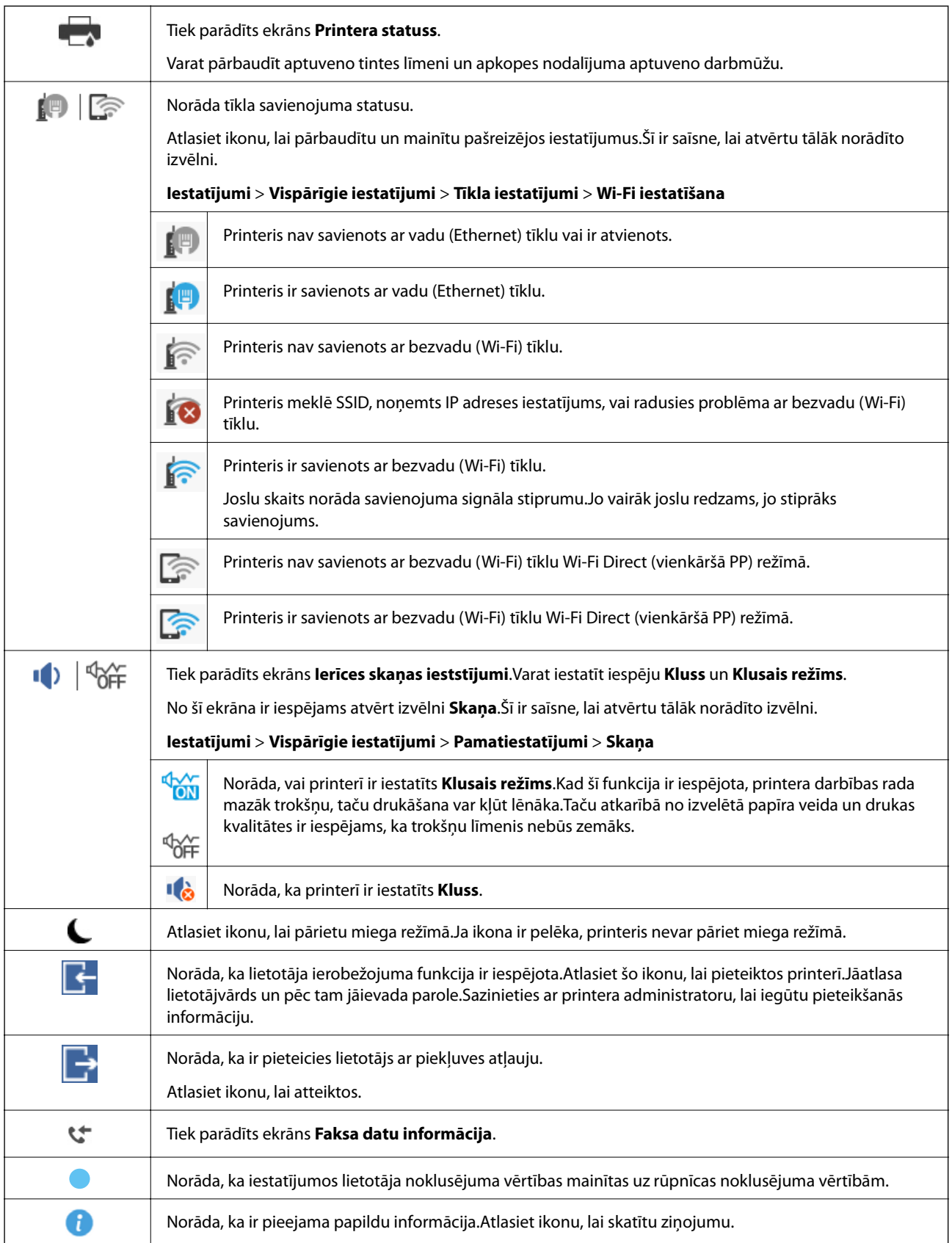

<span id="page-21-0"></span>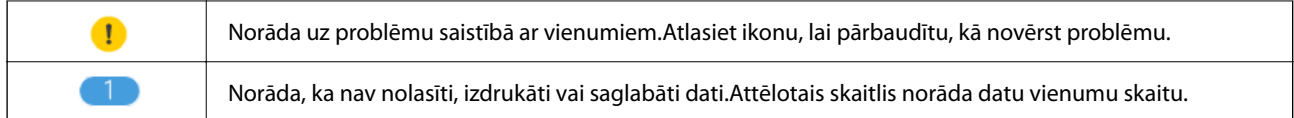

#### **Saistītā informācija**

- & ["Tīkla iestatījumi" 53. lpp.](#page-52-0)
- & ["Skaņa:" 47. lpp.](#page-46-0)

## **Skārienekrāna vadība**

Skārienekrāns ir saderīgs ar turpmāk norādītajām vadības darbībām.

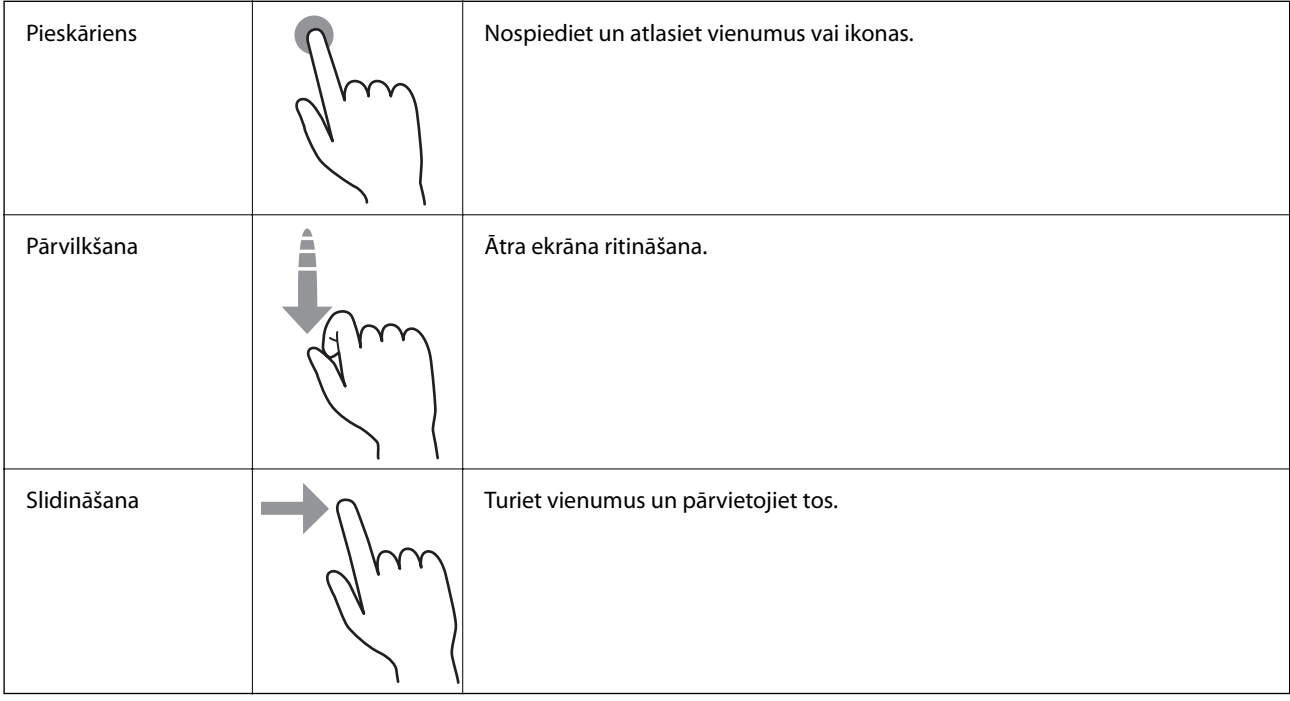

## **Rakstzīmju ievade**

Reģistrējot kontaktpersonu, veicot tīkla iestatījumus un citas darbības, varat ievadīt rakstzīmes un simbolus, izmantojot ekrāna tastatūru.

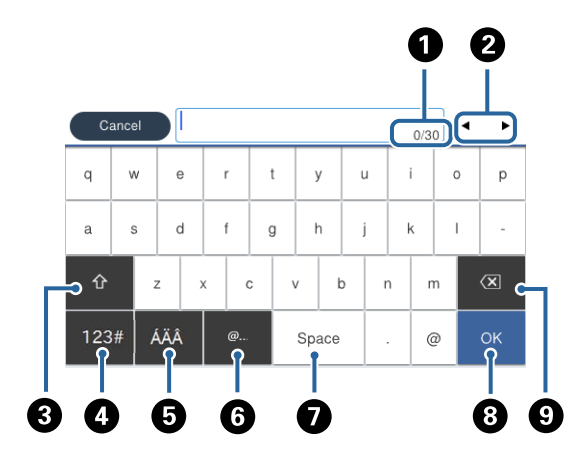

#### <span id="page-22-0"></span>*Piezīme:*

Pieejamās ikonas var atšķirties atkarībā no iestatījuma vienuma.

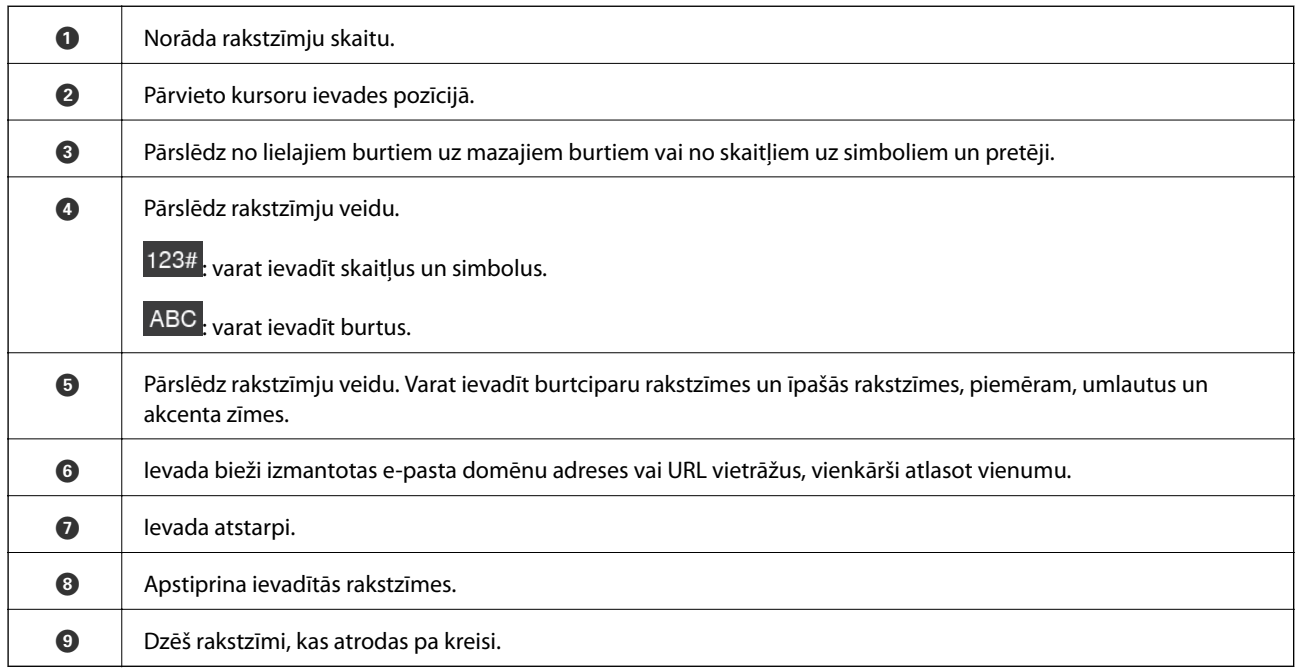

## **Ekrāna Job/Status konfigurēšana**

Nospiediet pogu  $\widehat{\mathbf{1}}$ , lai atvērtu izvēlni Job/Status.Izvēlnē varat pārbaudīt printera vai uzdevumu statusu.

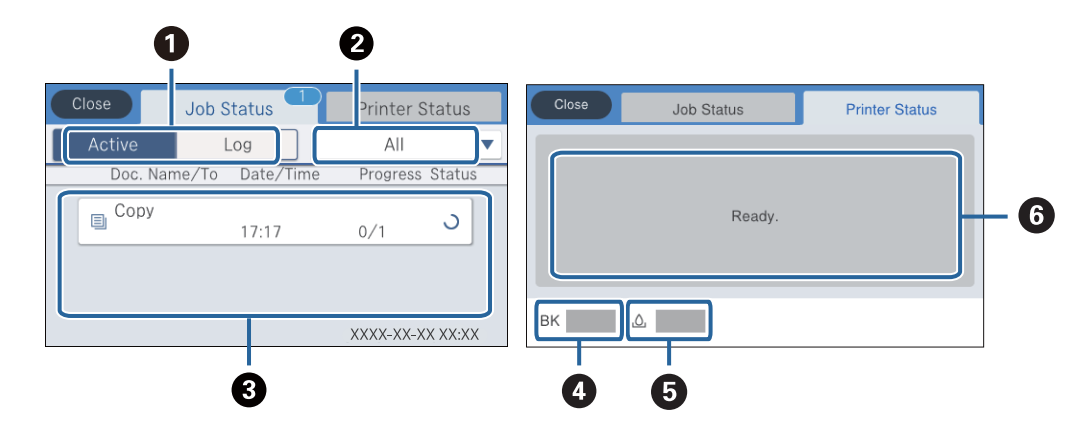

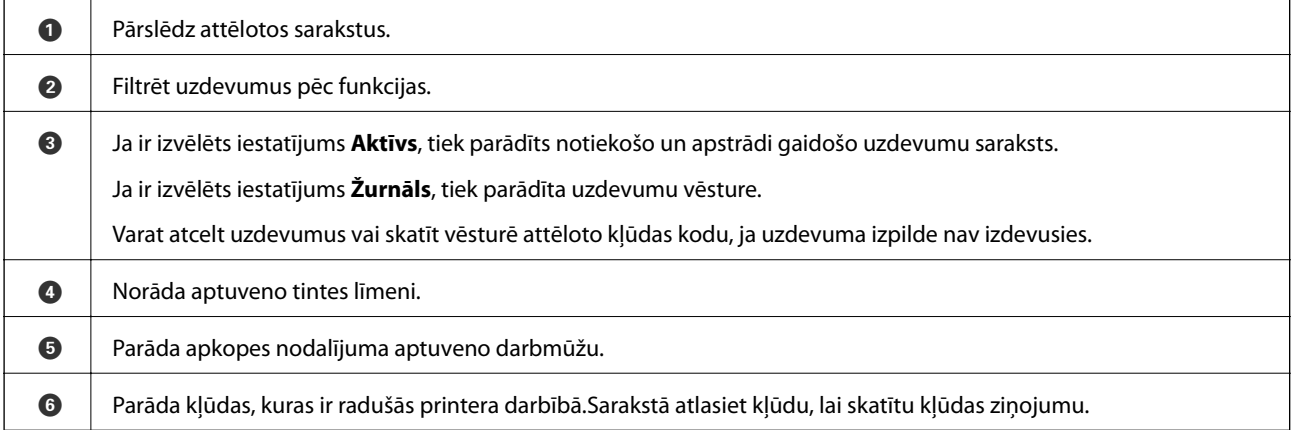

#### <span id="page-23-0"></span>**Saistītā informācija**

& ["Kļūdas kods statusa izvēlnē" 190. lpp.](#page-189-0)

## **Animāciju skatīšana**

Varat skatīt LCD ekrānā animācijas ar lietošanas instrukcijām, piemēram, par papīra ievietošanu vai iestrēguša papīra izņemšanu.

- ❏ Pieskarieties LCD ekrāna labajā pusē: tiek parādīts palīdzības ekrāns.Pieskarieties **Pamācība** un atlasiet vienumus, ko vēlaties skatīt.
- ❏ Atlasiet **Pamācība** darbību ekrāna apakšpusē: tiek parādīta kontekstjutīgā animācija.

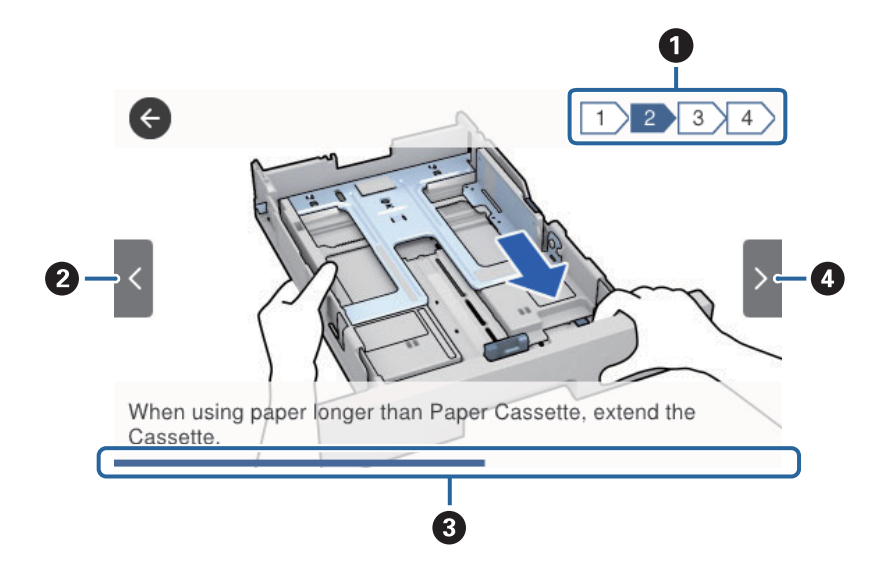

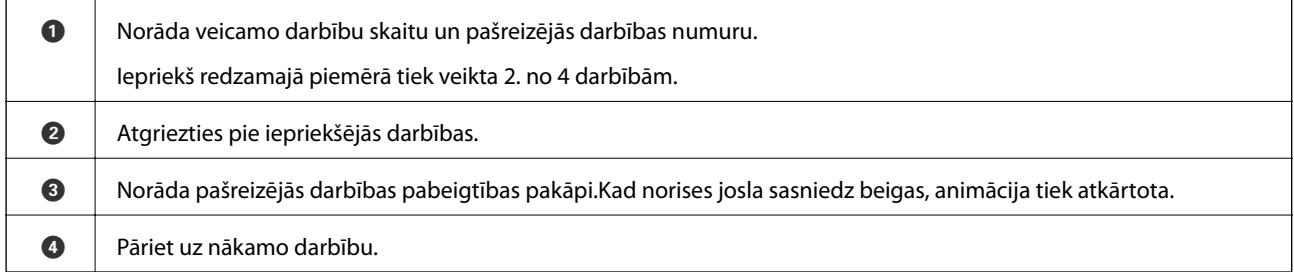

## <span id="page-24-0"></span>**Printera sagatavošana**

## **Papīra ievietošana**

## **Pieejamais papīrs un drukāšanas apjoms**

Epson iesaka lietot oriģinālo Epson papīru, lai nodrošinātu augstas kvalitātes izdrukas.

#### **Oriģinālais Epson papīrs**

#### *Piezīme:*

Oriģinālais Epson papīrs nav pieejams, ja tiek drukāts, izmantojot Epson universālo printera draiveri.

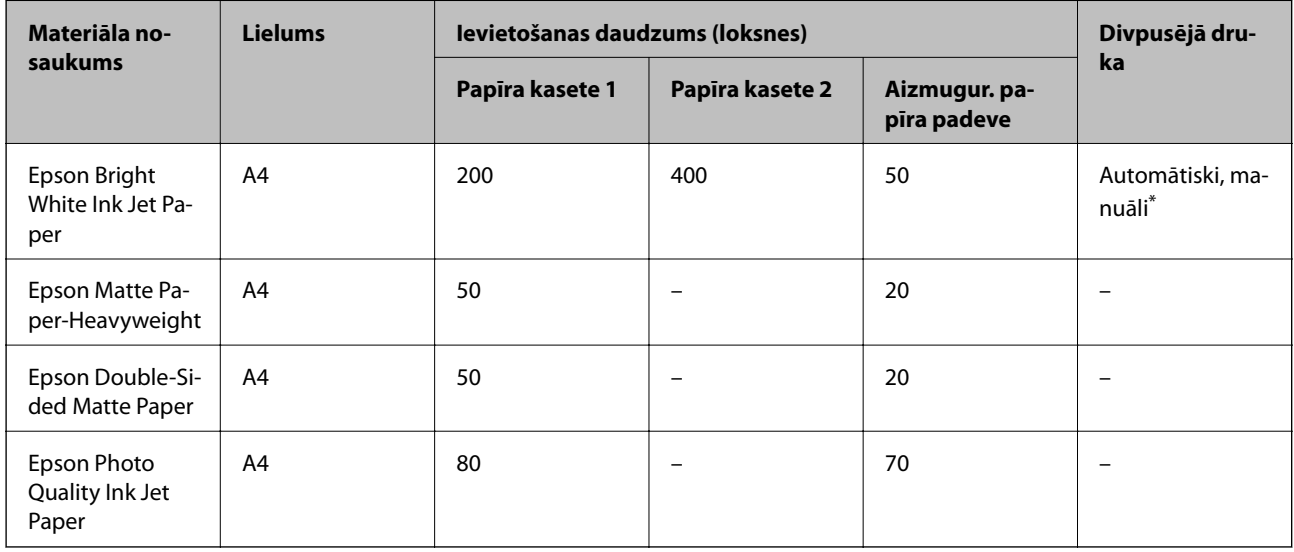

\* Izmantojiet aizmugur. papīra padeve tikai divpusējo drukas darbu manuālai drukāšanai. Var ievietot maks. 30 papīra loksnes, kurām viena puse jau ir apdrukāta.

#### *Piezīme:*

- ❏ Papīra pieejamība atšķiras atkarībā no atrašanās vietas. Lai uzzinātu jaunāko informāciju par jūsu zonā pieejamo papīru, sazinieties ar Epson atbalsta dienestu.
- ❏ Kad drukājat uz oriģinālā Epson papīra ar lietotāja noteikto izmēru, ir pieejami tikai *Standarta* vai *Normal* drukas kvalitātes iestatījumi. Lai gan daži printera draiveri ļauj atlasīt labāku izdrukas kvalitāti, izdrukas tiek veiktas, lietojot *Standarta* vai *Normal* kvalitāti.

#### **Komerciāli pieejams papīrs**

#### *Piezīme:*

Kad drukāšanai tiek izmantots PostScript printera draiveris, nav pieejams formāts Half letter, SP1 (210 × 270 mm), SP2  $(210 \times 149 \text{ mm})$ , SP3 (100  $\times$  170 mm), SP4 (130  $\times$  182 mm), SP5 (192  $\times$  132 mm) un 16K (195  $\times$  270 mm).

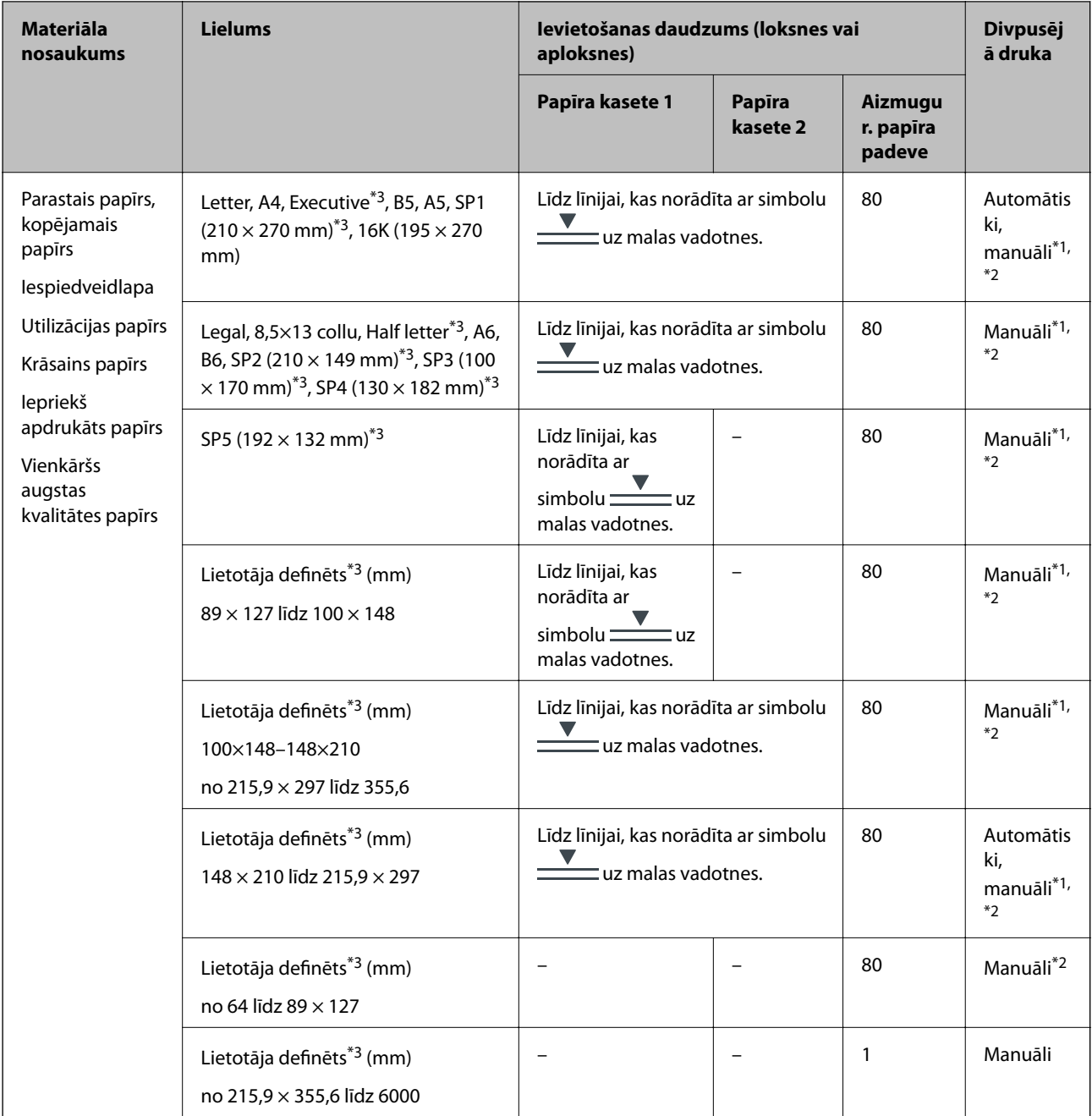

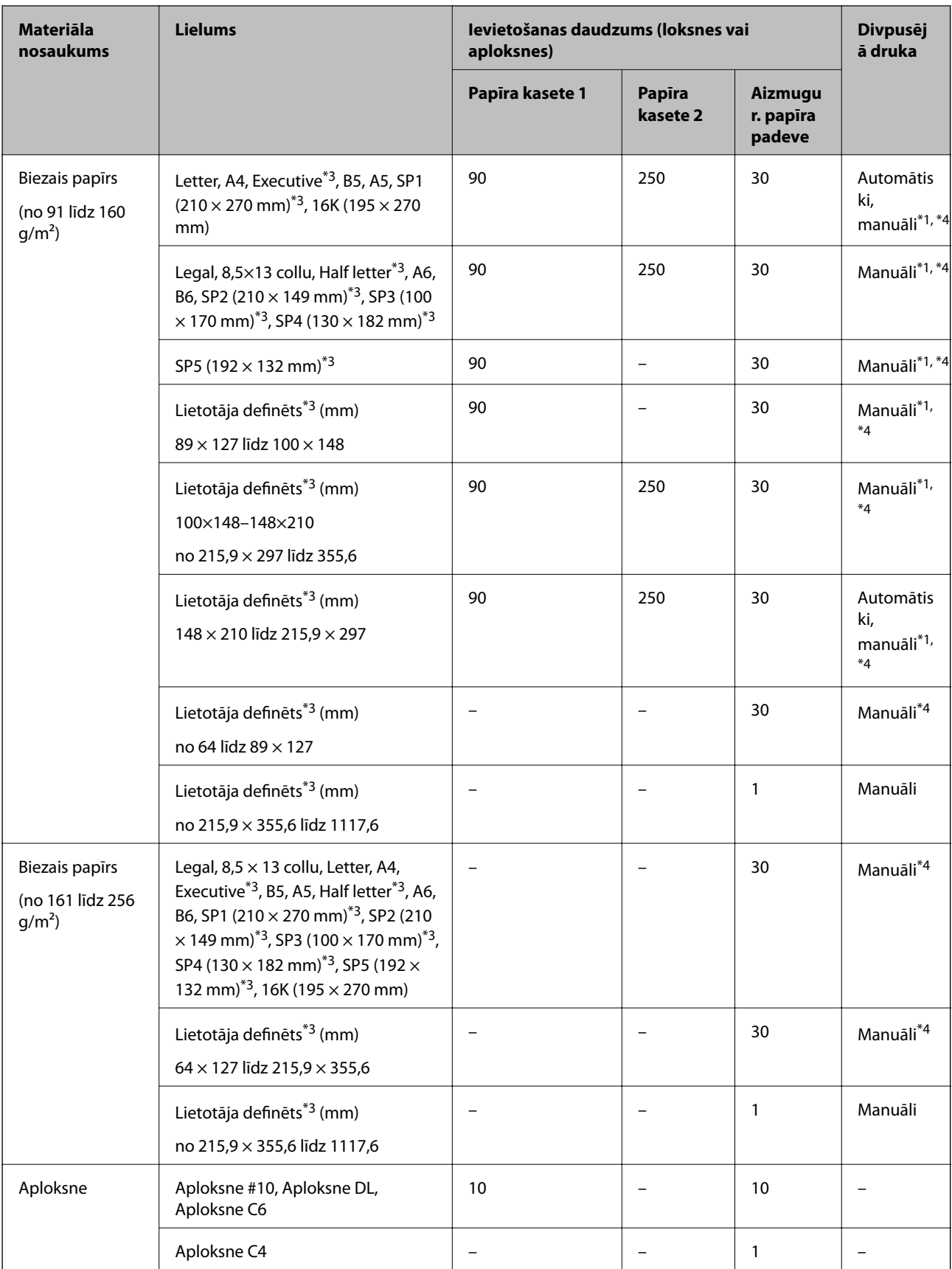

\*1 Izmantojiet aizmugur. papīra padeve tikai divpusējo drukas darbu manuālai drukāšanai.

\*2 Var ievietot maks. 30 papīra loksnes, kurām viena puse jau ir apdrukāta.

- <span id="page-27-0"></span>\*3 Iespējama ir tikai izdrukāšana no datora.
- \*4 Var ievietot maks. 5 papīra loksnes, kurām viena puse jau ir apdrukāta.

#### **Saistītā informācija**

& ["Daļu nosaukumi un funkcijas" 15. lpp.](#page-14-0)

### **Papīra lietošanas piesardzības pasākumi**

- ❏ Izlasiet instrukcijas lapas, kas ir pievienotas papīram.
- ❏ Pirms papīra ievietošanas sakārtojiet papīra malas un atdaliet tās citu no citas.Neatdaliet un nerullējiet foto papīru.Tas var sabojāt drukājamo papīra pusi.

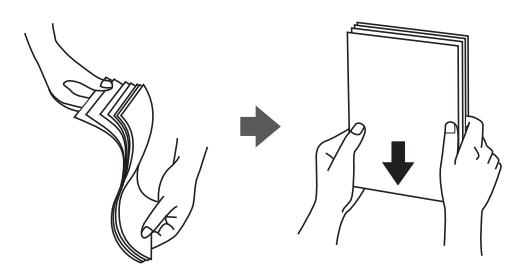

❏ Ja papīrs ir sarullēts, pirms tā ievietošanas izlīdziniet to, vai sarullējiet to pretējā virzienā.Drukājot uz sarullēta papīra, papīrs var iestrēgt un uz izdrukas var rasties traipi.

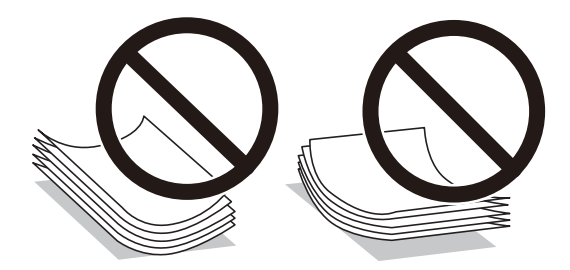

- ❏ Nelietojiet papīru, kurš ir sarullējies, saplēsts, sagriezts, salocīts, mitrs, pārāk biezs, pārāk plāns, vai papīru, kam ir pielipušas uzlīmes.Drukājot uz šāda papīra, papīrs var iestrēgt un uz izdrukas var rasties traipi.
- ❏ Pārliecinieties, ka izmantojat garšķiedru papīru.Ja neesat pārliecināts par izmantoto papīra veidu, skatiet papīra iepakojumu vai sazinieties ar ražotāju, lai apstiprinātu papīra specifikācijas.

#### **Saistītā informācija**

& ["Printera specifikācija" 232. lpp.](#page-231-0)

## **Papīra ievietošana Papīra kasete**

#### *Piezīme:*

Ja ir uzstādīta papildu papīra kasete, nevelciet ārā vienlaicīgi divas papīra kasetes.

1. Pārliecinieties, ka printeris nedarbojas, un pēc tam izvelciet papīra kasete.

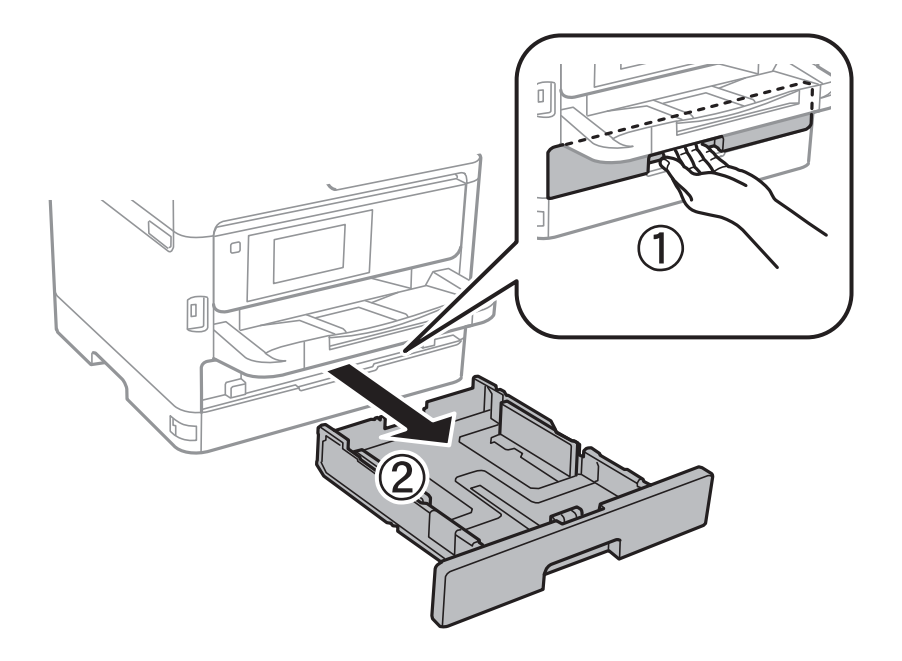

2. Virziet priekšējās malas vadotni tās maksimālajā pozīcijā un pēc tam virziet sānu malu vadotnes, lai pielāgotu tās atbilstoši vēlamajam papīra izmēram.

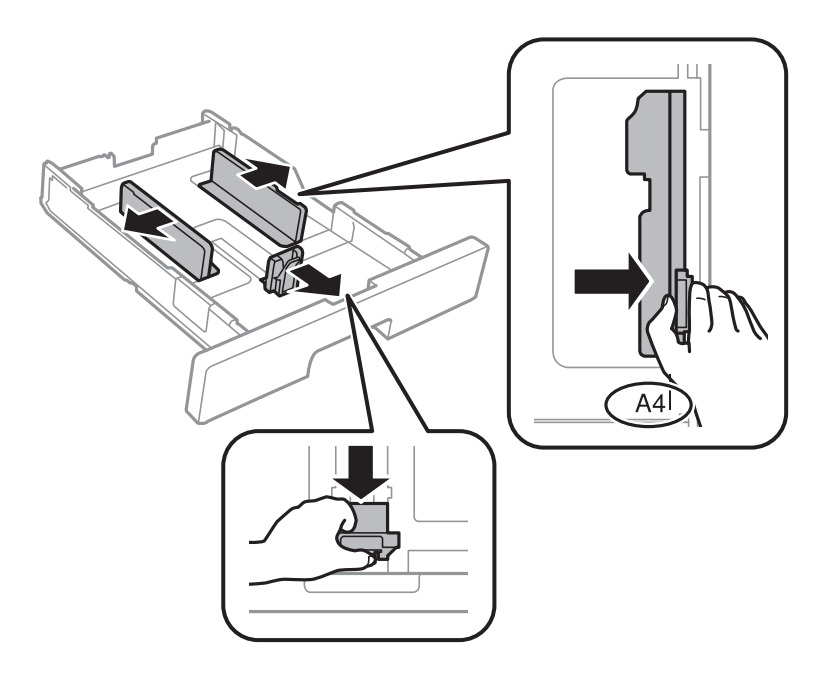

#### **Printera sagatavošana**

#### *Piezīme:*

Lietojot papīru ar izmēru, kas lielāks par A4, paplašiniet papīra kasete.

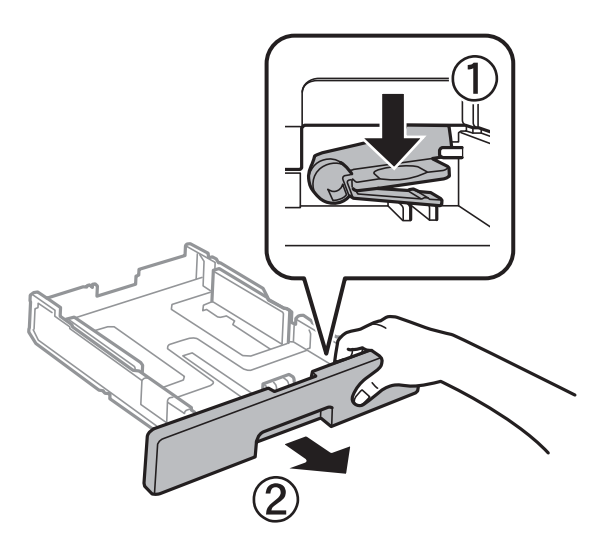

3. Ievietojiet papīru ar apdrukājamo pusi uz leju un pēc tam virziet priekšējās malas vadotni līdz papīra malai.

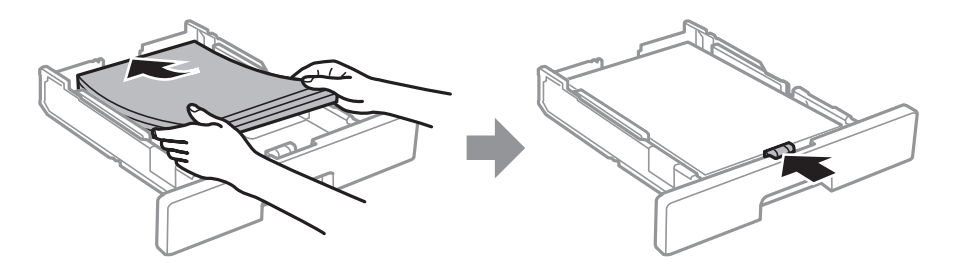

#### c*Svarīga informācija:*

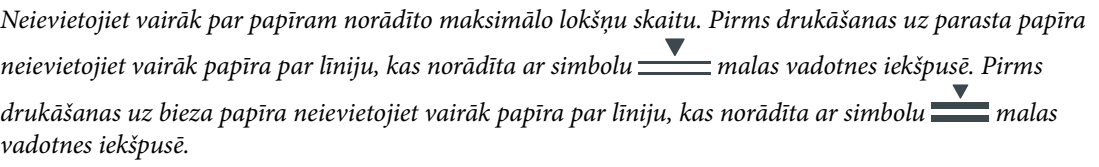

- 4. Iebīdiet papīra kasete līdz galam.
- 5. Vadības panelī iestatiet tā papīra izmēru un veidu, kas ievietots papīra kasete.

#### *Piezīme:*

Varat arī atvērt papīra izmēra un papīra veida iestatījumu ekrānu, nospiežot vadības paneļa pogu **. . .** 

<span id="page-30-0"></span>6. Izņemiet izvades paliktni, ievietojot papīra loksnes, kuru formāts pārsniedz A4 izmēru.

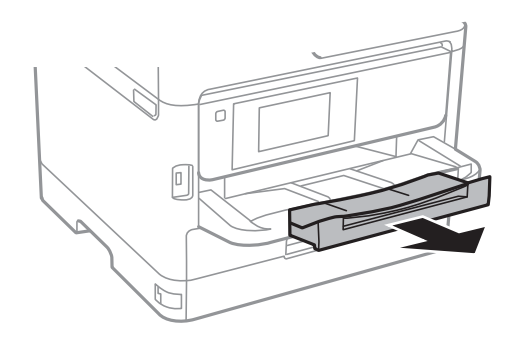

#### **Saistītā informācija**

- & ["Papīra lietošanas piesardzības pasākumi" 28. lpp.](#page-27-0)
- & ["Pieejamais papīrs un drukāšanas apjoms" 25. lpp.](#page-24-0)
- & ["Papīra veidu saraksts" 34. lpp.](#page-33-0)
- & ["Aplokšņu ievietošana un piesardzības pasākumi" 33. lpp.](#page-32-0)

## **Papīra ievietošana Aizmugur. papīra padeve**

1. Atveriet padevēja aizsargu un izvelciet papīra balstu.

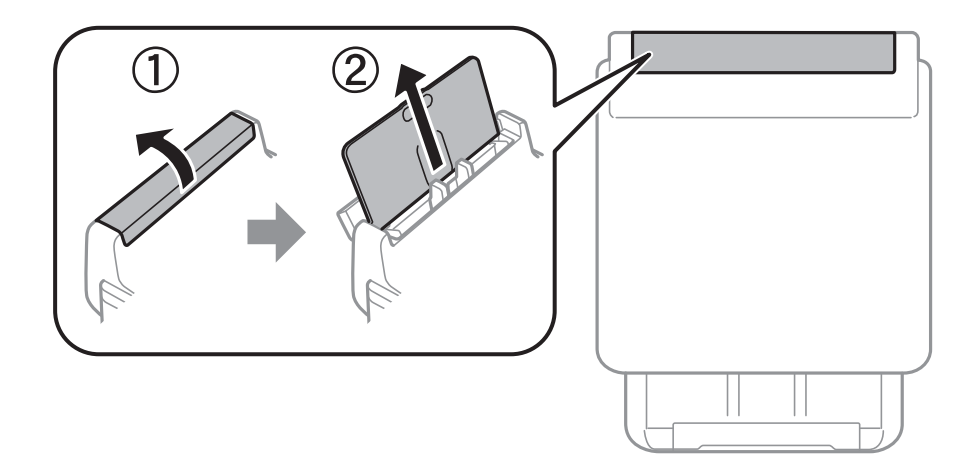

2. Virziet malu vadotnes.

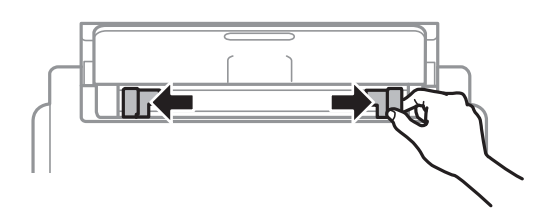

3. Ievietojiet papīru aizmugur. papīra padeve centrā ar apdrukājamo pusi uz augšu.

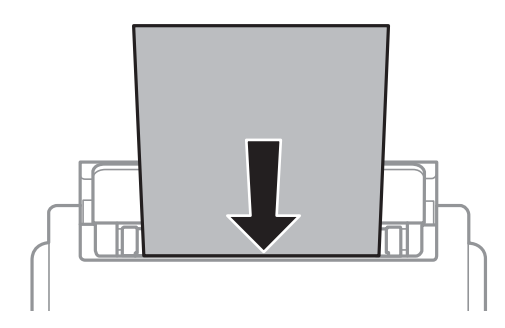

#### c*Svarīga informācija:*

- ❏ Neievietojiet vairāk par papīram norādīto maksimālo lokšņu skaitu. Ja izmantojat parastu papīru, neievietojiet to virs līnijas zem trīsstūra, kas atrodas tieši zem simbola malu vadotnes iekšpusē.
- ❏ Vispirms ievietojiet papīra īso malu. Tomēr, ja garā mala ir iestatīta kā lietotāja norādītā izmēra platums, vispirms ievietojiet papīra garo malu.

Iepriekš perforēts papīrs

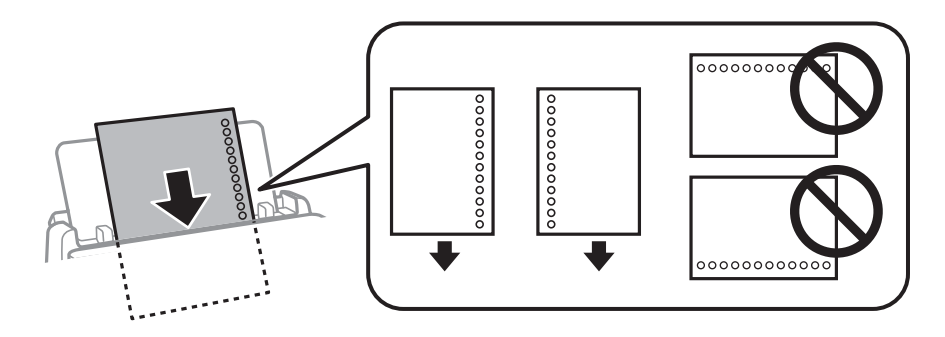

#### *Piezīme:*

Iepriekš perforētu papīru var lietot tālāk minētajos gadījumos. Iepriekš perforētam papīram automātiskā divpusējā druka nav pieejama.

- ❏ Ievietošanas daudzums: viena loksne
- ❏ Pieejamie formāti: A4, B5, A5, A6, Letter, Legal
- ❏ Iesējuma caurumi: neievietojiet papīru ar iesējuma caurumiem augšpusē vai apakšpusē. Pielāgojiet faila drukas pozīciju, lai netiktu drukāts pāri caurumiem.
- 4. Piebīdiet sānu vadotnes pie papīra malām.

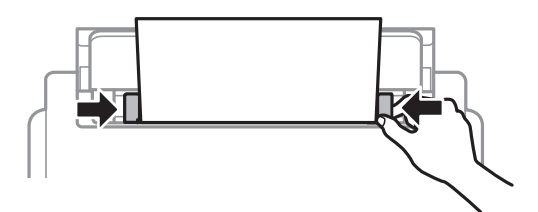

5. Vadības panelī iestatiet tā papīra izmēru un veidu, kas ievietots aizmugur. papīra padeve.

#### *Piezīme:*

Varat arī atvērt papīra izmēra un papīra veida iestatījumu ekrānu, nospiežot vadības paneļa pogu

<span id="page-32-0"></span>6. Izņemiet izvades paliktni, ievietojot papīra loksnes, kuru formāts pārsniedz A4 izmēru.

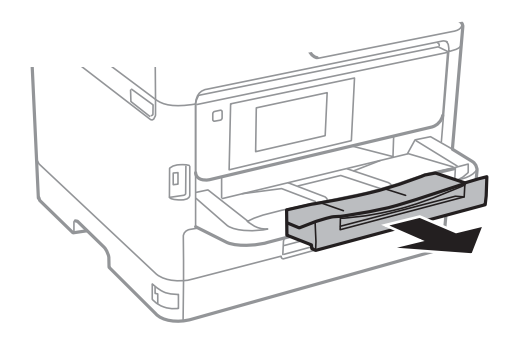

#### *Piezīme:*

Ievietojiet atlikušo papīru iepakojumā. Ja tas tiek atstāts printerī, papīrs var sarullēties vai drukas kvalitāte var pasliktināties.

#### **Saistītā informācija**

- & ["Papīra lietošanas piesardzības pasākumi" 28. lpp.](#page-27-0)
- & ["Pieejamais papīrs un drukāšanas apjoms" 25. lpp.](#page-24-0)
- & ["Papīra veidu saraksts" 34. lpp.](#page-33-0)
- & "Aplokšņu ievietošana un piesardzības pasākumi" 33. lpp.
- & ["Garu papīra lokšņu ievietošana" 34. lpp.](#page-33-0)

## **Aplokšņu ievietošana un piesardzības pasākumi**

Ievietojiet aploksnes aizmugur. papīra padeve vidū ar īso malu pa priekšu tā, lai pārloks būtu uz leju, un pievirziet malu vadotnes pie aplokšņu malām.

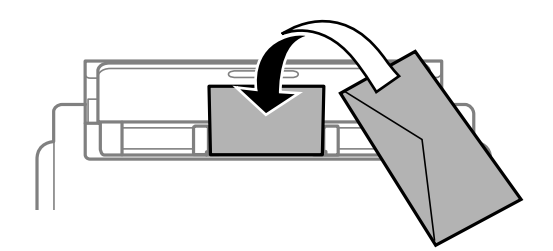

Ievietojiet aploksnes papīra kasete tā, lai pārloks būtu uz augšu, un pievirziet malu vadotnes pie aplokšņu malām.

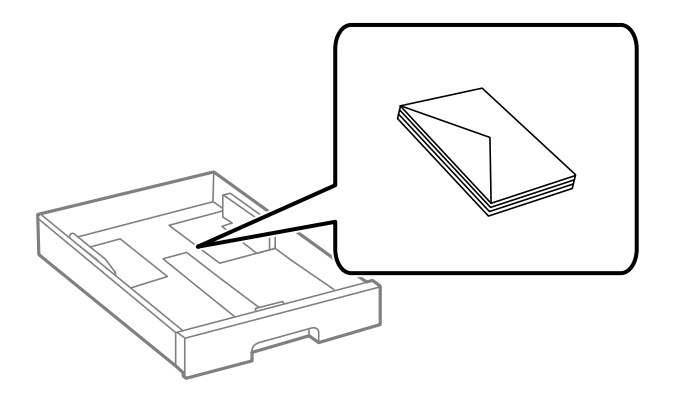

<span id="page-33-0"></span>❏ Pirms papīra ievietošanas sakārtojiet aplokšņu malas un atdaliet tās citu no citas. Ja kopā esošajās aploksnēs ir gaiss, nospiediet tās, lai pirms ievietošanas tās izlīdzinātu.

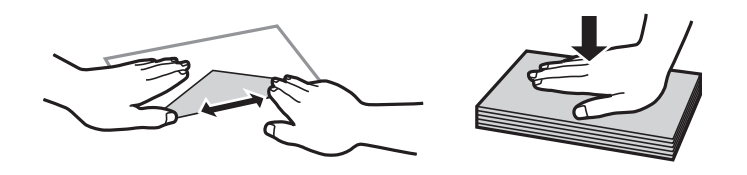

- ❏ Nelietojiet aploksnes, kas ir sarullējušās vai salocītas. Drukājot uz šādām aploksnēm, papīrs var iestrēgt un uz izdrukas var rasties traipi.
- ❏ Neizmantojiet aploksnes ar lipīgu pārloku virsmu vai aploksnes ar lodziņu.
- ❏ Nelietojiet pārāk plānas aploksnes, jo tās drukāšanas laikā var sarullēties.

#### **Saistītā informācija**

- & ["Pieejamais papīrs un drukāšanas apjoms" 25. lpp.](#page-24-0)
- & ["Papīra ievietošana Papīra kasete" 28. lpp.](#page-27-0)
- & ["Papīra ievietošana Aizmugur. papīra padeve" 31. lpp.](#page-30-0)

## **Garu papīra lokšņu ievietošana**

Garu papīra lokšņu ievietošanai izmantojiet tikai aizmugur. papīra padeve. Pirms papīra ievietošanas printerī apgrieziet papīru līdz izmēram, kurā vēlaties drukāt. Kā papīra izmēra iestatījumu atlasiet **Lietotāja definēts**.

- ❏ Pārliecinieties, vai papīra gals ir nogriezts perpendikulāri. Diagonāls griezums var radīt papīra padeves problēmas.
- ❏ Garas papīra loksnes nevar noturēt izvades paliktnī. Sagatavojiet kasti vai ko tamlīdzīgu, lai papīrs nenokristu uz grīdas.
- ❏ Neskarieties pie papīra, kas tiek padots vai izstumts. Pretējā gadījumā jūs varat traumēt roku vai izraisīt drukas kvalitātes pasliktināšanos.

#### **Saistītā informācija**

- & ["Pieejamais papīrs un drukāšanas apjoms" 25. lpp.](#page-24-0)
- & ["Papīra ievietošana Aizmugur. papīra padeve" 31. lpp.](#page-30-0)

### **Papīra veidu saraksts**

Lai iegūtu optimālus drukas rezultātus, izvēlieties izmantotajam papīram atbilstošu papīra veidu.

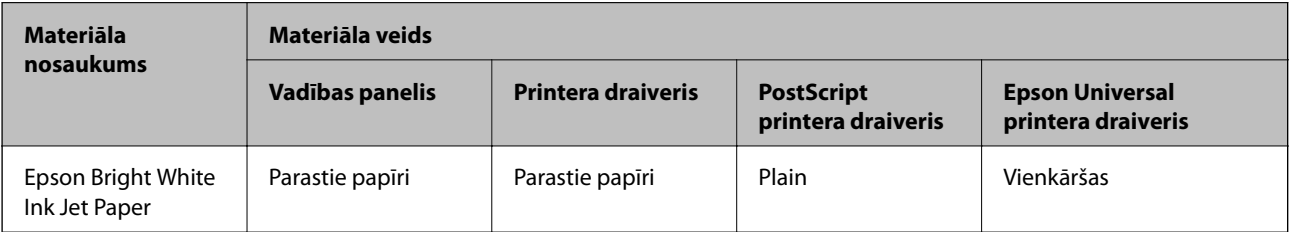

<span id="page-34-0"></span>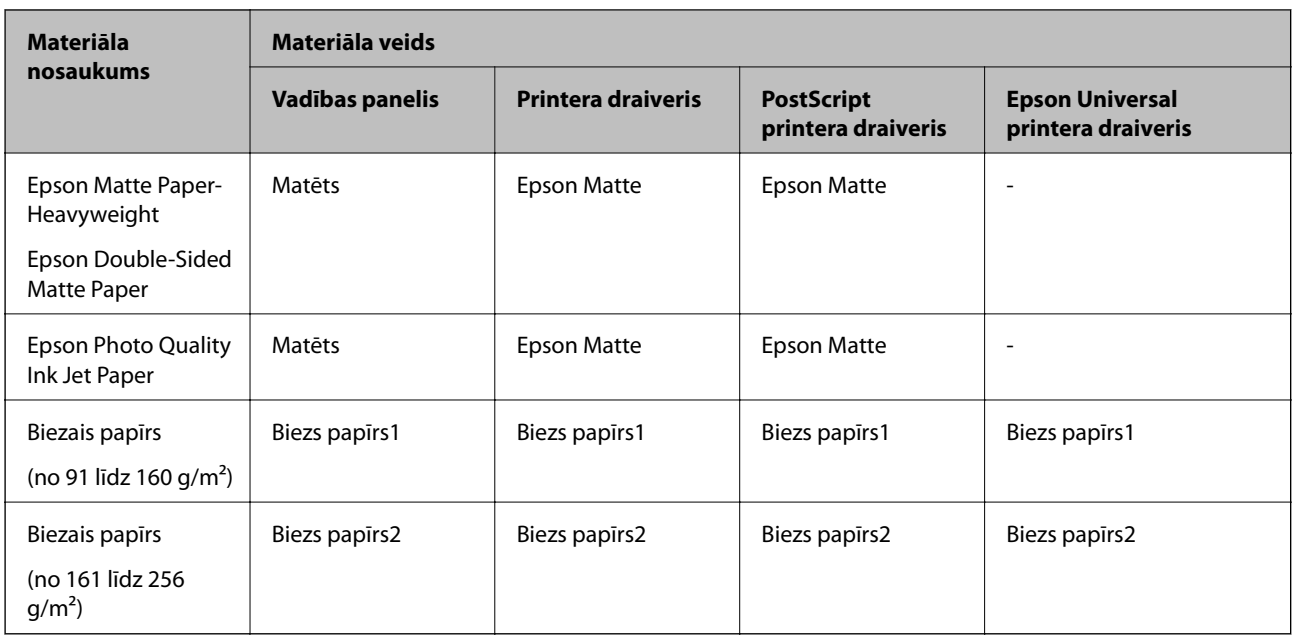

## **Oriģinālu novietošana**

Novietojiet oriģinālus uz skenera stikls vai ievietojiet tos ADP ierīcē.

Ja izmantojat ADP, vienlaikus varat skenēt vairākus oriģinālus un veikt skenēšanu no abām pusēm.

## **ADP lietojamie oriģināli**

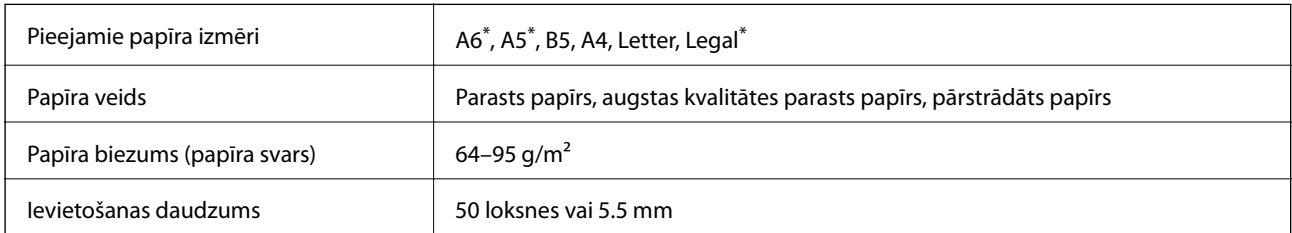

Atbalstīta tikai vienpusēja skenēšana.

Pat ja oriģināls atbilst ADP ievietojamā materiāla aprakstam, tas var netikt izvadīts no ADP vai arī var pasliktināties skenēšanas kvalitāte atkarībā no papīra parametriem vai kvalitātes.

#### c*Svarīga informācija:*

Neievietojiet ADF fotoattēlus vai vērtīgus oriģinālus mākslas darbus. Nepareiza ievietošana var saburzīt vai sabojāt oriģinālu. Tā vietā skenējiet šos dokumentus uz skenera stikls.

Lai novērstu papīra iesprūšanu, izvairieties no tālāk norādīto oriģinālu novietošanas ADP. Šiem veidiem lietojiet skenera stikls.

❏ Oriģināli, kas ir saplēsti, salocīti, sakrokoti, bojāti vai sarullējušies

❏ Oriģināli ar caurumiem ievietošanai reģistra mapēs

❏ Oriģināli, kas sastiprināti ar līmlenti, skavām, saspraudēm u.c.

- <span id="page-35-0"></span>❏ Oriģināli ar uzlīmēm vai etiķetēm
- ❏ Oriģināli, kas nav apgriezti taisnos leņķos vai ir neregulāras formas
- ❏ Oriģināli, kas ir iesieti
- ❏ Oriģināli epidiaskopam, termo kopējamais papīrs vai parastais kopējamais papīrs

## **Oriģinālu ievietošana ADP padevē**

- 1. Izlīdziniet oriģinālu malas.
- 2. Bīdiet ADP malas vadotni.

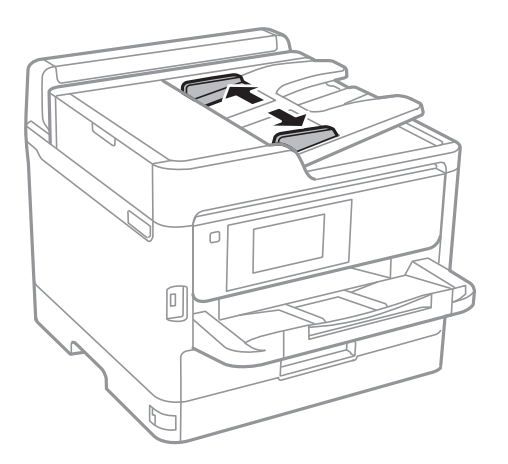

3. Novietojiet oriģinālus ADP centrā ar nepieciešamo pusi uz augšu.

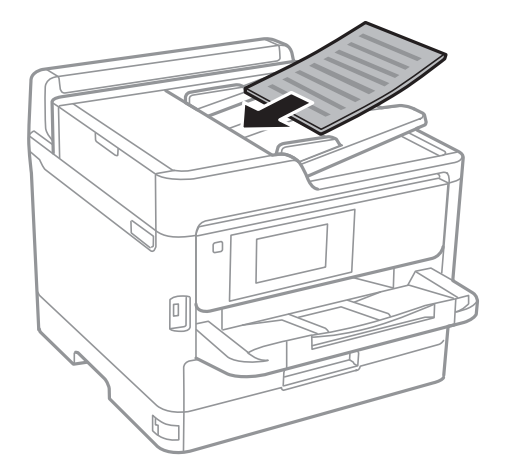
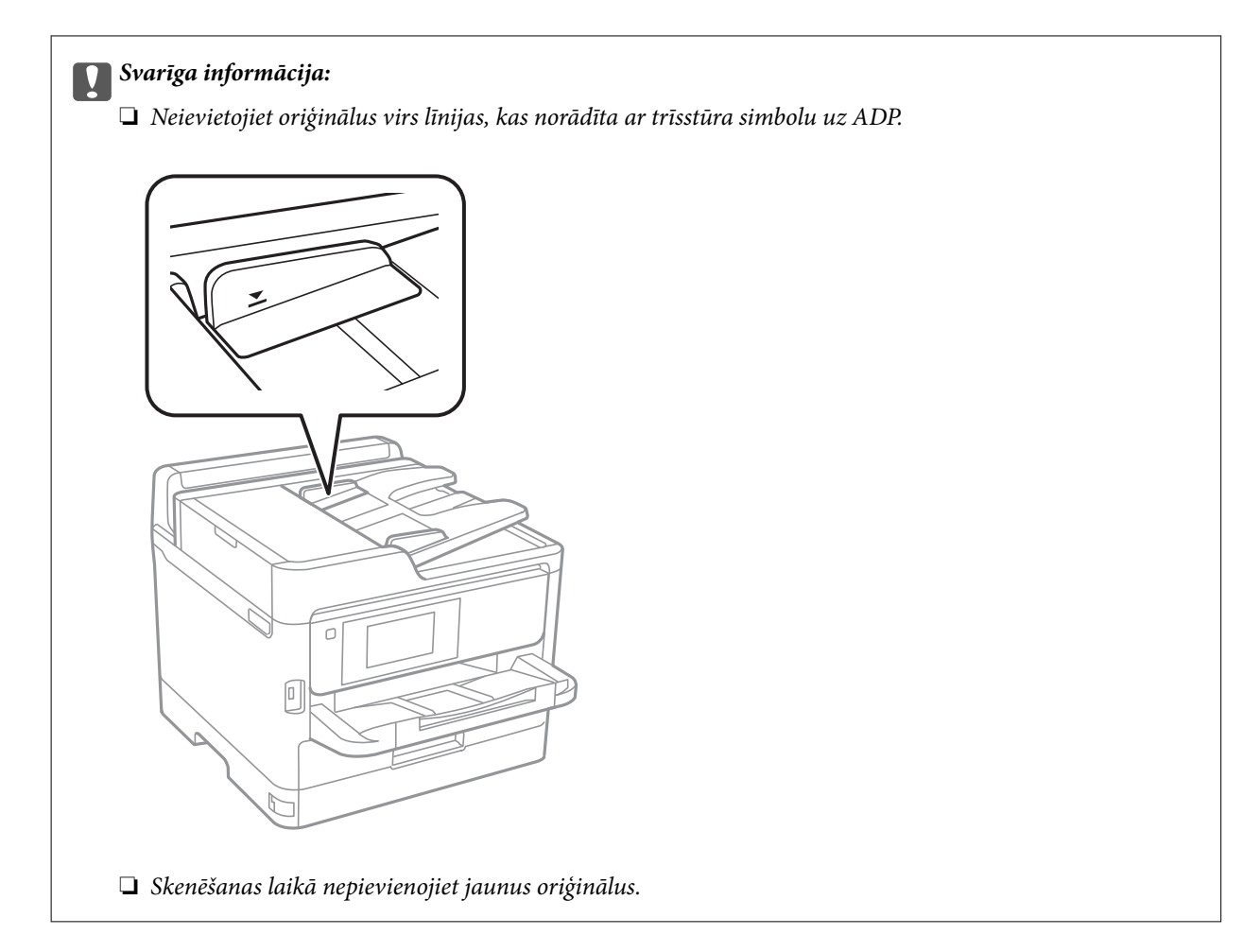

4. Bīdiet ADP malas vadotni līdz oriģinālu malai.

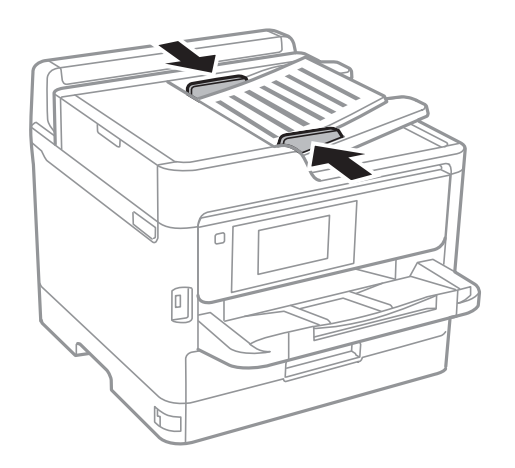

### **Saistītā informācija**

& ["ADP lietojamie oriģināli" 35. lpp.](#page-34-0)

### **Oriģinālu novietošana uz ADF vai ievietošana abpusējai kopēšanai**

Novietojiet oriģinālus attēlā parādītajā virzienā un pēc tam atlasiet orientācijas iestatījumu.

❏ Ainavorientācijas oriģināli: vadības panelī atlasiet **Augšup**, kā aprakstīts tālāk.

**Kopēt** > **Papildu** > **Orient.(Or.)** > **Augšup**

Ievietojiet oriģinālus ADP virzienā, kuru norāda bultiņa.

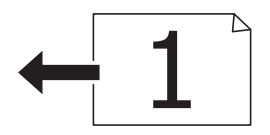

❏ Portretorientācijas oriģināls: vadības panelī atlasiet **Pa kreisi**, kā aprakstīts tālāk.

**Kopēt** > **Papildu** > **Orient.(Or.)** > **Pa kreisi**

Ievietojiet oriģinālus ADP virzienā, kuru norāda bultiņa.

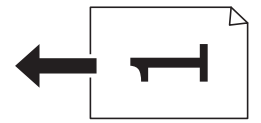

## **Oriģinālu novietošana uz Skenera stikls**

## !*Brīdinājums:*

Atverot vai aizverot dokumentu vāku, uzmanieties, lai nesaspiestu roku vai pirkstus.Citādi varat gūt traumas.

## c*Svarīga informācija:*

Ievietojot printerī lielizmēra oriģinālus, piemēram, grāmatas, nodrošiniet, lai āra gaisma nespīdētu tieši uz skenera stikls.

1. Atveriet dokumentu vāku.

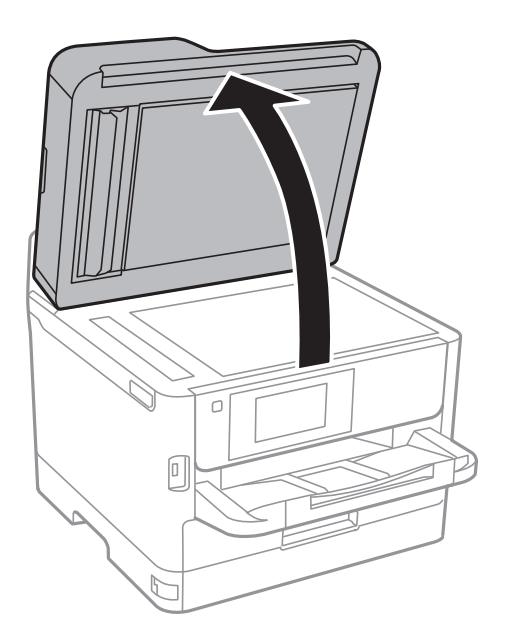

2. Notīriet no skenera stikls putekļus uz traipus.

3. Novietojiet oriģinālu ar nepieciešamo pusi uz leju un virziet to stūra atzīmes virzienā.

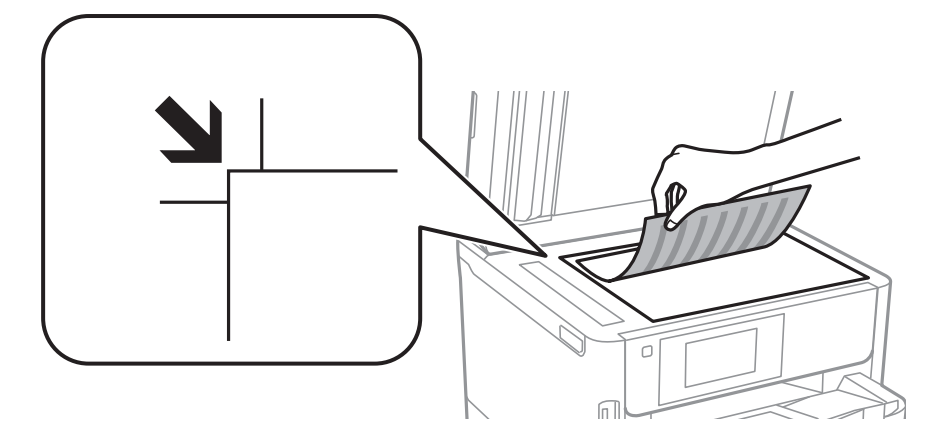

### *Piezīme:*

- ❏ Skenējot netiek ietverta 1,5 mm plata apmale skenera stikls augšpusē un kreisajā pusē.
- ❏ Ja oriģināli ir ievietoti ADP padevē un uz skenera stikls, prioritāte ir ADP padevē ievietotajiem dokumentiem.

### 4. Uzmanīgi aizveriet vāku.

### c*Svarīga informācija:*

Nepiemērojiet skenera stikls un dokumentu vākam pārmērīgu spēku.Citādi šīs daļas var tikt bojātas.

5. Pēc skenēšanas izņemiet oriģinālus.

### *Piezīme:*

Ja oriģināli ilgstoši tiek atstāti uz skenera stikls, tie var pielipt pie stikla virsmas.

# **Ārējas USB ierīces ievietošana**

# **Ārējas USB ierīces ievietošana un izņemšana**

1. Pievienojiet printerim ārējo USB ierīci.

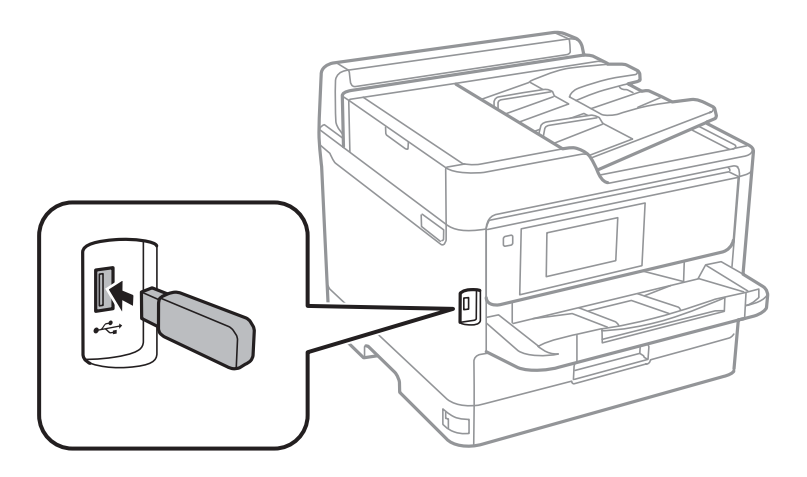

2. Kad esat beidzis lietot ārējo USB ierīci, izņemiet to.

### **Saistītā informācija**

- & ["Ārējās USB ierīces specifikācijas" 236. lpp.](#page-235-0)
- & "Piekļuve ārējai USB ierīcei no datora" 40. lpp.

## **Piekļuve ārējai USB ierīcei no datora**

Jūs varat no datora ierakstīt vai nolasīt datus no ārējas USB ierīces, piemēram, USB zibatmiņas, kas ievietota printerī.

### c*Svarīga informācija:*

Koplietojot ārēju ierīci, kas ievietota printerī, datoros, kas savienoti ar USB un tīklu, piekļuve ierakstīšanai ir atļauta tikai tiem datoriem, kas savienoti ar printerī atlasīto paņēmienu. Lai ierakstītu ārējās USB ierīcē, turpmāk norādītajā printera vadības paneļa izvēlnē atlasiet savienojuma metodi.

*Iestatījumi* > *Vispārīgie iestatījumi* > *Printera iestatījumi* > *Atmiņas ierīces interfeiss* > *Failu koplietošana*.

### *Piezīme:*

Datu atpazīšanai no datora, ja ir pievienota lielas ietilpības ārēja USB ierīce, piemēram, ierīce ar 2 TB ietilpību, vajadzīgs zināms laiks.

### **Windows**

Sadaļā **Dators** vai **Mans dators** atlasiet ārēju USB ierīci. Tiek parādīti ārējā USB ierīcē esošie dati.

### *Piezīme:*

Ja pievienojāt printeri tīklam, neizmantojot programmatūras disku vai Web Installer, kartējiet USB portu kā tīkla dzini. Atveriet *Izpildīt* un ievadiet printera nosaukumu \\XXXXX vai printera IP adresi \\XXX.XXX.XXX.XXX, lai izmantotu *Atvērt:*. Izdariet labo klikšķi uz parādītās ierīces ikonas, lai piešķirtu tīklu. Tīkla dzinis parādās sadaļā *Dators* vai *Mans dators*.

### **Mac OS**

Izvēlieties atbilstošās ierīces ikonu. Tiek parādīti ārējā USB ierīcē esošie dati.

### *Piezīme:*

- ❏ Lai noņemtu ārēju USB ierīci, velciet un nometiet ierīces ikonu atkritnes ikonā. Pretējā gadījumā dati koplietošanas dzinī var netikt parādīti pareizi, kad tiek pievienota cita ārēja USB ierīce.
- ❏ Lai tīklā piekļūtu ārējai atmiņas ierīcei, darbvirsmas izvēlnē atlasiet *Go* > *Connect to Server*. Laukā *Servera adrese* ievadiet printera nosaukumu cifs://XXXXX vai smb://XXXXX ("xxxxx" ir printera nosaukums) un pēc tam noklikšķiniet uz *Izveidot savienojumu*.

# **E-pasta servera lietošana**

Lai izmantotu e-pasta funkcijas, piemēram, skenēšanas vai faksu pārsūtīšanas funkcijas, jākonfigurē e-pasta serveris.

## **Pasta servera konfigurēšana**

Pirms e-pasta servera konfigurēšanas pārbaudiet turpmāko.

❏ Printeris ir pievienots tīklam.

❏ E-pasta servera informācija, piemēram, dokumenti no jūsu pakalpojumu sniedzēja, ko izmantojāt e-pasta iestatīšanai savā datorā.

#### *Piezīme:*

Ja izmantojat bezmaksas e-pasta pakalpojumus, piemēram, interneta e-pastu, vajadzīgo e-pasta servera informāciju meklējiet internetā.

- 1. Sākuma ekrānā izvēlieties **Iestatījumi**.
- 2. Atlasiet **Vispārīgie iestatījumi** > **Tīkla iestatījumi** > **Papildu**.
- 3. Atlasiet **E-pasta serveris** > **Servera iestatījumi**.
- 4. Pieskarieties izmantotā e-pasta servera autentifikācijas metodei tiks parādīts iestatījumu ekrāns.

### c*Svarīga informācija:*

Pieejami šādi autentifikācijas paņēmieni.

- ❏ Izslēgts
- ❏ POP pirms SMTP
- ❏ SMTP-AUTH

Sazinieties ar savu interneta pakalpojumu sniedzēju, lai apstiprinātu e-pasta servera autentifikācijas paņēmienu.

Printeris var nespēt sazināties ar e-pasta serveri, pat ja ir pieejams autentifikācijas paņēmiens, jo drošība var būt pastiprināta (piemēram, nepieciešama SSL komunikācija). Apmeklējiet Epson atbalsta tīmekļa vietni, lai iegūtu jaunāko informāciju.

<http://www.epson.eu/Support> (Eiropa) <http://support.epson.net/> (ārpus Eiropas)

5. Veiciet vajadzīgos iestatījumus.

Vajadzīgie iestatījumi mainās atkarībā no autentifikācijas paņēmiena. Ievadiet informāciju e-pasta serverim, ko lietojat.

### 6. Pieskarieties **Turpināt**.

### *Piezīme:*

- ❏ Ja tiek parādīts kļūdas ziņojums, pārbaudiet, vai ir pareizi e-pasta servera iestatījumi.
- ❏ Ja nevarat nosūtīt e-pastu pat pēc sekmīgas savienojuma pārbaudes, pārbaudiet autentifikācijas paņēmienu izmatotajam e-pasta serverim.

## **E-pasta servera iestatījumi**

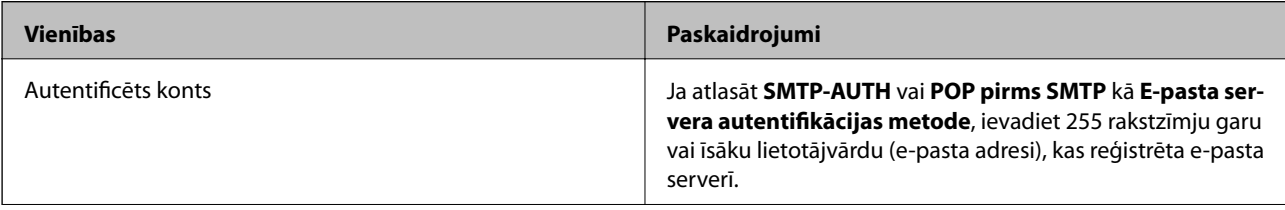

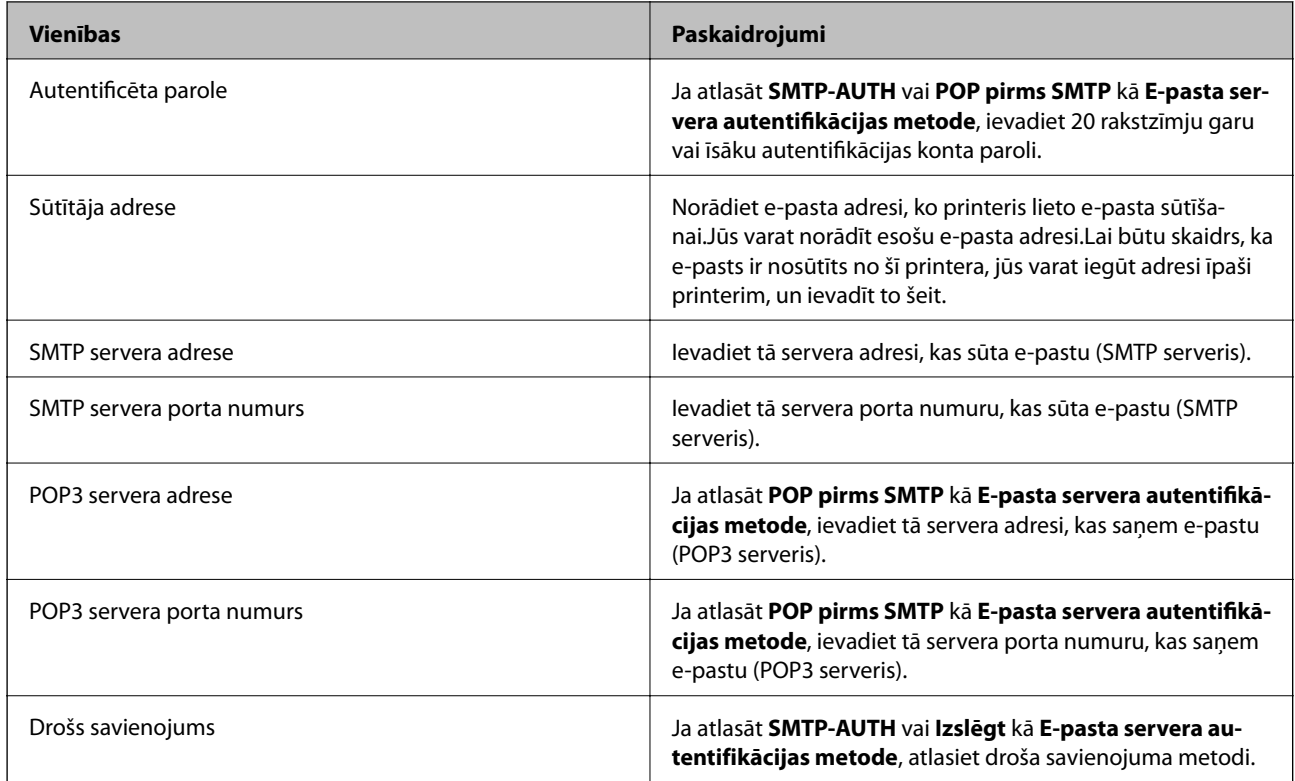

## **E-pasta servera savienojuma pārbaude**

- 1. Sākuma ekrānā izvēlieties **Iestatījumi**.
- 2. Atlasiet **Vispārīgie iestatījumi** > **Tīkla iestatījumi** > **Papildu**.
- 3. Atlasiet **E-pasta serveris** > **Savienojuma pārbaude**, lai pārbaudītu, ka printeris ir savienots ar e-pasta serveri.

### *Piezīme:*

❏ Ja tiek parādīts kļūdas ziņojums, pārbaudiet, vai ir pareizi e-pasta servera iestatījumi.

❏ Ja nevarat nosūtīt e-pastu pat pēc sekmīgas savienojuma pārbaudes, pārbaudiet autentifikācijas paņēmienu izmatotajam e-pasta serverim.

## **Funkcijas Savienojuma pārbaude izpildes laikā parādītie ziņojumi**

Izpildot e-pasta servera funkciju **Savienojuma pārbaude**, tiek parādīti tālāk norādītie ziņojumi. Ja rodas kļūda, pārbaudiet ziņojumu un skaidrojumu, lai apstiprinātu statusu.

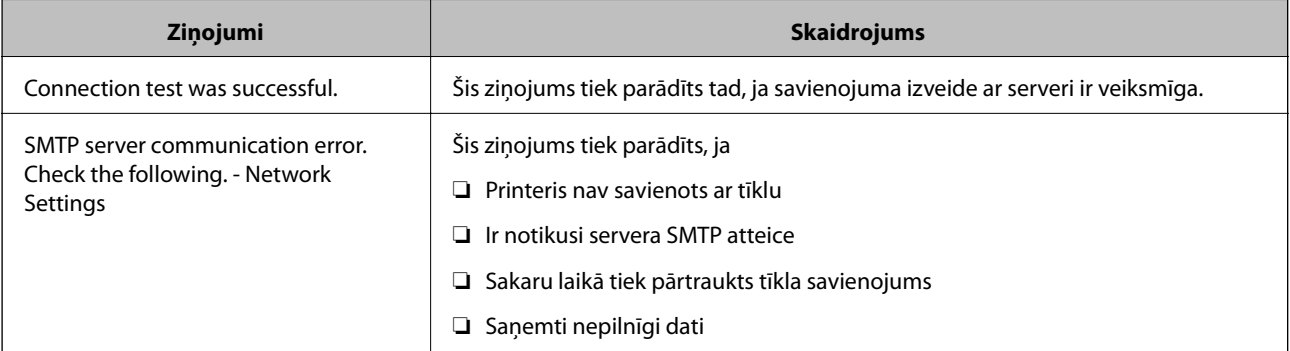

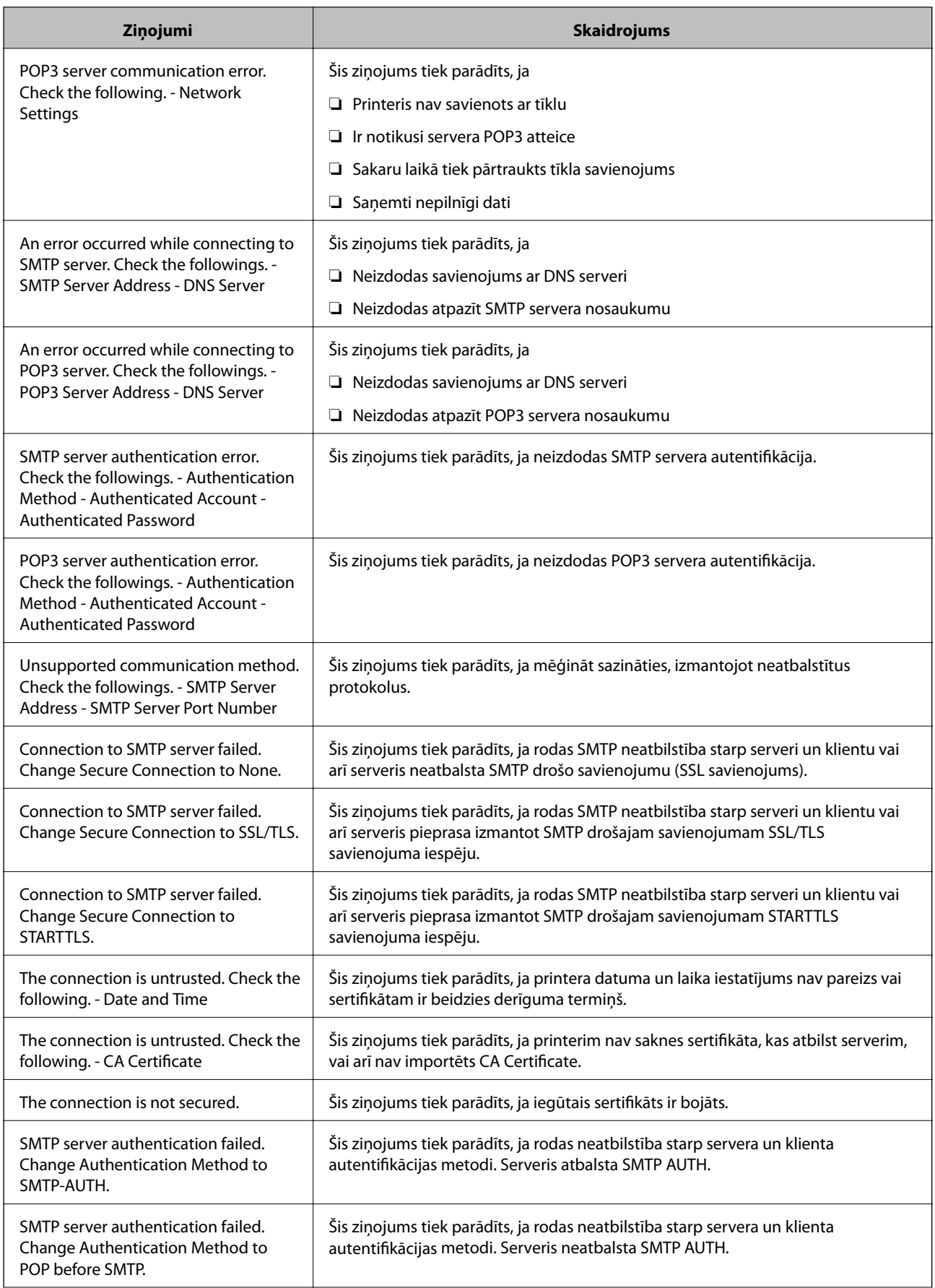

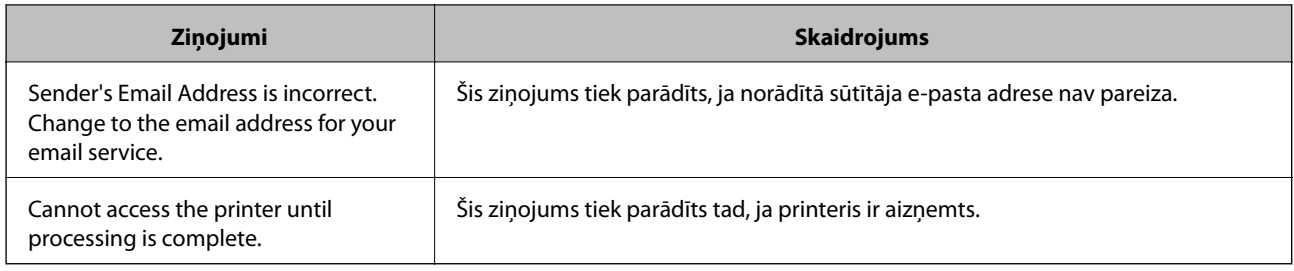

# **Kontaktpersonu pārvaldība**

Ja reģistrēsiet kontaktpersonu sarakstu, varēsiet ērti ievadīt mērķus. Var reģistrēt līdz 200 ierakstiem un izmantot kontaktpersonu sarakstu, ievadot faksa numuru, ievadot adresātu skenētā attēla pievienošanai e-pasta ziņojumā un saglabājot skenētu attēlu tīkla mapē.

Kontaktpersonas varat lietot arī LDAP serverī.

## **Kontaktpersonu reģistrēšana un to datu rediģēšana**

### *Piezīme:*

Pirms kontaktpersonu reģistrēšanas pārliecinieties, vai e-pasta servera iestatījumos ir konfigurēta e-pasta adreses izmantošana.

- 1. Sākuma ekrānā izvēlieties **Iestatījumi**.
- 2. Atlasiet **Kontaktpersonu pārvaldnieks** un pēc tam atlasiet **Reģistrēt/Dzēst**.
- 3. Veiciet kādu no tālāk norādītajām darbībām.
	- ❏ Lai reģistrētu jaunu kontaktpersonu, atlasiet **Piev. ievadi** un pēc tam atlasiet **Pievienot kontaktpersonu**.
	- ❏ Lai rediģētu kontaktpersonas datus, atlasiet mērķa kontaktpersonu un pēc tam atlasiet **Rediģēt**.
	- ❏ Lai dzēstu kontaktpersonas datus, atlasiet mērķa kontaktpersonu, atlasiet **Dzēst** un tad atlasiet **Jā**. Jums nav jāveic tālāk norādītās darbības.

### *Piezīme:*

Jūs varat reģistrēt adresi, kas ir reģistrēta LDAP serverī printera vietējo kontaktpersonu sarakstā. Apskatiet ierakstu un tad atlasiet *Reģistrēt kā kontaktpersonas*.

- 4. Reģistrējot jaunu kontaktpersonu, atlasiet reģistrējamās kontaktpersonas veidu. Izlaidiet šo procedūru, ja vēlaties rediģēt vai dzēst kontaktpersonas datus.
	- ❏ Fakss: faksa sūtīšanai reģistrējiet kontaktpersonu (faksa numuru).
	- ❏ E-pasts: reģistrējiet e-pasta adresi, uz kuru sūtīt skenēto attēlu vai pārsūtīt saņemto faksu.
	- ❏ Tīkla mape/FTP: reģistrējiet tīkla mapi, kurā saglabāt skenēto attēlu vai uz kuru pārsūtīt saņemto faksu.
- 5. Ievadiet reģistrējamās adreses informāciju. Ievadiet obligātos vienumus un izvēlieties citus iestatījumus, ja nepieciešams.

### *Piezīme:*

Ievadot faksa numuru, faksa numura sākumā ievadiet ārējo piekļuves kodu, ja izmantojat PBX tālruņa sistēmu un ir nepieciešams piekļuves kods, lai izveidotu savienojumu ar ārēju līniju. Ja piekļuves kods ir iestatīts opcijā *Līnijas veids*, ievadiet numurzīmi (#), nevis faktisko piekļuves kodu. Lai pievienotu pauzi (trīs sekunžu pauzi) numura sastādīšanas laikā, ievadiet defisi (-).

6. Atlasiet **OK**.

## **Sagrupētu kontaktpersonu reģistrēšana un rediģēšana**

Pievienojot kontaktpersonas grupai, varat sūtīt faksu vai sūtīt skenētu attēlu pa e-pastu uz vairākiem mērķiem vienlaicīgi.

- 1. Sākuma ekrānā izvēlieties **Iestatījumi**.
- 2. Atlasiet **Kontaktpersonu pārvaldnieks** un pēc tam atlasiet **Reģistrēt/Dzēst**.
- 3. Veiciet kādu no tālāk norādītajām darbībām.
	- ❏ Lai reģistrētu jaunu grupu, atlasiet **Piev. ievadi** un pēc tam atlasiet **Pievienot grupu**.
	- ❏ Lai rediģētu grupu, atlasiet mērķa grupu un tad atlasiet **Rediģēt**.
	- ❏ Lai dzēstu grupu, atlasiet **Dzēst** un tad atlasiet **Jā**. Jums nav jāveic tālāk norādītās darbības.
- 4. Reģistrējot jaunu grupu, atlasiet grupu, ko vēlaties reģistrēt. Izlaidiet šo procedūru, ja vēlaties rediģēt grupu.
	- ❏ Fakss: faksa sūtīšanai reģistrējiet kontaktpersonu (faksa numuru).
	- ❏ E-pasts: reģistrējiet e-pasta adresi, uz kuru sūtīt skenēto attēlu vai pārsūtīt saņemto faksu.
- 5. Ievadiet vai rediģējiet grupas **Grupas nosaukums (Nepieciešams)**.
- 6. Atlasiet **Kontaktpersona(-s) pievienota(-s) grupai (Nepiec.)**.
- 7. Atlasiet kontaktpersonas, kuras vēlaties reģistrēt grupā.

### *Piezīme:*

- ❏ Varat reģistrēt līdz 200 kontaktpersonām.
- ❏ Lai noņemtu atlasi kontaktpersonai, vēlreiz tai pieskarieties.
- 8. Atlasiet **Aizvērt**.
- 9. Veiciet citus nepieciešamos iestatījumus.
	- ❏ Reģ. numurs: iestatīt grupas numuru.
	- ❏ Indeksa vārds: iestatīt grupas indeksējošo vārdu.
	- ❏ Piešķirt Biežas lietoš. gr.: reģistrēt kā bieži lietotu grupu. Grupa ir attēlota ekrāna augšpusē, kur norāda adresi.
- 10. Atlasiet **OK**.

## **Bieži izmantoto kontaktpersonu reģistrēšana**

Kad tiek reģistrētas bieži izmantotās kontaktpersonas, tās tiek attēlotas ekrāna augšpusē, kur norāda adresi.

- 1. Sākuma ekrānā izvēlieties **Iestatījumi**.
- 2. Atlasiet **Kontaktpersonu pārvaldnieks** un pēc tam atlasiet **Bieži izmantoti**.
- 3. Atlasiet kontakta veidu, kuru vēlaties reģistrēt.

### 4. Atlasiet **Rediģēt**.

### *Piezīme:*

Lai rediģētu kontaktpersonu secību, atlasiet *Kārtot*.

5. Atlasiet bieži izmantotās kontaktpersonas, kuras vēlaties reģistrēt, un pēc tam atlasiet **OK**.

### *Piezīme:*

❏ Lai noņemtu atlasi kontaktpersonai, vēlreiz tai pieskarieties.

- ❏ Kontaktpersonu sarakstā var meklēt adreses. Ievadiet meklēšanas atslēgvārdu laukā ekrāna augšpusē.
- 6. Atlasiet **Aizvērt**.

## **Kontaktpersonu reģistrēšana datorā**

Izmantojot Web Config, varat izveidot savā datorā kontaktpersonu sarakstu un importēt to printerī.

Skatiet Administratora rokasgrāmata, lai iegūtu detalizētu informāciju.

## **Kontaktpersonu dublēšana, izmantojot datoru**

Izmantojot Web Config, varat datorā dublēt printerī saglabātos kontaktpersonu datus.

Skatiet Administratora rokasgrāmata, lai iegūtu detalizētu informāciju.

Kontaktpersonu dati var tikt zaudēti printera disfunkcijas dēļ. Ieteicams izveidot datu dublējumkopiju pēc katras datu atjaunināšanas reizes. Epson neuzņemas atbildību par jebkādiem zaudētiem datiem, kā arī par datu un/vai iestatījumu dublēšanu un atjaunošanu pat garantijas perioda laikā.

# **Biežāk izmantoto iestatījumu reģistrēšana priekšiestatījuma veidā**

Varat reģistrēt bieži lietotos kopēšanas, faksa lietošanas un skenēšanas iestatījumus kā priekšiestatījumus.Ir iespējams reģistrēt līdz 50 ierakstiem.Ja priekšiestatījumus neizdodas rediģēt, iespējams, tos ir bloķējis administrators.Sazinieties ar printera administratoru, lai iegūtu palīdzību.

Lai reģistrētu iepriekšnoteikto vērtību, sākuma ekrānā atlasiet **Priekšiestat.**, atlasiet **Pievienot jaunu** un pēc tam atlasiet to funkciju, kurai vēlaties reģistrēt priekšiestatījumu. Veiciet nepieciešamos iestatījumus, atlasiet  $\mathcal{F}_1$ un pēc tam ievadiet priekšiestatītās vērtības nosaukumu.

Lai ielādētu reģistrētu iepriekšnoteikto vērtību, atlasiet iepriekšnoteikto vērtību no saraksta.

Varat arī reģistrēt pašreizējo adresi un iestatījumus, katras funkcijas ekrānā atlasot  $\mathbf{\hat{x}}$  .

Lai mainītu reģistrētos iestatījumus, mainiet iestatījumus katras funkcijas ekrānā un atlasiet .Atlasiet **Reģistrēt priekšiestatījumos** un pēc tam atlasiet mērķi, ko vēlaties pārrakstīt.

## **Izvēļņu iespējas Priekšiestat.**

Atlasiet reģistrētajā priekšiestatījumā >, lai skatītu reģistrēto iestatījumu detalizēto informāciju.Varat mainīt reģistrēto nosaukumu, detalizētās informācijas ekrānā atlasot nosaukumu.

### 而

dzēst reģistrēto priekšiestatījumu.

Piel. /Noņ.:

pievienot reģistrētā priekšiestatījuma īsinājumikonu sākuma ekrānam vai noņemt to no sākuma ekrāna.

Lietot šo iestatījumu:

ielādēt reģistrēto priekšiestatījumu.

# **Izvēļņu iespējas Iestatījumi**

Printera sākuma ekrānā atlasiet **Iestatījumi**, lai izvēlētos dažādus iestatījumus.

## **Izvēļņu iespējas Vispārīgie iestatījumi**

Atlasiet izvēlnes vadības panelī, kā aprakstīts turpmāk.

**Iestatījumi** > **Vispārīgie iestatījumi**

### **Pamatiestatījumi**

Atlasiet izvēlnes vadības panelī, kā aprakstīts turpmāk.

### **Iestatījumi** > **Vispārīgie iestatījumi** > **Pamatiestatījumi**

Jūs nevarat mainīt administratora bloķētos iestatījumus.

LCD spilgtums:

pielāgojiet LCD ekrāna spilgtumu.

Skana:

pielāgot skaļumu un atlasīt skaņas veidu.

### Iemidzināšanas taimeris:

Pielāgojiet printera dīkstāves laika periodu, kuram paejot, tiek ieslēgts miega (enerģijas taupīšanas) režīms. LCD ekrāns kļūst melns, kad ir pagājis iestatītais laika periods.

#### Izslēgšanas iest.:

Jūsu ierīcei atkarībā no iegādes vietas var būt šī funkcija vai funkcija **Izslēgšanās taimeris**.

❏ Izslēgt, ja nelieto

Atlasiet šo iestatījumu, lai automātiski izslēgtu printeri, ja tas noteiktu laiku netiek izmantots. Jebkāds laika perioda palielinājums ietekmēs produkta energoefektivitāti. Lūdzu, izvērtējiet uz apkārtējo vidi radīto ietekmi, pirms veicat jebkādas izmaiņas.

#### ❏ Izslēgt, ja atvienots

Atlasiet šo iestatījumu, lai izslēgtu printeri pēc 30 minūtēm, ja visi tīkla porti, tostarp LINE ports, ir atslēgti. Šī funkcija var nebūt pieejama atkarībā no reģiona.

### Datuma/laika iestatījumi:

❏ Datums/laiks

Ievadiet pašreizējo datumu un laiku.

❏ Vasaras laiks

Atlasiet vasaras laika iestatījumu, kas attiecināms jūsu atrašanās vietas apgabalā.

❏ Laika starpība

Ievadiet laika atšķirību starp jūsu vietējo laiku un UTC (koordinētais pasaules laiks) laika joslu.

#### Valsts/Reģions:

atlasiet valsti vai reģionu, kur izmantojat printeri. Ja valsts vai reģions tiek mainīts, tiek atjaunotas faksa iestatījuma noklusējuma vērtības, un tās ir jāizvēlas vēlreiz.

### Valoda/Language:

Atlasīt LCD ekrānā izmantoto valodu.

### Sākumekrāns:

Norādiet sākotnējo izvēlni, kas redzama LCD ekrānā, kad ieslēdzas printeris un ir iespējota funkcija **Darbības noildze**.

### Sākumlapas rediģēšana:

mainīt LCD ekrānā redzamo ikonu izkārtojumu. Varat arī pievienot, noņemt vai pārvietot ikonas.

#### Tapete:

Mainīt LCD ekrāna fona krāsu.

#### Darbības noildze:

atlasiet **Iesl**, lai atgrieztos sākotnējā ekrānā, ja noteiktu laiku nav veiktas nekādas darbības.Ja nav lietotājam nav piemēroti ierobežojumi un noteiktu laiku nav veiktas nekādas darbības, jūs tiekat izrakstīts, un atkal tiek parādīts sākotnējais ekrāns.

### Tastatūra:

mainīt LCD ekrānā redzamās tastatūras izkārtojumu.

#### Noklusējuma ekrāns(Job/Status):

atlasiet noklusējuma informāciju, kas tiks rādīta, nospiežot pogu  $\Box$ .

### **Saistītā informācija**

- & ["Elektroenerģijas taupīšana" 59. lpp.](#page-58-0)
- & ["Rakstzīmju ievade" 22. lpp.](#page-21-0)

### **Printera iestatījumi**

Atlasiet izvēlnes vadības panelī, kā aprakstīts turpmāk.

### **Iestatījumi** > **Vispārīgie iestatījumi** > **Printera iestatījumi**

Jūs nevarat mainīt administratora bloķētos iestatījumus.

### Papīra avota iestatījumi:

Papīra iestatījums:

Atlasiet papīra avotos ievietotā papīra izmēru un papīra veidu.

### Aizmugur. papīra padeves prioritāte:

atlasiet **Iesl**, lai drukājot piešķirtu prioritāti aizmugur. papīra padeve ievietotajam papīram.

### A4/Letter automātiska pārslēgšana:

Atlasiet **Iesl**, lai padotu papīru no papīra avota, kas iestatīts kā A4 formāts, ja nav papīra avota, kas iestatīts kā Letter, vai padotu to no papīra avota, kas iestatīts kā Letter formāts, ja nav papīra avota, kas iestatīts kā A4.

### Automātiski atlasīt iestatījumi:

Atlasiet jebkuram no tālāk norādītajiem iestatījumiem vērtību **Iesl**, lai automātiski drukātu uz papīra no jebkura avota, kurā ir izvēlētajiem papīra iestatījumiem atbilstošs papīrs.

- ❏ Kopēt
- ❏ Fakss
- ❏ Cits

### Paziņojums par kļūdu:

Atlasiet **Iesl**, lai rādītu kļūdas ziņojumu, ja atlasītais papīra formāts vai veids neatbilst ievietotajam papīram.

### Pap. iest. aut. attēl.:

Atlasiet **Iesl**, lai rādītu ekrānu **Papīra iestatījums**, kad papīra avotā tiek ievietots papīrs. Ja šo funkciju atspējo, nav iespējams drukāt no iPhone vai iPad ierīces, izmantojot AirPrint.

### Drukas valoda:

Atlasiet USB interfeisa vai tīkla interfeisa drukas valodu.

### Universālie drukas iestatījumi:

Šie drukas iestatījumi tiek lietoti, ja drukājat, izmantojot ārēju ierīci un neizmantojot printera draiveri.

### Augšas nobīde:

Pielāgo lapas augšējo apmali.

### Kreisā nobīde:

Pielāgo lapas kreisās puses apmali.

### Augšas nobīde aizmugurē:

Pielāgo lapas aizmugures augšējo apmali, veicot abpusējo drukāšanu.

#### Kreisā nobīde aizmugurē:

Pielāgo lapas aizmugures kreisās puses apmali, veicot abpusējo drukāšanu.

#### Pārbaudiet papīra platumu:

atlasiet **Iesl**, lai pirms drukāšanas pārbaudītu papīra platumu. Šādi tiek novērsta drukāšana ārpus papīra malām, ja papīra izmēra iestatījums nav pareizs, taču tas var samazināt drukas ātrums.

### Izlaist tukšu lappusi:

Automātiski tiek izlaistas tukšās lapas drukas datos.

### PDL drukas konfigurācija:

Atlasiet PDL drukas konfigurācija opcijas, ko vēlaties izmantot PCL vai PostScript drukāšanai.

Bieži izmantotie iestatījumi:

❏ Papīra izmērs

Atlasiet noklusējuma papīra formātu PCL vai PostScript drukāšanai.

❏ Papīra veids

Atlasiet noklusējuma papīra veidu PCL vai PostScript drukāšanai.

❏ Orientācija

Atlasiet noklusējuma orientāciju PCL vai PostScript drukāšanai.

❏ Kvalitāte

Atlasiet drukas kvalitāti PCL vai PostScript drukāšanai.

❏ Tintes taupīšanas režīms

Atlasiet **Iesl**, lai ietaupītu tinti, samazinot drukas blīvumu.

- ❏ Drukāšanas secība
	- Pēdējā lapa augšpusē:

Sāk drukāšanu ar faila pirmo lapu.

Pirmā lapa augšpusē:

Sāk drukāšanu ar faila pēdējo lapu.

❏ Eksemplāru skaits

Nosaka drukājamo eksemplāru skaitu.

❏ Iesiešanas apmale

Atlasiet iesējuma pozīciju.

❏ Automātiska papīra stumšana

Atlasiet **Iesl**, lai automātiski izvadītu papīru, ja drukāšana tiek apturēta drukas uzdevuma laikā.

❏ Divpusēja druka

Atlasiet **Iesl**, lai veiktu divpusējo drukāšanu.

### PCL izvēlne:

❏ Fonta avots

Rezidents

Atlasiet, lai printerī izmantotu sākotnēji instalētu fontu.

Lejupielādēt

Atlasiet, lai izmantotu lejupielādētu fontu.

❏ Fonta numurs

Atlasiet noklusējuma fonta numuru noklusējuma fonta avotam. Pieejamais numurs atšķiras atkarībā no veiktajiem iestatījumiem.

❏ Rakstzīmju iestatne

Iestatiet noklusējuma fonta rakstzīmju iestatni, ja fonts ir mērogojams un ar fiksētu rakstzīmju iestatni. Varat veikt atlasi diapazonā no 0,44 līdz 99,99 cpi (rakstzīmes collā), ar 0,01 pieaugumiem.

Atkarībā no fonta avota vai fonta numura iestatījumiem, iespējams, šis vienums nebūs redzams.

❏ Augstums

Iestatiet noklusējuma fonta augstumu, ja fonts ir mērogojams un proporcionāls. Varat veikt atlasi diapazonā no 4,00 līdz 999,75 punktiem, ar 0,25 pieaugumiem.

Atkarībā no fonta avota vai fonta numura iestatījumiem, iespējams, šis vienums nebūs redzams.

❏ Simbolu kopa

Atlasiet noklusējuma simbolu kopu. Ja fonta avota un fonta numura iestatījumā atlasītais fonts nav pieejams jaunajā simbolu kopas iestatījumā, fonta avota un fonta numura iestatījumi automātiski tiek aizstāti ar noklusējuma vērtību IBM-US.

❏ Veidlapa

Iestatiet rindu skaitu atlasītajam papīra izmēram un orientācijai. Šādi rodas arī rindstarpu (VMI) izmaiņas, un jaunā VMI vērtība tiek saglabāta printerī. Tas nozīmē, ka turpmākas izmaiņas lapas izmēra vai orientācijas iestatījumos izraisīs vērtības Form (Veids) izmaiņas, pamatojoties uz saglabāto VMI.

❏ Rindatgriezes funkcija

Atlasiet rindpadeves komandu, drukājot ar draiveri no konkrētas operētājsistēmas.

❏ LF funkcija

Atlasiet rindpadeves komandu, drukājot ar draiveri no konkrētas operētājsistēmas.

❏ Papīra avota piešķiršana

Iestatiet piešķiri papīra avota atlases komandai. Ja tiek atlasīta opcija **4**, komandas tiek iestatītas kā saderīgas ar HP LaserJet 4. Ja tiek atlasīta opcija **4K**, komandas tiek iestatītas kā saderīgas ar HP LaserJet 4000, 5000 un 8000. Ja tiek atlasīta opcija **5S**, komandas tiek iestatītas kā saderīgas ar HP LaserJet 5S.

### PS3 izvēlne:

❏ Kļūdu lapa

Atlasiet **Iesl**, lai izdrukātu lapu, kurā redzams statuss, ja PostScript vai PDF drukāšanas laikā rodas kļūda.

#### ❏ Binārie dati

Atlasiet **Iesl**, drukājot datus, kas satur binārus attēlus. Iespējams, lietojumprogramma nosūtīs bināros datus pat tad, ja printera draivera iestatījums ir iestatīts kā ASCII, taču varat drukāt datus, ja šī funkcija ir iespējota.

❏ PDF lapas izmērs

Atlasiet papīra izmēru, drukājot PDF failu. Ja ir atlasīta opcija **Auto**, papīra izmērs tiek noteikts, pamatojoties uz pirmās lapas izmēru.

#### Automātiskais kļūdu ignorētājs:

Atlasiet veicamo darbību, ja rodas divpusējās drukas kļūda vai pilnas atmiņas kļūda.

❏ Iesl

Parāda brīdinājumu un drukā vienpusējās drukas režīmā, kad rodas divpusējās drukas kļūda, vai drukā tikai to, ko printerim ir izdevies apstrādāt, ja radusies kļūda saistībā ar vietas trūkumu atmiņā.

❏ Izsl

Parādās kļūdas ziņojums, un drukāšana tiek atcelta.

#### Atmiņas ierīces interfeiss:

❏ Atmiņas ierīce:

Atlasiet **Iespējot**, lai atļautu printerim piekļūt ievietotajai atmiņas ierīcei. Ja tiek atlasīts iestatījums **Atspējot**, datus nevar saglabāt printerim pievienotajā atmiņas ierīcē. Tas novērš neatļautu konfidenciālu dokumentu nelegālu izņemšanu.

❏ Failu koplietošana:

Atlasiet, vai atmiņas ierīcei piešķirt rakstīšanas piekļuvi no datora, kam izveidots USB savienojums, vai no tīklā savienota datora.

#### Biezs papīrs:

atlasiet **Ieslēgts**, lai nepieļautu tintes notraipīšanos izdrukās; ņemiet vērā, ka šis iestatījums var samazināt drukas ātrumu.

### Klusais režīms:

Atlasiet **Iesl**, lai drukāšanas laikā mazinātu troksni; ņemiet vērā, ka šis iestatījums var samazināt drukas ātrumu. Atkarībā no papīra veida un atlasītajiem drukas kvalitātes iestatījumiem printera radītā trokšņa līmenis var nemainīties.

#### Tintes žūšanas laiks:

Atlasiet tintes nožūšanas laiku, kādu vēlaties iestatīt divpusējai drukāšanai. Pēc vienas papīra lapas puses apdrukāšanas printeris drukā uz otras puses. Ja izdrukā ir smērējumi, palieliniet laika iestatījumu.

#### Divvirzienu:

Atlasiet **Ieslēgts**, lai mainītu drukas virzienu; drukā, kamēr drukas galviņa virzās pa kreisi un pa labi. Ja izdrukātā dokumenta vertikālās vai horizontālās līnijas ir izplūdušas vai nepareizi novietotas, šīs funkcijas atspējošana var atrisināt problēmu; tomēr tā rīkojoties var tikt samazināts drukāšanas ātrums.

Datora pievienošana ar USB:

atlasiet **Iespējot**, lai atļautu datoram piekļūt printerim, kad tas ir pievienots, izmantojot USB. Kad ir izvēlēts iestatījums **Atspējot**, ir ierobežota drukāšana un skenēšana, kurai dati netiek pārsūtīti tīklā.

USB I/F noildzes iestatījums:

Norādiet laika posmu sekundēs, kam ir jāpaiet, pirms tiek pabeigti USB sakari ar datoru pēc tam, kad printeris ir saņēmis drukas darbu no PostScript printera draivera vai PCL printera draivera. Ja darba beigas nav skaidri definētas no PostScript printera draivera vai PCL printera draivera, var tikt izveidoti pastāvīgi USB sakari. Ja tā notiek, printeris pārtrauc sakarus pēc norādītā pagājušā laika posma. Ievadiet 0 (nulle), ja nevēlaties beigt sakarus.

### **Saistītā informācija**

- & ["Papīra ievietošana" 25. lpp.](#page-24-0)
- & ["JPEG failu drukāšana no atmiņas ierīces" 91. lpp.](#page-90-0)
- & ["PDF vai TIFF failu drukāšana no atmiņas ierīces" 91. lpp.](#page-90-0)

### **Tīkla iestatījumi**

Atlasiet izvēlnes vadības panelī, kā aprakstīts turpmāk.

### **Iestatījumi** > **Vispārīgie iestatījumi** > **Tīkla iestatījumi**

Jūs nevarat mainīt administratora bloķētos iestatījumus.

### Wi-Fi iestatīšana:

Iestatīt vai mainīt bezvadu tīkla iestatījumus. Izvēlieties vienu no turpmāk aprakstītajām savienojuma metodēm un pēc tam izpildiet LCD panelī redzamās instrukcijas.

- ❏ Maršrutētājs
- ❏ Wi-Fi Direct

### Vadu LAN iestatīšana:

Iestatīt vai mainīt tīkla savienojumu, kuram tiek izmantots lokālā tīkla vads un maršrutētājs. Kad tiek izmantota šī metode, Wi-Fi savienojumi ir atspējoti.

### Tīkla statuss:

Rāda vai drukā pašreizējos tīkla iestatījumus.

- ❏ Vadu LAN/Wi-Fi statuss
- ❏ Wi-Fi Direct statuss
- ❏ E-pasta servera statuss
- ❏ Drukāt statusa lapu

### Savienojuma pārbaude:

Pārbaudīt pašreizējo tīkla savienojumu un drukāt pārskatu. Ja ir jebkādas problēmas saistībā ar savienojumu, skatiet atskaiti, lai novērstu problēmu.

### Papildu:

Veiciet turpmāk aprakstītos detalizētos iestatījumus.

- ❏ Ierīces nosaukums
- ❏ TCP/IP
- ❏ Starpniekserveris
- ❏ E-pasta serveris
- ❏ IPv6 adrese
- ❏ MS tīkla koplietošana
- ❏ NFC
- ❏ Līnijas ātrums un duplekss
- ❏ Novirziet HTTP uz HTTPS
- ❏ Atspējojiet IPsec/IP filtrēšanu
- ❏ Atspējojiet IEEE802.1X

### **Tīkla pakalpojumu iestatījumi**

Atlasiet izvēlnes vadības panelī, kā aprakstīts turpmāk.

### **Iestatījumi** > **Vispārīgie iestatījumi** > **Tīkla pakalpojumu iestatījumi**

Jūs nevarat mainīt administratora bloķētos iestatījumus.

### Epson Connect pakalpojumi:

Norāda, vai printeris ir reģistrēts un savienots ar pakalpojumu Epson Connect.

Varat reģistrēties pakalpojumam, atlasot **Reģistrēt** un izpildot tālākos norādījumus.

Ja reģistrēšana ir veikta, var mainīt turpmāk norādītos iestatījumus.

- ❏ Apturēt/atsākt
- ❏ Atcelt reģistrāciju

Papildinformāciju skatiet šādā tīmekļa vietnē.

<https://www.epsonconnect.com/>

[http://www.epsonconnect.eu](http://www.epsonconnect.eu/) (tikai Eiropā)

### Google Cloud Print pakalpojumi:

Norāda, vai printeris ir reģistrēts un savienots ar Google mākoņdrukas pakalpojumiem.

Ja reģistrēšana ir veikta, var mainīt turpmāk norādītos iestatījumus.

- ❏ Iespējot/Atspējot
- ❏ Atcelt reģistrāciju

Papildinformāciju par reģistrēšanos Google mākoņdrukas pakalpojumu saņemšanai skatiet šādā tīmekļa vietnē.

<https://www.epsonconnect.com/>

[http://www.epsonconnect.eu](http://www.epsonconnect.eu/) (tikai Eiropā)

### **Saistītā informācija**

& ["DrukDDDrukāšana, izmantojot tīkla pakalpojumu" 187. lpp.](#page-186-0)

### **Faksa iestatījumi**

Atlasiet izvēlni vadības panelī, kā aprakstīts turpmāk.

### **Iestatījumi** > **Vispārīgie iestatījumi** > **Faksa iestatījumi**

Šo funkciju izmanto administratori. Skatiet Administratora rokasgrāmata, lai iegūtu detalizētu informāciju.

### **Skenēšanas iestat.**

Atlasiet izvēlni vadības panelī, kā aprakstīts turpmāk.

### **Iestatījumi** > **Vispārīgie iestatījumi** > **Skenēšanas iestat.**

Skatiet zemāk sadaļu Saistītā informācija.

### **Saistītā informācija**

- & ["Skenēšana uz tīkla mapi vai FTP serveri" 111. lpp.](#page-110-0)
- & ["Skenēšana uz atmiņas ierīci" 120. lpp.](#page-119-0)
- & ["Skenēšana mākonī" 122. lpp.](#page-121-0)

### **Sistēmas administrēšana**

Atlasiet izvēlni vadības panelī, kā aprakstīts turpmāk.

### **Iestatījumi** > **Vispārīgie iestatījumi** > **Sistēmas administrēšana**

Šo funkciju izmanto administratori. Skatiet Administratora rokasgrāmata, lai iegūtu detalizētu informāciju.

## **Izvēļņu iespējas Izdruku skaitītājs**

Atlasiet izvēlnes vadības panelī, kā aprakstīts turpmāk.

### **Iestatījumi** > **Izdruku skaitītājs**

Rāda kopējo izdruku skaitu kopš printera iegādes brīža.

## **Izvēļņu iespējas Padeves statuss**

Atlasiet izvēlni vadības panelī, kā aprakstīts turpmāk.

### **Iestatījumi** > **Padeves statuss**

Rāda aptuveni tintes līmeni un apkopes nodalījuma darbmūžu.

Ja ir redzama zīme , tintes kasetne ir gandrīz tukša vai arī apkopes nodalījums ir gandrīz pilns. Ja ir redzama zīme  $\blacktriangleright$ , jāveic nomaiņa, jo tinte ir izlietota vai apkopes nodalījums ir pilns.

## **Izvēļņu iespējas Apkope**

Atlasiet izvēlnes vadības panelī, kā aprakstīts turpmāk.

### **Iestatījumi** > **Apkope**

Drukas kvalitātes pielāgošana:

atlasiet šo funkciju, ja radušās problēmas ar izdrukām. Nepieciešamības gadījumā varat pārbaudīt, vai nav aizsērējušas sprauslas un notīrīt drukas galviņu, un pēc tam pielāgot dažus parametrus, lai uzlabotu drukas kvalitāti.

### Drukas galv. spr. pārb.:

Atlasiet šo funkciju, lai pārbaudītu, vai nav aizsērējušas drukas galviņas sprauslas. Printeris izdrukā sprauslu pārbaudes paraugu.

### Drukas galviņu tīrīšana:

Atlasiet šo funkciju, lai tīrītu drukas galviņas aizsērējušās sprauslas.

#### Deukas galviņas izlīdzināšana:

Atlasiet šo funkciju, lai regulētu drukas galviņu un uzlabotu drukas kvalitāti.

❏ Mērlīnijas līdzināšana

atlasiet šo funkciju, lai izlīdzinātu vertikālās līnijas.

❏ Horizontālā izlīdzināšana

Atlasiet šo funkciju, ja izdrukās regulāri redzamas horizontālas joslas.

#### Papīra vadotņu tīrīšana:

Atlasiet šo funkciju, ja uz iekšējiem veltnīšiem ir tintes traipi. Printeris padod papīru, lai notīrītu iekšējos veltnīšus.

### Periodiska tīrīšana:

Printeris automātiski veic **Drukas galv. spr. pārb.** un **Drukas galviņu tīrīšana**, balstoties uz iestatīto laiku. Atlasiet **Iesl**, lai saglabātu izcilu drukas kvalitāti. Tālāk norādītajos gadījumos pats veiciet **Drukas galv. spr. pārb.** un **Drukas galviņu tīrīšana**.

- ❏ Izdrukas problēmas
- ❏ Kad **Izsl** ir atlasīts sadaļā **Periodiska tīrīšana**
- ❏ Drukājot augstā kvalitātē, piemēram, fotoattēlus
- ❏ Kad LCD ekrānā tiek parādīts ziņojums **Drukas galviņu tīrīšana**

### **Saistītā informācija**

- & ["Drukas kvalitātes pielāgošana" 205. lpp.](#page-204-0)
- & ["Drukas galviņas pārbaude un tīrīšana" 170. lpp.](#page-169-0)
- & ["Drukas galviņas līdzināšana" 171. lpp.](#page-170-0)
- & ["Tintes traipu iztīrīšana no papīra ceļa" 173. lpp.](#page-172-0)

## **Izvēļņu iespējas Valoda/Language**

Atlasiet izvēlnes vadības panelī, kā aprakstīts turpmāk.

### **Iestatījumi** > **Valoda/Language**

Atlasīt LCD ekrānā izmantoto valodu.

## **Izvēļņu iespējas Printera statuss/Drukāt**

Atlasiet izvēlnes vadības panelī, kā aprakstīts turpmāk.

### **Iestatījumi** > **Printera statuss/Drukāt**

Drukas stāvokļa lapa:

Konfigurācijas stāvokļa lapa:

drukāt informācijas lapas, kurā redzams pašreizējais printera statuss un iestatījumi.

Padeves stāvokļa lapa:

drukāt informācijas loksnes, kurās redzams patērējamo materiālu statuss.

#### Lietošanas vēstures lapa:

drukāt informācijas lapas, kurā redzama printera lietojuma vēsture.

PS3 fontu saraksts:

drukāt sarakstu ar fontiem, kas ir pieejami PostScript printerim.

PCL fontu saraksts:

drukāt sarakstu ar fontiem, kas ir pieejami PCL printerim.

Tīkls:

Rāda pašreizējos tīkla iestatījumus.

### **Izvēļņu iespējas Kontaktpersonu pārvaldnieks**

Atlasiet izvēlnes vadības panelī, kā aprakstīts turpmāk.

### **Iestatījumi** > **Kontaktpersonu pārvaldnieks**

### Reģistrēt/Dzēst:

reģistrēt un/vai dzēst kontaktpersonas izvēlnēm Fakss, Skenēt uz e-pastu un Skenēt tīkla mapē/FTP.

### **Printera sagatavošana**

### Bieži izmantoti:

reģistrējiet bieži lietotās kontaktpersonas, lai ātri tām piekļūtu. Iespējams arī mainīt saraksta secību.

### Izdrukāt kontaktus:

drukāt kontaktpersonu sarakstu.

### Aplūkot opcijas:

mainīt kontaktpersonu attēlojuma veidu.

### Meklēšanas opcijas:

mainīt kontaktpersonu meklēšanas metodi.

## **Izvēļņu iespējas Lietotāja iestatījumi**

Atlasiet izvēlnes vadības panelī, kā aprakstīts turpmāk.

### **Iestatījumi** > **Lietotāja iestatījumi**

Jūs nevarat mainīt administratora bloķētos iestatījumus.

Varat mainīt turpmāk norādīto izvēlņu noklusējuma iestatījumus.

- ❏ Skenēt tīkla mapē/FTP
- ❏ Skenēt uz e-pastu
- ❏ Skenēt uz atmiņas ierīci
- ❏ Skenēt uz mākoni
- ❏ Kopijas iestatījumi
- ❏ Fakss

## **Izvēļņu iespējas Autentifikācijas ierīces statuss**

Atlasiet izvēlnes vadības panelī, kā aprakstīts turpmāk.

### **Iestatījumi** > **Autentifikācijas ierīces statuss**

Parāda autentifikācijas ierīces statusu.

## **Izvēļņu iespējas Epson Open Platform informācija**

Atlasiet izvēlnes vadības panelī, kā aprakstīts turpmāk.

### **Iestatījumi** > **Epson Open Platform informācija**

Parāda Epson Open Platform statusu.

# <span id="page-58-0"></span>**Elektroenerģijas taupīšana**

Ja iestatītajā laika periodā netiek veikta neviena darbība, printeris automātiski pārslēdzas miega režīmā vai izslēdzas.Laika periodu var pielāgot, pirms tiek piemērota barošanas pārvaldība.Jebkāds laika perioda palielinājums ietekmēs izstrādājuma energoefektivitāti.Lūdzu, izvērtējiet uz apkārtējo vidi radīto ietekmi, pirms veicat jebkādas izmaiņas.

Atkarībā no iegādes vietas, printerim var būt funkcija, kas to automātiski izslēdz, ja tas 30 minūtes nav izveidojis tīkla savienojumu.

## **Enerģijas taupīšana — vadības panelis**

- 1. Sākuma ekrānā izvēlieties **Iestatījumi**.
- 2. Atlasiet **Vispārīgie iestatījumi** > **Pamatiestatījumi**.
- 3. Veiciet kādu no tālāk norādītajām darbībām.
	- ❏ Atlasiet **Iemidzināšanas taimeris** vai **Izslēgšanas iest.** > **Izslēgt, ja nelieto** vai **Izslēgt, ja atvienots** un pēc tam veiciet iestatījumus.
	- ❏ Atlasiet **Iemidzināšanas taimeris** vai **Izslēgšanās taimeris** un pēc tam veiciet iestatīšanu.

### *Piezīme:*

Jūsu ierīcei atkarībā no iegādes vietas var būt funkcija *Izslēgšanas iest.* vai *Izslēgšanās taimeris*.

# **Drukāšana**

# **Drukāšana no printera draivera, izmantojot Windows**

Ja atsevišķus printera draivera iestatījumus nevarat mainīt, iespējams, administrators ir tos ierobežojis.Sazinieties ar printera administratoru, lai iegūtu palīdzību.

## **Piekļuve printera draiverim**

Piekļūstot printera draiverim no datora vadības paneļa, iestatījumi tiek izmantoti visās lietojumprogrammās.

### **Piekļuve printera draiverim no vadības paneļa**

❏ Windows 10/Windows Server 2016

Noklikšķiniet uz pogas Sākt un sadaļā **Aparatūra un skaņa** atlasiet **Operētājsistēma Windows** > **Vadības panelis** > **Skatīt ierīces un printerus**. Ar peles labo pogu uzklikšķiniet uz printera vai nospiediet uz tās un turiet to nospiestu, pēc tam izvēlieties **Drukāšanas preferences**.

❏ Windows 8.1/Windows 8/Windows Server 2012 R2/Windows Server 2012

Izvēlieties **Darbvirsma** > **Iestatījumi** > **Vadības panelis** > **Skatīt ierīces un printerus** sadaļā **Aparatūra un skaņa**. Ar peles labo pogu uzklikšķiniet uz printera vai nospiediet uz tās un turiet to nospiestu, pēc tam izvēlieties **Drukāšanas preferences**.

❏ Windows 7/Windows Server 2008 R2

Noklikšķiniet uz pogas Sākt un sadaļā **Aparatūra un skaņa** atlasiet **Vadības panelis** > **Skatīt ierīces un printerus**. Ar peles labo pogu uzklikšķiniet uz printera un izvēlieties **Drukāšanas preferences**.

❏ Windows Vista/Windows Server 2008

Noklikšķiniet uz pogas Start un sadaļā **Aparatūra un skaņa** atlasiet **Vadības panelis** > **Printeri**. Ar peles labo pogu noklikšķiniet uz printera un atlasiet **Atlasīt drukāšanas preferences**.

❏ Windows XP/Windows Server 2003 R2/Windows Server 2003

Uzklikšķiniet uz pogas Sākt, izvēlieties **Vadības panelis** > **Printeri un cita aparatūra** > **Printeri un faksi**. Ar peles labo pogu uzklikšķiniet uz printera un izvēlieties **Drukāšanas preferences**.

### **Piekļuve printera draiverim no printera ikonas uzdevumjoslā**

Printera ikona darbvirsmas uzdevumjoslā ir īsinājumikona, kas ļauj ātri piekļūt printera draiverim.

Ja uzklikšķiniet uz printera ikonas un izvēlieties **Printera iestatījumi**, var piekļūt tādam pašam printera iestatījumu logam, kāds ir parādīts vadības panelī. Ja divreiz uzklikšķiniet uz šīs ikonas, var pārbaudīt printera statusu.

### *Piezīme:*

Ja printera ikona neparādās uzdevumjoslā, atveriet printera draivera logu, uzklikšķiniet uz *Pārraudzības preferences Apkope* cilnē un tad izvēlieties *Reģistrējiet saīsnes ikonu uzdevumjoslā*.

## <span id="page-60-0"></span>**Pamatinformācija par drukāšanu**

#### *Piezīme:*

Darbības var atšķirties atkarībā no programmas. Lai iegūtu detalizētu informāciju, skatiet attiecīgās lietojumprogrammas palīdzību.

1. Atveriet datni, kuru vēlaties drukāt.

Ja printerī vēl nav ievietots papīrs, izdariet to.

- 2. Atlasiet **Drukāt** vai **Lapas iestatīšana** izvēlnē **Fails**.
- 3. Izvēlieties printeri.
- 4. Izvēlieties **Preferences** vai **Rekvizīti**, lai piekļūtu printera draivera logam.

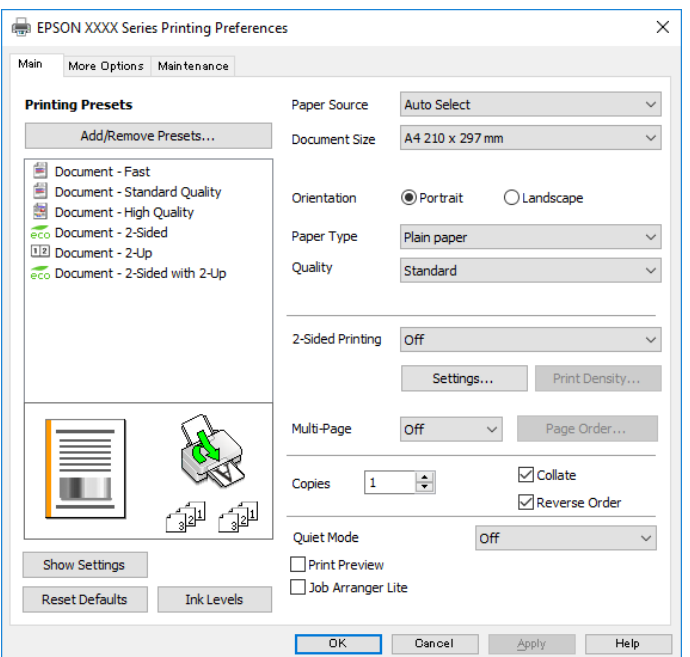

5. Ja tas ir nepieciešams, mainiet iestatījumus.

Detalizētu informāciju skatiet printera draivera izvēļņu opcijās.

### *Piezīme:*

- ❏ Varat arī skatīt tiešsaistes palīdzību, lai iegūtu skaidrojumus par iestatījumu vienumiem. Noklikšķinot ar peles labo pogu uz vienuma, tiek atvērta sadaļa *Palīdzība*.
- ❏ Atlasot *Drukas priekšskatījums*, varat pirms drukāšanas apskatīt dokumenta priekšskatījumu.
- 6. Noklikšķiniet uz **Labi**, lai aizvērtu printera draivera logu.
- 7. Noklikšķiniet uz **Drukāt**.

### *Piezīme:*

Atlasot *Drukas priekšskatījums*, tiek atvērts priekšskatījuma logs. Lai mainītu iestatījumus, noklikšķiniet uz *Atcelt* un atkārtojiet procedūru, sākot ar 2. darbību.

### **Saistītā informācija**

& ["Pieejamais papīrs un drukāšanas apjoms" 25. lpp.](#page-24-0)

### **Drukāšana**

- & ["Papīra ievietošana Papīra kasete" 28. lpp.](#page-27-0)
- & ["Papīra ievietošana Aizmugur. papīra padeve" 31. lpp.](#page-30-0)
- & ["Papīra veidu saraksts" 34. lpp.](#page-33-0)
- ◆ ["Cilne Galvenie" 76. lpp.](#page-75-0)

## **Drukāšana uz abām pusēm**

Varat drukāt uz papīra abām pusēm.Varat drukāt arī bukletu, ko var izveidot, mainot lappušu secību un salokot izdruku.

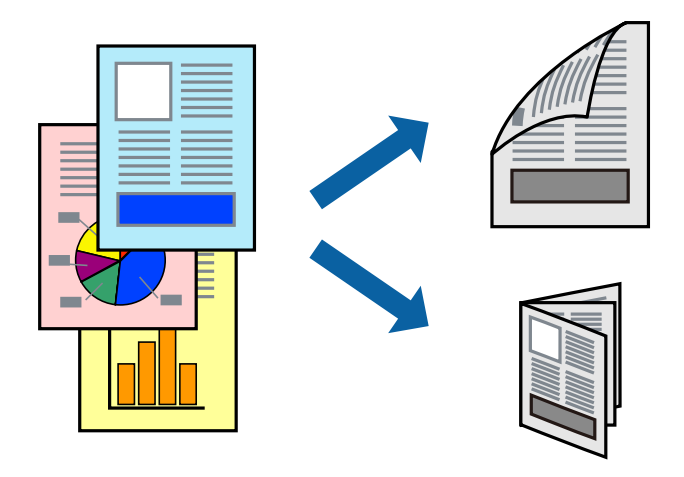

### *Piezīme:*

- ❏ Divpusējo drukāšanu varat veikt manuāli vai automātiski.Ja divpusējo drukāšanu veicat manuāli, tad apgrieziet lapu otrādi pēc tam, kad printeris ir pabeidzis drukāt pirmo lapas pusi.
- ❏ Ja izmantojat papīru, kas ir piemērots 2-pusējai drukāšanai, drukas kvalitāte var pasliktināties, un var rasties papīra sastrēgumi.
- ❏ Atkarībā no papīra un datiem, tinte var izspiesties caur otru papīra pusi.

### **Saistītā informācija**

& ["Pieejamais papīrs un drukāšanas apjoms" 25. lpp.](#page-24-0)

## **Drukas iestatījumi**

Manuāla divpusējā drukāšana ir pieejama, ja ir iespējots vienums EPSON Status Monitor 3.Tomēr tā var nebūt pieejama, ja pieeja printerim tiek veikta caur tīklu vai tas tiek lietots kā koplietošanas printeris.

### *Piezīme:*

Lai iespējotu EPSON Status Monitor 3, cilnē *Paplašināti iestatījumi* noklikšķiniet *Apkope* un atlasiet *Iespējot EPSON Status Monitor 3*.

- 1. Printera draivera cilnē **Galvenie** atlasiet kādu no **2-pusēja drukāšana** piedāvātajām opcijām.
- 2. Uzklikšķiniet uz **Iestatījumi**, veiciet atbilstošos iestatījumus un pēc tam uzklikšķiniet uz **Labi**.

Ja nepieciešams, mainiet **Drukāšanas blīvums** iestatījumus.Atlasot divpusējo drukāšanu, šis iestatījums nav pieejams.

### **Drukāšana**

### *Piezīme:*

- ❏ Lai drukātu salocītu bukletu, atlasiet *Buklets*.
- ❏ Iestatot *Drukāšanas blīvums*, varat mainīt drukas blīvumu atbilstoši drukājamā dokumenta veidam.
- ❏ Drukāšana var būt lēna atkarībā no to opciju kombinācijas, kas atlasītas vienumam *Izvēlēties Dokumenta veidu* logā Drukāšanas blīvuma pielāgošana un vienumam *Kvalitāte* cilnē *Galvenie*.
- 3. Uzklikšķiniet uz **Drukāt**.

Veicot manuālu divpusējo drukāšanu, pēc pirmās puses drukāšanas pabeigšanas datorā tiek parādīts uznirstošais logs.Izpildiet ekrānā redzamās instrukcijas.

### **Saistītā informācija**

- & ["Pamatinformācija par drukāšanu" 61. lpp.](#page-60-0)
- & ["Cilne Galvenie" 76. lpp.](#page-75-0)

## **Vairāku lapu drukāšana uz vienas papīra loksnes**

Varat drukāt divas vai četras datu lapas uz vienas papīra loksnes.

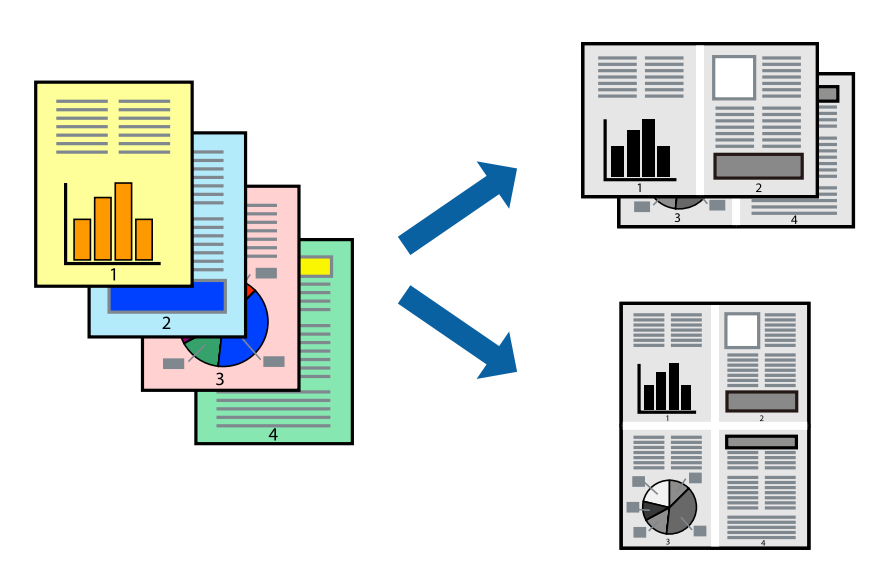

### **Drukāšanas iestatījumi**

Printera draivera cilnē **Galvenie** atlasiet **2 lapas loksnē** vai **4 lapas loksnē** pie iestatījuma **Vairākas lapas**.

### **Saistītā informācija**

- & ["Pamatinformācija par drukāšanu" 61. lpp.](#page-60-0)
- & ["Cilne Galvenie" 76. lpp.](#page-75-0)

## **Drukāšana un kārtošana lappušu secībā (drukāšana apgrieztā secībā)**

Iespējams drukāt, sākot no pēdējās lappuses, tā, lai izdrukāto dokumentu lappušu numerācija būtu pieaugošā secībā.

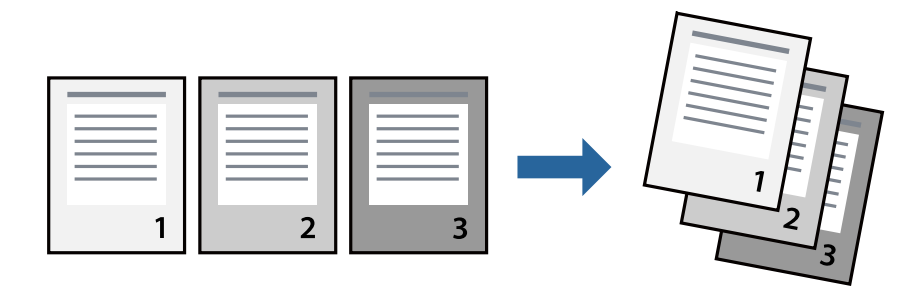

### **Drukāšanas iestatījumi**

Printera draivera cilnē **Galvenie** atlasiet **Apgriezta kārtība**.

### **Saistītā informācija**

- & ["Pamatinformācija par drukāšanu" 61. lpp.](#page-60-0)
- ◆ ["Cilne Galvenie" 76. lpp.](#page-75-0)

## **Samazināta vai palielināta dokumenta drukāšana**

Varat samazināt vai palielināt dokumenta izmēru noteiktā procentuālā apmērā vai atbilstoši printerī ievietotā papīra izmēram.

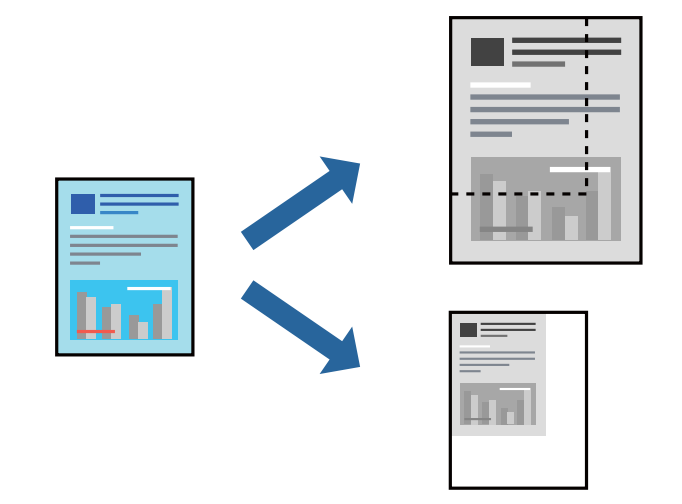

### **Drukas iestatījumi**

Printera draivera cilnē **Papildu opcijas** iestatījumā **Dokumenta izmērs** atlasiet dokumenta izmēru.Iestatījumā **Papīra izvade** atlasiet apdrukājamā papīra izmēru.Atlasiet **Samazināt/palielināt dokumentu** un pēc tam atlasiet **Pielāgot lapai** vai **Tuvināt**.Ja izvēlaties iestatījumu **Tuvināt**, ievadiet procentuālo vērtību.

Atlasiet **Centrā**, lai attēli tiktu drukāti lapas centrā.

### **Saistītā informācija**

- & ["Pamatinformācija par drukāšanu" 61. lpp.](#page-60-0)
- & ["Cilne Papildu opcijas" 77. lpp.](#page-76-0)

## **Viena attēla palielināta drukāšana uz vairākām lapām (plakāta izveide)**

Šī funkcija nodrošina iespēju drukāt vienu attēlu uz vairākām papīra lapām.Tās salīmējot, varat izveidot lielāku plakātu.

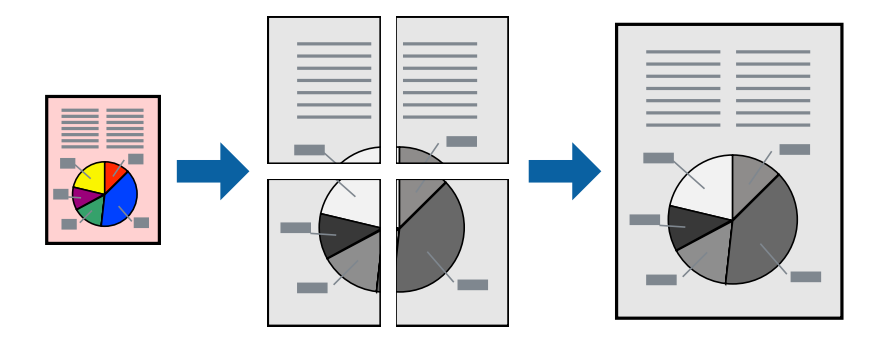

### **Drukas iestatījumi**

Printera draivera cilnē **Galvenie** atlasiet **Plakāts 2x1**, **Plakāts 2x2**, **Plakāts 3x3** vai **Plakāts 4x4** pie iestatījuma **Vairākas lapas**. Noklikšķinot uz **Iestatījumi**, varat atlasīt paneļus, kurus nevēlaties drukāt. Varat atlasīt arī griešanas šablona opcijas.

### **Saistītā informācija**

- & ["Pamatinformācija par drukāšanu" 61. lpp.](#page-60-0)
- ◆ ["Cilne Galvenie" 76. lpp.](#page-75-0)

### **Plakātu izveide, izmantojot Nolīdzināšanas atzīmes dublējas**

Turpinājumā ir sniegts piemērs, kā izveidot plakātu, ja ir atlasīta opcija **Plakāts 2x2**, un opcija **Nolīdzināšanas atzīmes dublējas** ir atlasīta sadaļā **Izdrukāt griešanas norādījumus**.

### **Drukāšana**

Faktiski norādes tiek izdrukātas melnbaltas, taču šajā skaidrojumā tās ir parādītas kā zilas un sarkanas līnijas.

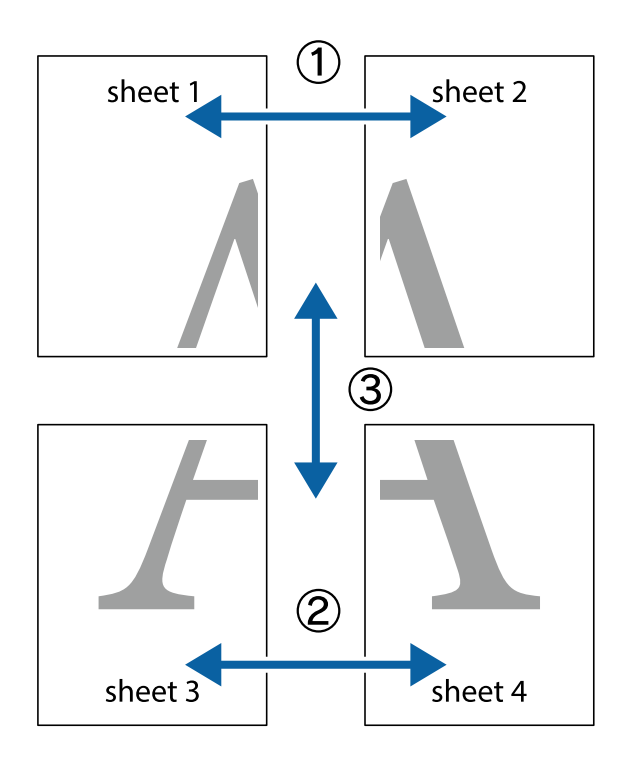

1. Sagatavojiet Sheet 1 un Sheet 2. Nogrieziet Sheet 1 malas, ņemot vērā vertikālo zilo līniju, kas virzās caur augšējā un apakšējā krustiņa atzīmju centram.

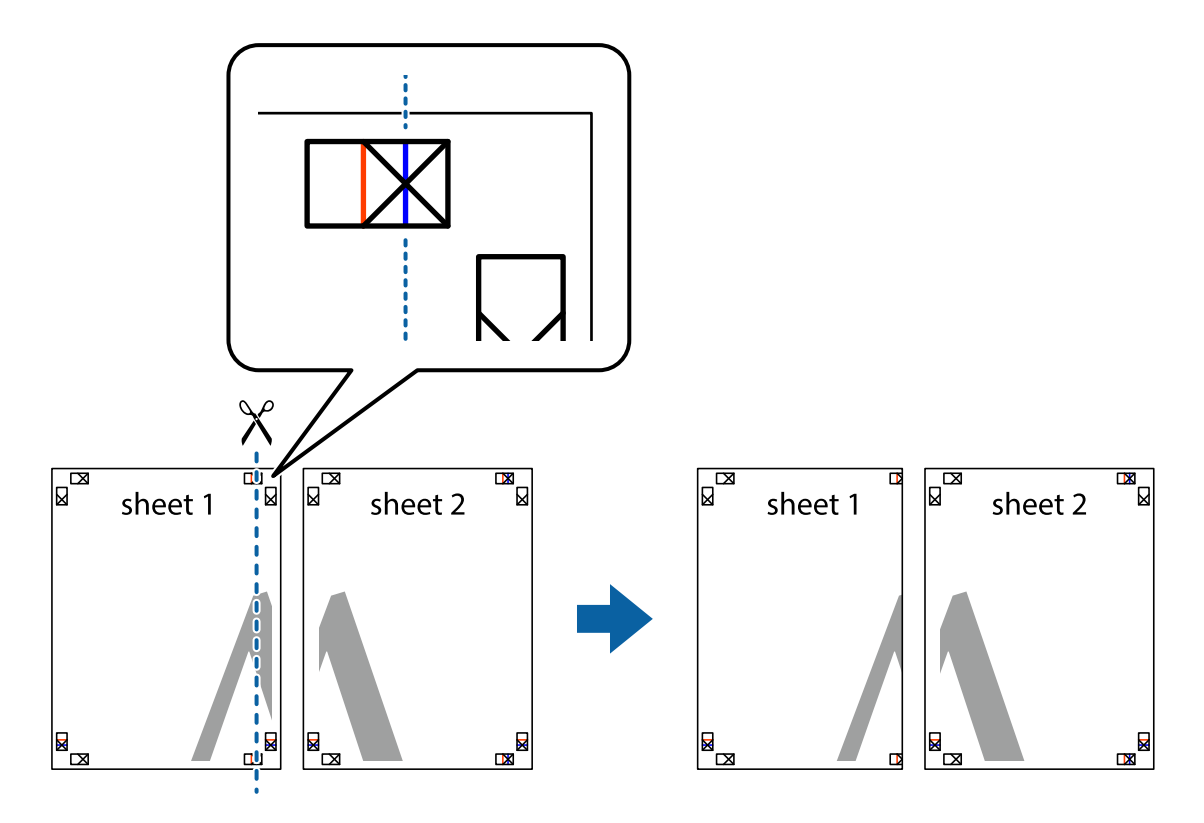

2. Novietojiet Sheet 1 malu uz Sheet 2 un nolīdziniet krustiņa atzīmes, pēc tam īslaicīgi abas papīra loksnes no aizmugures salīmējiet kopā.

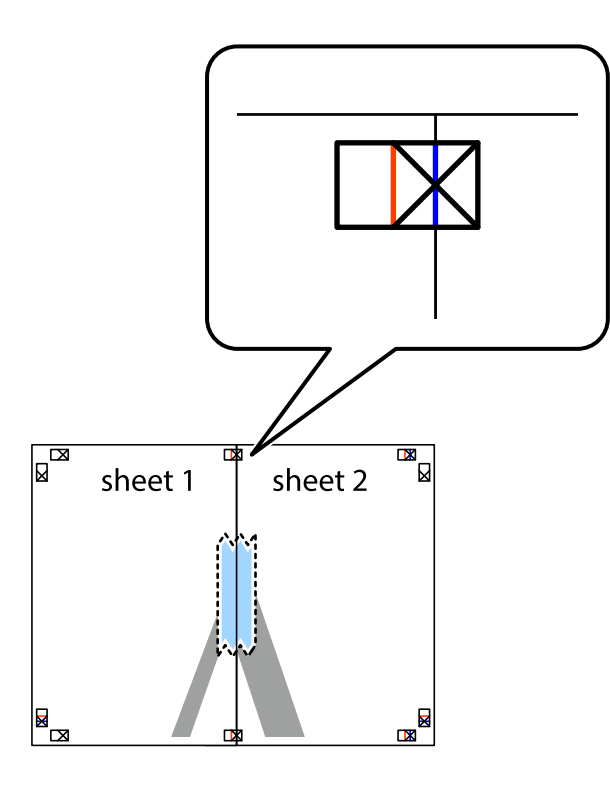

3. Sagrieziet salīmētās papīra loksnes divās daļās, ņemot vērā vertikālo sarkano līniju, kas virzās caur līdzināšanas marķieriem (šajā gadījumā tā ir līnija pa kreisi no krustiņa atzīmēm).

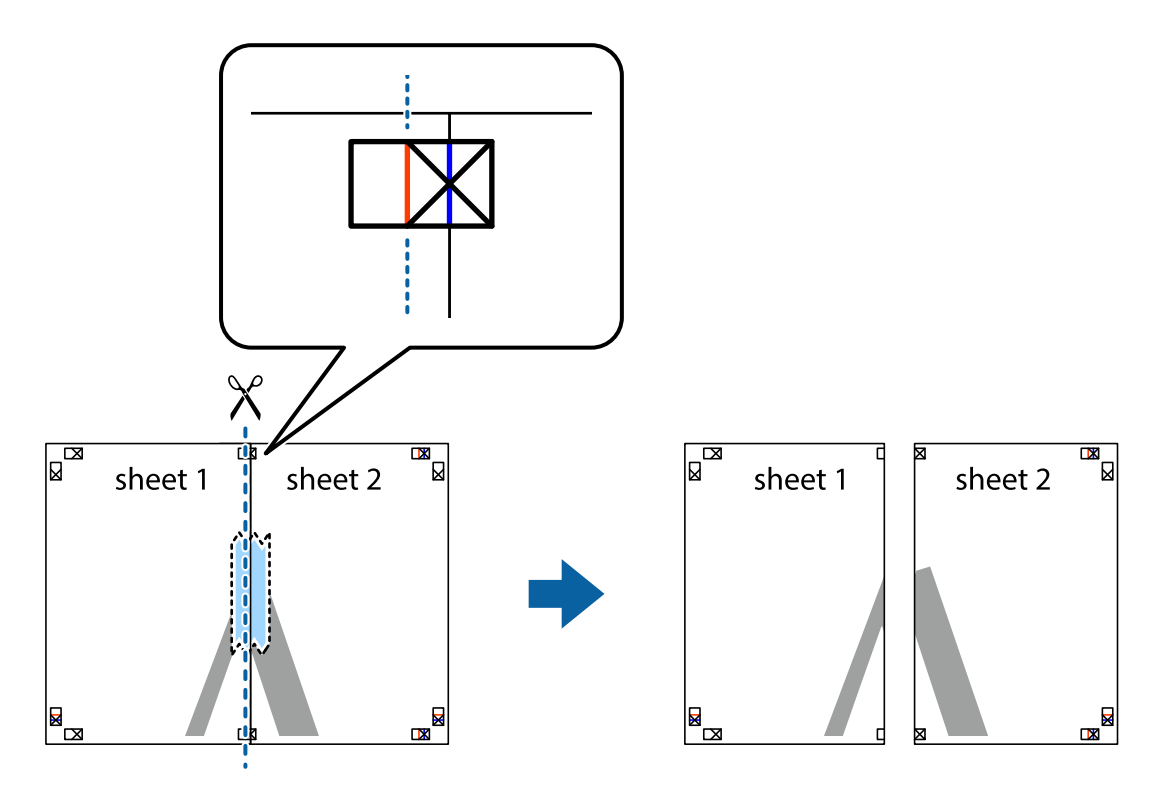

4. Salīmējiet papīra loksnes kopā no aizmugures.

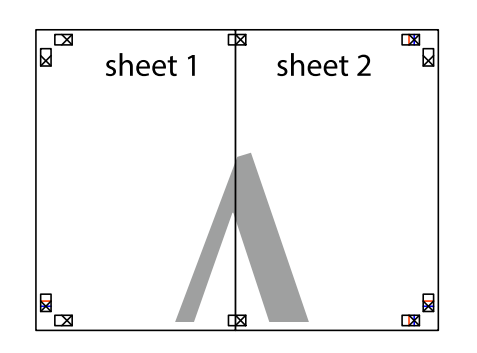

- 5. Atkārtoti veiciet 1.–4. darbību, lai salīmētu kopā Sheet 3 un Sheet 4.
- 6. Nogrieziet Sheet 1 un Sheet 2 malas, ņemot vērā horizontālo zilo līniju kreisās un labās puses krustiņa atzīmju centrā.

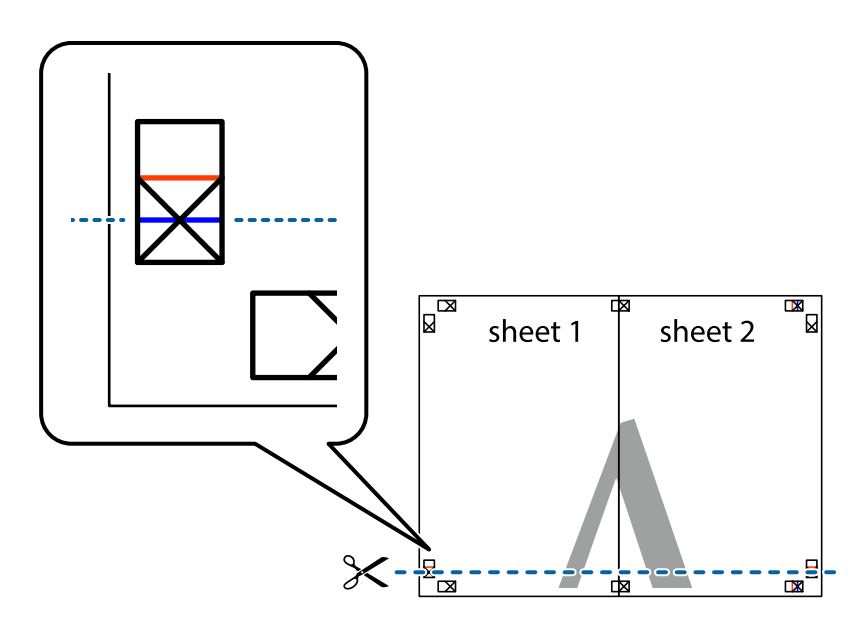

### **Drukāšana**

7. Novietojiet Sheet 1 un Sheet 2 malu uz Sheet 3 un Sheet 4 un nolīdziniet krustiņa atzīmes, pēc tam īslaicīgi no aizmugures salīmējiet tās kopā.

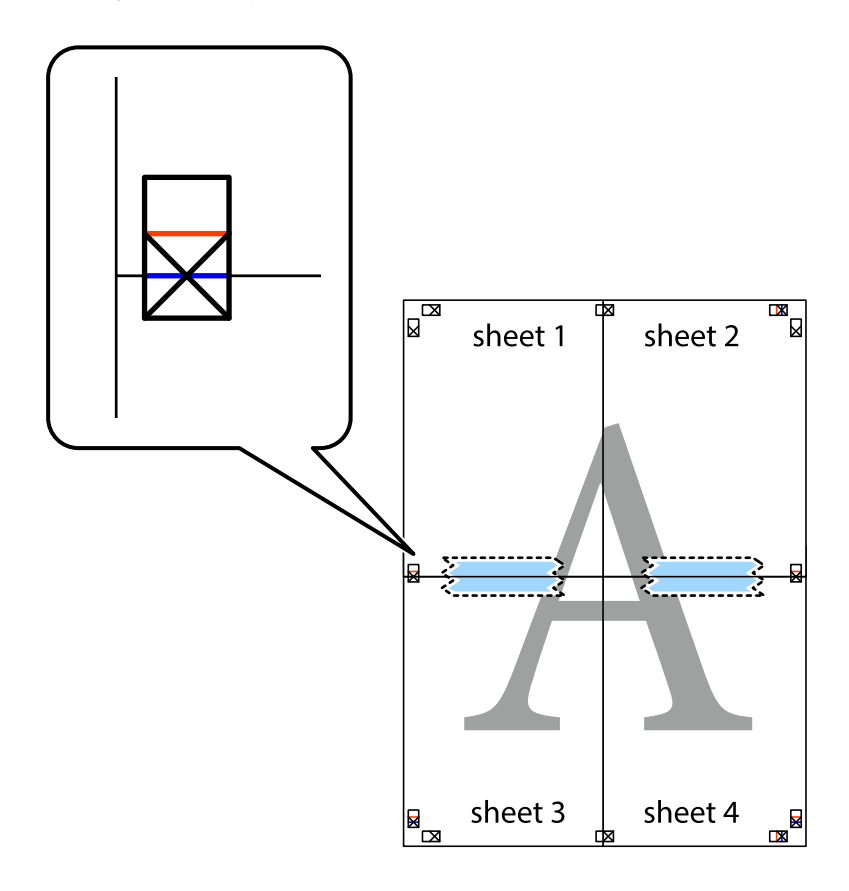

### **Drukāšana**

8. Sagrieziet salīmētās loksnes divās daļās, ņemot vērā horizontālo sarkano līniju, kas virzās caur līdzināšanas marķieriem (šajā gadījumā tā ir līnija virs krustiņa atzīmēm).

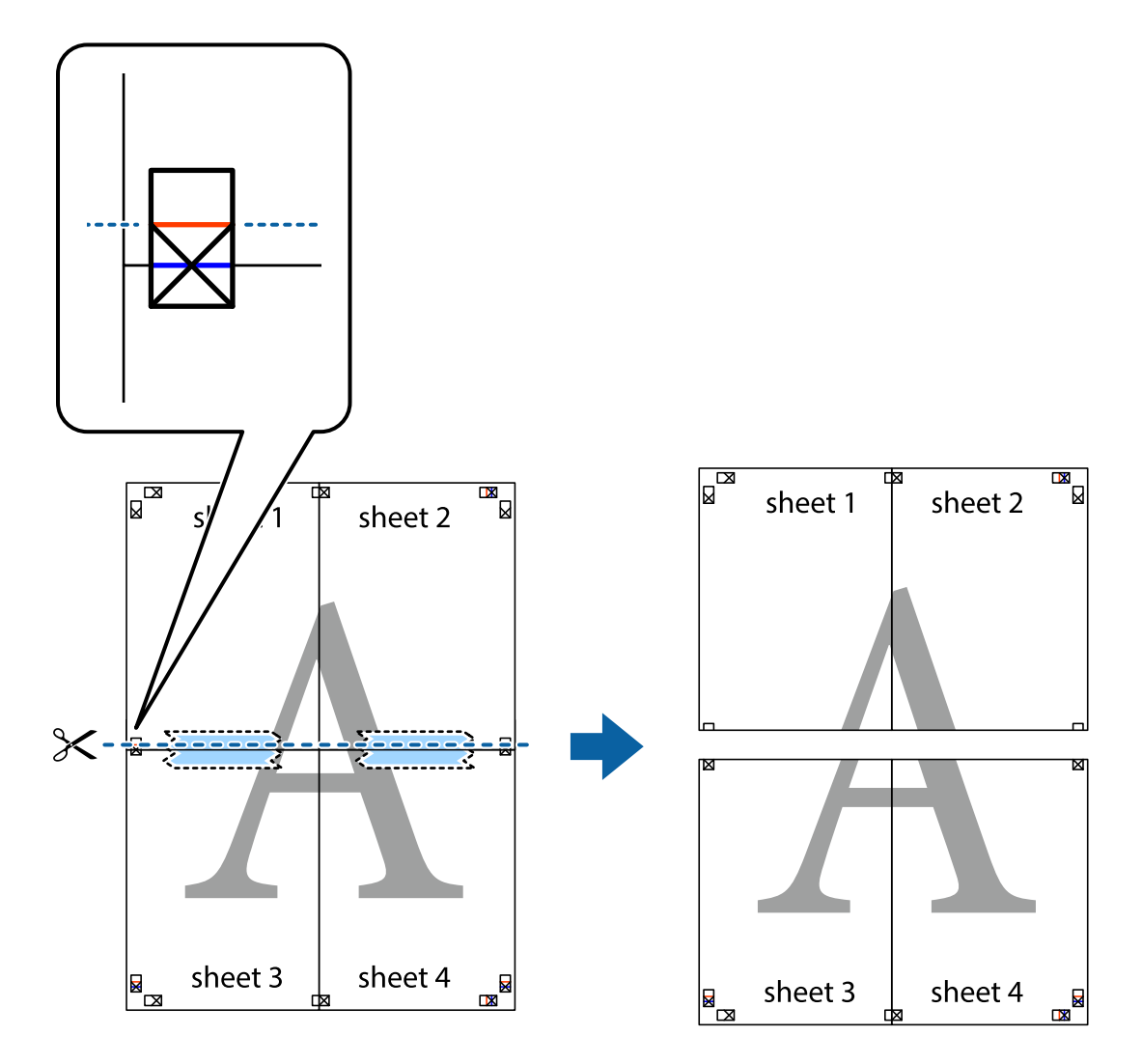

9. Salīmējiet papīra loksnes kopā no aizmugures.

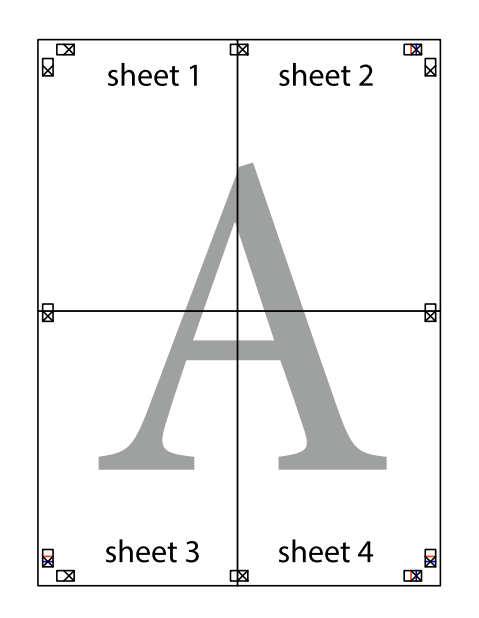

10. Nogrieziet atlikušās malas, kas ir gar ārējo vadotni.

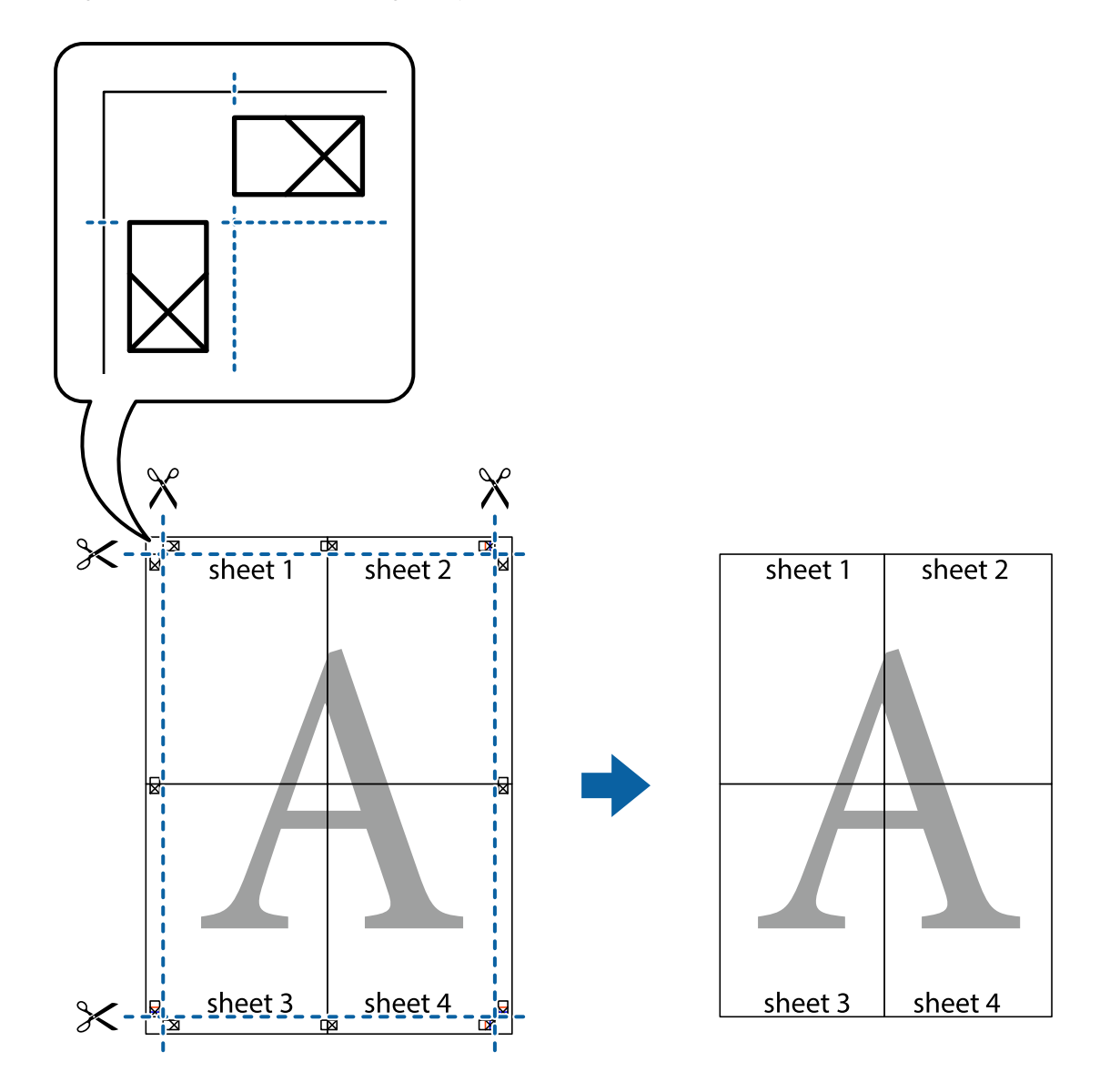

## **Izdrukas ar galveni un kājeni**

Varat galvenē vai kājenē izdrukāt tādu informāciju kā lietotājvārds un drukāšanas datums.

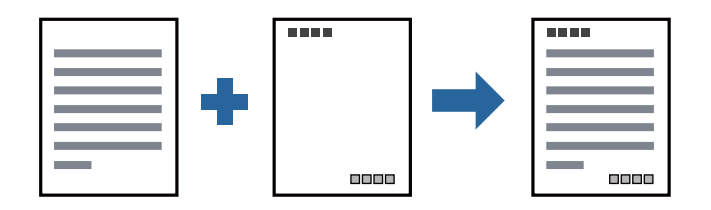

## **Drukas iestatījumi**

Printera draivera cilnē **Papildu opcijas** noklikšķiniet **Ūdenszīmes funkcijas** un tad atlasiet **Galvene/kājene**. Noklikšķiniet **Iestatījumi** un tad atlasiet vienumus, kurus vēlaties izdrukāt.

### **Saistītā informācija**

- & ["Pamatinformācija par drukāšanu" 61. lpp.](#page-60-0)
- & ["Cilne Papildu opcijas" 77. lpp.](#page-76-0)

# **Ūdenszīmju drukāšana**

Varat izdrukā iekļaut ūdenszīmi, piemēram, "Konfidenciāls", vai izdrukāt pretkopēšanas rakstu. Ja izdrukā ir iekļauts pretkopēšanas raksts, tad uz šīs izdrukas kopijām būs redzami slēptie burti, lai varētu oriģinālu atšķirt no kopijām.

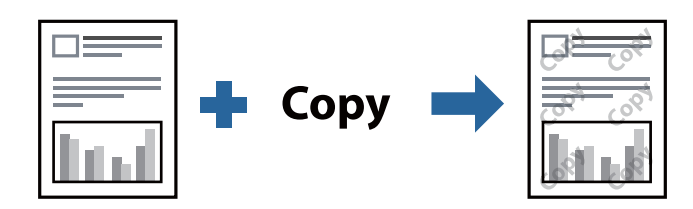

Funkcija Pretkopēšanas raksts ir pieejama, ievērojot tālāk norādītos nosacījumus.

- ❏ Papīrs: parasts papīrs, veidlapa, utilizācijas papīrs, krāsains papīrs, iepriekš apdrukāts papīrs vai augstas kvalitātes parasts papīrs
- ❏ Kvalitāte: Standarta
- ❏ Automātiska divpusēja drukāšana: nav atlasīts
- ❏ Toņa korekcija: Automātiska

### *Piezīme:*

Varat arī pievienot savu ūdenszīmi vai pretkopēšanas rakstu.

## **Drukāšanas iestatījumi**

Printera draivera cilnē **Papildu opcijas** noklikšķiniet uz **Ūdenszīmes funkcijas** un tad atlasiet Pretkopēšanas raksts vai Ūdenszīme.Noklikšķiniet uz **Iestatījumi**, lai mainītu parametrus, piemēram, zīmējuma vai marķējuma izmēru, blīvumu vai novietojumu.

### **Saistītā informācija**

- & ["Pamatinformācija par drukāšanu" 61. lpp.](#page-60-0)
- & ["Cilne Papildu opcijas" 77. lpp.](#page-76-0)
## **Ar paroli aizsargātu failu drukāšana**

Drukas darbam varat iestatīt paroli, lai neatļautu drukāšanu, līdz printera vadības panelī tiek ievadīta parole.

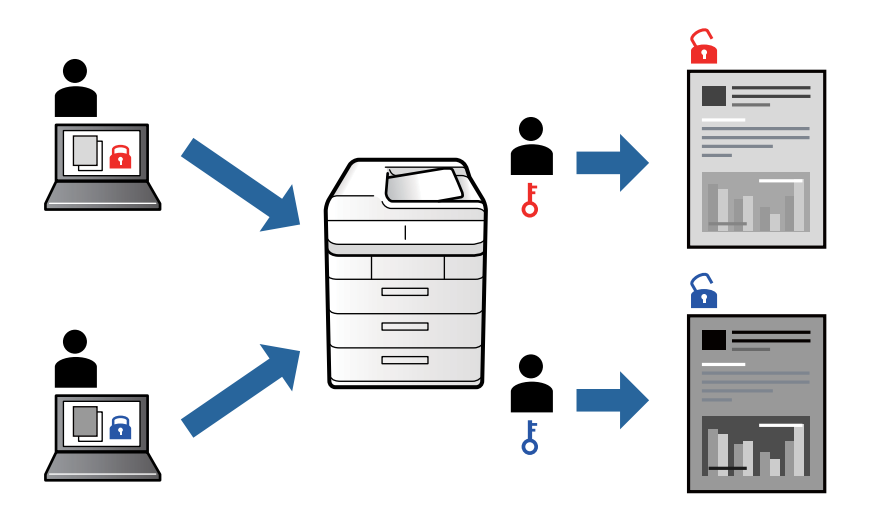

### **Drukas iestatījumi**

Printera draivera cilnē **Papildu opcijas** atlasiet **Konfidenciāls darbs** un tad ievadiet paroli.

Lai izdrukātu darbu, printera vadības paneļa sākuma ekrānā atlasiet **Konfidenciāls darbs**. Atlasiet darbu, ko vēlaties izdrukāt, un tad ievadiet paroli.

#### **Saistītā informācija**

- & ["Pamatinformācija par drukāšanu" 61. lpp.](#page-60-0)
- & ["Cilne Papildu opcijas" 77. lpp.](#page-76-0)

## **Vairāku failu vienlaicīga drukāšana**

Opcija Darbu kārtotājs - versija Lite ļauj apvienot vairākus failus, kas izveidoti dažādās lietojumprogrammās, un drukāt tos kā vienu drukas darbu.Varat norādīt drukas iestatījumus apvienotiem failiem, piemēram, vairāklapu izkārtojumu un divpusēju druku.

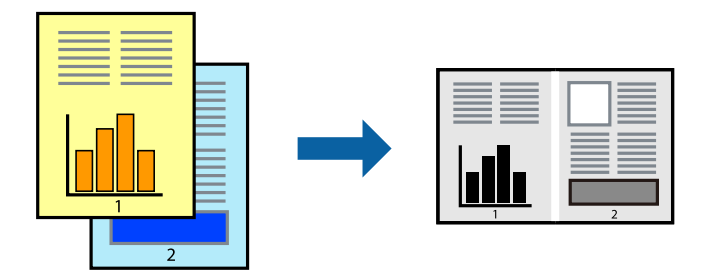

### **Drukāšanas iestatījumi**

Printera draivera cilnē **Galvenie** atlasiet **Darbu kārtotājs - versija Lite**.Uzsākt drukāšanu, ir redzams logs Darbu kārtotājs - versija Lite.Kad ir atvērts logs Darbu kārtotājs - versija Lite, atveriet failu, kuru vēlaties apvienot ar esošo failu, un tad atkārtojiet augstāk minētās darbības.

Ja atlasāt drukas darbu, kas ir pievienots Drukāšanas projekts, logā Darbu kārtotājs - versija Lite, varat rediģēt lapas izkārtojumu.

Lai sāktu drukāt, noklikšķiniet uz **Drukāt** izvēlnē **Datne**.

#### *Piezīme:*

Ja aizverat logu Darbu kārtotājs - versija Lite, pirms ir pievienoti visi drukas darbi sadaļai Drukāšanas projekts, aktuālais drukas darbs tiek atcelts.Noklikšķiniet uz *Saglabāt* izvēlnē *Datne*, lai saglabātu pašreizējo darbu.Saglabāto failu paplašinājums ir "ecl".

Lai atvērtu Drukāšanas projekts, noklikšķiniet uz *Darbu kārtotājs - versija Lite* printera draivera cilnē *Apkope*, lai atvērtu logu Darbu kārtotājs - versija Lite.Pēc tam izvēlieties *Atvērt* izvēlnē *Datne*, lai atlasītu datni.

#### **Saistītā informācija**

- & ["Pamatinformācija par drukāšanu" 61. lpp.](#page-60-0)
- ◆ ["Cilne Galvenie" 76. lpp.](#page-75-0)

# **Drukas toņa pielāgošana**

Varat pielāgot toni, kas tiek izmantots drukas darbā.

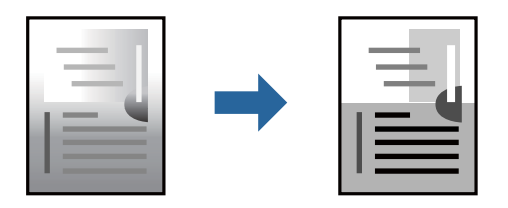

*Piezīme:*

Šīs korekcijas netiek piemērotas oriģinālajiem datiem.

### **Drukas iestatījumi**

Printera draivera cilnē **Papildu opcijas** atlasiet **Pielāgotie** pie iestatījuma **Toņa korekcija**. Noklikšķiniet uz **Uzlabots**, lai atvērtu logu **Toņa korekcija**, un pēc tam atlasiet toņa korekcijas metodi.

*Piezīme:*

❏ *Automātiska* tiek atlasīts cilnē *Papildu opcijas* kā noklusējuma iestatījums. Ar šo iestatījumu tonis tiek automātiski pielāgots papīra veidam un drukas kvalitātes iestatījumiem.

#### **Saistītā informācija**

- & ["Pamatinformācija par drukāšanu" 61. lpp.](#page-60-0)
- & ["Cilne Papildu opcijas" 77. lpp.](#page-76-0)

# **Drukāšana, akcentējot smalkas līnijas**

Varat padarīt biezākas līnijas, kas ir pārāk smalkas drukāšanai.

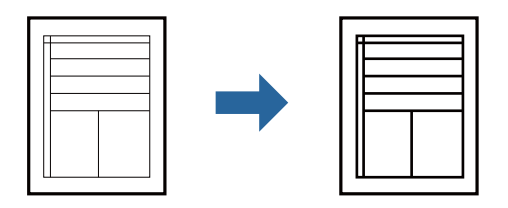

### **Drukas iestatījumi**

Printera draivera cilnē **Papildu opcijas** noklikšķiniet uz **Attēlu opcijas** pie iestatījuma **Toņa korekcija**. Atlasiet **Izcelt šaurās līnijas**.

#### **Saistītā informācija**

- & ["Pamatinformācija par drukāšanu" 61. lpp.](#page-60-0)
- ◆ ["Cilne Papildu opcijas" 77. lpp.](#page-76-0)

## **Drukāšana, lai uzlabotu gaišu tekstu un līnijas**

Varat uzlabot gaišus burtus un līnijas, lai padarītu tās redzamākas vai padarītu attēlus asākus.

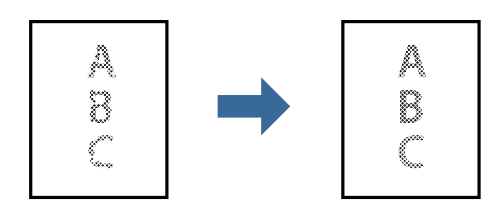

### **Drukas iestatījumi**

Printera draivera cilnē **Papildu opcijas** noklikšķiniet uz **Attēlu opcijas** pie iestatījuma **Toņa korekcija**. Atlasiet **Uzlabot gaišu tekstu un līnijas**.

# **Svītrkodu drukāšana uzlabotā kvalitātē**

Svītrkodu iespējams izdrukāt uzlabotā kvalitātē, lai to būtu vieglāk ieskenēt. Izmantojiet šo funkciju tikai tad, ja izdrukāto svītrkodu nav iespējams ieskenēt.

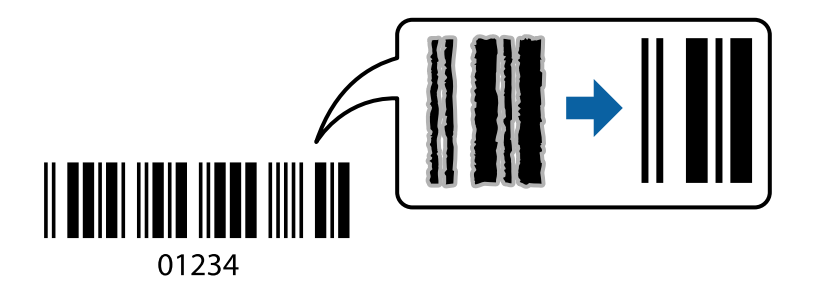

<span id="page-75-0"></span>Šo funkciju var izmantot turpmāk minētajos gadījumos.

- ❏ Papīrs: parasts papīrs, veidlapa, utilizācijas papīrs, krāsains papīrs, iepriekš apdrukāts papīrs, augstas kvalitātes parastais papīrs, biezais papīrs vai aploksne
- ❏ Kvalitāte: **Standarta**

#### *Piezīme:*

Atkarībā no apstākļiem izplūduma novēršana nav vienmēr iespējama.

### **Drukāšanas iestatījumi**

Printera draivera cilnē **Apkope** noklikšķiniet uz **Paplašināti iestatījumi** un tad atlasiet **Svītrkoda režīms**.

#### **Saistītā informācija**

- & ["Pamatinformācija par drukāšanu" 61. lpp.](#page-60-0)
- $\blacktriangleright$  ["Cilne Apkope" 78. lpp.](#page-77-0)

## **Drukāšanas atcelšana**

Varat atcelt drukas darbu datorā.Tomēr nav iespējams atcelt drukas darbu datorā brīdī, kad tas jau ir pilnībā nosūtīts uz printeri.Šādā gadījumā atceliet drukas darbu, izmantojot printera vadības paneli.

### **Atcelšana**

Datorā ar peles labo taustiņu noklikšķiniet uz sava printera sadaļā **Ierīces un printeri**, **Printeris** vai **Printeri un faksi**.Noklikšķiniet uz **Skatīt, kas drukājas**, ar peles labo taustiņu noklikšķiniet uz atceļamā darba un tad atlasiet **Atcelt**.

# **Printera draivera izvēlnes opcijas**

Atveriet drukas logu lietojumprogrammā, atlasiet printeri un tad atveriet printera draivera logu.

#### *Piezīme:*

Izvēlnes atšķiras atkarībā no atlasītās opcijas.

### **Cilne Galvenie**

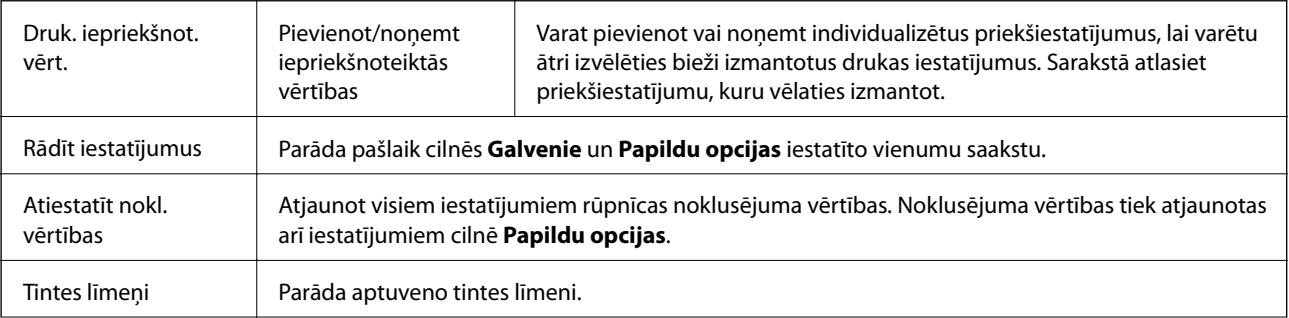

<span id="page-76-0"></span>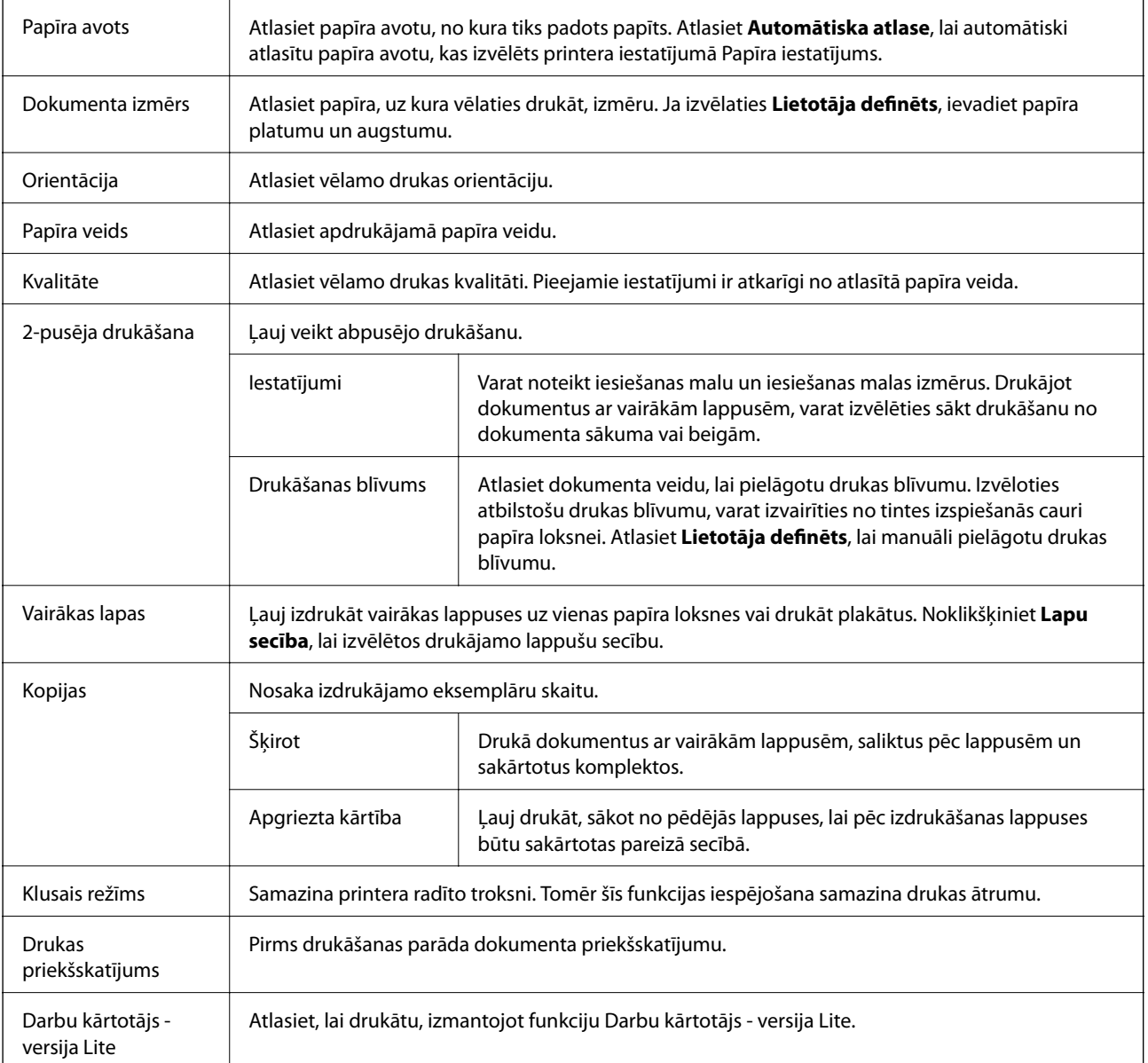

# **Cilne Papildu opcijas**

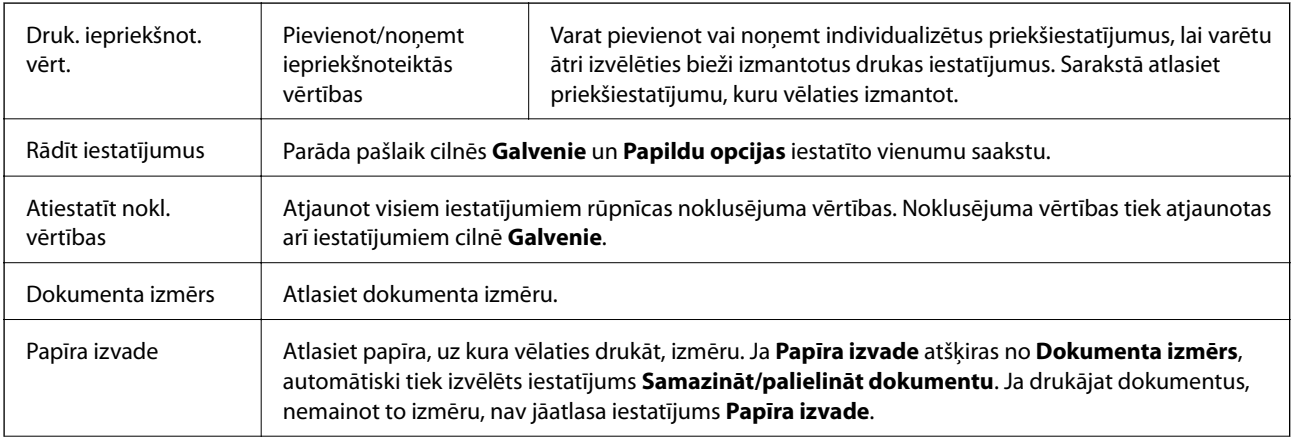

<span id="page-77-0"></span>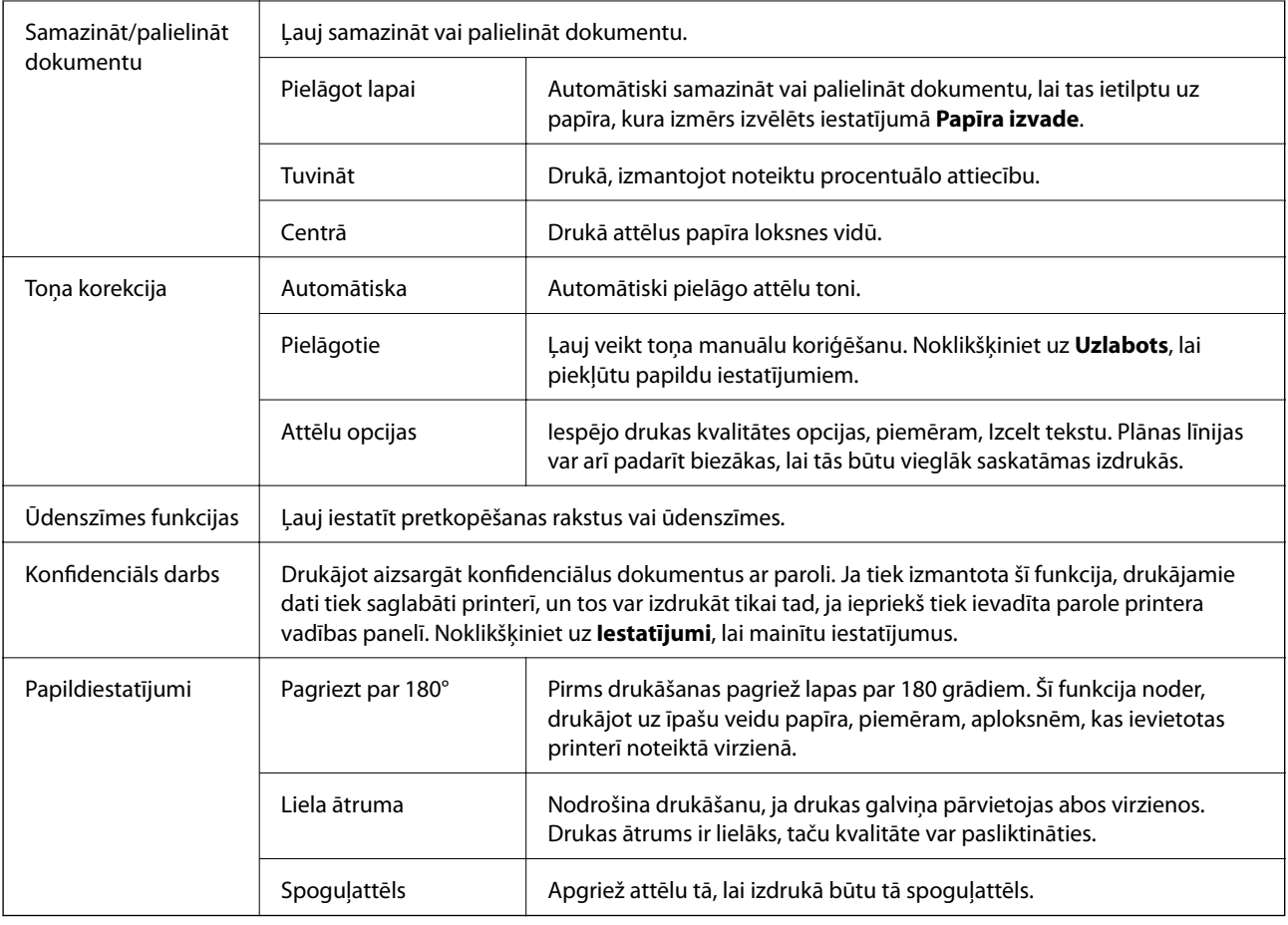

# **Cilne Apkope**

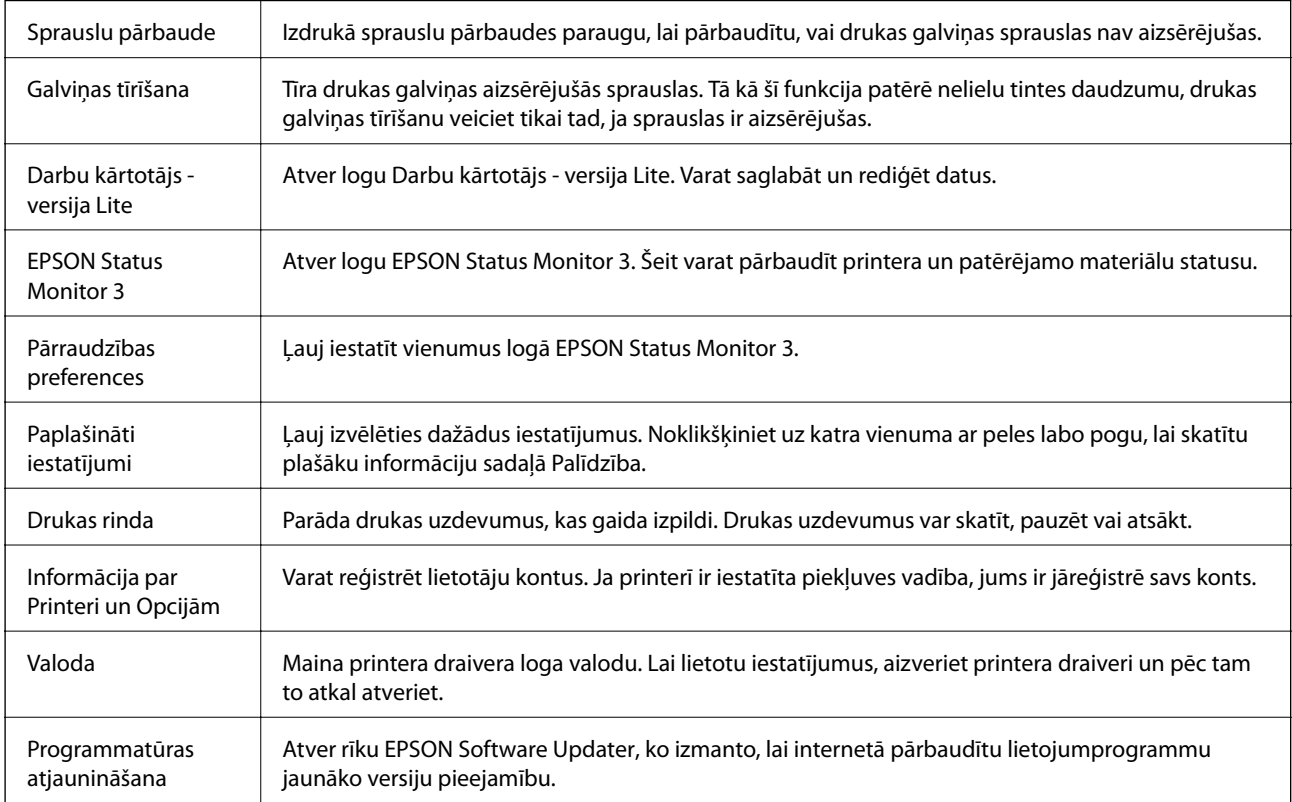

Tehniskais atbalsts Ļauj piekļūt Epson tehniskā atbalsta vietnei.

# **Drukāšana no PostScript printera draivera, izmantojot Windows**

PostScript printera draiveris ir draiveris, kas raida drukāšanas komandas uz printeri, izmantojot PostScript lapu apraksta valodu.

1. Atveriet datni, kuru vēlaties drukāt.

Ja printerī vēl nav ievietots papīrs, izdariet to.

- 2. Izvēlieties **Drukāt** vai **Drukāšanas uzstādīšana** izvēlnē **Fails**
- 3. Izvēlieties printeri.
- 4. Izvēlieties **Preferences** vai **Rekvizīti**, lai piekļūtu printera draivera logam.

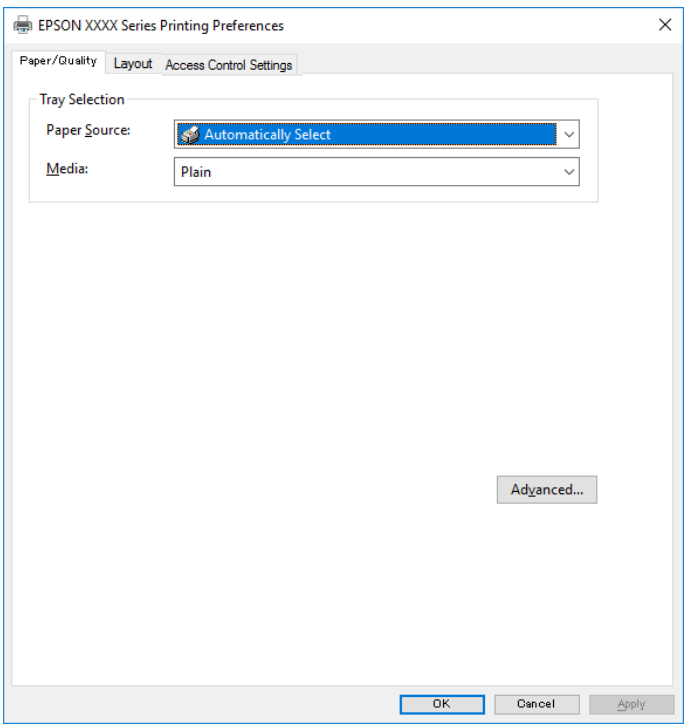

5. Ja tas ir nepieciešams, mainiet iestatījumus.

Detalizētu informāciju skatiet printera draivera izvēļņu opcijās.

- 6. Noklikšķiniet uz **Labi**, lai aizvērtu printera draivera detalizēto informāciju.
- 7. Noklikšķiniet uz **Drukāt**.

#### **Saistītā informācija**

& ["Pieejamais papīrs un drukāšanas apjoms" 25. lpp.](#page-24-0)

- & ["Papīra ievietošana Papīra kasete" 28. lpp.](#page-27-0)
- & ["Papīra ievietošana Aizmugur. papīra padeve" 31. lpp.](#page-30-0)
- & ["Papīra veidu saraksts" 34. lpp.](#page-33-0)
- & "Papīra/kvalitātes cilne" 80. lpp.
- & "Izkārtojuma cilne" 80. lpp.

# **PostScript printera draivera izvēlnes opcijas**

Atveriet drukas logu lietojumprogrammā, atlasiet printeri un tad atveriet printera draivera logu.

*Piezīme:*

Izvēlnes atšķiras atkarībā no atlasītās opcijas.

### **Papīra/kvalitātes cilne**

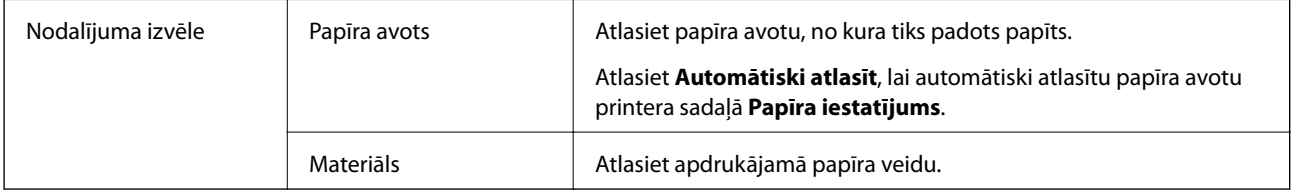

### **Izkārtojuma cilne**

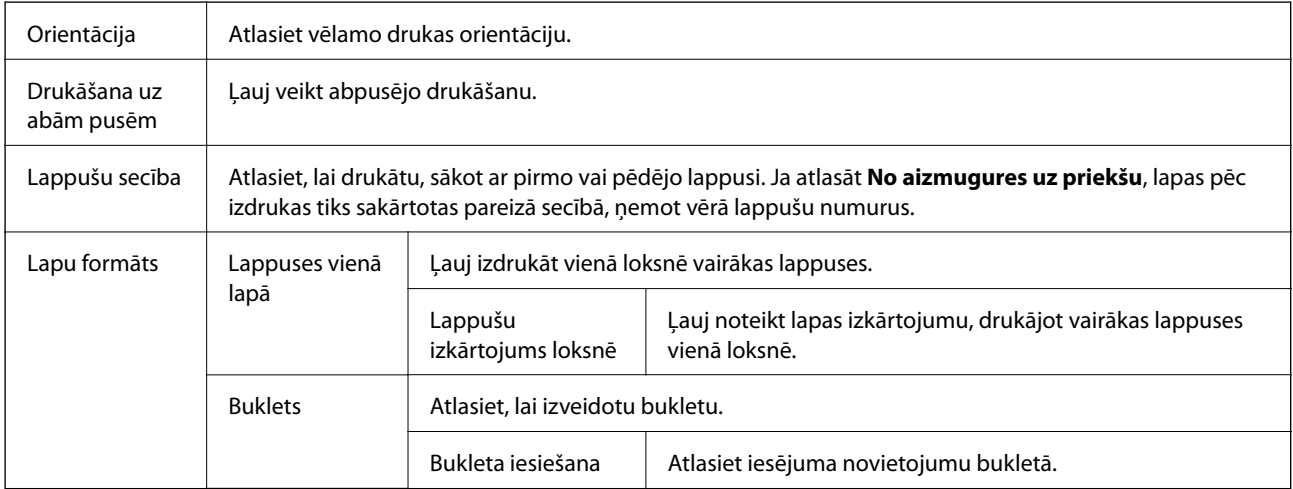

### **Piekļuve vadības iestatījumu cilnei**

Iespējams, administrators ir noteicis printera lietojuma ierobežojumus. Drukāšana ir pieejama pēc konta reģistrācijas printera draiverī. Lai iegūtu papildinformāciju par savu lietotāja kontu, sazinieties ar administratoru.

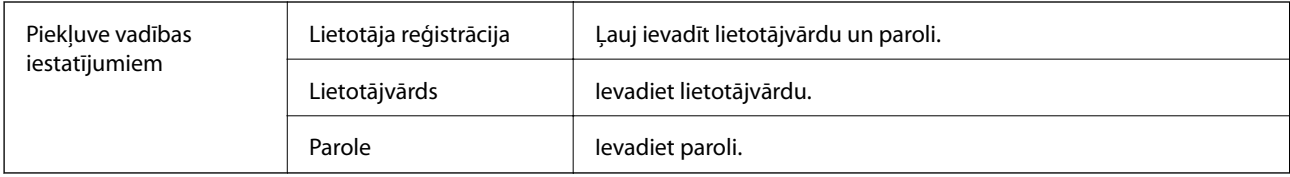

### <span id="page-80-0"></span>**Papildu opcijas**

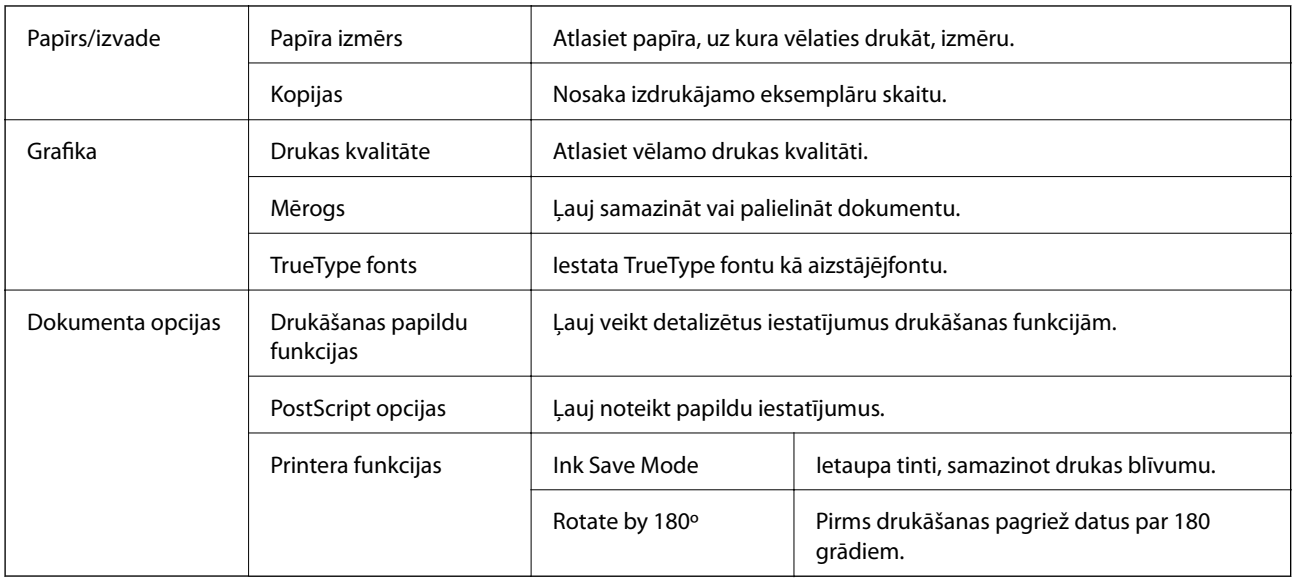

## **Drukāšanas atcelšana**

Varat atcelt drukas darbu datorā.Tomēr nav iespējams atcelt drukas darbu datorā brīdī, kad tas jau ir pilnībā nosūtīts uz printeri.Šādā gadījumā atceliet drukas darbu, izmantojot printera vadības paneli.

### **Atcelšana**

Datorā ar peles labo taustiņu noklikšķiniet uz sava printera sadaļā **Ierīces un printeri**, **Printeris** vai **Printeri un faksi**.Noklikšķiniet uz **Skatīt, kas drukājas**, ar peles labo taustiņu noklikšķiniet uz atceļamā darba un tad atlasiet **Atcelt**.

# **Drukāšana no printera draivera, izmantojot Mac OS**

## **Pamatinformācija par drukāšanu**

#### *Piezīme:*

Darbības atšķiras atkarībā no lietojumprogrammas.Lai iegūtu detalizētu informāciju, skatiet attiecīgās lietojumprogrammas palīdzību.

1. Atveriet datni, kuru vēlaties drukāt.

Ievietojiet papīru printerī, ja tas vēl nav izdarīts.

2. Izvēlieties opciju **Drukāt** izvēlnē **Fails** vai citu komandu, lai piekļūtu printera dialoglodziņam.

Ja nepieciešams, noklikšķiniet uz Rādīt detaļas vai **V**, lai izvērstu drukas logu.

3. Izvēlieties printeri.

4. Uznirstošajā izvēlnē izvēlieties **Printera iestatījumi**.

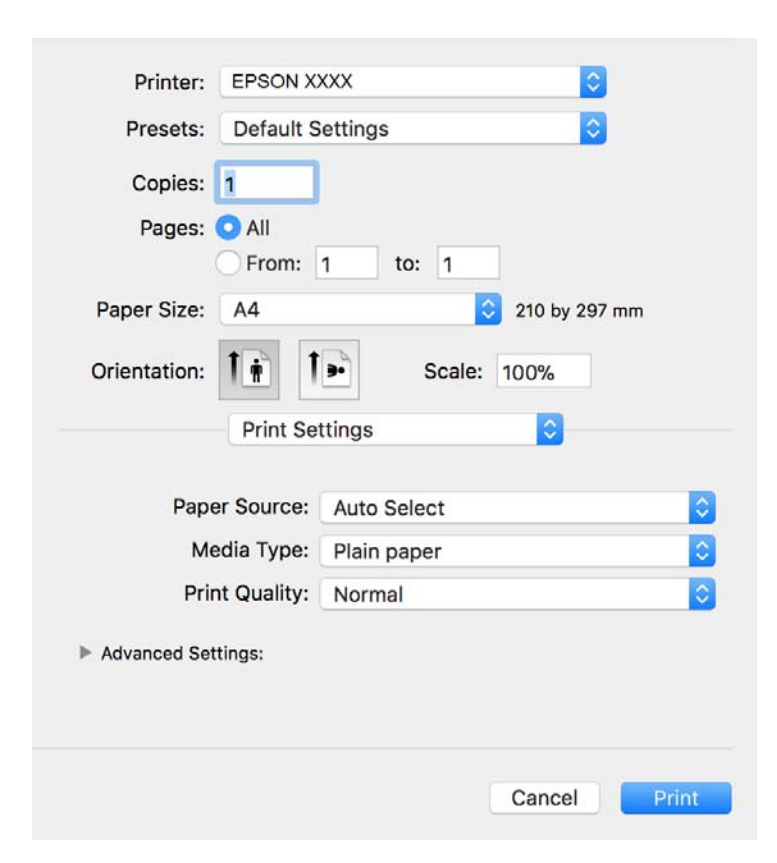

#### *Piezīme:*

OS X Mountain Lion vai jaunāku versiju, ja *Printera iestatījumi* izvēlne netiek parādīta, Epson printera draiveris nav instalēts pareizi.

Atlasiet *Sistēmas preferences* izvēlnē > *Printeri un skeneri* (vai *Drukāšana un skenēšana*, *Drukāšana un faksi*), noņemiet printeri un pēc tam atkal pievienojiet printeri.Skatiet tālāk minēto, lai pieslēgtu printeri.

[http://epson.sn](http://epson.sn/?q=2)

5. Ja nepieciešams, veiciet izmaiņas iestatījumos.

Detalizētu informāciju skatiet printera draivera izvēlnes opcijās.

6. Uzklikšķiniet uz **Drukāt**.

#### **Saistītā informācija**

- & ["Pieejamais papīrs un drukāšanas apjoms" 25. lpp.](#page-24-0)
- & ["Papīra ievietošana Papīra kasete" 28. lpp.](#page-27-0)
- & ["Papīra ievietošana Aizmugur. papīra padeve" 31. lpp.](#page-30-0)
- & ["Papīra veidu saraksts" 34. lpp.](#page-33-0)
- & ["Izvēļņu iespējas Printera iestatījumi" 87. lpp.](#page-86-0)

## **Drukāšana uz abām pusēm**

Varat drukāt uz abām papīra pusēm.

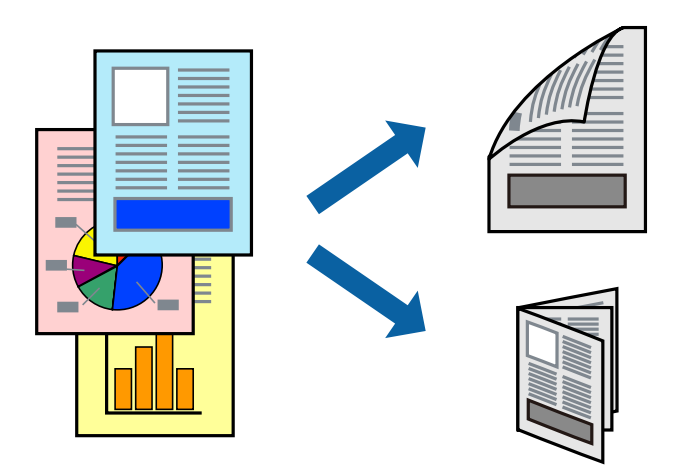

#### *Piezīme:*

- ❏ Ja izmantojat papīru, kas ir piemērots 2-pusējai drukāšanai, drukas kvalitāte var pasliktināties, un var rasties papīra sastrēgumi.
- ❏ Atkarībā no papīra un datiem, tinte var izspiesties caur otru papīra pusi.

#### **Saistītā informācija**

& ["Pieejamais papīrs un drukāšanas apjoms" 25. lpp.](#page-24-0)

### **Drukas iestatījumi**

Uznirstošajā izvēlnē izvēlieties **Two-sided Printing Settings**.Atlasiet divpusējās drukāšanas metodi un pielāgojiet **Document Type** iestatījumus.

#### *Piezīme:*

- ❏ Atkarībā no dokumenta veida drukāšanas ātrums var būt zemāks.
- ❏ Drukājot attēlus ar blīvi izvietotiem datiem, iestatījumā *Document Type* atlasiet *Text & Graphics* vai *Text & Photos*.Ja uz izdrukām ir traipi vai tinte izspiežas cauri papīram, iestatījumā *Adjustments* pielāgojiet iestatījumus *Drukāšanas blīvums* un *Increased Ink Drying Time*.

#### **Saistītā informācija**

- & ["Pamatinformācija par drukāšanu" 81. lpp.](#page-80-0)
- & ["Izvēļņu iespējas Two-sided Printing Settings" 87. lpp.](#page-86-0)

# **Vairāku lapu drukāšana uz vienas papīra loksnes**

Varat drukāt divas vai četras datu lapas uz vienas papīra loksnes.

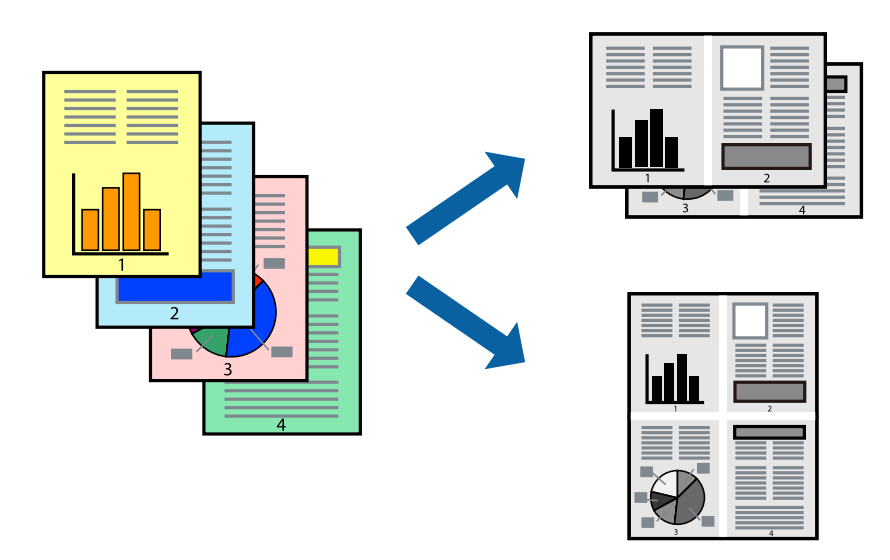

### **Drukāšanas iestatījumi**

Uznirstošajā izvēlnē atlasiet **Izkārtojums**.Iestatiet lapu skaitu opcijā **Lapas vienā loksnē**, vienumu **Izkārtojuma virziens** (lapu secība) un **Apmale**.

#### **Saistītā informācija**

- & ["Pamatinformācija par drukāšanu" 81. lpp.](#page-80-0)
- & ["Izkārtojuma izvēlnes opcijas" 86. lpp.](#page-85-0)

## **Drukāšana un kārtošana lappušu secībā (drukāšana apgrieztā secībā)**

Iespējams drukāt, sākot no pēdējās lappuses, tā, lai izdrukāto dokumentu lappušu numerācija būtu pieaugošā secībā.

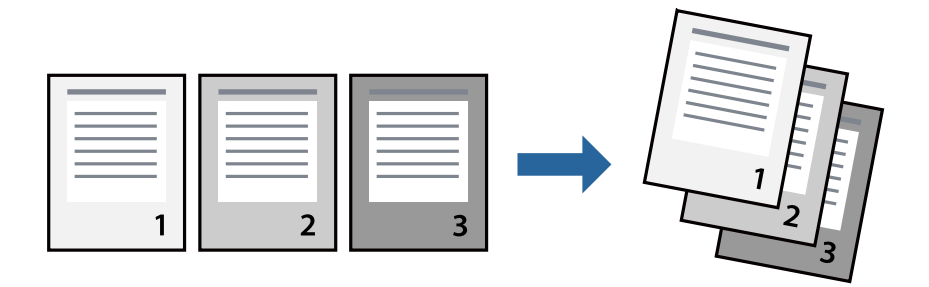

### **Drukāšanas iestatījumi**

Uznirstošajā izvēlnē atlasiet papīra lietošanas iestatījumu **Papīra lietošana**.Atlasiet **Apvērsta** pie iestatījuma **Lapu secība**.

#### **Saistītā informācija**

- & ["Pamatinformācija par drukāšanu" 81. lpp.](#page-80-0)
- & ["Papīra lietošanas izvēlnes opcijas" 86. lpp.](#page-85-0)

# **Samazināta vai palielināta dokumenta drukāšana**

Varat samazināt vai palielināt dokumenta izmēru noteiktā procentuālā apmērā vai atbilstoši printerī ievietotā papīra izmēram.

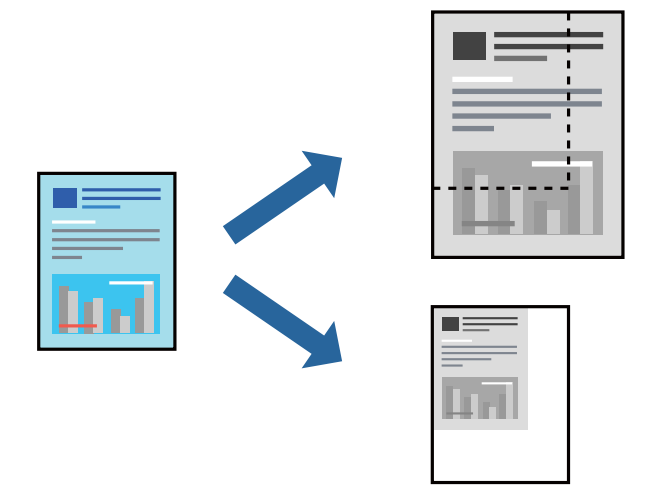

### **Drukas iestatījumi**

Drukājot papīra izmēram pielāgotu dokumentu, uznirstošajā izvēlnē atlasiet **Papīra apstrāde** un pēc tam atlasiet **Mērogot, lai atbilstu papīra izmēram**.Iestatījumā **Mērķa papīra izmērs** atlasiet printerī ievietotā papīra izmēru.Samazinot dokumenta izmēru, atlasiet **Tikai samazināt**.

Drukājot dokumentu konkrētā procentuālā izmērā, veiciet kādu no tālāk norādītajām darbībām.

- ❏ Lietojumprogrammas izvēlnē **Fails** atlasiet **Drukāt**.Atlasiet **Printeris**, iestatījumā **Mērogs** ievadiet procentuālo vērtību un noklikšķiniet **Drukāt**.
- ❏ Lietojumprogrammas izvēlnē **Fails** atlasiet **Lappuses iestatīšana**.Opcijā **Formatēt** atlasiet printeri, iestatījumā **Mērogs** ievadiet procentuālo vērtību un noklikšķiniet **Labi**.

#### *Piezīme:*

Atlasiet papīra izmēru, kuru iestatījāt lietojumprogrammā kā iestatījumu *Papīra izmērs*.

#### **Saistītā informācija**

- & ["Pamatinformācija par drukāšanu" 81. lpp.](#page-80-0)
- & ["Papīra lietošanas izvēlnes opcijas" 86. lpp.](#page-85-0)

# **Drukāšanas atcelšana**

Varat atcelt drukas darbu datorā.Tomēr nav iespējams atcelt drukas darbu datorā brīdī, kad tas jau ir pilnībā nosūtīts uz printeri.Šādā gadījumā atceliet drukas darbu, izmantojot printera vadības paneli.

### <span id="page-85-0"></span>**Atcelšana**

Sadaļā **Dokot** noklikšķiniet uz printera ikonas.Atlasiet darbu, kuru vēlaties atcelt, un tad veiciet kādu no tālāk norādītajām darbībām.

❏ OS X Mountain Lion vai jaunāka versija

Noklikšķiniet uz $\infty$ , kas atrodas blakus norises rādītājam.

❏ Mac OS X v10.6.8 — v10.7.x

Noklikšķiniet uz **Dzēst**.

# **Printera draivera izvēlnes opcijas**

Atveriet drukas logu lietojumprogrammā, atlasiet printeri un tad atveriet printera draivera logu.

#### *Piezīme:* Izvēlnes atšķiras atkarībā no atlasītās opcijas.

### **Izkārtojuma izvēlnes opcijas**

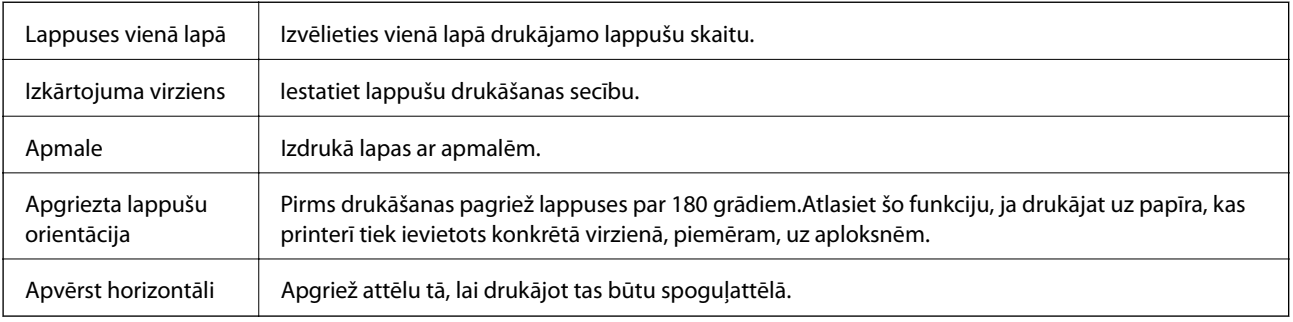

### **Krāsu saskaņošanas izvēlnes opcijas**

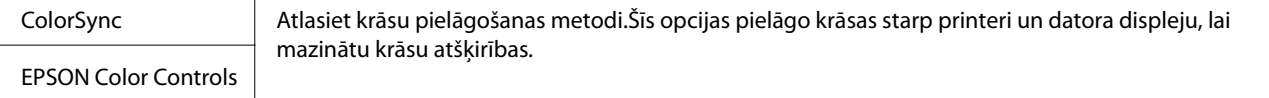

### **Papīra lietošanas izvēlnes opcijas**

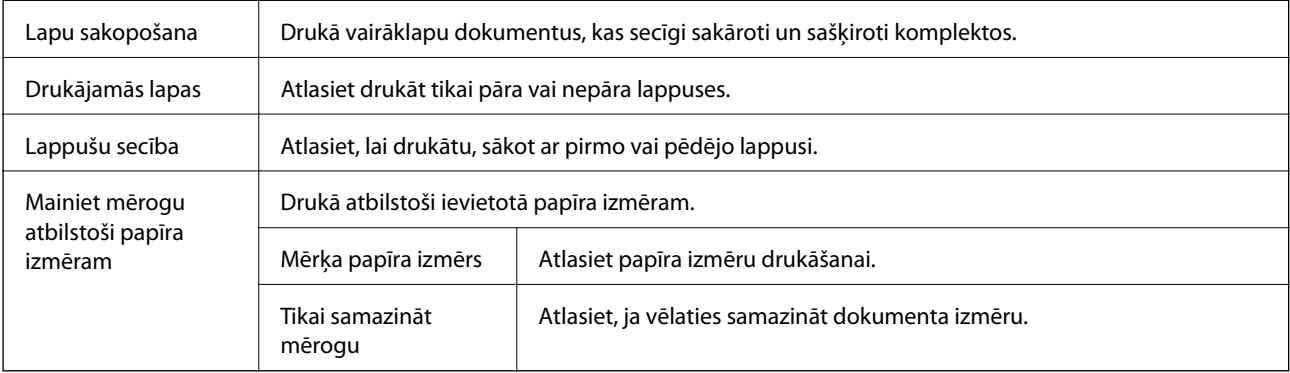

### <span id="page-86-0"></span>**Titullapas izvēlnes opcijas**

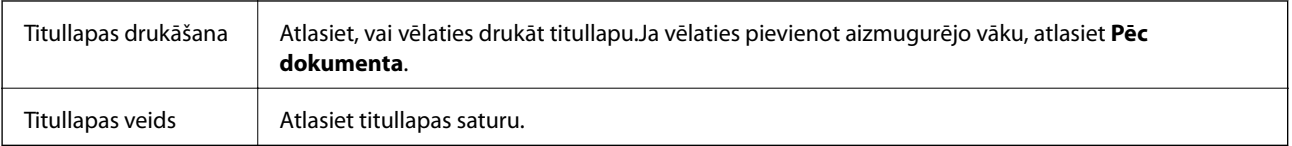

### **Izvēļņu iespējas Printera iestatījumi**

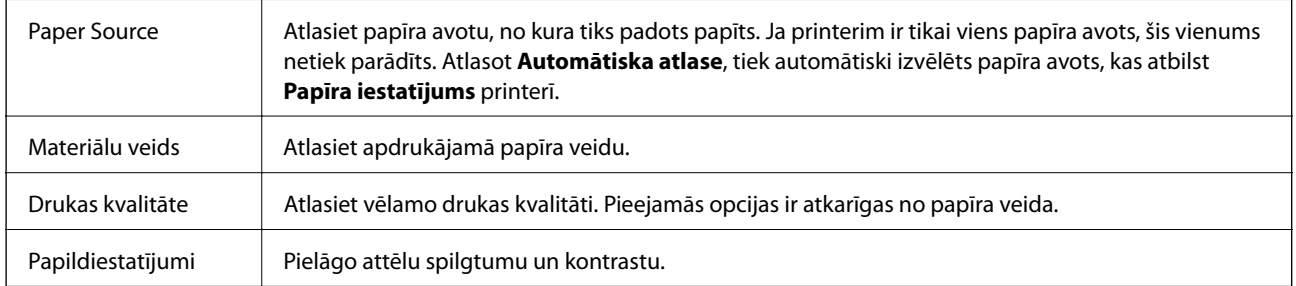

### **Izvēļņu iespējas Two-sided Printing Settings**

Two-sided Printing | Drukā papīra abās pusēs.

# **Mac OS printera draivera darbības iestatījumu veikšana**

### **Piekļūšana Mac OS printera draivera darbības iestatījumu logam**

Atlasiet **Sistēmas preferences** izvēlnē > **Printeri un skeneri** (vai **Drukāšana un skenēšana**, **Drukāšana un faksi**) un pēc tam atlasiet printeri.Noklikšķiniet uz **Opcijas un izejmateriāli** > **Opcijas** (vai **Draiveris**).

### **Mac OS printera draivera darbības iestatījumi**

- ❏ Biezs papīrs un aploksnes: novērš tintes traipu rašanos, drukājot uz bieza papīra. Tomēr šī funkcija samazina drukāšanas ātrumu.
- ❏ Izlaist tukšo lapu: nedrukā tukšas lapas.
- ❏ Klusais režīms: samazina printera radīto troksni, taču var samazināties arī drukāšanas ātrums.
- ❏ High Speed Printing: nodrošina drukāšanu, ja drukas galviņa pārvietojas abos virzienos. Drukas ātrums ir lielāks, taču kvalitāte var pasliktināties.
- ❏ Izvadīt lapas ērtai dokumentēšanai: padodiet papīru tā, lai būtu vieglāk iesiet dokumentu, drukājot datus ainavorientācijā vai divpusējās drukas laikā. Aplokšņu apdruka netiek atbalstīta.
- ❏ Warning Notifications: ļauj printera draiverī rādīt brīdinājuma paziņojumus.
- ❏ Establish bidirectional communication: parasti šā iestatījuma vērtībai jābūt **On**. Atlasiet **Off**, ja printera informācijas iegūšana nav iespējama, jo printeris tiek koplietots ar Windows datoriem tīklā vai jebkāda cita iemesla dēļ.

❏ Lower Cassette: pievienojiet papildu papīra kasetes papīra avotam.

# **Drukāšana no PostScript printera draivera, izmantojot Mac OS**

PostScript printera draiveris ir draiveris, kas raida drukāšanas komandas uz printeri, izmantojot PostScript lapu apraksta valodu.

1. Atveriet datni, kuru vēlaties drukāt.

Ievietojiet papīru printerī, ja tas vēl nav izdarīts.

2. Izvēlieties **Drukāt** vai **Drukāšanas uzstādīšana** no **Fails** izvēlnē.

Ja nepieciešams, uzklikšķiniet uz Rādīt detaļas vai V, lai izvērstu drukas logu.

- 3. Izvēlieties printeri.
- 4. Uznirstošajā izvēlnē atlasiet **Drukāšanas līdzekļi**.

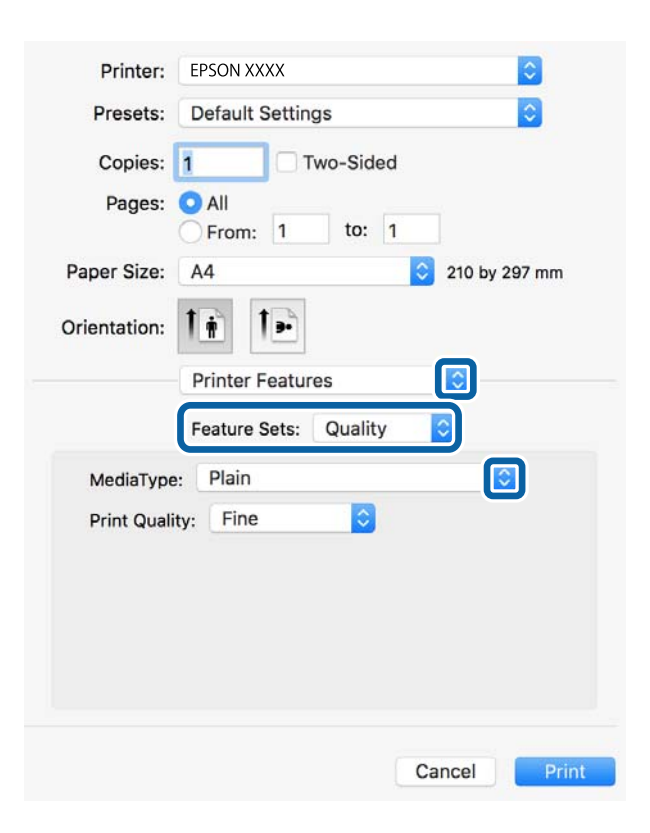

5. Ja nepieciešams, veiciet izmaiņas iestatījumos.

Detalizētu informāciju skatiet printera draivera izvēlnes opcijās.

6. Uzklikšķiniet uz **Drukāt**.

#### **Saistītā informācija**

& ["Pieejamais papīrs un drukāšanas apjoms" 25. lpp.](#page-24-0)

- & ["Papīra ievietošana Papīra kasete" 28. lpp.](#page-27-0)
- & ["Papīra ievietošana Aizmugur. papīra padeve" 31. lpp.](#page-30-0)
- & ["Papīra veidu saraksts" 34. lpp.](#page-33-0)
- & ["Printera funkciju izvēlnes opcijas" 90. lpp.](#page-89-0)

# **PostScript printera draivera izvēlnes opcijas**

Atveriet drukas logu lietojumprogrammā, atlasiet printeri un tad atveriet printera draivera logu.

*Piezīme:*

Izvēlnes atšķiras atkarībā no atlasītās opcijas.

### **Izkārtojuma izvēlnes opcijas**

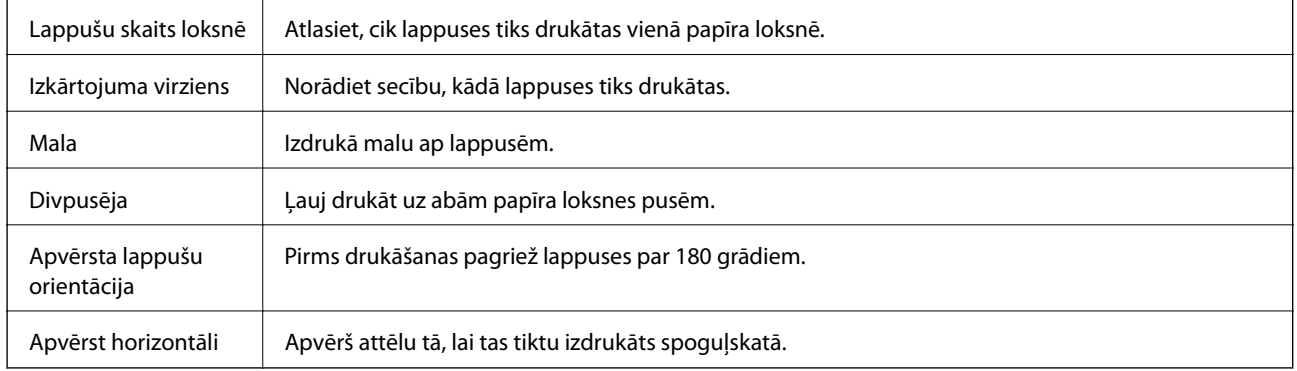

### **Krāsu saskaņošanas izvēlnes opcijas**

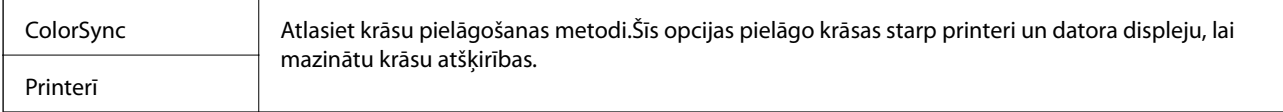

### **Papīra lietošanas izvēlnes opcijas**

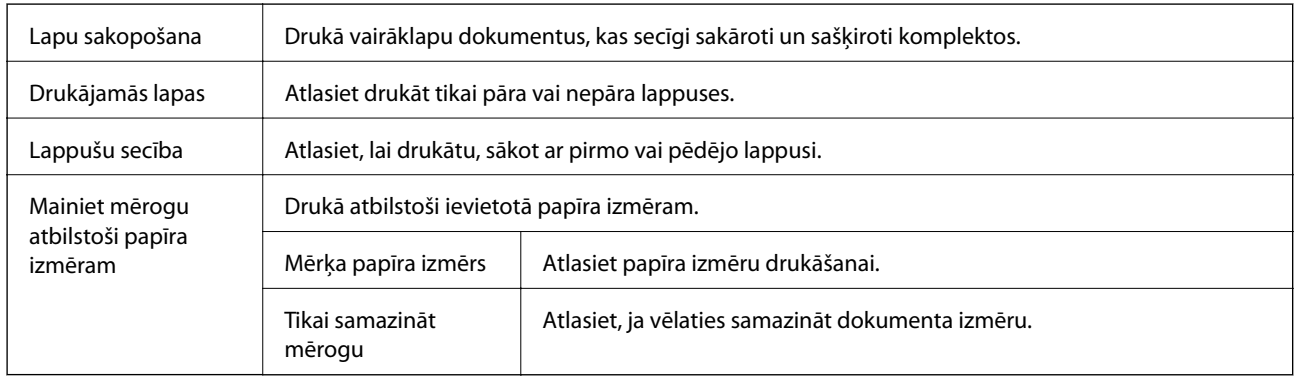

### <span id="page-89-0"></span>**Papīra padeves izvēlnes opcijas**

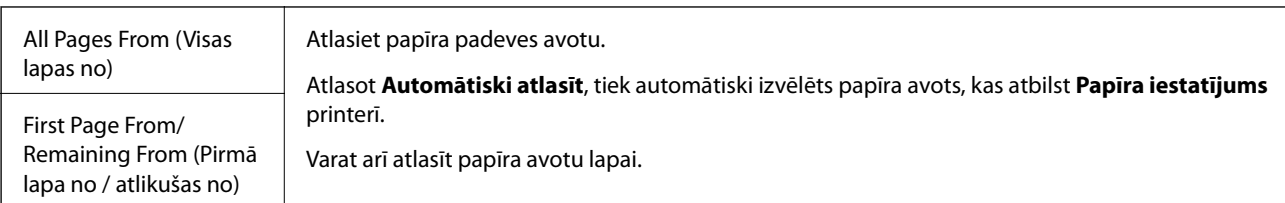

## **Titullapas izvēlnes opcijas**

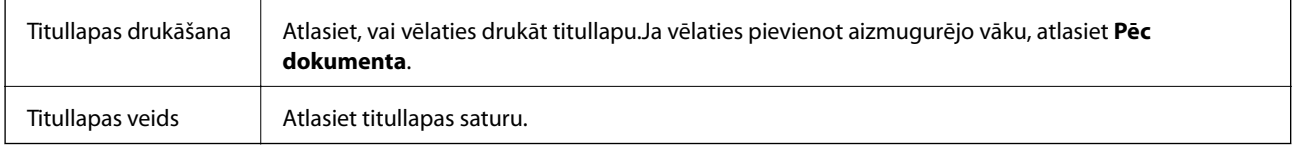

### **Printera funkciju izvēlnes opcijas**

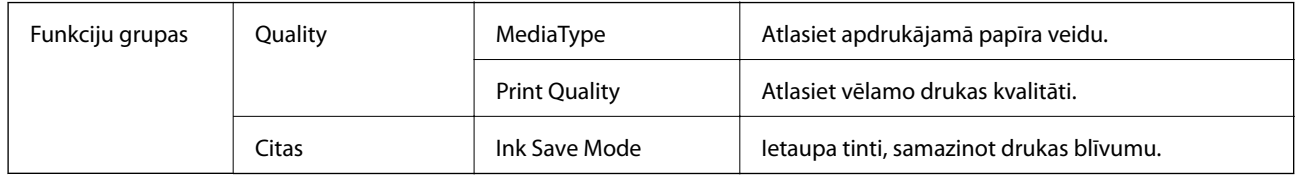

# **Drukāšanas atcelšana**

Varat atcelt drukas darbu datorā.Tomēr nav iespējams atcelt drukas darbu datorā brīdī, kad tas jau ir pilnībā nosūtīts uz printeri.Šādā gadījumā atceliet drukas darbu, izmantojot printera vadības paneli.

### **Atcelšana**

Sadaļā **Dokot** noklikšķiniet uz printera ikonas.Atlasiet darbu, kuru vēlaties atcelt, un tad veiciet kādu no tālāk norādītajām darbībām.

❏ OS X Mountain Lion vai jaunāka versija

Noklikšķiniet uz  $\infty$ , kas atrodas blakus norises rādītājam.

❏ Mac OS X v10.6.8 — v10.7.x

Noklikšķiniet uz **Dzēst**.

# **Failu drukāšana no atmiņas ierīces**

Varat drukāt JPEG, PDF un TIFF failus no atmiņas ierīces, kas pievienota printerim.

# **JPEG failu drukāšana no atmiņas ierīces**

#### *Piezīme:*

Ja atmiņas ierīcē ir vairāk par 999 attēliem, tiek automātiski tiek sadalīti grupās un tiek parādīts grupas atlases ekrāns. Attēli tiek kārtoti pēc to uzņemšanas datuma.

- 1. Savienojiet atmiņas ierīci ar printera ārējās saskarnes USB portu.
- 2. Sākuma ekrānā atlasiet **Atmiņas ierīce**.
- 3. Atlasiet **JPEG**.

Atmiņas ierīcē esošie attēli tiek parādīti sīktēlu veidā.

Atlasiet , lai mainītu iestatījumu **Parādīt secību**, vai izvēlieties iestatījumus **Atlasīt visus attēlus**, **Atcelt attēlu atlasīšanu** un **Atlasīt grupu**.

4. Atlasiet failus, kurus vēlaties drukāt.

Atlasītie attēli ir atzīmēti ar kontrolzīmēm.

Lai priekšskatītu vienu attēlu, atlasiet **Viena vienuma skats**. Attēlu var palielināt, izmantojot . Izmantojiet  $\vert \zeta \vert$ vai  $\vert \zeta \vert$ , lai priekšskatītu iepriekšējo vai nākamo attēlu.

- 5. Atlasiet **Turpināt ar drukāšanu**, lai izvēlētos drukas iestatījumus.
- 6. Cilnē **Pamatiestatījumi** iestatiet papīra avotu, ko vēlaties izmantot.
- 7. Ja nepieciešams, iestatiet citus vienumus cilnē **Papildu**.

Papildinformāciju par detalizētiem iestatījumiem skatiet Atmiņas ierīce izvēlnēs.

- 8. Ievadiet kopiju skaitu.
- 9. Lai sāktu drukāt, pieskarieties  $\mathcal{D}$ .
- 10. Atvienojiet atmiņas ierīci no printera.

#### **Saistītā informācija**

& ["JPEG iestatījumi" 92. lpp.](#page-91-0)

## **PDF vai TIFF failu drukāšana no atmiņas ierīces**

- 1. Savienojiet atmiņas ierīci ar printera ārējās saskarnes USB portu.
- 2. Sākuma ekrānā atlasiet **Atmiņas ierīce**.
- 3. Atlasiet **PDF** vai **TIFF**.

Atmiņas ierīcē esošie faili tiek parādīti saraksta veidā.

Lai mainītu failu secību, atlasiet  $\boxed{4}$ .

4. Atlasiet failu, kuru vēlaties drukāt.

- <span id="page-91-0"></span>5. Cilnē **Pamatiestatījumi** iestatiet papīra avotu, ko vēlaties izmantot.
- 6. Ja nepieciešams, iestatiet citus vienumus cilnē **Papildu**. Papildinformāciju par detalizētiem iestatījumiem skatiet Atmiņas ierīce izvēlnēs.
- 7. Ievadiet kopiju skaitu.
- 8. Lai sāktu drukāt, pieskarieties  $\mathcal{D}$ .
- 9. Atvienojiet atmiņas ierīci no printera.

#### **Saistītā informācija**

- & ["PDF iestatījumi" 93. lpp.](#page-92-0)
- & ["TIFF iestatījumi" 93. lpp.](#page-92-0)

# **Izvēļņu iespējas Atmiņas ierīce**

Printera sākuma ekrānā atlasiet **Atmiņas ierīce**, lai izvēlētos dažādus atmiņas ierīcē esošā faila drukāšanas iestatījumus.

### **JPEG iestatījumi**

## **E** (Iespējas):

Izvēlieties iestatījumus attēlu datu kārtošanai, atlasīšanai vai atlases atcelšanai.

#### Pamatiestatījumi:

❏ Pap. iest.

Norādiet iestatījumus papīra avotam, uz kura vēlaties drukāt.

#### Papildu:

❏ Izkārtojums

Izvēlieties, kā izvietot JPEG failus. **1 augšup** — drukāt vienu failu uz vienas lapas. **20 lapā** — drukāt 20 failus uz vienas lapas. **Satura rādītājs** — drukāt indeksu ar informāciju.

❏ Ietilpināt rāmī

Atlasiet **Ieslēgts**, lai apgrieztu attēlu, automātiski ietilpinot to atlasītajā drukas izkārtojumā. Ja atšķiras attēla datu attēla formāts un papīra izmērs, attēls automātiski tiek palielināts vai samazināts tādā veidā, lai īsākā mala atbilstu papīra īsākajai malai. Attēla garākā mala tiek apgriezta, ja tā pārsniedz papīra garāko malu. Šī funkcija, iespējams, nedarbojas panorāmas fotoattēliem.

❏ Kvalitāte

Atlasiet **Vislabākais**, lai nodrošinātu augstākas kvalitātes drukāšanu, taču drukas ātrums var būt lēnāks.

❏ Datums

Atlasiet fotoattēla uzņemšanas vai saglabāšanas datuma formātu. Dažiem izkārtojumiem datums netiek drukāts.

<span id="page-92-0"></span>❏ Uzlabot fotoattēlu

Atlasiet šo režīmu, lai automātiski uzlabotu fotoattēla spilgtumu, kontrastu un piesātinājumu. Lai izslēgtu automātiskos uzlabojumus, atlasiet **Izslēgt uzlabošanu**.

❏ Sarkano acu korekc.

Atlasiet **Iesl**, lai fotoattēlos automātiski noņemtu sarkano acu efektu. Korekcijas tiek piemērotas tikai izdrukās, nevis oriģinālajā failā. Atkarībā no fotoattēla veida, iespējams, tiks koriģētas arī citas attēla daļas, nevis tikai acis.

### **PDF iestatījumi**

Varat izvēlēties atmiņas ierīcē saglabāto PDF formāta failu drukāšanas iestatījumus.

(Parādīt secību):

Atlasiet kārtošanas iestatījumu failu attēlojumam LCD ekrānā.

#### Pamatiestatījumi:

❏ Pap. iest.

Norādiet iestatījumus papīra avotam, uz kura vēlaties drukāt.

Papildu:

❏ Abpusēja

Atlasiet **Iesl**, lai drukātu PDF failus, izmantojot divpusējās drukāšanas funkciju. Iesējuma paņēmienu var atlasīt, arī izvēloties **Iesējums(Kop.)**.

❏ Drukāšanas secība

Atlasiet secību, kādā jādrukā PDF faili ar vairākām lapām.

### **TIFF iestatījumi**

Varat izvēlēties atmiņas ierīcē saglabāto TIFF formāta failu drukāšanas iestatījumus.

<sup>41</sup> (Parādīt secību):

Maina failu secību.

#### Pamatiestatījumi:

❏ Pap. iest.

Norādiet iestatījumus papīra avotam, uz kura vēlaties drukāt.

#### Papildu:

❏ Izkārtojums

Izvēlieties, kā izkārtot Multi-TIFF failus. **1 augšup** — drukāt vienu lapu uz vienas papīra loksnes. **20 lapā** — drukāt 20 lapas uz vienas papīra loksnes. **Satura rādītājs** — drukāt indeksu ar informāciju.

❏ Ietilpināt rāmī

Atlasiet **Ieslēgts**, lai apgrieztu fotoattēlu, automātiski ietilpinot to atlasītajā drukas izkārtojumā. Ja atšķiras attēla datu attēla formāts un papīra izmērs, attēls automātiski tiek palielināts vai samazināts tādā veidā, lai īsākā mala atbilstu papīra īsākajai malai. Attēla garākā mala tiek apgriezta, ja tā pārsniedz papīra garāko malu. Šī funkcija, iespējams, nedarbojas panorāmas fotoattēliem.

❏ Kvalitāte

Atlasiet **Vislabākais**, lai nodrošinātu augstākas kvalitātes drukāšanu, taču drukas ātrums var būt lēnāks.

❏ Drukāšanas secība

Atlasiet secību, kādā jādrukā TIFF faili ar vairākām lapām.

❏ Datums

Atlasiet fotoattēla uzņemšanas vai saglabāšanas datuma formātu. Dažiem izkārtojumiem datums netiek drukāts.

# **Drukāšana, izmantojot viedierīces**

# **Funkcijas Epson iPrint lietošana**

Izmantojot lietojumprogrammu Epson iPrint, var drukāt fotogrāfijas, dokumentus un tīmekļa lapas no viedās ierīces, piemēram, viedtālruņa vai planšetdatora. Var drukāt lokāli, izmantojot viedo ierīci, kas savienota vienā bezvadu tīklā ar printeri, vai drukāt attāli, drukājot no attālas vietas, izmantojot internetu. Lai izmantotu attālās drukāšanas funkciju, reģistrējiet printeri pakalpojumā Epson Connect.

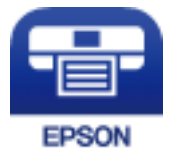

#### **Saistītā informācija**

& ["DrukDDDrukāšana, izmantojot tīkla pakalpojumu" 187. lpp.](#page-186-0)

### **Savienojums no viedierīces, izmantojot Wi-Fi Direct**

Lai drukātu no viedierīces, tā ir jāsavieno ar printeri.

Wi-Fi Direct nodrošina iespēju savienot printeri ar ierīcēm tiešā veidā, neizmantojot piekļuves punktu. Printeris veic piekļuves punkta funkcijas.

### c*Svarīga informācija:*

Veidojot no viedierīces savienojumu ar printeri, izmantojot Wi-Fi Direct (vienkāršā AP) metodi, printeris tiek savienots ar to pašu Wi-Fi tīklu (SSID), ar kuru ir savienota viedierīce, un starp tiem tiek izveidoti sakari. Tā kā gadījumā, ja printeris ir izslēgts, viedierīce automātiski izveido savienojumu ar citu pieejamu Wi-Fi tīklu, netiek atjaunots savienojums ar iepriekšējo Wi-Fi tīklu, ja printeri ieslēdz. Izveidojiet savienojumu ar printera SSID, lai vēlreiz izveidotu Wi-Fi Direct (vienkāršā AP) savienojumu no viedierīces.

- 1. Sākuma ekrānā pieskarieties .
- 2. Atlasiet **Wi-Fi Direct**.
- 3. Pieskarieties **Sākt iestatīšanu**.

Ja veicāt Wi-Fi iestatīšanu, tiek parādīta detalizētā savienojuma informācija. Pārejiet uz 5. darbību.

- 4. Pieskarieties **Sākt iestatīšanu**.
- 5. Pārbaudiet printera vadības panelī attēloto SSID un paroli. Lai izveidotu savienojumu, viedierīces Wi-Fi ekrānā izvēlieties printera vadības panelī parādīto SSID.

#### *Piezīme:*

Savienojuma metodi var pārbaudīt tīmekļa vietnē. Lai piekļūtu vietnei, ieskenējiet printera vadības panelī attēloto QR kodu, izmantojot viedierīci, un pēc tam izvēlieties *Iestatīšana*.

- 6. Viedierīcē ievadiet printera vadības panelī parādīto paroli.
- 7. Kad savienojums ir izveidots, printera vadības panelī pieskarieties **Labi** vai **Aizvērt**.
- 8. Aizveriet ekrānu.

### **Epson iPrint instalēšana**

Programmu Epson iPrint var instalēt viedajā ierīcē, izmantojot tālāk norādīto vietrādi URL vai QR kodu.

<http://ipr.to/c>

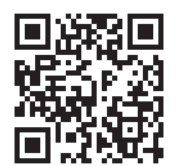

### **Drukāšana, izmantojot Epson iPrint**

Palaidiet viedierīcē Epson iPrint un atlasiet vienumu, kuru vēlaties izmantot sākuma ekrānā.

Tālāk norādītie ekrāni var tikt mainīti bez iepriekšēja paziņojuma. Saturs var mainīties atkarībā no izstrādājuma.

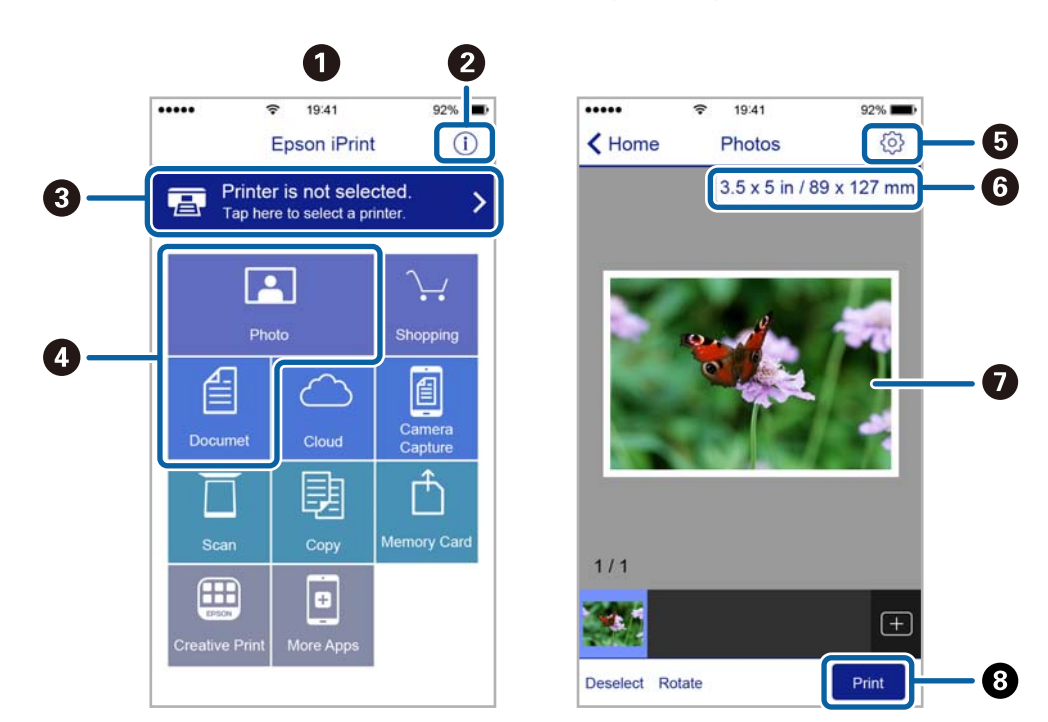

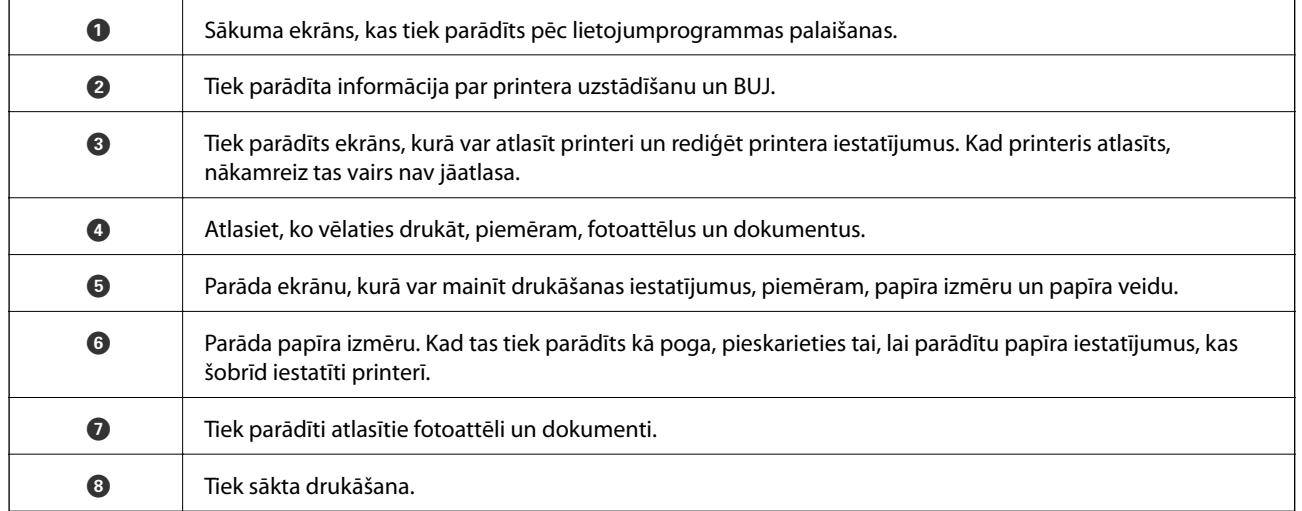

#### *Piezīme:*

Lai drukātu no dokumenta izvēlnes, izmantojot ierīces iPhone, iPad un iPod touch ar operētājsistēmu iOS, palaidiet Epson iPrint pēc tam, kad esat pārsūtījis drukājamo dokumentu failu uz iTunes, izmantojot failu koplietošanas funkciju.

### **Drukāšana, ar viedierīci pieskarotiesN zīme**

Varat izveidot savienojumu un drukāt, pieskaroties ar viedierīci printera atzīmei N zīme.

Pirms izmantojat šo funkciju, veiciet turpmāk aprakstītās sagatavošanās darbības.

❏ Viedierīcē iespējojiet NFC funkciju.

Funkcija NFC (Near Field Communication) tiek atbalstīta tikai operētājsistēmā Android 4.0 un jaunākās versijās.

Atrašanās vieta un NFC funkcijas atšķiras atkarībā no viedierīces. Informāciju skatiet viedierīces komplektā iekļautajā dokumentācijā.

- ❏ Instalējiet viedierīcē programmu Epson iPrint. Lai to instalētu, pieskarieties ar viedierīci printera atzīmei N zīme.
- ❏ Iespējojiet printerī Wi-Fi Direct. Skatiet Administratora rokasgrāmata, lai iegūtu detalizētu informāciju.
- 1. Ievietojiet papīru printerī.
- 2. Ar viedierīci pieskarieties printera atzīmei N zīme. Tiek palaista programma Epson iPrint

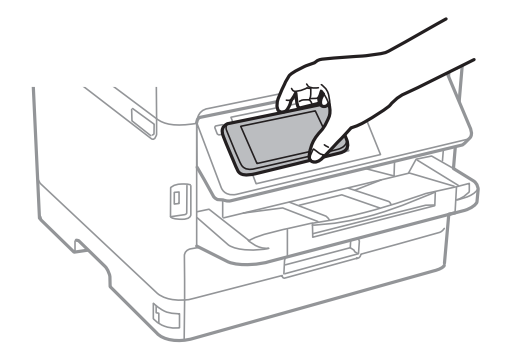

#### *Piezīme:*

- ❏ Printerim var neizdoties sazināties ar viedierīci, ja starp printera atzīmi N zīme un viedierīci ir šķēršļi, piemēram, metāls.
- ❏ Šo funkciju var bloķēt administrators. Šajā gadījumā viedierīce tikai atskaņos signālu, un lietojumprogrammas netiks palaistas, pat ja ar ierīci pieskarsities printera atzīmei N zīme.
- 3. Programmā Epson iPrint atlasiet drukājamo failu.
- 4. Kad ir redzams priekšskatījuma ekrāns ar ikonu Print, pieskarieties ar viedierīci printera atzīmei N zīme. Tiek uzsākta drukāšana.

#### **Saistītā informācija**

- & ["Papīra ievietošana Papīra kasete" 28. lpp.](#page-27-0)
- & ["Papīra ievietošana Aizmugur. papīra padeve" 31. lpp.](#page-30-0)

# **Epson Print Enabler izmantošana**

Varat drukāt dokumentus, e-pasta ziņojumus, fotoattēlus un tīmekļa lapas bezvadu režīmā tieši no Android tālruņa vai planšetdatora (Android v4.4 vai jaunākas versijas).Vairākas reizes pieskaroties Android ierīcei, tā sameklēs Epson printeri, kas pievienots tam pašam bezvadu tīklam.

- 1. Ievietojiet papīru printerī.
- 2. Iestatiet printeri drukāšanai bezvadu režīmā.
- 3. Android ierīcē instalējiet spraudni Epson Print Enabler, ko var iegūt pakalpojumā Google Play.
- 4. Pievienojiet savu Android ierīci tam pašam bezvadu tīklam, ko izmanto jūsu printeris.
- 5. Android ierīcē atveriet sadaļu **Iestatījumi** un atlasiet **Drukāšana**, pēc tam iespējojiet Epson Print Enabler.
- 6. Android lietojumprogrammā, piemēram, Chrome, pieskarieties izvēlnes ikonai un izdrukājiet jebko, kas redzams ekrānā.

#### *Piezīme:*

Ja printeris nav redzams, pieskarieties *Visi printeri* un atlasiet savu printeri.

#### **Saistītā informācija**

- & ["Papīra ievietošana Papīra kasete" 28. lpp.](#page-27-0)
- & ["Papīra ievietošana Aizmugur. papīra padeve" 31. lpp.](#page-30-0)

## **Funkcijas AirPrint lietošana**

Izmantojot AirPrint, ir iespējama tūlītēja bezvadu drukāšana no ierīcēm iPhone, iPad un iPod touch ar jaunāko iOS versiju un no Mac datoriem ar jaunāko OS X vai macOS versiju.

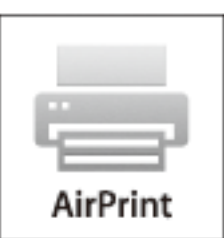

#### *Piezīme:*

Ja ierīces vadības panelī atspējojāt papīra konfigurēšanas ziņojumus, AirPrint nevar lietot.Skatiet turpmāk redzamo saiti, lai nepieciešamības gadījumā iespējotu ziņojumus.

- 1. Ievietojiet ierīcē papīru.
- 2. Iestatiet ierīcē bezvadu drukāšanu.Skatiet turpmāk redzamo saiti.

#### [http://epson.sn](http://epson.sn/?q=2)

- 3. Savienojiet savu Apple ierīci ar to pašu bezvadu tīklu, kuru lieto jūsu ierīce.
- 4. Drukājiet no ierīces printerī.

*Piezīme:* Sīkāku informāciju skatiet Apple vietnes lapā AirPrint.

#### **Saistītā informācija**

- & ["Papīra ievietošana Papīra kasete" 28. lpp.](#page-27-0)
- & ["Papīra ievietošana Aizmugur. papīra padeve" 31. lpp.](#page-30-0)

# **Pašreizējo vai rindā ievietoto uzdevumu atcelšana**

#### *Piezīme:*

Varat arī atcelt pašreizējos drukas uzdevumus, pieskaroties  $\bigcirc$  printera vadības panelī.

- 1. Nospiediet uz pogas **i**, lai tiktu parādīta **Job/Status**.
- 2. Atlasiet opciju **Aktīvs** cilnē **Darba statuss**.

Sarakstā ir redzami notiekošie drukas uzdevumi un uzdevumi, kuri gaida izpildi.

- 3. Atlasiet atceļamo darbu.
- 4. Atlasiet **Atcelt**.

# <span id="page-99-0"></span>**Kopēšana**

# **Pamatinformācija par kopēšanu**

Šajā sadaļā ir paskaidrota standarta kopēšanas procedūra.

1. Novietojiet oriģinālus.

Ja vēlaties kopēt vairākus oriģinālus vai veikt divpusēju kopēšanu, ievietojiet visus oriģinālus ADP.

- 2. Sākuma ekrānā atlasiet **Kopēt**.
- 3. Pārbaudiet iestatījumus cilnē **Pamatiestatījumi**.

Ja nepieciešams, atlasiet iestatījuma vienumu, lai to mainītu.

*Piezīme:*

❏ Atlasot cilni *Papildu*, var izvēlēties tādus iestatījumus kā *Oriģ. Veids* vai *Kārtošana*.

- $\Box$  Atlasot  $\overleftrightarrow{\mathbf{x}}$ , var reģistrēt bieži izmantotus kopēšanas iestatījumus kā priekšiestatījumus.
- ❏ Ja nepieciešamā iestatījumu kombinācija nav pieejama, redzama ikona . Atlasiet ikonu, lai skatītu informāciju, un pēc tam mainiet iestatījumus.
- ❏ Atlasiet , lai pirms kopēšanas pārbaudītu skenēto attēlu. Šī darbība ir iespējama tikai tad, ja oriģināls tiek novietots uz skenera stikls.
- 4. Ievadiet kopiju skaitu.
- 5. Pieskarieties pie  $\Phi$ .

#### **Saistītā informācija**

- & ["Oriģinālu novietošana" 35. lpp.](#page-34-0)
- & ["Kopēšanas pamata izvēlnes opcijas" 101. lpp.](#page-100-0)
- & ["Kopēšanas papildu izvēlnes opcijas" 103. lpp.](#page-102-0)

# **Kopēšana uz abām papīra loksnes pusēm**

Iespējams kopēt vairākus oriģinālus vai divpusējus dokumentus uz abām papīra loksnes pusēm.

- 1. Sākuma ekrānā izvēlieties **Kopēt**.
- 2. Atlasiet **Abpusēja** un pēc tam atlasiet **1>2 pus.** vai **2>2 pus.**. Varat arī norādīt oriģināla un kopijas orientāciju un iesējuma pozīciju.
- 3. Ja nepieciešams, iestatiet citus vienumus.
- 4. Pieskarieties  $\Phi$ .

#### <span id="page-100-0"></span>**Saistītā informācija**

& ["Pamatinformācija par kopēšanu" 100. lpp.](#page-99-0)

# **Vairāku oriģinālu kopēšana uz vienas loksnes**

Varat nokopēt divus vai četrus oriģinālus uz vienas papīra loksnes.

- 1. Sākuma ekrānā atlasiet **Kopēt**.
- 2. Atlasiet **Vair. lap.** un pēc tam atlasiet **2 daļas vienā** vai **4 daļas vienā**. Varat arī norādīt oriģināla izkārtojuma secību un orientāciju.
- 3. Pieskarieties pie  $\Phi$ .

#### **Saistītā informācija**

& ["Pamatinformācija par kopēšanu" 100. lpp.](#page-99-0)

# **Kopēšanas pamata izvēlnes opcijas**

#### *Piezīme:*

Šie vienumi var nebūt pieejami atkarībā no citiem izvēlētajiem iestatījumiem.

#### Blīvums:

Palielina blīvuma līmeni, kad izkopētais materiāls ir pārāk gaišs. Samaziniet blīvuma līmeni, ja tinte ir izplūdusi.

#### Pap. iest.:

Atlasiet izmantojamo papīra avotu. Ja ir atlasīts iestatījums **Auto**, papīrs tiek padots automātiski, izmantojot **Papīra iestatījums** iestatījumus, kas norādīti, ievietojot papīru. Šī funkcija ir pieejama tikai modeļos ar divām papīra kasetēm.

#### Tālummaina:

Konfigurē palielinājuma vai samazinājuma palielinājuma koeficientu. Ja vēlaties samazināt vai palielināt oriģinālu, norādot samazinājuma vai palielinājuma procentuālo attiecību, atlasiet vērtību un tad ievadiet procentuālo attiecību diapazonā no 25 līdz 400 %.

❏ Aut. iet. lapā

Nosaka skenējamo laukumu un automātiski palielina vai samazina oriģinālu, lai tas atbilstu izvēlētā papīra izmēram. Ja ap oriģinālu ir baltas apmales, tātad baltās apmales no skenera stikls stūra atzīmes tiek uztvertas kā skenējamais laukums, bet apmales pretējā pusē var būt apgrieztas.

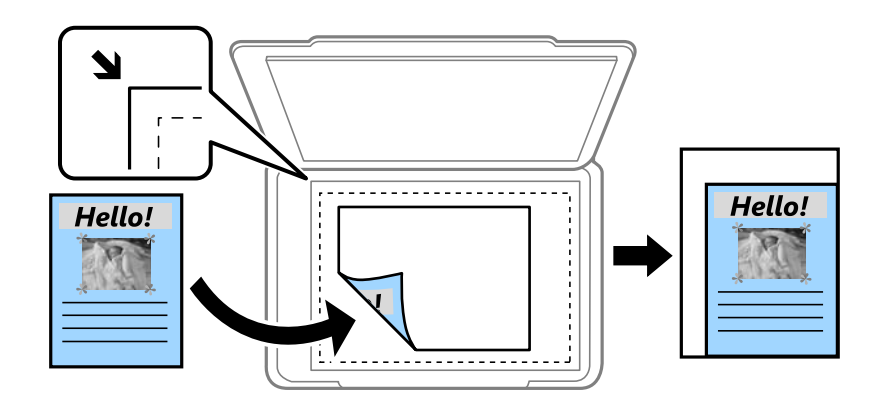

❏ Reālais izmērs

Kopē ar 100 % palielinājumu.

❏ A4→A5 un citi

Automātiski palielina vai samazina oriģinālu, lai tas atbilstu noteikta izmēra papīram.

#### Oriģ. liel.:

Atlasiet oriģināla izmēru. Kopējot nestandarta izmēru oriģinālus, atlasiet izmēru, kas ir vislīdzīgākais oriģināla izmēram.

#### Abpusēja:

Atlasiet divpusējo izkārtojumu.

❏ 1>vienpusējs

Kopē oriģināla vienu pusi vienā papīra pusē.

❏ 2>2 pus.

Kopē divpusēja oriģināla abas puses vienas papīra lapas abās pusēs. Atlasiet oriģināla orientāciju, kā arī oriģināla un papīra iesējuma pozīciju.

❏ 1>2 pus.

Kopē divus vienpusējus oriģinālus vienas papīra lapas abās pusēs. Atlasiet oriģināla orientāciju un papīra iesējuma pozīciju.

 $\Box$  2>1 pus.

Kopē divpusēja oriģināla abas puses divu papīra lapu vienā pusē. Atlasiet oriģināla orientāciju un oriģināla iesējuma pozīciju.

#### Vair. lap.:

Atlasiet kopēšanas izkārtojumu.

❏ Viena lp.

Kopē vienpusēju oriģinālu uz vienas papīra lapas.

□ 2 dalas vienā

Kopē divus oriģinālus no vienas puses uz vienas papīra lapas abpusējā izkārtojumā. Atlasiet oriģināla izkārtojuma secību un orientāciju.

<span id="page-102-0"></span>❏ 4 daļas vienā

Kopē četrus oriģinālus no vienas puses uz vienas papīra lapas četrpusējā izkārtojumā. Atlasiet oriģināla izkārtojuma secību un orientāciju.

# **Kopēšanas papildu izvēlnes opcijas**

#### *Piezīme:*

Šie vienumi var nebūt pieejami atkarībā no citiem izvēlētajiem iestatījumiem.

Oriģ. Veids:

Atlasiet oriģināla veidu. Kopē ar optimālu kvalitāti atbilstoši oriģināla veidam.

#### Kārtošana:

Atlasiet, kā jāizstumj papīrs vairākām vairāku oriģinālu kopijām.

❏ Grupēt lapas

Kopē oriģinālus kā grupu pa lapai.

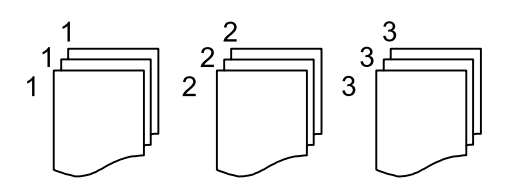

❏ Salikš. lapu kārt.

Kopē oriģinālus, saliktus pēc lappusēm un sakārtotus komplektos.

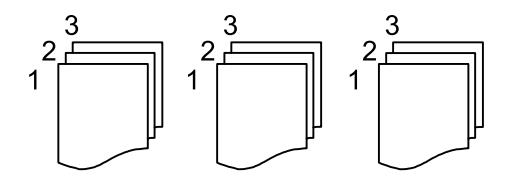

#### Orient.(Or.):

Atlasiet oriģināla orientāciju.

#### Attēla kvalitāte:

Pielāgojiet attēla iestatījumus.

❏ Kontrasts

Pielāgojiet starpību starp gaišajām un tumšajām daļām.

❏ Asums

Pielāgojiet attēla kontūras.

❏ Noņemt fonu

Pielāgojiet fona krāsas blīvumu. Atlasiet +, lai to padarītu spilgtu (balts), vai -, lai to padarītu tumšu (melns).

#### Noņemt ēnu:

Noņem ēnas, kas redzamas ap kopijām, kopējot biezu papīru, vai kas redzamas kopiju vidusdaļā, kopējot bukletu.

#### Noņemt caurumus:

Noņem iesējuma caurumus kopējot.

#### ID k. kop.:

Skenē ID kartes abas puses un kopē tās uz papīra lapas vienas puses.

# **Skenēšana, izmantojot vadības paneli**

Izmantojot printera vadības paneli, iespējams nosūtīt skenētos attēlus uz tālāk minētajiem mērķiem.

#### Tīkla mape/FTP

Skenēto attēlu var saglabāt tīkla mapē. Var norādīt koplietošanas mapi, kas datorā izveidota, izmantojot SMB protokolus, vai arī mapi FTP serverī. Pirms skenēšanas jāveic koplietošanas mapes vai FTP servera iestatīšana.

#### E-pasts

Varat sūtīt skenēto attēlu failus e-pasta ziņojumā tieši no printera, izmantojot iepriekš konfigurētu epasta serveri. Pirms skenēšanas ir jākonfigurē e-pasta serveris.

#### Document Capture Pro

Printera vadības panelī varat veikt darbus, ko izveidojusi skenēšanas programmatūra Document Capture Pro. Izveidojot darbu, kas saglabā skenēto attēlu datorā, darbu var palaist no printera, un skenēto attēlu var saglabāt datorā. Pirms skenēšanas instalējiet datorā programmu Document Capture Pro un izveidojiet darbu.

#### Atmiņas ierīce

Skenēto attēlu varat saglabāt atmiņas ierīcē. Pirms skenēšanas nav jāveic iestatīšana.

#### Mākonis

Skenētos attēlus var nosūtīt uz mākoņpakalpojumiem. Pirms skenēšanas izvēlieties iestatījumus pakalpojumā Epson Connect.

#### Dators (WSD)

Skenēto attēlu var saglabāt datorā, kas pievienots printerim, izmantojot WSD funkciju. Ja izmantojat operētājsistēmu Windows 7/Windows Vista, pirms skenēšanas datorā jāveic WSD iestatīšana.

#### **Saistītā informācija**

- & "Skenētā attēla saglabāšana koplietošanas mapē vai FTP serverī" 105. lpp.
- & ["Skenēšana e-pasta ziņojumā" 114. lpp.](#page-113-0)
- & ["Skenēšana, izmantojot datorā reģistrētos iestatījumus \(Document Capture Pro\)" 117. lpp.](#page-116-0)
- & ["Skenēšana uz atmiņas ierīci" 120. lpp.](#page-119-0)
- & ["Skenēšana mākonī" 122. lpp.](#page-121-0)

### **Skenētā attēla saglabāšana koplietošanas mapē vai FTP serverī**

Skenēto attēlu varat saglabāt tīklā norādītā mapē. Var norādīt koplietošanas mapi, kas datorā izveidota, izmantojot SMB protokolus, vai arī mapi FTP serverī.

#### *Piezīme:*

- ❏ Skenerim un datoram jāatrodas vienā tīklā. Lai iegūtu informāciju par tīkla iestatījumiem, sazinieties ar administratoru.
- ❏ Ja vēlaties saglabāt skenētos attēlus FTP serverī, sazinieties ar FTP servera administratoru, lai uzzinātu servera informāciju.

Lai varētu saglabāt skenētos attēlus koplietošanas mapē, veiciet tālāk norādītās sagatavošanās procedūras.

- ❏ 1. sagatavošanās darbība: pārbaudiet datora nosaukumu
- ❏ 2. sagatavošanās darbība: izveidojiet datorā koplietošanas mapi
- ❏ 3. sagatavošanās darbība: reģistrējiet koplietošanas mapi printerī, sadaļā Kontaktpersonas

#### *Piezīme:*

Koplietošanas mapes iestatīšanas procedūra ir atkarīga no izmantotās operētājsistēmas un vides. Piemēri šajā rokasgrāmatā attiecas uz operētājsistēmām Windows 10/Windows 8.1/Windows 8/Windows 7. Detalizētu informāciju par koplietošanas mapes iestatīšanu datorā skatiet datora dokumentācijā.

#### **Saistītā informācija**

- & "1. sagatavošanās darbība: pārbaudiet datora nosaukumu" 106. lpp. Pārbaudiet tā datora nosaukumu, kurā vēlaties izveidot koplietošanas mapi.
- & ["Sagatavošanās 2: izveidojiet datorā koplietošanas mapi" 107. lpp.](#page-106-0) Izveidojiet datorā mapi un pēc tam iestatiet to kā koplietošanas mapi tīklā.
- & ["Sagatavošanās 3: reģistrējiet koplietošanas mapi printerī, sadaļā Kontaktpersonas" 109. lpp.](#page-108-0) Printera vadības panelī reģistrējot koplietošanas mapes ceļu, var norādīt mapes ceļu, atlasot to no kontaktpersonām.

### **1. sagatavošanās darbība: pārbaudiet datora nosaukumu**

Pārbaudiet tā datora nosaukumu, kurā vēlaties izveidot koplietošanas mapi.

Datora nosaukuma ievadei izmantojiet burtciparu rakstzīmes. Ja tiek izmantotas citas rakstzīmes, printerī nevarēs atrast datoru.

#### *Piezīme:*

Koplietošanas mapes iestatīšanas procedūra ir atkarīga no izmantotās operētājsistēmas un vides. Piemēri šajā rokasgrāmatā attiecas uz operētājsistēmām Windows 10/Windows 8.1/Windows 8/Windows 7. Detalizētu informāciju par koplietošanas mapes iestatīšanu datorā skatiet datora dokumentācijā.

- 1. Atveriet datora sistēmas logu.
	- ❏ Windows 10/Windows 8.1/Windows 8:

turot nospiestu Windows taustiņu, nospiediet taustiņu X un pēc tam sarakstā atlasiet **Sistēma**.

❏ Windows 7:

noklikšķiniet uz pogas Sākt, ar peles labo pogu noklikšķiniet uz **Dators**, pēc tam atlasiet **Rekvizīti**.

#### 2. Logā **Sistēma** apskatiet **Datora nosaukumu**.

#### *Piezīme:*

Datora nosaukuma ievadei izmantojiet burtciparu rakstzīmes. Ja datora nosaukumā izmantotas citas rakstzīmes, mainiet nosaukumu. Ja nepieciešams mainīt *datora nosaukumu*, sazinieties ar administratoru.

Ar šo tiek pabeigta procedūra "1. sagatavošanās darbība: pārbaudiet datora nosaukumu".

Tagad jāveic procedūra "2. sagatavošanās darbība: izveidojiet datorā koplietošanas mapi".

#### <span id="page-106-0"></span>**Saistītā informācija**

& "Sagatavošanās 2: izveidojiet datorā koplietošanas mapi" 107. lpp. Izveidojiet datorā mapi un pēc tam iestatiet to kā koplietošanas mapi tīklā.

### **Sagatavošanās 2: izveidojiet datorā koplietošanas mapi**

Izveidojiet datorā mapi un pēc tam iestatiet to kā koplietošanas mapi tīklā.

Turpmāk aprakstītā procedūra attiecas uz gadījumiem, kad datorā ir iestatīta parole.

#### *Piezīme:*

Koplietošanas mapes iestatīšanas procedūra ir atkarīga no izmantotās operētājsistēmas un vides.Piemēri šajā rokasgrāmatā attiecas uz operētājsistēmām Windows 10/Windows 8.1/Windows 8/Windows 7.Detalizētu informāciju par koplietošanas mapes iestatīšanu datorā skatiet datora dokumentācijā.

- 1. Atveriet **Vadības paneli**.
	- ❏ Windows 10:

Ar peles labo pogu noklikšķiniet uz pogas Sākt vai nospiediet uz tās un turiet to nospiestu, pēc tam izvēlieties **Vadības panelis**.

❏ Windows 8.1/Windows 8:

Atlasiet **Darbvirsma** > **Iestatījumi** > **Vadības panelis**.

❏ Windows 7:

Noklikšķiniet uz pogas Sākt un atlasiet **Vadības panelis**.

- 2. Logā **Vadības panelis** noklikšķiniet uz **Tīkls un internets**.
- 3. Logā **Tīkls un internets** noklikšķiniet uz **Tīkla un koplietošanas centrs**.
- 4. Logā **Tīkla un koplietošanas centrs** noklikšķiniet uz **Mainīt koplietošanas papildu iestatījumus**.
- 5. Logā **Papildu koplietošanas iestatījumi** atlasiet vienumu **Ieslēgt failu un printeru koplietošanu** sadaļā **Failu un printeru koplietošana**.Noklikšķiniet uz **Saglabāt izmaiņas** un aizveriet logu.

Ja vienums jau ir atlasīts, noklikšķiniet uz **Atcelt** un aizveriet logu.

- 6. Logā **Tīkla un koplietošanas centrs** noklikšķiniet uz **×** loga augšējā labajā stūrī, lai aizvērtu logu.
- 7. Palaidiet pārlūku.
- 8. Atlasiet jebkuru disku un izveidojiet mapi.
	- ❏ Windows 10/Windows 8.1/Windows 8:

Noklikšķiniet uz **Dators** un pēc tam atlasiet jebkuru disku.Noklikšķiniet uz diska ar peles labo pogu un pēc tam atlasiet **Jauns** > **Mape**.

❏ Windows 7:

Noklikšķiniet uz **Dators** un pēc tam atlasiet jebkuru disku.Noklikšķiniet uz diska ar peles labo pogu un pēc tam atlasiet **Jauns** > **Mape**.

9. Piešķiriet izveidotajai mapei nosaukumu.

#### *Piezīme:*

Mapes nosaukumam jābūt līdz 12 rakstzīmēm garam.Ja nosaukumā ir vairāk nekā 12 rakstzīmes, atkarībā no vides var gadīties, ka printeris nevarēs piekļūt mapei.

10. Ar peles labo pogu noklikšķiniet uz izveidotās mapes un pēc tam atlasiet **Rekvizīti**.

Piešķiriet izmaiņu piekļuves atļauju, lai kopīgotu lietotāja kontam piekļuves atļaujas.Atļauja tiek izmantota, lietotājam piekļūstot mapei tīklā.

- 11. Atlasiet cilni **Koplietošana** logā **Rekvizīti**.
- 12. Noklikšķiniet uz **Papildu koplietošana** cilnē **Koplietošana**.
- 13. Logā **Papildu koplietošana** iespējojiet **Koplietot šo mapi** un pēc tam noklikšķiniet uz **Atļaujas**.
- 14. Cilnē **Koplietošanas pilnvaras** atlasiet **Ikviens** sadaļā **Grupu nosaukumi vai lietotājvārdi** un pēc tam noklikšķiniet uz **Noņemt**.

Ja atļauja piešķirta **ikvienam**, koplietošanas mapei varat piekļūt ne tikai jūs, bet arī citi lietotāji.

- 15. Noklikšķiniet uz **Pievienot** zem **Grupu nosaukumi vai lietotājvārdi**.
- 16. Laukā **Ievadiet atlasāmā objekta nosaukumu**, kas atrodas logā **Lietotāju vai grupu atlasīšana**, ievadiet **lietotājvārdu**, ko vēlaties izmantot, lai pieteiktos datorā.
- 17. Noklikšķiniet uz **Pārbaudīt vārdus**.Pārliecinieties, ka vārds ir pasvītrots, pēc tam noklikšķiniet uz **Labi**. *Piezīme:*

Ja parādās *Vārds nav atrasts*, noklikšķiniet uz *Atcelt* un pēc tam ievadiet pareizo lietotājvārdu.

- 18. Cilnē **Koplietošanas pilnvaras** atlasiet sadaļā **Grupu nosaukumi vai lietotājvārdi** ievadīto lietotājvārdu, piešķiriet atļauju **Mainīt**, pēc tam noklikšķiniet uz **Labi**.
- 19. Logā **Papildu koplietošana** noklikšķiniet uz **Lietot** un pēc tam noklikšķiniet uz **Labi**.
- 20. Koplietošanas mapes tīkla ceļš tiek parādīts cilnē **Koplietošana**.Šis ceļš ir nepieciešams, reģistrējot printerī kontaktpersonas; noteikti to pierakstiet vai nokopējiet un pēc tam saglabājiet.
- 21. Atlasiet cilni **Drošība** un pārbaudiet, vai sadaļā **Grupu nosaukumi vai lietotājvārdi** redzams **Autentificētie lietotāji**, un ka grupai **Autentificētie lietotāji** ir piešķirta atļauja **Modificēt**.
	- ❏ Ja atļauja **Modificēt** ir piešķirta, noklikšķiniet uz **Labi**.Ar šo ir pabeigta procedūra "Sagatavošanās 2: izveidojiet datorā koplietošanas mapi".Tagad jāveic procedūra "Sagatavošanās 3: reģistrējiet koplietošanas mapi printerī, sadaļā Kontaktpersonas".
	- ❏ Ja tas nav atļauts, pārejiet uz 22. darbību.
- 22. Noklikšķiniet uz **Rediģēt**.

Piešķiriet izmaiņu piekļuves atļauju, lai kopīgotu lietotāja kontam drošības atļaujas.Atļauja tiek izmantota, lietotājam piekļūstot mapei tīklā vai piesakoties lokāli.

- 23. Noklikšķiniet uz **Pievienot** zem **Grupu nosaukumi vai lietotājvārdi**.
- 24. Laukā **Ievadiet atlasāmā objekta nosaukumu**, kas atrodas logā **Lietotāju vai grupu atlasīšana**, ievadiet **lietotājvārdu**, lai pieteiktos datorā.
- 25. Noklikšķiniet uz **Pārbaudīt vārdus**.Pārliecinieties, ka vārds ir pasvītrots, pēc tam noklikšķiniet uz **Labi**.

Ja parādās **Vārds nav atrasts**, noklikšķiniet uz **Atcelt** un pēc tam ievadiet pareizo lietotājvārdu.
#### *Piezīme:*

Veiciet turpmāk aprakstīto procedūru, lai pārbaudītu lietotājvārdu.

- ❏ Windows 10: ar peles labo pogu noklikšķiniet uz pogas Sākt vai nospiediet uz tās un turiet to nospiestu, pēc tam atlasiet *Vadības panelis* > *Lietotāja konts*.
- ❏ Windows 8.1/Windows 8: atlasiet *Darbvirsma* > *Iestatījumi* > *Vadības panelis* > *Lietotāja konts*.
- ❏ Windows 7: atlasiet *Sākt* > *Vadības panelis* > *Lietotāja konts*.
- 26. Logā **Atļaujas** pārbaudiet, vai lietotājvārds ir redzams sadaļā **Grupu nosaukumi vai lietotājvārdi**, piešķiriet tam atļauju **Modificēt**, noklikšķiniet uz **Lietot** un pēc tam uz **Labi**.
- 27. Noklikšķiniet uz **Labi** vai **Aizvērt**, lai aizvērtu logu.

## *Piezīme:*

Pēc kopīgošanas mapes ikona nemainās.Mapju logā tiek uzrādīts *Stāvoklis Koplietojams*.

Ar šo ir pabeigta procedūra "Sagatavošanās 2: izveidojiet datorā koplietošanas mapi".

Tagad jāveic procedūra "Sagatavošanās 3: reģistrējiet koplietošanas mapi printerī, sadaļā Kontaktpersonas".

## **Saistītā informācija**

& "Sagatavošanās 3: reģistrējiet koplietošanas mapi printerī, sadaļā Kontaktpersonas" 109. lpp. Printera vadības panelī reģistrējot koplietošanas mapes ceļu, var norādīt mapes ceļu, atlasot to no kontaktpersonām.

## **Sagatavošanās 3: reģistrējiet koplietošanas mapi printerī, sadaļā Kontaktpersonas**

Printera vadības panelī reģistrējot koplietošanas mapes ceļu, var norādīt mapes ceļu, atlasot to no kontaktpersonām.

Lai reģistrētu mapi kontaktpersonu sadaļā, nepieciešama tālāk norādītā informācija.

- ❏ Lietotājvārds un parole, lai pieteiktos datorā
- ❏ Koplietošanas mapes tīkla ceļš
- ❏ Printera IP adrese vai nosaukums (tikai reģistrējot no datora)

Mapes ceļu kontaktpersonu sadaļā var reģistrēt ar vairākām metodēm.Ar visām metodēm tiek reģistrēta viena un tā pati informācija.Plašāku aprakstu skatiet tālāk norādītajā saistītajā informācijā.

#### *Piezīme:*

Koplietošanas mapes iestatīšanas procedūra ir atkarīga no izmantotās operētājsistēmas un vides.Piemēri šajā rokasgrāmatā attiecas uz operētājsistēmām Windows 10/Windows 8.1/Windows 8/Windows 7.Detalizētu informāciju par koplietošanas mapes iestatīšanu datorā skatiet datora dokumentācijā.

## **Saistītā informācija**

- & ["Reģistrēšana, izmantojot printera vadības paneli" 110. lpp.](#page-109-0) Izmantojot printera vadības paneli, var reģistrēt kontaktpersonas.
- & ["Reģistrēšana no datora, izmantojot tīmekļa pārlūku" 110. lpp.](#page-109-0) Kontaktpersonas var reģistrēt no datora, tīmekļa pārlūkā atverot printera konfigurācijas ekrānu (Web Config).

Pēc koplietošanas mapes izveides varat turpināt lietot datoru.

## <span id="page-109-0"></span>*Reģistrēšana, izmantojot printera vadības paneli*

Izmantojot printera vadības paneli, var reģistrēt kontaktpersonas.

- 1. Sākuma ekrānā atlasiet **Iestatījumi**.
- 2. Atlasiet **Kontaktpersonu pārvaldnieks** un pēc tam atlasiet **Reģistrēt/Dzēst**.
- 3. Atlasiet **Piev. ievadi** un pēc tam atlasiet **Pievienot kontaktpersonu**.
- 4. Atlasiet **Tīkla mape/FTP**.
- 5. Norādiet pieprasīto informāciju.
	- ❏ Reģ. numurs: iestatiet reģistrācijas numuru adresei.
	- ❏ Nosaukums: ievadiet vārdu, kas tiks rādīts kontaktpersonu sarakstā.
	- ❏ Indeksa vārds: ievadiet indeksējošo vārdu, kas tiks izmantots, meklējot kontaktpersonu sarakstā.
	- ❏ Sakaru režīms: atlasiet SMB.
	- ❏ Vieta (nepieciešama): ievadiet koplietošanas mapes tīkla ceļu.
	- ❏ Lietotājvārds: ievadiet lietotājvārdu, lai pieteiktos datorā.(tikai tad, ja datorā ir iestatīta parole)
	- ❏ Parole: ievadiet lietotājvārdam atbilstošo paroli.
	- ❏ Piešķirt Biežas lietoš. gr.: iestatiet adresi kā bieži izmantotu.Norādot adresi, ekrāna augšpusē būs redzama grupa.
- 6. Nospiediet **OK**.Kontaktpersonas reģistrēšana kontaktpersonu sarakstā ir pabeigta.

Ar šo ir pabeigta procedūra "Sagatavošanās 3: reģistrējiet koplietošanas mapi printerī, sadaļā Kontaktpersonas".Ar šo ir pabeigta sagatavošanās skenēto attēlu saglabāšanai koplietošanas mapē.

## **Saistītā informācija**

& ["Skenēšana uz tīkla mapi vai FTP serveri" 111. lpp.](#page-110-0)

## *Reģistrēšana no datora, izmantojot tīmekļa pārlūku*

Kontaktpersonas var reģistrēt no datora, tīmekļa pārlūkā atverot printera konfigurācijas ekrānu (Web Config). Pēc koplietošanas mapes izveides varat turpināt lietot datoru.

Datorā nav jāinstalē nekādas lietojumprogrammas.

Tālāk aprakstītajā procedūras piemērā tiek izmantota programma Internet Explorer.

- 1. Palaidiet programmu Internet Explorer.
- 2. Programmas Internet Explorer adreses joslā ievadiet printera IP adresi un nospiediet taustiņu Enter.
- 3. Noklikšķiniet uz **Turpināt šīs vietnes apskati (nav ieteicams)**.

## *Piezīme:*

Ja nevarat piekļūt sadaļai Web Config, sazinieties ar administratoru.

4. Ja printerī ir iestatīta administratora parole, noklikšķiniet uz **Administrator Login** un pēc tam piesakieties kā administrators, ievadot paroli.

Ja printerī nav iestatīta administratora parole, šī darbība nav jāveic. Pārejiet uz 5. darbību.

- <span id="page-110-0"></span>5. Noklikšķiniet uz **Scan/Copy**.
- 6. Noklikšķiniet uz **Contacts**.
- 7. Izvēlēties kādu no izmantotajiem numuriem un noklikšķiniet uz **Edit**.
- 8. Ievadiet nepieciešamo informāciju un noklikšķiniet uz **Apply**.
	- ❏ Name: ievadiet vārdu, kas būs redzams kontaktpersonu sarakstā.
	- ❏ Index Word: ievadiet indeksējošo vārdu, kas tiks izmantots, meklējot kontaktpersonu sarakstā.
	- ❏ Type: atlasiet **Network Folder (SMB)**.
	- ❏ Assign to Frequent Use: iestatiet adresi kā bieži izmantotu. Norādot adresi, ekrāna augšpusē būs redzama grupa.
	- ❏ Save to: ievadiet koplietošanas mapes tīkla ceļu.
	- ❏ User Name: ievadiet lietotājvārdu, lai pieteiktos datorā. (tikai tad, ja datorā ir iestatīta parole)
	- ❏ Password: ievadiet lietotājvārdam atbilstošo paroli.
- 9. Tiek parādīts ziņojums, kas informē, ka reģistrēšana ir pabeigta. Aizveriet tīmekļa pārlūkprogrammu.

Ar šo ir pabeigta procedūra "Sagatavošanās 3: reģistrējiet koplietošanas mapi printerī, sadaļā Kontaktpersonas". Ar šo ir pabeigta sagatavošanās skenēto attēlu saglabāšanai koplietošanas mapē.

## **Saistītā informācija**

& "Skenēšana uz tīkla mapi vai FTP serveri" 111. lpp.

## **Skenēšana uz tīkla mapi vai FTP serveri**

Skenēto attēlu varat saglabāt tīklā norādītā mapē. Varat norādīt mapi, ievadot mapes ceļu tiešā veidā, taču, iespējams, būs ērtāk, ja vispirms reģistrēsiet mapes informāciju kontaktpersonu sarakstā.

## *Piezīme:*

- ❏ Pirms izmantojat šo funkciju, pārliecinieties, ka printera *Datums/laiks* un *Laika starpība* iestatījumi ir pareizi. Piekļūstiet izvēlnēm šeit: *Iestatījumi* > *Vispārīgie iestatījumi* > *Pamatiestatījumi* > *Datuma/laika iestatījumi*.
- ❏ Pirms skenēšanas var pārbaudīt adresātu. Atlasiet *Iestatījumi* > *Vispārīgie iestatījumi* > *Skenēšanas iestat.* un pēc tam iespējojiet *Apstiprināt saņēmēju*.
- 1. Novietojiet oriģinālus.

*Piezīme:* Ja vēlaties skenēt vairākus oriģinālus vai veikt abpusēju skenēšanu, visus oriģinālus novietojiet uz ADF.

- 2. Sākuma ekrānā izvēlieties **Skenēt**.
- 3. Atlasiet **Tīkla mape/FTP**.
- 4. Norādiet mapi.

❏ Lai atlasītu no bieži izmantotajām adresēm: atlasiet ekrānā redzamās ikonas.

❏ Lai tiešā veidā ievadītu mapes ceļu: atlasiet **Tastatūra**. Atlasiet **Sakaru režīms**, ievadiet mapes ceļu kā vienumu **Vieta (nepieciešama)** un pēc tam veiciet citus mapes iestatījumus.

Ievadiet ceļu uz mapi šādā formātā.

Izmantojot SMB kā sakaru režīmu: \\resursdatora nosaukums\mapes nosaukums

Izmantojot FTP kā sakaru režīmu: ftp://resursdatora nosaukums/mapes nosaukums

❏ Lai atlasītu kontaktpersonu sarakstā: atlasiet **Kontakti**, atlasiet kontaktpersonu un pēc tam atlasiet **Aizvērt**. Mapi var meklēt kontaktpersonu sarakstā. Ievadiet meklēšanas atslēgvārdu laukā ekrāna augšpusē.

## *Piezīme:*

Varat izdrukāt mapes vēsturi, kurā tiek saglabāti dokumenti, atlasot .

5. Atlasiet **Skenēšanas iestat.** un pēc tam pārbaudiet iestatījumus, piemēram, saglabāšanas formātu, un nepieciešamības gadījumā tos mainiet.

## *Piezīme:*

Atlasiet  $\mathbf{\hat{X}}$ , lai iestatījumus saglabātu kā priekšiestatījumu.

6. Pieskarieties  $\hat{\Phi}$ .

## **Saistītā informācija**

- & ["Kontaktpersonu pārvaldība" 44. lpp.](#page-43-0)
- & ["Oriģinālu novietošana" 35. lpp.](#page-34-0)
- & ["Biežāk izmantoto iestatījumu reģistrēšana priekšiestatījuma veidā" 46. lpp.](#page-45-0)

## **Mērķa izvēlnes opcijas, skenējot uz mapi**

## Tastatūra:

Atveriet ekrānu **Rediģēt vietu**.Ievadiet mapes ceļu un ekrānā iestatiet katru vienumu.

❏ Sakaru režīms

Atlasiet sakaru režīmu.

❏ Vieta (nepieciešama)

Ievadiet mapes ceļu, kur saglabāt skenēto attēlu.

❏ Lietotājvārds

Ievadiet lietotājvārdu norādītajai mapei.

❏ Parole

Ievadiet paroli norādītajai mapei.

❏ Savienojuma režīms

Atlasiet savienojuma režīmu.

❏ Porta numurs

Ievadiet porta numuru.

## Kontakti:

Kontaktpersonu sarakstā atlasiet mapi, kurā saglabāt skenēto attēlu.Nav jāiestata atrašanās vietas iestatījumi, ja mapi atlasījāt no kontaktpersonu saraksta.

## **Skenēšanas izvēlnes opcijas, skenējot uz mapi**

## *Piezīme:*

Šie vienumi var nebūt pieejami atkarībā no citiem izvēlētajiem iestatījumiem.

## Krāsu režīms:

Atlasiet, vai skenēt krāsu vai melnbaltajā režīmā.

## Faila formāts:

Atlasiet formātu, kādā saglabāt skenēto attēlu.

❏ Saspiešanas pakāpe

Atlasiet, kādā apmērā saspiest skenēto attēlu.

❏ PDF iestatījumi

Ja **PDF** ir atlasīts kā saglabāšanas formāta iestatījums, izmantojiet šos iestatījumus, lai aizsargātu PDF failus.

Lai izveidotu PDF failu, kura atvēršanai ir jāievada parole, iestatiet **Parole dokumenta atvēršanai**. Lai izveidotu PDF failu, kura drukāšanai vai rediģēšanai ir jāievada parole, iestatiet **Atļauju parole**.

## Izšķirtspēja:

Atlasiet skenēšanas izšķirtspēju.

## Abpusēja:

Skenēt oriģināla abas puses.

❏ Orient.(Or.)

Atlasiet oriģināla orientāciju.

❏ Iesējums(Oriģ.)

Atlasiet oriģināla iesējuma virzienu.

## Sk. lauk.:

Atlasiet skenēšanas apgabalu. Lai skenēšanas laikā apgrieztu balto apgabalu ap tekstu vai attēlu, atlasiet **Automātiskā apcirpšana**. Lai skenētu maksimālo skenera stikls laukumu, atlasiet **Maks. laukums**.

❏ Orient.(Or.)

Atlasiet oriģināla orientāciju.

#### Oriģ. Veids:

Atlasiet oriģināla veidu.

#### Blīvums:

Atlasiet skenētā attēla kontrastu.

#### Noņemt ēnu:

Noņemt oriģināla ēnas, kas ir redzamas skenētajā attēlā.

❏ Apkārt

Noņemt ēnas, kas redzamas pie oriģināla lapas malas.

❏ Centrs

Noņemt ēnas, kas redzamas pie bukleta iesējuma malas.

## Noņemt caurumus:

Noņemt perforācijas caurumus, kas ir redzami skenētajā attēlā. Varat norādīt laukumu, no kura jādzēš perforācijas caurumi, ievadot vērtību laukā, kas redzams labajā pusē.

❏ Izdzēšanas vieta

Atlasiet pozīciju, no kuras jānoņem perforācijas caurumi.

❏ Orient.(Or.)

Atlasiet oriģināla orientāciju.

## Faila nosaukums:

❏ Faila nosaukuma prefikss

Ievadiet attēlu nosaukuma prefiksu, izmantojot burtciparu rakstzīmes un simbolus.

❏ Pievienot datumu

Pievienot datumu faila nosaukumam.

❏ Pievienot laiku

Pievienot laiku faila nosaukumam.

## **Skenēšana e-pasta ziņojumā**

Varat sūtīt noskenēto attēlu failus e-pasta ziņojumā tieši no printera, izmantojot iepriekš konfigurētu e-pasta serveri. Pirms šīs funkcijas izmantošanas ir jākonfigurē e-pasta serveris.

Varat norādīt e-pasta adresi, ievadot to tiešā veidā, vai arī, iespējams, būs ērtāk, ja vispirms reģistrēsiet e-pasta adresi kontaktpersonu sarakstā.

## *Piezīme:*

- ❏ Pirms izmantojat šo funkciju, pārliecinieties, ka printera *Datums/laiks* un *Laika starpība* iestatījumi ir pareizi. Piekļūstiet izvēlnēm šeit: *Iestatījumi* > *Vispārīgie iestatījumi* > *Pamatiestatījumi* > *Datuma/laika iestatījumi*.
- ❏ Pirms skenēšanas var pārbaudīt adresātu. Atlasiet *Iestatījumi* > *Vispārīgie iestatījumi* > *Skenēšanas iestat.* un pēc tam iespējojiet *Apstiprināt saņēmēju*.
- 1. Novietojiet oriģinālus.

## *Piezīme:*

Ja vēlaties skenēt vairākus oriģinālus vai veikt abpusēju skenēšanu, visus oriģinālus novietojiet uz ADF.

- 2. Sākuma ekrānā izvēlieties **Skenēt**.
- 3. Atlasiet **E-pasts**.
- 4. Norādiet adreses.
	- ❏ Lai atlasītu bieži izmantotās adreses: atlasiet ekrānā redzamās ikonas.
	- ❏ Lai ievadītu e-pasta adresi manuāli: atlasiet **Tastatūra**, ievadiet e-pasta adresi un pēc tam atlasiet **OK**.
	- ❏ Lai atlasītu kontaktpersonu sarakstā: atlasiet **Kontakti**, atlasiet kontaktpersonu vai grupu un pēc tam atlasiet **Aizvērt**.

Adresi var meklēt kontaktpersonu sarakstā. Ievadiet meklēšanas atslēgvārdu laukā ekrāna augšpusē.

❏ Lai atlasītu vēsturē: atlasiet **Vēsture**, atlasiet kontaktpersonu un pēc tam atlasiet **Aizvērt**.

## *Piezīme:*

❏ Atlasīto adresātu skaits ir redzams ekrāna labajā pusē. E-pasta ziņojumus var sūtīt uz ne vairāk kā 10 adresēm un grupām.

Ja adresātu sarakstā ir grupas, varat kopumā atlasīt līdz 200 atsevišķām adresēm, ņemot vērā adreses grupās.

- ❏ Atlasiet adrešu lodziņu ekrāna augšpusē, lai skatītu atlasīto adrešu sarakstu.
- ❏ Atlasiet , lai atvērtu vai izdrukātu sūtīšanas vēsturi vai mainītu e-pasta servera iestatījumus.
- 5. Atlasiet **Skenēšanas iestat.** un pēc tam pārbaudiet iestatījumus, piemēram, saglabāšanas formātu, un nepieciešamības gadījumā tos mainiet.

## *Piezīme:*

Atlasiet  $\mathcal{X}$ , lai iestatījumus saglabātu kā priekšiestatījumu.

6. Pieskarieties  $\lozenge$ .

## **Saistītā informācija**

- & ["Kontaktpersonu pārvaldība" 44. lpp.](#page-43-0)
- & ["Oriģinālu novietošana" 35. lpp.](#page-34-0)
- & ["Biežāk izmantoto iestatījumu reģistrēšana priekšiestatījuma veidā" 46. lpp.](#page-45-0)

## **Skenēšanas uz e-pastu izvēlnes opcijas**

#### *Piezīme:*

Šie vienumi var nebūt pieejami atkarībā no citiem izvēlētajiem iestatījumiem.

## Krāsu režīms:

Atlasiet, vai skenēt krāsu vai melnbaltajā režīmā.

## Faila formāts:

Atlasiet formātu, kādā saglabāt skenēto attēlu.

❏ Saspiešanas pakāpe

Atlasiet, kādā apmērā saspiest skenēto attēlu.

❏ PDF iestatījumi

Ja **PDF** ir atlasīts kā saglabāšanas formāta iestatījums, izmantojiet šos iestatījumus, lai aizsargātu PDF failus.

Lai izveidotu PDF failu, kura atvēršanai ir jāievada parole, iestatiet **Parole dokumenta atvēršanai**. Lai izveidotu PDF failu, kura drukāšanai vai rediģēšanai ir jāievada parole, iestatiet **Atļauju parole**.

## Izšķirtspēja:

Atlasiet skenēšanas izšķirtspēju.

## Abpusēja:

Skenēt oriģināla abas puses.

❏ Orient.(Or.)

Atlasiet oriģināla orientāciju.

## ❏ Iesējums(Oriģ.)

Atlasiet oriģināla iesējuma virzienu.

## Sk. lauk.:

Atlasiet skenēšanas apgabalu. Lai skenēšanas laikā apgrieztu balto apgabalu ap tekstu vai attēlu, atlasiet **Automātiskā apcirpšana**. Lai skenētu maksimālo skenera stikls laukumu, atlasiet **Maks. laukums**.

❏ Orient.(Or.)

Atlasiet oriģināla orientāciju.

## Oriģ. Veids:

Atlasiet oriģināla veidu.

## Blīvums:

Atlasiet skenētā attēla kontrastu.

## Noņemt ēnu:

Noņemt oriģināla ēnas, kas ir redzamas skenētajā attēlā.

❏ Apkārt

Noņemt ēnas, kas redzamas pie oriģināla lapas malas.

❏ Centrs

Noņemt ēnas, kas redzamas pie bukleta iesējuma malas.

## Noņemt caurumus:

Noņemt perforācijas caurumus, kas ir redzami skenētajā attēlā. Varat norādīt laukumu, no kura jādzēš perforācijas caurumi, ievadot vērtību laukā, kas redzams labajā pusē.

❏ Izdzēšanas vieta

Atlasiet pozīciju, no kuras jānoņem perforācijas caurumi.

❏ Orient.(Or.)

Atlasiet oriģināla orientāciju.

## Tēma:

Ievadiet e-pasta tēmu, izmantojot burtciparu rakstzīmes un simbolus.

## Pievienotā faila maks. izmērs:

Atlasiet maksimālo faila izmēru, ko var pievienot e-pasta ziņojumam.

## Faila nosaukums:

❏ Faila nosaukuma prefikss

Ievadiet attēlu nosaukuma prefiksu, izmantojot burtciparu rakstzīmes un simbolus.

❏ Pievienot datumu

Pievienot datumu faila nosaukumam.

❏ Pievienot laiku

Pievienot laiku faila nosaukumam.

# **Skenēšana, izmantojot datorā reģistrētos iestatījumus (Document Capture Pro)**

Darbību sēriju var reģistrēt kā uzdevumu, izmantojot programmu Document Capture Pro. Reģistrētos uzdevumus var izpildīt, izmantojot printera vadības paneli.

Ja izveidojat uzdevumu, kas saglabā skenēto attēlu datorā, uzdevumu var izpildīt no printera, un skenēto attēlu var saglabāt datorā.

## *Piezīme:*

Darbības var atšķirties atkarībā no operētājsistēmas un programmatūras versijas. Lai iegūtu papildinformāciju par funkciju izmantošanu, skatiet programmatūras palīdzības sadaļu.

## **Saistītā informācija**

& ["Lietojumprogramma skenēšanas konfigurēšanai datorā \(Document Capture Pro\)" 180. lpp.](#page-179-0)

## **Uzdevuma iestatīšana**

Iestatiet uzdevumu datorā, izmantojot programmu Document Capture Pro.

## *Piezīme:*

Darbības var atšķirties atkarībā no operētājsistēmas un programmatūras versijas. Lai iegūtu papildinformāciju par funkciju izmantošanu, skatiet programmatūras palīdzības sadaļu.

## *Uzdevuma izveide un reģistrācija (Windows)*

## *Piezīme:*

Darbības var atšķirties atkarībā no operētājsistēmas un programmatūras versijas. Lai iegūtu papildinformāciju par funkciju izmantošanu, skatiet programmatūras palīdzības sadaļu.

- 1. Palaidiet programmu Document Capture Pro.
- 2. Augšējā ekrānā noklikšķiniet **Job Settings**.

Tiek parādīta sadaļa **Job List**.

3. Noklikšķiniet uz **New Job**.

Tiek parādīts ekrāns **Job Settings**.

- 4. Izveidojiet uzdevuma iestatījumus ekrānā **Job Settings**.
	- ❏ **Job Name**: ievadiet nosaukumu uzdevumam, ko vēlaties reģistrēt.
	- ❏ **Scan Settings**: izveidojiet skenēšanas iestatījumus, piemēram, oriģinālu izmēru vai izšķirtspēju.
	- ❏ **Save Settings**: iestatiet saglabāšanas mērķi, saglabāšanas formātu, failu nosaukumu piešķiršanas nosacījumus utt.
	- ❏ **Destination Settings**: atlasiet skenēto attēlu mērķi.
- 5. Noklikšķiniet **OK**, lai atgrieztos ekrānā **Job List**.
	- Izveidotais uzdevums tiek reģistrēts sadaļā **Job List**.
- 6. Noklikšķiniet **OK**, lai atgrieztos augšējā ekrānā.

## *Uzdevuma izveide un reģistrācija (Mac OS)*

## *Piezīme:*

Darbības var atšķirties atkarībā no operētājsistēmas un programmatūras versijas. Lai iegūtu papildinformāciju par funkciju izmantošanu, skatiet programmatūras palīdzības sadaļu.

- 1. Palaidiet programmu Document Capture.
- 2. Noklikšķiniet uz ikonas  $\frac{1}{2}$  galvenajā logā. Tiek parādīts logs **Job List**.
- 3. Noklikšķiniet uz ikonas +.

Tiek parādīts logs **Job Settings**.

- 4. Logā **Job Settings** veiciet tālāk minētos iestatījumus.
	- ❏ **Job Name**: ievadiet reģistrējamā uzdevuma nosaukumu.
	- ❏ **Scan**: izveidojiet skenēšanas iestatījumus, piemēram, oriģinālu izmēru vai izšķirtspēju.
	- ❏ **Output**: iestatiet saglabāšanas mērķi, saglabāšanas formātu, failu nosaukumu piešķiršanas nosacījumus utt.
	- ❏ **Destination**: atlasiet skenēto attēlu mērķi.
- 5. Noklikšķiniet **OK**, lai atgrieztos logā **Job List**.

Izveidotais uzdevums tiks reģistrēts sadaļā **Job List**.

6. Noklikšķiniet **OK**, lai atgrieztos galvenajā logā.

## **Printera vadības panelī parādāmā datora nosaukuma iestatīšana**

Jūs varat iestatīt datora nosaukumu (burtciparu formā), kas tiks rādīts printera vadības panelī, izmantojot programmu Document Capture Pro.

## *Piezīme:*

Darbības var atšķirties atkarībā no operētājsistēmas un programmatūras versijas. Lai iegūtu papildinformāciju par funkciju izmantošanu, skatiet programmatūras palīdzības sadaļu.

- 1. Palaidiet programmu Document Capture Pro.
- 2. Galvenā ekrāna izvēlnes joslā atlasiet **Option** > **Network Scanning Settings**.

## *Piezīme:*

Operētājsistēmā Windows standarta skatā tiek rādīts tikai *Option*. Ja ir atvērts vienkāršais skats, noklikšķiniet *Switch to Standard View*.

- 3. Ekrānā **Network Scanning Settings** ievadiet datora nosaukumu sadaļā **Your PC Name (alphanumeric)**.
- 4. Noklikšķiniet uz **OK**.

## **Darbības režīma iestatīšana**

Pirms skenēšanas vadības panelī iestatiet darbības režīmu, lai tas atbilstu datora iestatījumam, kurā ir instalēta lietotne Document Capture Pro.

- 1. Sākuma ekrānā atlasiet **Iestatījumi**.
- 2. Atlasiet **Vispārīgie iestatījumi** > **Skenēšanas iestat.** > **Document Capture Pro**.
- 3. Atlasiet darbības režīmu.
	- ❏ Klienta režīms: atlasiet, ja datorā ar operētājsistēmu Windows vai Mac OS ir instalēta programma Document Capture Pro.
	- ❏ Servera režīms: atlasiet, ja datorā ar operētājsistēmu Windows Server ir instalēta programma Document Capture Pro. Pēc tam ievadiet servera adresi.
- 4. Ja ir mainīts darbības režīms, pārbaudiet, vai iestatījumi ir pareizi, un pēc tam atlasiet **Labi**.

## **Skenēšana, izmantojot Document Capture Pro iestatījumus**

Pirms skenēšanas sagatavojiet tālāk norādīto.

- ❏ Instalējiet datorā (serverī) programmu Document Capture Pro un izveidojiet uzdevumu.
- ❏ Pievienojiet printeri un datoru (serveri) tīklam.
- ❏ Vadības panelī iestatiet darbības režīmu.
- 1. Novietojiet oriģinālus.

## *Piezīme:*

Ja vēlaties skenēt vairākus oriģinālus vai veikt abpusēju skenēšanu, visus oriģinālus novietojiet uz ADF.

- 2. Sākuma ekrānā izvēlieties **Skenēt**.
- 3. Atlasiet **Document Capture Pro**.
- 4. Atlasiet **Atlasiet Dators.** un pēc tam atlasiet datoru, kurā izveidojāt uzdevumu programmā Document Capture Pro.

## *Piezīme:*

- ❏ Printera vadības panelī tiek rādīti līdz 100 datoriem, kuros ir instalēta lietotne Document Capture Pro.
- ❏ Ja ir atlasīts *Option* > *Network Scanning Settings*, un lietotnē Document Capture Pro vai Protect with password ir iespējots Document Capture, ievadiet paroli.
- ❏ Ja *Servera režīms* ir iestatīts kā darbības režīms, nav nepieciešams veikt šo darbību.
- 5. Atlasiet **Atlasiet Uzdevums.** un pēc tam atlasiet uzdevumu.

## *Piezīme:*

❏ Ja programmas Document Capture Pro Server iestatījumos atlasījāt *Protect with password*, ievadiet paroli.

- ❏ Uzdevumu nav nepieciešams atlasīt, ja iestatīts tikai viens uzdevums. Turpiniet ar nākamo darbību.
- 6. Atlasiet apgabalu, kurā ir attēlots uzdevuma saturs, un pārbaudiet uzdevuma informāciju.
- 7. Pieskarieties  $\Phi$ .

## **Saistītā informācija**

& ["Oriģinālu novietošana" 35. lpp.](#page-34-0)

# **Skenēšana uz atmiņas ierīci**

Skenēto attēlu varat saglabāt atmiņas ierīcē.

- 1. Ievietojiet atmiņas ierīci printera ārējā interfeisa USB portā.
- 2. Novietojiet oriģinālus.

## *Piezīme:*

Ja vēlaties skenēt vairākus oriģinālus vai veikt abpusēju skenēšanu, visus oriģinālus novietojiet uz ADF.

- 3. Sākuma ekrānā izvēlieties **Skenēt**.
- 4. Atlasiet **Atmiņas ierīce**.
- 5. Izvēlieties iestatījumus sadaļā **Pamatiestatījumi**, piemēram, saglabāšanas formātu.
- 6. Atlasiet **Papildu**, pārbaudiet iestatījumus un nepieciešamības gadījumā mainiet tos.

## *Piezīme:*

Atlasiet  $\mathbf{\hat{x}}$ , lai iestatījumus saglabātu kā priekšiestatījumu.

7. Pieskarieties  $\Phi$ .

## **Saistītā informācija**

- & ["Daļu nosaukumi un funkcijas" 15. lpp.](#page-14-0)
- & ["Oriģinālu novietošana" 35. lpp.](#page-34-0)
- & ["Biežāk izmantoto iestatījumu reģistrēšana priekšiestatījuma veidā" 46. lpp.](#page-45-0)

## **Pamata izvēlnes opcijas skenēšanai atmiņas ierīcē**

## *Piezīme:*

Šie vienumi var nebūt pieejami atkarībā no citiem izvēlētajiem iestatījumiem.

## Melnbalts/Krāsa:

Atlasiet, vai skenēt krāsu vai melnbaltajā režīmā.

## Faila formāts:

Atlasiet formātu, kādā saglabāt skenēto attēlu.

❏ Saspiešanas pakāpe

Atlasiet, kādā apmērā saspiest skenēto attēlu.

❏ PDF iestatījumi

Ja **PDF** ir atlasīts kā saglabāšanas formāta iestatījums, izmantojiet šos iestatījumus, lai aizsargātu PDF failus.

Lai izveidotu PDF failu, kura atvēršanai ir jāievada parole, iestatiet **Parole dokumenta atvēršanai**. Lai izveidotu PDF failu, kura drukāšanai vai rediģēšanai ir jāievada parole, iestatiet **Atļauju parole**.

## Izšķirtspēja:

Atlasiet skenēšanas izšķirtspēju.

## Abpusēja:

Skenēt oriģināla abas puses.

❏ Orient.(Or.)

Atlasiet oriģināla orientāciju.

❏ Iesējums(Oriģ.)

Atlasiet oriģināla iesējuma virzienu.

## Sk. lauk.:

Atlasiet skenēšanas apgabalu. Lai skenēšanas laikā apgrieztu balto apgabalu ap tekstu vai attēlu, atlasiet **Automātiskā apcirpšana**. Lai skenētu maksimālo skenera stikls laukumu, atlasiet **Maks. laukums**.

❏ Orient.(Or.)

Atlasiet oriģināla orientāciju.

## Oriģ. Veids:

Atlasiet oriģināla veidu.

## **Papildu izvēlnes opcijas skenēšanai atmiņas ierīcē**

## *Piezīme:*

Šie vienumi var nebūt pieejami atkarībā no citiem izvēlētajiem iestatījumiem.

## Blīvums:

Atlasiet skenētā attēla kontrastu.

## Noņemt ēnu:

Noņemt oriģināla ēnas, kas ir redzamas skenētajā attēlā.

❏ Apkārt

Noņemt ēnas, kas redzamas pie oriģināla lapas malas.

❏ Centrs

Noņemt ēnas, kas redzamas pie bukleta iesējuma malas.

## Nonemt caurumus:

Noņemt perforācijas caurumus, kas ir redzami skenētajā attēlā. Varat norādīt laukumu, no kura jādzēš perforācijas caurumi, ievadot vērtību laukā, kas redzams labajā pusē.

❏ Izdzēšanas vieta

Atlasiet pozīciju, no kuras jānoņem perforācijas caurumi.

❏ Orient.(Or.)

Atlasiet oriģināla orientāciju.

## Faila nosaukums:

❏ Faila nosaukuma prefikss

Ievadiet attēlu nosaukuma prefiksu, izmantojot burtciparu rakstzīmes un simbolus.

❏ Pievienot datumu

Pievienot datumu faila nosaukumam.

❏ Pievienot laiku Pievienot laiku faila nosaukumam.

# **Skenēšana mākonī**

Skenētos attēlus var nosūtīt uz mākoņpakalpojumiem. Pirms izmantojat šo funkciju, veiciet iestatījumus programmā Epson Connect. Detalizētu informāciju skatiet turpmāk norādītajā Epson Connect portālā.

<https://www.epsonconnect.com/>

[http://www.epsonconnect.eu](http://www.epsonconnect.eu/) (tikai Eiropā)

- 1. Jābūt izvēlētiem iestatījumiem, izmantojot Epson Connect.
- 2. Novietojiet oriģinālus.

#### *Piezīme:*

Ja vēlaties skenēt vairākus oriģinālus vai veikt abpusēju skenēšanu, visus oriģinālus novietojiet uz ADF.

- 3. Sākuma ekrānā izvēlieties **Skenēt**.
- 4. Atlasiet **Mākonis**.
- 5. Ekrāna augšdaļā atlasiet  $\Box$  un pēc tam atlasiet mērķi.
- 6. Izvēlieties iestatījumus sadaļā **Pamatiestatījumi**, piemēram, saglabāšanas formātu.
- 7. Atlasiet **Papildu**, pārbaudiet iestatījumus un nepieciešamības gadījumā mainiet tos.

*Piezīme:* Atlasiet  $\mathbf{\hat{X}}$ , lai iestatījumus saglabātu kā priekšiestatījumu.

8. Pieskarieties  $\hat{\mathcal{D}}$ .

## **Saistītā informācija**

& ["Oriģinālu novietošana" 35. lpp.](#page-34-0)

## **Skenēšanas mākonī izvēlnes pamata opcijas**

#### *Piezīme:*

Šie vienumi var nebūt pieejami atkarībā no citiem izvēlētajiem iestatījumiem.

Melnbalts/Krāsa:

Atlasiet, vai skenēt krāsu vai melnbaltajā režīmā.

## JPEG/PDF:

Atlasiet formātu, kādā saglabāt skenēto attēlu.

## Abpusēja:

Skenēt oriģināla abas puses.

❏ Orient.(Or.)

Atlasiet oriģināla orientāciju.

❏ Iesējums(Oriģ.)

Atlasiet oriģināla iesējuma virzienu.

Sk. lauk.:

Atlasiet skenēšanas apgabalu. Lai skenēšanas laikā apgrieztu balto apgabalu ap tekstu vai attēlu, atlasiet **Automātiskā apcirpšana**. Lai skenētu maksimālo skenera stikls laukumu, atlasiet **Maks. laukums**.

❏ Orient.(Or.)

Atlasiet oriģināla orientāciju.

## **Skenēšanas mākonī izvēlnes papildopcijas**

## *Piezīme:*

Šie vienumi var nebūt pieejami atkarībā no citiem izvēlētajiem iestatījumiem.

Oriģ. Veids:

Atlasiet oriģināla veidu.

Blīvums:

Atlasiet skenētā attēla kontrastu.

## Noņemt ēnu:

Noņemt oriģināla ēnas, kas ir redzamas skenētajā attēlā.

❏ Apkārt

Noņemt ēnas, kas redzamas pie oriģināla lapas malas.

❏ Centrs

Noņemt ēnas, kas redzamas pie bukleta iesējuma malas.

## Noņemt caurumus:

Noņemt perforācijas caurumus, kas ir redzami skenētajā attēlā. Varat norādīt laukumu, no kura jādzēš perforācijas caurumi, ievadot vērtību laukā, kas redzams labajā pusē.

❏ Izdzēšanas vieta

Atlasiet pozīciju, no kuras jānoņem perforācijas caurumi.

❏ Orient.(Or.)

Atlasiet oriģināla orientāciju.

# **Skenēšana uz datoru (WSD)**

## *Piezīme:*

- ❏ Šī funkcija ir pieejama tikai datoros, kuros darbojas operētājsistēma Windows 10/Windows 8.1/Windows 8/Windows 7/ Windows Vista.
- ❏ Ja lietojat operētājsistēmu Windows 7/Windows Vista, dators ir jāiestata iepriekš, izmantojot šo funkciju.

1. Novietojiet oriģinālus.

*Piezīme:* Ja vēlaties skenēt vairākus oriģinālus, ievietojiet tos visus ADF.

- 2. Sākuma ekrānā izvēlieties **Skenēt**.
- 3. Atlasiet **Dators (WSD)**.
- 4. Atlasiet datoru.
- 5. Pieskarieties  $\hat{\Phi}$ .

## **WSD porta iestatīšana**

Šajā sadaļā ir paskaidrots, kā iestatīt WSD portu operētājsistēmās Windows 7/Windows Vista.

*Piezīme:*

Operētājsistēmā Windows 10/Windows 8.1/Windows 8 WSD porta iestatīšana ir automātiska.

Lai iestatītu WSD portu, jānodrošina atbilstība turpmāk minētajiem nosacījumiem.

- ❏ Printeris un dators ir savienoti ar tīklu.
- ❏ Datorā ir instalēts printera draiveris.
- 1. Ieslēdziet printeri.
- 2. Noklikšķiniet uz Sākt un pēc tam datorā noklikšķiniet uz **Tīkls**.
- 3. Ar peles labo pogu noklikšķiniet uz printera, pēc tam noklikšķiniet uz **Instalēt**. Noklikšķiniet uz **Turpināt**, kad parādās ekrāns **Lietotāja konta kontrole**. Noklikšķiniet uz **Atinstalēt** un sāciet vēlreiz, ja parādās ekrāns **Atinstalēt**.

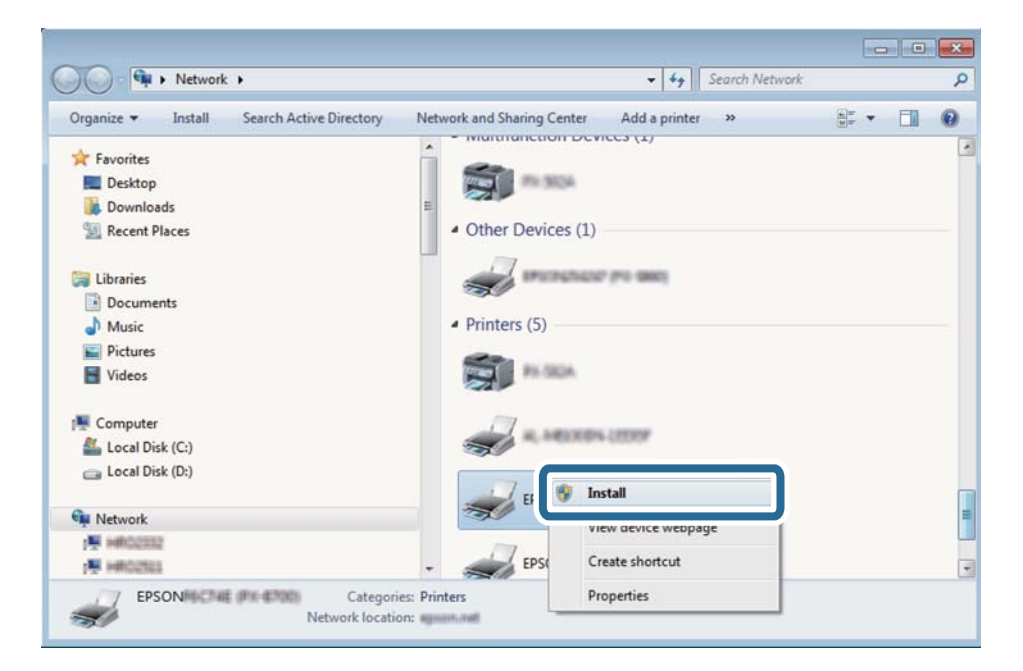

#### *Piezīme:*

Tīkla ekrānā tiek parādīts tīklā iestatītais printera nosaukums un modeļa nosaukums (EPSON XXXXXX (XX-XXXX)). Tīklā iestatīto printera nosaukumu var pārbaudīt, izmantojot printera vadības paneli vai izdrukājot tīkla statusa lapu.

4. Noklikšķiniet uz **Ierīce ir gatava izmantošanai**.

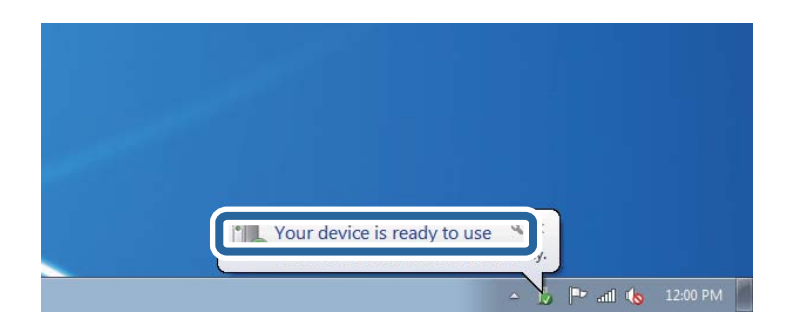

5. Apskatiet ziņojumu, pēc tam noklikšķiniet uz **Aizvērt**.

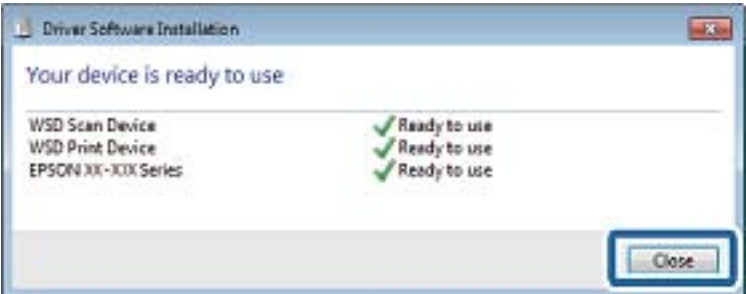

- 6. Atveriet ekrānu **Ierīces un printeri**.
	- ❏ Windows 7

Noklikšķiniet uz Sākt > **Vadības panelis** > **Aparatūra un skaņa** (vai **Aparatūra**) > **Ierīces un printeri**.

❏ Windows Vista

Noklikšķiniet uz Sākt > **Vadības panelis** > **Aparatūra un skaņa** > **Printeri**.

7. Pārbaudiet, vai ir parādījusies ikona ar tīklā iestatīto printera nosaukumu.

Izmantojot WSD, izvēlieties printera nosaukumu.

# **Skenēšana no datora**

# **Lietotāju autentificēšana programmā Epson Scan 2, izmantojot piekļuves vadību**

Ja printerī ir iespējota piekļuves vadības funkcija, skenēšanai, izmantojot programmu Epson Scan 2, ir jāreģistrē lietotājvārds un parole. Ja nezināt paroli, sazinieties ar printera administratoru.

- 1. Palaidiet programmu Epson Scan 2.
- 2. Epson Scan 2 ekrānā pārbaudiet, vai sarakstā **Skeneris** ir atlasīts jūsu printeris.
- 3. Sarakstā **Skeneris** atlasiet **Iestatījumi**, lai atvērtu ekrānu **Skenera iestatījumi**.
- 4. Noklikšķiniet uz **Piekļuves kontrole**.
- 5. Ekrānā **Piekļuves kontrole** ievadiet **Lietotājvārds** un **Parole** kontam ar skenēšanas atļauju.
- 6. Noklikšķiniet uz **OK**.

## **Skenēšana, izmantojot Epson Scan 2**

Skenējiet, izmantojot skenera draiveri "Epson Scan 2". Varat skenēt oriģinālus, izmantojot detalizētus iestatījumus, kas ir atbilstoši teksta dokumentiem.

Skatiet Epson Scan 2 palīdzību, lai iegūtu skaidrojumu par katru iestatījumu vienumu.

1. Novietojiet oriģinālu.

*Piezīme:* Ja vēlaties skenēt vairākus oriģinālus, novietojiet tos uz ADF.

- 2. Palaidiet programmu Epson Scan 2.
- 3. Cilnē **Pamata iestatījumi** veiciet tālāk minētos iestatījumus.

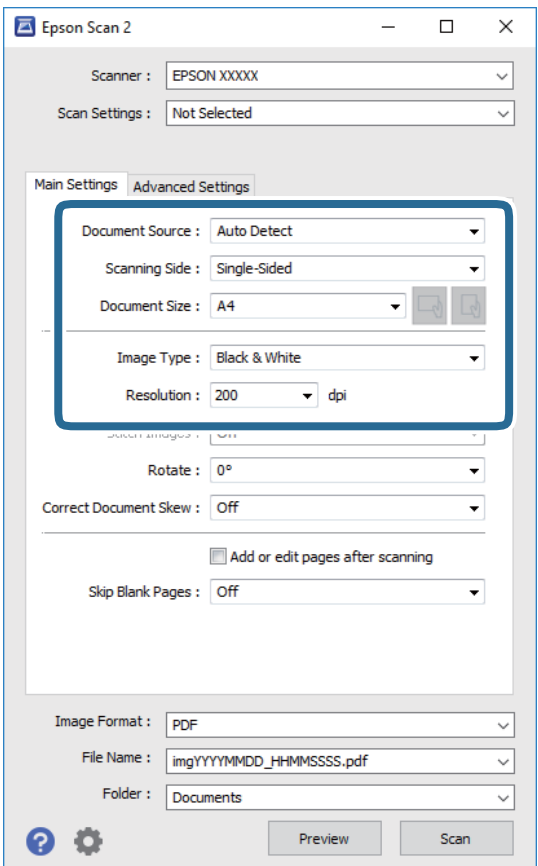

- ❏ Dokumenta avots: izvēlieties avotu, kur ir novietots oriģināls.
- ❏ Skenējamā puse: skenējot no ADF, izvēlieties, kura oriģināla puse jāskenē.
- ❏ Dokumenta lielums: izvēlieties novietotā oriģināla izmērus.

- ❏ Pogas / (oriģināla orientācija): izvēlieties novietotā oriģināla orientāciju. Atkarībā no oriģināla izmēra šo vienumu var iestatīt automātiski, un to nevar mainīt.
- ❏ Attēla veids: izvēlieties krāsu ieskenētā attēla saglabāšanai.
- ❏ Izšķirtspēja: izvēlieties izšķirtspēju.
- 4. Izvēlieties citus skenēšanas iestatījumus, ja nepieciešams.
	- ❏ Ieskenēto attēlu var priekšskatīt, noklikšķinot uz pogas **Priekšskatīt**. Tiek atvērts priekšskatījuma logs, kurā redzams attēla priekšskatījums.

Kad priekšskatāt, izmantojot ADF, oriģināls tiek izstumts no ADF. Vēlreiz ievietojiet izvadīto oriģinālu.

- ❏ Cilnē **Papildu iestatījumi** var izvēlēties turpmāk norādītos detalizētos attēla iestatījumus, kas ir piemēroti teksta dokumentiem.
	- ❏ Noņemt fonu: noņemiet fonu no oriģināla.
	- ❏ Teksta uzlabošana: varat padarīt izplūdušus oriģināla burtus skaidri salasāmus un asus.
	- ❏ Automāt. laukuma segmentācija: melnbaltajā režīmā skenējot dokumentu ar attēliem, burtus var padarīt skaidri salasāmus un attēlus — asākus.
	- ❏ Krāsu uzlabošana: paspilgtiniet norādīto krāsu skenētajā attēlā un saglabājiet attēlu pelēktoņu skalā vai melnbaltajā skalā.
	- ❏ Sākumpunkts: pielāgojiet vienkrāsas bināro (melnbalto) attēlu robežvērtības.
	- ❏ Izplūduma maska: varat uzlabot attēla kontūras un padarīt tās asākas.
	- ❏ Rastra noņemšana: varat noņemt muarē rakstus (tīmeklim līdzīgas ēnas), kas parādās, skenējot iespiestus materiālus, piemēram, žurnālus.
	- ❏ Malu aizpildīšana: noņemiet ap ieskenēto attēlu izveidojušās ēnas.
	- ❏ Divu attēlu izvade (tikai Windows operētājsistēmā): skenējiet vienu reizi un saglabājiet divus attēlus ar atšķirīgiem izvades iestatījumiem vienlaicīgi.

## *Piezīme:*

Šie vienumi var nebūt pieejami atkarībā no citiem izvēlētajiem iestatījumiem.

5. Izvēlieties failu saglabāšanas iestatījumus.

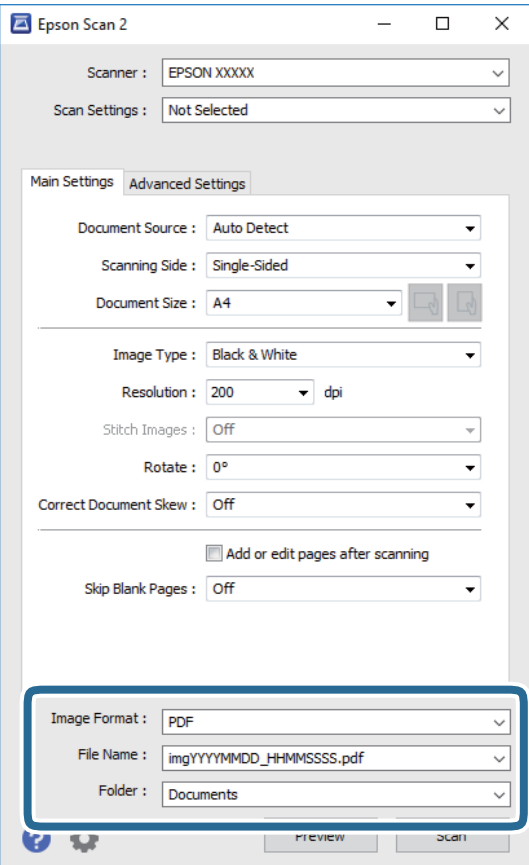

❏ Attēla formāts: atlasiet sarakstā saglabājamā faila formātu.

Katram saglabāšanas formātam, izņemot BITMAP un PNG, var izvēlēties detalizētus iestatījumus. Pēc saglabāšanas formāta atlasīšanas izvēlieties saraksta vienumu **Opcijas**.

- ❏ Faila nosaukums: apstipriniet parādīto saglabājamā faila nosaukumu. Faila nosaukuma iestatījumus var mainīt, izvēloties sarakstā **Iestatījumi**.
- ❏ Mape: atlasiet sarakstā mapi, kur tiks saglabāts ieskenētais attēls. Varat atlasīt citu mapi vai izveidot jaunu, izvēloties sarakstā vienumu **Atlasīt**.
- 6. Noklikšķiniet uz **Skenēt**.

## **Saistītā informācija**

- & ["Oriģinālu novietošana" 35. lpp.](#page-34-0)
- & ["Lietojumprogramma dokumentu un attēlu skenēšanai \(Epson Scan 2\)" 178. lpp.](#page-177-0)

# **Skenēšana, izmantojot viedierīces**

Epson iPrint ir lietojumprogramma, kas paredzēta fotogrāfiju un dokumentu skenēšanai, izmantojot viedierīci, piemēram, viedtālruni vai planšetdatoru, kas pievienots vienā bezvadu tīklā ar printeri. Skenētos datus var saglabāt viedierīcē vai mākoņpakalpojumos, nosūtīt e-pastā vai drukāt.

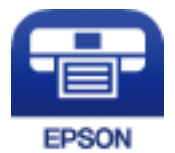

# **Savienojums no viedierīces, izmantojot Wi-Fi Direct**

Lai drukātu no viedierīces, tā ir jāsavieno ar printeri.

Wi-Fi Direct nodrošina iespēju savienot printeri ar ierīcēm tiešā veidā, neizmantojot piekļuves punktu. Printeris veic piekļuves punkta funkcijas.

## c*Svarīga informācija:*

Veidojot no viedierīces savienojumu ar printeri, izmantojot Wi-Fi Direct (vienkāršā AP) metodi, printeris tiek savienots ar to pašu Wi-Fi tīklu (SSID), ar kuru ir savienota viedierīce, un starp tiem tiek izveidoti sakari. Tā kā gadījumā, ja printeris ir izslēgts, viedierīce automātiski izveido savienojumu ar citu pieejamu Wi-Fi tīklu, netiek atjaunots savienojums ar iepriekšējo Wi-Fi tīklu, ja printeri ieslēdz. Izveidojiet savienojumu ar printera SSID, lai vēlreiz izveidotu Wi-Fi Direct (vienkāršā AP) savienojumu no viedierīces.

1. Sakuma ekrānā pieskarieties
$$
\Box
$$

- 2. Atlasiet **Wi-Fi Direct**.
- 3. Pieskarieties **Sākt iestatīšanu**.

Ja veicāt Wi-Fi iestatīšanu, tiek parādīta detalizētā savienojuma informācija. Pārejiet uz 5. darbību.

- 4. Pieskarieties **Sākt iestatīšanu**.
- 5. Pārbaudiet printera vadības panelī attēloto SSID un paroli. Lai izveidotu savienojumu, viedierīces Wi-Fi ekrānā izvēlieties printera vadības panelī parādīto SSID.

## *Piezīme:*

Savienojuma metodi var pārbaudīt tīmekļa vietnē. Lai piekļūtu vietnei, ieskenējiet printera vadības panelī attēloto QR kodu, izmantojot viedierīci, un pēc tam izvēlieties *Iestatīšana*.

- 6. Viedierīcē ievadiet printera vadības panelī parādīto paroli.
- 7. Kad savienojums ir izveidots, printera vadības panelī pieskarieties **Labi** vai **Aizvērt**.
- 8. Aizveriet ekrānu.

# **Epson iPrint instalēšana**

Programmu Epson iPrint var instalēt viedajā ierīcē, izmantojot tālāk norādīto vietrādi URL vai QR kodu.

<http://ipr.to/c>

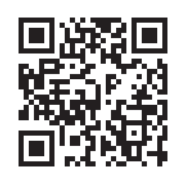

# **Skenēšana, izmantojot Epson iPrint**

Palaidiet viedierīcē Epson iPrint un atlasiet vienumu, kuru vēlaties izmantot sākuma ekrānā. Tālāk norādītie ekrāni var tikt mainīti bez iepriekšēja paziņojuma.

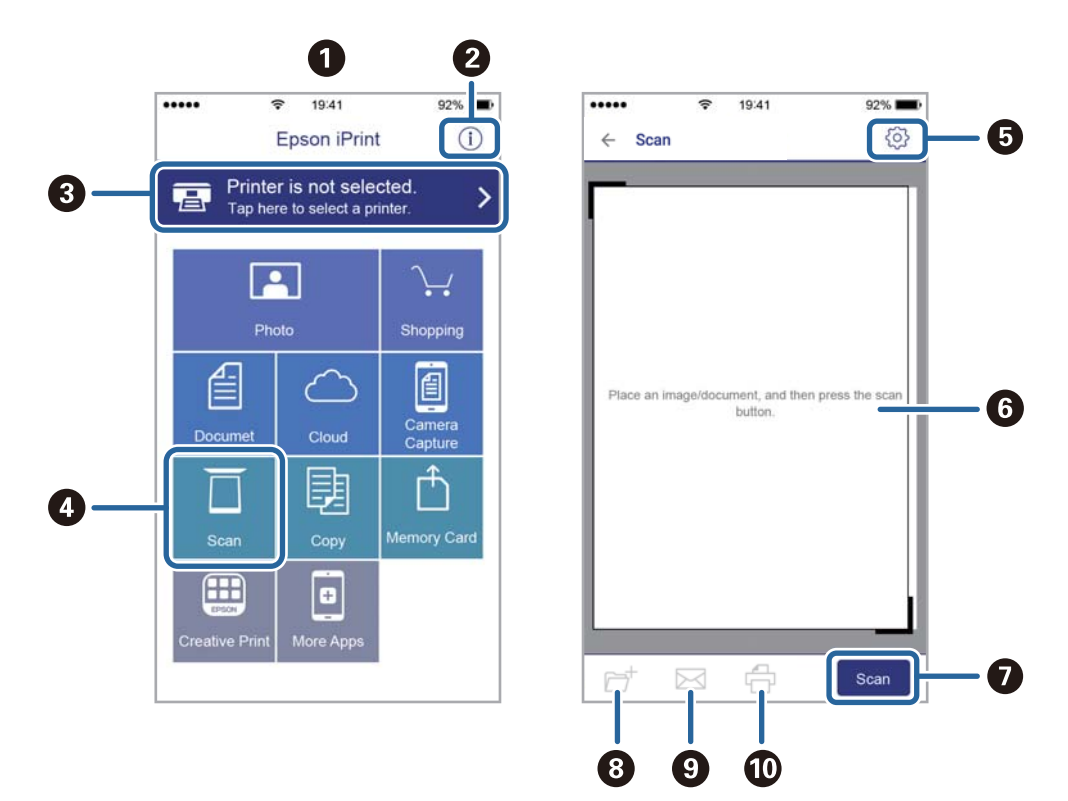

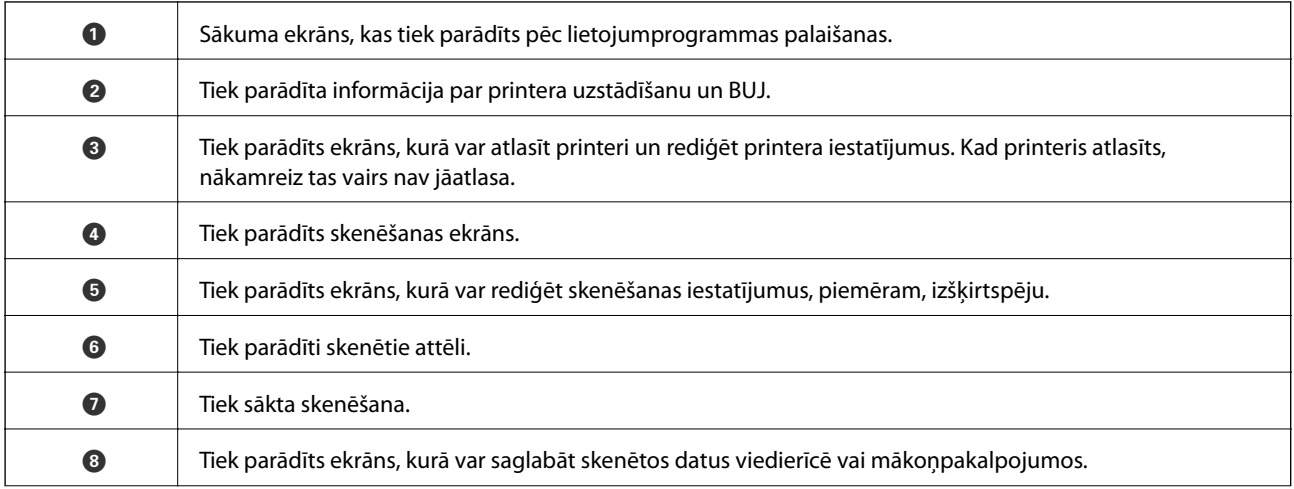

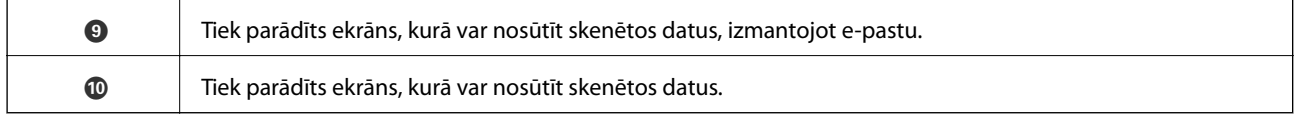

# **Skenēšana, pieskaroties ar viedierīci pie N zīme**

Varat izveidot savienojumu un skenēt, pieskaroties ar viedierīci printera atzīmei N zīme.

Pirms izmantojat šo funkciju, veiciet turpmāk aprakstītās sagatavošanās darbības.

❏ Viedierīcē iespējojiet NFC funkciju.

Funkcija NFC tiek atbalstīta tikai operētājsistēmā Android 4.0 un jaunākās versijās.(Near Field Communication)

Atrašanās vieta un NFC funkcijas atšķiras atkarībā no viedierīces.Informāciju skatiet viedierīces komplektā iekļautajā dokumentācijā.

❏ Instalējiet viedierīcē programmu Epson iPrint.

Lai to instalētu, pieskarieties ar viedierīci printera atzīmei N zīme.

- ❏ Iespējojiet printerī Wi-Fi Direct.
- 1. Ievietojiet oriģinālus printerī.
- 2. Ar viedierīci pieskarieties printera atzīmei N zīme.

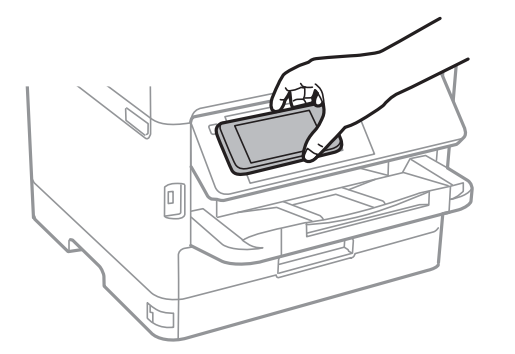

*Piezīme:*

Printerim var neizdoties sazināties ar viedierīci, ja starp printera atzīmi N zīme un viedierīci ir šķēršļi, piemēram, metāls.

Tiek palaista programma Epson iPrint.

- 3. Programmā Epson iPrint atlasiet skenēšanas izvēlni.
- 4. Ar viedierīci vēlreiz pieskarieties printera atzīmei N zīme.

Tiek uzsākta skenēšana.

# <span id="page-131-0"></span>**Pirms faksa funkciju izmantošanas**

Sazinieties ar administratoru, lai noskaidrotu, vai ir veikti tālāk norādītie iestatījumi.

- ❏ Tālruņa līnija, printeris un (ja nepieciešams) tālrunis ir pareizi pievienoti
- ❏ Ir veikti faksa pamata iestatījumi (vismaz **Faksa iestatīšanas vednis**)

# **Faksu sūtīšana, izmantojot printeri**

# **Faksu sūtīšana, izmantojot vadības paneli**

## **Saistītā informācija**

- & "Faksu automātiska sūtīšana, izmantojot vadības paneli" 132. lpp.
- & ["Faksu manuāla sūtīšana pēc adresāta statusa apstiprināšanas" 134. lpp.](#page-133-0)

## **Faksu automātiska sūtīšana, izmantojot vadības paneli**

Faksus var nosūtīt, vadības panelī ievadot adresātu faksa numurus.

## *Piezīme:*

- ❏ Sūtot faksu vienkrāsainā režīmā, pirms sūtīšanas varat LCD ekrānā priekšskatīt skenēto attēlu.
- ❏ Varat rezervēt maks. 50 vienkrāsainus faksa darbus pat tad, ja tālruņa līnija tiek lietota balss zvanam, cita faksa sūtīšanai vai faksa saņemšanai. Varat pārbaudīt vai atcelt rezervētos faksa uzdevumus sadaļā  $\widehat{\boxdot}.$
- 1. Novietojiet oriģinālus.

Vienas pārsūtīšanas laikā varat sūtīt līdz pat 100 lapām; tomēr atkarībā no atlikušās atmiņas apjoma, iespējams, nevarēsiet nosūtīt faksus, kuru apjoms ir mazāks par 100 lapām.

- 2. Sākuma ekrānā izvēlieties **Fakss**.
- 3. Norādiet adresātu.

To pašu vienkrāsaino faksu varat sūtīt ne vairāk kā 200 adresātiem, tostarp līdz 199 grupām sadaļā **Kontakti**. Tomēr krāsainu faksu vienlaicīgi var sūtīt tikai vienam adresātam.

- ❏ Lai ievadītu manuāli: atlasiet **Tastatūra**, ekrānā, kas tiek parādīts, ievadiet faksa numuru un pēc tam pieskarieties **Labi**.
	- Lai pievienotu pauzi (trīs sekunžu pauzi numura sastādīšanas laikā), ievadiet defisi (-).

- Ja vienumā Līnijas veids iestatījāt ārēju piekļuves kodu, faksa numura sākumā ievadiet "#" (numurzīmi), nevis faktisko ārējo piekļuves kodu.

Piezīme:

Ja nevarat manuāli ievadīt faksa numuru, **Tiešas zvanīšanas ierobežojumi** sadaļā **Drošības iestatījumi** ir iestatīts kā **Iesl**. Atlasiet faksa adresātus no kontaktpersonu saraksta vai nosūtīto faksu vēstures.

❏ Atlasīšana kontaktpersonu sarakstā: izvēlieties **Kontakti** un atlasiet adresātus, kam vēlaties sūtīt faksu. Ja

adresāts, kuram vēlaties sūtīt faksu, vēl nav reģistrēts sadaļā **Kontakti**, pieskarieties  $\Xi_\theta^1$ , lai to reģistrētu.

- ❏ Atlasīšana nosūtīto faksu vēsturē: izvēlieties **Nesenie** un pēc tam atlasiet adresātu.
- ❏ Atlasīšana cilnes **Adresāts** sarakstā: izvēlieties adresātu sarakstā, kas reģistrēts sadaļā **Iestatījumi** > **Kontaktpersonu pārvaldnieks** > **Bieži izmantoti**.

## *Piezīme:*

Lai dzēstu ievadītos adresātus, atveriet adresātu sarakstu, LCD ekrānā pieskaroties faksa numura laukam vai adresātu skaitam, atlasiet adresātu sarakstā un pēc tam atlasiet *Noņemt*.

4. Atlasiet cilni **Faksa iestatījumi** un pēc tam iestatiet, piemēram, izšķirtspēju un sūtīšanas veidu, ja nepieciešams.

## *Piezīme:*

- ❏ Lai sūtītu divpusējus oriģinālus, iespējojiet vienumu *ADP abpusēja*. Tos var nosūtīt melnbaltajā režīmā. Izmantojot šo iestatījumu, nevar sūtīt krāsu režīmā.
- ❏ Faksa augšējā ekrānā pieskarieties (*Priekšiestat.*), lai saglabātu pašreizējos iestatījumus un adresātus sadaļā *Priekšiestat.*. Adresāti var netikt saglabāti atkarībā no tā, kā esat norādījis adresātus, piemēram, ievadot faksa numuru manuāli.
- 5. Nosūtiet faksu.
	- ❏ Nosūtīšana, nepārbaudot skenētā dokumenta attēlu: pieskarieties x.
	- ❏ Lai skenētu, pārbaudītu skenēto dokumenta attēlu un pēc tam nosūtītu to (tikai sūtot faksu vienkrāsainajā režīmā): faksa augšējā ekrānā pieskarieties  $\mathbb{R}$ .

Lai faksu sūtītu tādu, kāds tas ir, atlasiet **Sākt sūtīšanu**. Pretējā gadījumā atlasiet **Atcelt** un pēc tam pārejiet uz 3. darbību.

- $\Gamma\colon\mathbb{C}\otimes\mathbb{C}\to\mathbb{C}$  : pārvieto ekrānu bultiņu virzienā.
- $\cdot$   $\odot$   $\odot$  : samazina vai palielina.
- : pāriet uz iepriekšējo vai nākamo lappusi.

## *Piezīme:*

- ❏ Pēc priekšskatīšanas nevar sūtīt faksu krāsu režīmā.
- ❏ Ja ir iespējota funkcija *Tiešā sūtīšana*, priekšskatīšana nav iespējama.
- ❏ Ja priekšskatīšanas ekrāns netiek lietots 20 sekundes, fakss tiek automātiski nosūtīts.
- ❏ Nosūtītā faksa attēla kvalitāte var atšķirties no priekšskatījuma kvalitātes atkarībā no adresāta iekārtas iespējām.
- 6. Kad sūtīšana ir pabeigta, izņemiet oriģinālus.

## <span id="page-133-0"></span>*Piezīme:*

- ❏ Ja faksa numurs ir aizņemts vai ir radusies problēma, printeris automātiski pārzvana pēc vienas minūtes.
- □ Lai atceltu sūtīšanu, pieskarieties  $\otimes$ .
- ❏ Krāsaina faksa sūtīšana aizņem ilgāku laiku, jo printeris vienlaicīgi veic skenēšanu un sūtīšanu. Kamēr printeris sūta krāsainu faksu, citas funkcijas nevar izmantot.

## **Saistītā informācija**

- & ["Kontaktpersonu pārvaldība" 44. lpp.](#page-43-0)
- & ["Biežāk izmantoto iestatījumu reģistrēšana priekšiestatījuma veidā" 46. lpp.](#page-45-0)
- & ["Oriģinālu novietošana" 35. lpp.](#page-34-0)
- & ["Faksu izvēlnes opcijas" 147. lpp.](#page-146-0)
- & ["Faksa uzdevumu statusa vai žurnālu apskate" 156. lpp.](#page-155-0)

## **Faksu manuāla sūtīšana pēc adresāta statusa apstiprināšanas**

Varat sūtīt faksu, klausoties skaņas vai balsis pa printera skaļruni numura sastādīšanas, saziņas un pārraides laikā.

- 1. Novietojiet oriģinālus.
- 2. Sākuma ekrānā izvēlieties **Fakss**.

Vienas pārraides laikā varat sūtīt maks. 100 lapas.

- 3. Atlasiet cilni **Faksa iestatījumi** un pēc tam iestatiet, piemēram, izšķirtspēju un sūtīšanas veidu, ja nepieciešams. Kad iestatījumi ir izvēlēti, atlasiet cilni **Adresāts**.
- 4. Pieskarieties **viedraliskā un pēc tam norādiet adresātu**.

## *Piezīme:*

Skaļruņa skaņas skaļumu var pielāgot.

5. Kad ir dzirdams faksa signāls, atlasiet **Sūtīt/Saņ.** LCD ekrāna augšējā labajā stūrī un pēc tam atlasiet **Sūtīt**.

## *Piezīme:*

Ja saņemat faksu no faksa aptaujas pakalpojuma un ir dzirdami audio norādījumi, rīkojieties saskaņā ar norādījumiem, lai izpildītu printera darbības.

- 6. Pieskarieties  $\Phi$ .
- 7. Kad sūtīšana ir pabeigta, izņemiet oriģinālus.

## **Saistītā informācija**

- & ["Oriģinālu novietošana" 35. lpp.](#page-34-0)
- & ["Faksu izvēlnes opcijas" 147. lpp.](#page-146-0)

# **Faksu sūtīšana, sastādot numuru no ārējas tālruņa ierīces**

Varat sūtīt faksu, sastādot numuru, izmantojot savienoto tālruni, ja vēlaties runāt pa tālruni pirms faksa sūtīšanas vai gadījumā, ja adresāta faksa iekārta automātiski nepieslēdzas faksam.

1. Novietojiet oriģinālus.

Vienas pārraides laikā varat sūtīt maks. 100 lapas.

2. Paceliet savienotā tālruņa klausuli un pēc tam sastādiet adresāta faksa numuru, izmantojot tālruni.

## *Piezīme:*

Kad adresāts atbild uz tālruņa zvanu, jūs varat runāt ar adresātu.

- 3. Sākuma ekrānā izvēlieties **Fakss**.
- 4. Atlasiet cilni **Faksa iestatījumi** un pēc tam iestatiet, piemēram, izšķirtspēju un sūtīšanas veidu, ja nepieciešams.
- 5. Kad ir dzirdams faksa signāls, pieskarieties  $\hat{\mathcal{D}}$  un pēc tam nolieciet klausuli.

## *Piezīme:*

Ja numurs tiek sastādīts, izmantojot savienoto tālruni, faksa nosūtīšanai ir nepieciešams vairāk laika, jo printeris vienlaicīgi veic skenēšanu un sūtīšanu. Faksa sūtīšanas laikā citas funkcijas nevar izmantot.

6. Kad sūtīšana ir pabeigta, izņemiet oriģinālus.

## **Saistītā informācija**

- & ["Oriģinālu novietošana" 35. lpp.](#page-34-0)
- & ["Faksa iestatījumi" 147. lpp.](#page-146-0)

# **Faksu sūtīšana pēc pieprasījuma (izmantojot Sūt. ar aptauju un ziņ. dēļa pk)**

Saglabājot melnbaltu dokumentu ar ne vairāk kā 100 lappusēm nodalījumā **Apv. sūtīšana** vai kādā no ziņojumu dēļu nodalījumiem, saglabāto dokumentu var pēc pieprasījuma nosūtīt no cita faksa aparāta, kuram ir aptaujas saņemšanas funkcija.

Nodalījumā **Apv. sūtīšana** var saglabāt vienu dokumentu.

Varat reģistrēt līdz 10 ziņojumu dēļiem un katrā reģistrētajā ziņojumu dēlī saglabāt vienu dokumentu. Ņemiet vērā, ka adresāta faksa iekārtai jāatbalsta apakšadrešu/paroles funkcija.

## **Saistītā informācija**

- & "Sūtīšana ar aptauju pastkastīte iestatīšana" 135. lpp.
- & ["Ziņojumu dēļa nodalījuma reģistrācija" 136. lpp.](#page-135-0)
- & ["Dokumenta saglabāšana nodalījumā Sūt. ar aptauju un ziņ. dēļa pk" 137. lpp.](#page-136-0)
- & ["Faksa nosūtīšana, izmantojot Apakšadrese \(SUB\) un Parole\(SID\)" 140. lpp.](#page-139-0)

## **Sūtīšana ar aptauju pastkastīte iestatīšana**

Nodalījumā **Sūtīšana ar aptauju pastkastīte** var saglabāt dokumentu bez reģistrēšanas. Ja nepieciešams, pielāgojiet tālāk norādītos iestatījumus.

1. Sākuma ekrānā atlasiet **Faksa kaste** > **Sūtīšana ar aptauju un ziņojumu dēlis**.

<span id="page-135-0"></span>2. Atlasiet **Apv. sūtīšana**, pieskarieties **un tad atlasiet Iestatījumi**.

## *Piezīme:*

Ja tiek parādīts paroles ievades ekrāns, ievadiet paroli.

3. Veiciet vajadzīgos iestatījumus, piemēram, **Paziņot par sūtīš. rezult.**.

## *Piezīme:*

Ja sadaļā *Parole pastkastītes atvēršanai* iestatījāt paroli, sākot ar nākamo nodalījuma atvēršanas reizi, jums prasīs ievadīt paroli.

4. Atlasiet **Labi**.

## **Saistītā informācija**

- & ["Dokumenta saglabāšana nodalījumā Sūt. ar aptauju un ziņ. dēļa pk" 137. lpp.](#page-136-0)
- $\blacktriangleright$  ["Sūt. ar apt un ziņ. d" 153. lpp.](#page-152-0)

## **Ziņojumu dēļa nodalījuma reģistrācija**

Vispirms jāreģistrē ziņojumu dēļa nodalījums dokumentu saglabāšanai. Izpildiet tālāk norādītās darbības, lai reģistrētu nodalījumu.

- 1. Sākuma ekrānā atlasiet **Faksa kaste** > **Sūtīšana ar aptauju un ziņojumu dēlis**.
- 2. Atlasiet kādu no nodalījumiem ar nosaukumu **Nereģistrēts ziņojumu dēlis**.

*Piezīme:* Ja tiek parādīts paroles ievades ekrāns, ievadiet paroli.

- 3. Ekrānā izveidojiet vienumu iestatījumus.
	- ❏ Ievadiet nosaukumu laukā **Nosaukums (Nepieciešams)**
	- ❏ Ievadiet apakšadresi laukā **Apakšadr. (SEP)**
	- ❏ Ievadiet paroli laukā **Parole(PWD)**
- 4. Veiciet vajadzīgos iestatījumus, piemēram, **Paziņot par sūtīš. rezult.**.

## *Piezīme:*

Ja sadaļā *Parole pastkastītes atvēršanai* iestatījāt paroli, sākot ar nākamo nodalījuma atvēršanas reizi, jums prasīs ievadīt paroli.

5. Atlasiet **Labi**.

Lai atvērtu ekrānu iestatījumu maiņai vai reģistrēto nodalījumu dzēšanai, atlasiet nodalījumu, ko vēlaties mainīt/ dzēst, un pēc tam pieskarieties  $\equiv$ 

## **Saistītā informācija**

- & ["Dokumenta saglabāšana nodalījumā Sūt. ar aptauju un ziņ. dēļa pk" 137. lpp.](#page-136-0)
- $\blacktriangleright$  ["Sūt. ar apt un ziņ. d" 153. lpp.](#page-152-0)

## <span id="page-136-0"></span>**Dokumenta saglabāšana nodalījumā Sūt. ar aptauju un ziņ. dēļa pk**

- 1. Sākuma ekrānā atlasiet **Faksa kaste** un pēc tam atlasiet **Sūt. ar apt un ziņ. d**.
- 2. Atlasiet **Apv. sūtīšana** vai kādu no jau reģistrētajiem ziņojumu dēļu nodalījumiem.

Ja tiek parādīts paroles ievades ekrāns, ievadiet paroli, lai atvērtu lodziņu.

- 3. Pieskarieties **Pievienot dokumentu**.
- 4. Augšējā faksa ekrānā, kas tiek parādīts, pārbaudiet faksa iestatījumus un pēc tam pieskarieties  $\hat{\varphi}$ , lai skenētu un saglabātu dokumentu.

Lai skatītu saglabāto dokumentu, atlasiet **Faksa kaste** > **Sūt. ar apt un ziņ. d**, atlasiet nodalījumu, kurš satur apskatāmo dokumentu, un pēc tam pieskarieties **Pārbaudīt dokumentu**. Ekrānā, kurš tiek parādīts, var skatīt, drukāt vai dzēst skenēto dokumentu.

## **Saistītā informācija**

- & ["Oriģinālu novietošana" 35. lpp.](#page-34-0)
- $\blacktriangleright$  ["Sūt. ar apt un ziņ. d" 153. lpp.](#page-152-0)
- & ["Faksa uzdevumu statusa vai žurnālu apskate" 156. lpp.](#page-155-0)

# **Dažādi faksu sūtīšanas veidi**

## **Saistītā informācija**

- & "Vienkrāsaina dokumenta daudzu lapu sūtīšana (Tiešā sūtīšana)" 137. lpp.
- & ["Privileģēta faksa sūtīšana \(Prioritāra sūtīšana\)" 138. lpp.](#page-137-0)
- & ["Melnbaltu faksu nosūtīšana noteiktā laikā \(Sūtīt faksu vēlāk\)" 138. lpp.](#page-137-0)
- & ["Dažāda izmēra dokumentu sūtīšana, izmantojot ADP \(Nepārtraukta sken. \(ADP\)\)" 139. lpp.](#page-138-0)
- & ["Faksa nosūtīšana, izmantojot Apakšadrese \(SUB\) un Parole\(SID\)" 140. lpp.](#page-139-0)
- & ["To pašu dokumentu nosūtīšana vairākas reizes" 140. lpp.](#page-139-0)

## **Vienkrāsaina dokumenta daudzu lapu sūtīšana (Tiešā sūtīšana)**

Sūtot faksu vienkrāsainā režīmā, skenētais dokuments īslaicīgi tiek saglabāts printera atmiņā. Tādēļ, sūtot daudzas lapas, printerī var pietrūkt atmiņas un faksa sūtīšana var tikt apturēta. No šīs problēmas var izvairīties, iespējojot funkciju **Tiešā sūtīšana**; tomēr faksa sūtīšanai ir nepieciešams vairāk laika, jo printeris vienlaicīgi veic skenēšanu un sūtīšanu. Šo funkciju var izmantot, ja ir tikai viens adresāts.

- 1. Novietojiet oriģinālus.
- 2. Sākuma ekrānā izvēlieties **Fakss**.
- 3. Norādiet adresātu.
- 4. Atlasiet **Faksa iestatījumi** un pēc tam pieskarieties **Tiešā sūtīšana**, lai iestatītu šo opciju kā **Iesl**.

Varat arī izveidot iestatījumus, piemēram, iestatīt izšķirtspēju un sūtīšanas veidu, ja nepieciešams.

<span id="page-137-0"></span>5. Nosūtiet faksu.

## **Saistītā informācija**

- & ["Oriģinālu novietošana" 35. lpp.](#page-34-0)
- & ["Faksu automātiska sūtīšana, izmantojot vadības paneli" 132. lpp.](#page-131-0)
- & ["Faksa iestatījumi" 147. lpp.](#page-146-0)

## **Privileģēta faksa sūtīšana (Prioritāra sūtīšana)**

Varat nosūtīt steidzamu dokumentu ātrāk par citiem faksiem, kas gaida sūtīšanu.

## *Piezīme:*

Dokumentu nevar nosūtīt privileģēti, ja tiek veikta viena no tālāk minētajām darbībām, jo printeris nevar pieņemt vēl vienu faksu.

- ❏ Melnbalta faksa sūtīšana, kad iespējota funkcija *Tiešā sūtīšana*
- ❏ Krāsaina faksa sūtīšana
- ❏ Faksa sūtīšana, izmantojot savienotu tālruni
- ❏ Faksa sūtīšana no datora
- 1. Novietojiet oriģinālus.
- 2. Sākuma ekrānā izvēlieties **Fakss**.
- 3. Norādiet adresātu.
- 4. Atlasiet **Faksa iestatījumi** un pēc tam pieskarieties **Prioritāra sūtīšana**, lai iestatītu šo opciju kā **Iesl**. Varat arī izveidot iestatījumus, piemēram, iestatīt izšķirtspēju un sūtīšanas veidu, ja nepieciešams.
- 5. Nosūtiet faksu.

## **Saistītā informācija**

- & ["Oriģinālu novietošana" 35. lpp.](#page-34-0)
- $\blacktriangleright$  ["Faksu automātiska sūtīšana, izmantojot vadības paneli" 132. lpp.](#page-131-0)
- & ["Faksa iestatījumi" 147. lpp.](#page-146-0)
- & ["Faksa uzdevumu statusa vai žurnālu apskate" 156. lpp.](#page-155-0)

## **Melnbaltu faksu nosūtīšana noteiktā laikā (Sūtīt faksu vēlāk)**

Varat iestatīt faksa sūtīšanu noteiktā laikā. Ja ir norādīts sūtīšanas laiks, nosūtīt var tikai vienkrāsainus faksus.

- 1. Novietojiet oriģinālus.
- 2. Sākuma ekrānā izvēlieties **Fakss**.
- 3. Norādiet adresātu.
- <span id="page-138-0"></span>4. Izveidojiet iestatījumus faksu sūtīšanai noteiktā laikā.
	- A Atlasiet cilni **Faksa iestatījumi** un pēc tam atlasiet **Sūtīt faksu vēlāk**
	- B Pieskarieties **Sūtīt faksu vēlāk**, lai izvēlētos iestatījumu **Iesl**.
	- C Pieskarieties lodziņam **Laiks**, ievadiet faksa sūtīšanas laiku un pēc tam atlasiet **Labi**.

D Atlasiet **Labi**, lai lietotu iestatījumus.

Varat arī izveidot iestatījumus, piemēram, iestatīt izšķirtspēju un sūtīšanas veidu, ja nepieciešams.

5. Nosūtiet faksu.

## *Piezīme:*

Lai atceltu faksu, atceliet to sadaļā  $\Box$ .

## **Saistītā informācija**

- & ["Oriģinālu novietošana" 35. lpp.](#page-34-0)
- & ["Faksu automātiska sūtīšana, izmantojot vadības paneli" 132. lpp.](#page-131-0)
- & ["Faksa iestatījumi" 147. lpp.](#page-146-0)
- & ["Faksa uzdevumu statusa vai žurnālu apskate" 156. lpp.](#page-155-0)

## **Dažāda izmēra dokumentu sūtīšana, izmantojot ADP (Nepārtraukta sken. (ADP))**

Sūtot faksus, kad oriģināli tiek novietoti pa vienam vai pēc izmēra, jūs varat tos nosūtīt kā vienu dokumentu to oriģinālajos izmēros.

Ja uz ADP novietojat dažāda izmēra oriģinālus, visi oriģināli tiek sūtīti to lielākajā formātā. Lai nosūtītu oriģinālus to oriģinālajos izmēros, nenovietojiet dažādu izmēru oriģinālus.

- 1. Novietojiet pirmo komplektu ar vienāda izmēra oriģināliem.
- 2. Sākuma ekrānā izvēlieties **Fakss**.
- 3. Norādiet adresātu.
- 4. Atlasiet **Faksa iestatījumi** un pēc tam pieskarieties **Nepārtraukta sken. (ADP)**, lai iestatītu šo opciju kā **Iesl**. Varat arī izveidot iestatījumus, piemēram, iestatīt izšķirtspēju un sūtīšanas veidu, ja nepieciešams.
- 5. Pieskarieties  $\hat{\Phi}$  (**Sūtīt**).
- 6. Kad pirmo oriģinālu skenēšana ir pabeigta un vadības panelī parādās ziņojums **Skenēšana beigusies. Vai skenēt nākamo lapu?**, atlasiet **Jā**, iestatiet nākamos oriģinālus un pēc tam atlasiet **Sākt skenēšanu**.

## *Piezīme:*

Ja printeris netiek lietots 20 sekundes pēc uzvednes parādīšanas novietot nākamos oriģinālus, printeris pārtrauc dokumenta saglabāšanu un sāk sūtīšanu.

## **Saistītā informācija**

- & ["Oriģinālu novietošana" 35. lpp.](#page-34-0)
- & ["Faksu automātiska sūtīšana, izmantojot vadības paneli" 132. lpp.](#page-131-0)

<span id="page-139-0"></span>& ["Faksa iestatījumi" 147. lpp.](#page-146-0)

## **Faksa nosūtīšana, izmantojot Apakšadrese (SUB) un Parole(SID)**

Faksus varat nosūtīt uz adresāta faksa aparāta konfidenciālo datu nodalījumiem vai pārsūtīšanas nodalījumiem, ja adresāta faksa aparātam ir konfidenciālu faksu vai pārsūtītu faksu saņemšanas funkcija. Adresāti var tos droši saņemt vai pārsūtīt uz noteiktiem faksu mērķiem.

- 1. Novietojiet oriģinālus.
- 2. Sākuma ekrānā atlasiet **Fakss**.
- 3. Atlasiet **Kontakti** un atlasiet adresātu ar reģistrētu apakšadresi un paroli.

Adresātu var atlasīt arī no sadaļas **Nesenie**, ja tas nosūtīts ar apakšadresi un paroli.

- 4. Atlasiet cilni **Faksa iestatījumi** un pēc tam iestatiet, piemēram, izšķirtspēju un sūtīšanas veidu, ja nepieciešams.
- 5. Nosūtiet faksu.

## **Saistītā informācija**

- & ["Kontaktpersonu pārvaldība" 44. lpp.](#page-43-0)
- & ["Oriģinālu novietošana" 35. lpp.](#page-34-0)
- & ["Faksu automātiska sūtīšana, izmantojot vadības paneli" 132. lpp.](#page-131-0)
- & ["Faksa iestatījumi" 147. lpp.](#page-146-0)

## **To pašu dokumentu nosūtīšana vairākas reizes**

## **Saistītā informācija**

- & "Faksa saglabāšana, nenorādot adresātu (Sagl. f. datus)" 140. lpp.
- & ["Faksu sūtīšana, izmantojot saglabāto dokumentu funkciju" 141. lpp.](#page-140-0)

## *Faksa saglabāšana, nenorādot adresātu (Sagl. f. datus)*

Tā kā jūs varat sūtīt faksus, izmantojot printerī saglabātos dokumentus, ietaupīt laiku, kas tiek patērēts, skenējot dokumentus, ja nepieciešams bieži sūtīt vienu dokumentu. Vienkrāsainā režīmā varat saglabāt maks. viena dokumenta 100 lapas. Printera saglabāto dokumentu lodziņā var saglabāt 10 dokumentus.

## *Piezīme:*

10 dokumentu saglabāšana var nebūt iespējama atkarībā no lietošanas apstākļiem, piemēram, saglabāto dokumentu failu izmēra.

- 1. Novietojiet oriģinālus.
- 2. Sākuma ekrānā izvēlieties **Faksa kaste**.
- 3. Atlasiet **Saglabātie dokumenti**, pieskarieties (Pastkastītes izvēlne) un pēc tam atlasiet **Sagl. f. datus**.
- <span id="page-140-0"></span>4. Redzamajā cilnē **Faksa iestatījumi** iestatiet, piemēram, izšķirtspēju un sūtīšanas veidu, ja nepieciešams.
- 5. Pieskarieties  $\hat{\mathcal{D}}$ , lai saglabātu dokumentu.

Kad dokumenta saglabāšana ir pabeigta, skenēto attēlu var priekšskatīt, atlasot **Faksa kaste** > **Saglabātie dokumenti** un tad atlasot dokumenta nodalījumu, vai varat to dzēst, pieskaroties **pa** pa labi no dokumenta nodalījuma.

## **Saistītā informācija**

- & ["Oriģinālu novietošana" 35. lpp.](#page-34-0)
- & ["Saglabātie dokumenti" 152. lpp.](#page-151-0)
- & ["Faksa darbu vēstures skatīšana" 157. lpp.](#page-156-0)

## *Faksu sūtīšana, izmantojot saglabāto dokumentu funkciju*

- 1. Sākuma ekrānā atlasiet **Faksa kaste** un pēc tam atlasiet **Saglabātie dokumenti**.
- 2. Atlasiet dokumentu, ko vēlaties nosūtīt, apskatiet dokumenta saturu un tad izvēlieties **Sākt sūtīšanu**. Kad parādās ziņojums **Vai dzēst šo dokumentu pēc sūtīšanas?**, atlasiet **Jā** vai **Nē**.
- 3. Norādiet adresātu.
- 4. Atlasiet cilni **Faksa iestatījumi** un pēc tam iestatiet, piemēram, izšķirtspēju un sūtīšanas veidu, ja nepieciešams.
- 5. Pieskarieties  $\Phi$ .

## **Saistītā informācija**

& ["Saglabātie dokumenti" 152. lpp.](#page-151-0)

# **Faksu saņemšana, izmantojot printeri**

Ja printeris ir savienots ar tālruņa līniju, un pamata iestatījumi ir veikti, izmantojot Faksa iestatīšanas vednis, jūs varat saņemt faksus.

Pastāv divi faksu saņemšanas veidi.

- ❏ Ienākošā faksa saņemšana
- ❏ Faksa saņemšana zvanot (aptaujas saņemšana)

<span id="page-141-0"></span>Saņemtie faksi tiek drukāti, izmantojot printera sākotnējos iestatījumus.

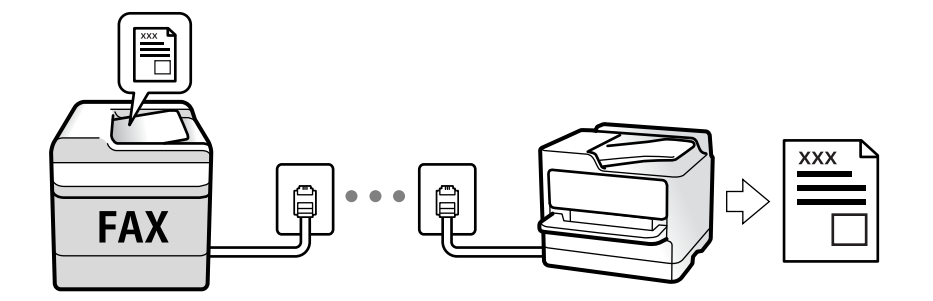

Saņemtos faksus var saglabāt, apskatīt printera ekrānā un pārsūtīt. Sazinieties ar administratoru, lai iegūtu informāciju par printera iestatījumu statusu. Papildinformāciju skatiet sadaļā Administratora rokasgrāmata.

Lai pārbaudītu faksa iestatījumu stāvokli, varat izdrukāt **Faksa iestatījumu saraksts**, atlasot **Fakss** > (Vairāk) > **Faksa ziņojums** > **Faksa iestatījumu saraksts**.

## **Saistītā informācija**

 $\blacktriangleright$  ["Vairāk" 149. lpp.](#page-148-0)

## **Ienākošo faksu saņemšana**

Sadaļā **Saņemšanas režīms** ir divas opcijas.

## **Saistītā informācija**

- & "Kad ir atlasīts Auto" 142. lpp.
- & "Kad ir atlasīts Manuāli" 142. lpp.

## **Kad ir atlasīts Manuāli**

Šis režīms galvenokārt ir paredzēts tālruņa zvanu veikšanai, kā arī faksiem.

#### **Faksu saņemšana**

Kad tālrunis zvana, paceliet klausuli. Kad ir dzirdams faksa signāls (bods), veiciet tālāk norādītās darbības.

Prinetera sākuma ekrānā atlasiet **Fakss**, atlasiet **Sūtīt/Saņ.** > **Saņemt** un pēc tam pieskarieties x. Pēc tam nolieciet klausuli.

#### **Faksu saņemšana, izmantojot tikai pievienoto tālruni**

Kad ir iestatīta opcija **Attālināta saņemšana**, varat saņemt faksus, vienkārši ievadot **Starta kods**.

Kad tālrunis zvana, paceliet klausuli. Kad ir dzirdams faksa signāls (bods), sastādiet divciparu **Starta kods** un tad nolieciet klausuli. Ja nezināt sākuma kodu, pajautājiet to administratoram.

## **Kad ir atlasīts Auto**

Šis režīms ļauj izmantot līniju tālāk norādītajam lietojumam.

- ❏ Līnijas izmantošana tikai faksiem (ārējs tālrunis nav nepieciešams)
- ❏ Līnijas izmantošana galvenokārt faksiem un dažreiz tālruņa zvanu veikšanai

## **Faksu saņemšana bez ārējas tālruņa ierīces**

Printeris automātiski pārslēdzas uz faksu saņemšanu, kad ir sasniegts sadaļā **Zvanu skaits līdz atbildei** iestatītais zvanu skaits.

## **Faksu saņemšana ar ārēju tālruņa ierīci**

- ❏ Kad automātiskais atbildētājs atbild, pirms tiek sasniegts sadaļā **Zvanu skaits līdz atbildei** iestatītais zvanu skaits:
	- ja zvans ir saistīts ar faksu, printeris automātiski pārslēdzas uz faksu saņemšanu.

- ja zvans ir saistīts ar balss zvanu, automātiskais atbildētājs var saņemt balss zvanus un ierakstīt balss ziņojumus.

❏ Kad paceļat klausuli, pirms tiek sasniegts sadaļā **Zvanu skaits līdz atbildei** iestatītais zvanu skaits:

- ja zvans ir saistīts ar faksu, varat saņemt faksu, veicot tās pašas darbības, kas minētas attiecībā uz sadaļu **Manuāli**.

- ja zvans ir saistīts ar balss zvanu, varat atbildēt uz tālruņa zvanu kā parasti.
- ❏ Kad printeris automātiski pārslēdzas uz faksu saņemšanu:
	- printeris sāk saņemt faksus.
	- ja zvans ir saistīts ar balss zvanu, jūs nevarat atbildēt uz tālruņa zvanu. Lūdziet zvanītāju jums atzvanīt.

## *Piezīme:*

Iestatiet automātiskā atbildētāja atbildamo zvanu skaitu uz mazāku skaitli nekā norādīts sadaļā *Zvanu skaits līdz atbildei*. Pretējā gadījumā automātiskais atbildētājs nevar saņemt balss zvanus, lai ierakstītu balss ziņojumus. Papildinformāciju par automātiskā atbildētāja iestatīšanu skatiet automātiskā atbildētāja komplektācijā ietvertajā rokasgrāmatā.

## **Saistītā informācija**

& ["Kad ir atlasīts Manuāli" 142. lpp.](#page-141-0)

## **Faksu saņemšana zvanot**

Varat saņemt faksu, kas saglabāts citā faksa iekārtā, sastādot faksa numuru.

## **Saistītā informācija**

- & "Faksu saņemšana, veicot aptauju (Saņemšana aptaujājot)" 143. lpp.
- & ["Faksu saņemšana no ziņojumu dēļa ar apakšadresi \(SEP\) un paroli \(PWD\) \(Saņemšana aptaujājot\)" 145. lpp.](#page-144-0)

## **Faksu saņemšana, veicot aptauju (Saņemšana aptaujājot)**

Varat saņemt faksu, kas saglabāts citā faksa iekārtā, sastādot faksa numuru. Izmantojiet šo iespēju, lai saņemtu dokumentu no faksa informācijas pakalpojuma.

## *Piezīme:*

- ❏ Ja faksa informācijas pakalpojumam ir audio vadības funkcija, kas jums jāievēro, lai saņemtu dokumentu, jūs nevarat izmantot šo iespēju.
- ❏ Lai saņemtu dokumentu no faksa informācijas pakalpojuma, kas izmanto audio vadību, vienkārši sastādiet faksa numuru, izmantojot *Nolikta kl.* funkciju vai pievienoto tālruni, un darbiniet tālruni un printeri, izpildot audio norādes.
- 1. Sākuma ekrānā izvēlieties **Fakss**.
- 2. Pieskarieties  $\left[\overline{\mathbb{R}}\right]$  (Vairāk).
- 3. Atlasiet **Pagarināts fakss**.
- 4. Pieskarieties izvēles rūtiņai **Saņemšana aptaujājot**, lai izvēlētos iestatījumu **Iesl**.
- 5. Pieskarieties **Aizvērt** un pēc tam vēlreiz pieskarieties **Aizvērt**.
- 6. Ievadiet faksa numuru.

## *Piezīme:*

Ja nevarat manuāli ievadīt faksa numuru, *Tiešas zvanīšanas ierobežojumi* sadaļā *Drošības iestatījumi* ir iestatīts kā *Iesl*. Atlasiet faksa adresātus no kontaktpersonu saraksta vai nosūtīto faksu vēstures.

7. Pieskarieties  $\hat{\Phi}$ .

## **Saistītā informācija**

- & ["Faksu sūtīšana, sastādot numuru no ārējas tālruņa ierīces" 134. lpp.](#page-133-0)
- & "Faksu saņemšana pēc sūtītāja statusa apstiprināšanas" 144. lpp.
- $\blacktriangleright$  ["Vairāk" 149. lpp.](#page-148-0)

## **Faksu saņemšana pēc sūtītāja statusa apstiprināšanas**

Varat saņemt faksu, klausoties skaņas vai balsis caur printera skaļruni numura sastādīšanas, saziņas un pārraides laikā. Šo funkciju varat izmantot, ja vēlaties saņemt faksu no faksa informācijas pakalpojuma, izpildot skaņas norādes.

- 1. Sākuma ekrānā atlasiet **Fakss**.
- 2. Pieskarieties pie **vaises 1945** un pēc tam norādiet sūtītāju.

## *Piezīme:*

Skaļruņa skaņas skaļumu var pielāgot.

3. Uzgaidiet, līdz sūtītājs atbild uz jūsu zvanu. Kad ir dzirdams faksa signāls, atlasiet **Sūtīt/Saņ.** LCD ekrāna augšējā labajā stūrī un pēc tam atlasiet **Saņemt**.

## *Piezīme:*

Ja saņemat faksu no faksa informācijas pakalpojuma un ir dzirdamas skaņas norādes, izpildiet norādījumus, lai veiktu printera darbības.

4. Pieskarieties  $\hat{\Phi}$ .
### **Faksu saņemšana no ziņojumu dēļa ar apakšadresi (SEP) un paroli (PWD) (Saņemšana aptaujājot)**

Sastādot sūtītāja numuru, var saņemt faksus no ziņojumu dēļa, kas saglabāts citā faksa iekārtā ar apakšadreses (SEP) un paroles (PWD) funkciju. Lai izmantotu šo funkciju, vispirms kontaktpersonu sarakstā reģistrējiet kontaktpersonu ar apakšadresi (SEP) un paroli (PWD).

- 1. Sākuma ekrānā izvēlieties **Fakss**.
- 2. Atlasiet  $\boxed{\equiv}$  (Vairāk).
- 3. Atlasiet **Pagarināts fakss**.
- 4. Pieskarieties **Saņemšana aptaujājot**, lai izvēlētos iestatījumu **Iesl**.
- 5. Pieskarieties **Aizvērt** un pēc tam vēlreiz pieskarieties **Aizvērt**.
- 6. Atlasiet **Kontakti** un pēc tam atlasiet kontaktpersonu ar reģistrētu apakšadresi (SEP) un paroli (PWD) atbilstoši mērķa ziņojumu dēlim.
- 7. Pieskarieties  $\Phi$ .

### **Saistītā informācija**

- & ["Kontaktpersonu pārvaldība" 44. lpp.](#page-43-0)
- & ["Faksu sūtīšana, sastādot numuru no ārējas tālruņa ierīces" 134. lpp.](#page-133-0)
- & ["Faksu saņemšana pēc sūtītāja statusa apstiprināšanas" 144. lpp.](#page-143-0)
- $\blacktriangleright$  ["Vairāk" 149. lpp.](#page-148-0)

### **Saņemto faksu saglabāšana un pārsūtīšana**

### **Funkciju kopsavilkums**

Sazinieties ar administratoru, lai iegūtu informāciju par printera iestatījumu statusu. Papildinformāciju skatiet sadaļā Administratora rokasgrāmata.

### **Saņemto faksu saglabāšana printerī**

Saņemtos faksus var saglabāt printerī un tos var apskatīt printera ekrānā. Jūs varat izdrukāt tikai izvēlētos faksus vai izdzēst nevajadzīgos faksus.

### **Saņemto faksu saglabāšana un/vai pārsūtīšana uz citiem mērķiem, nevis printeri**

Tālāk norādītos vienumus var iestatīt kā mērķus.

- ❏ Dators (FAKSA saņemšana DATORĀ)
- ❏ Ārēja atmiņas ierīce
- ❏ E-pasta adrese
- ❏ Koplietošanas mape tīklā

#### <span id="page-145-0"></span>❏ Cits faksa aparāts

#### *Piezīme:*

Faksa dati tiek saglabāti PDF formātā.

### **Saņemto faksu šķirošana pēc tādiem nosacījumiem kā apakšadrese un parole**

Saņemtos faksus varat šķirot un saglabāt iesūtnē vai ziņojumu dēļu nodalījumos. Saņemtos faksus varat arī pārsūtīt uz citiem mērķiem, nevis printeri.

- ❏ E-pasta adrese
- ❏ Koplietošanas mape tīklā
- ❏ Cits faksa aparāts

### *Piezīme:*

- ❏ Faksa dati tiek saglabāti PDF formātā.
- ❏ Varat izdrukāt printerī iestatītos saglabāšanas un pārsūtīšanas nosacījumus. Sākuma ekrānā atlasiet *Fakss* un pēc tam atlasiet (Vairāk) > *Faksa ziņojums* > *Nosacītas sagl./pārs. saraksts*.
- ❏ Sazinieties ar administratoru, lai iestatītu vai mainītu saglabāšanas un pārsūtīšanas nosacījumus. Papildinformāciju par to, kā iestatīt nosacījumus, skatiet dokumentā Administratora rokasgrāmata.

### **Saistītā informācija**

- $\blacktriangleright$  ["Vairāk" 149. lpp.](#page-148-0)
- & "Printerī saglabāto saņemto faksu apskate LCD ekrānā" 146. lpp.

### **Printerī saglabāto saņemto faksu apskate LCD ekrānā**

1. Sākuma ekrānā izvēlieties **Faksa kaste**.

### *Piezīme:*

Kad ir saņemti faksi, kuri nav lasīti, sākuma ekrānā uz ikonas $\left|\mathcal{F}\right|$ tiek rādīts nelasīto dokumentu skaits.

- 2. Atlasiet **Iesūtne un Konfid. Pk**.
- 3. Atlasiet iesūtni vai konfidenciālo datu nodalījumu, kuru vēlaties skatīt.
- 4. Ja iesūtne vai konfidenciālo datu nodalījums tiek aizsargāts ar paroli, ievadiet iesūtnes paroli, konfidenciālo datu nodalījuma paroli vai administratora paroli.
- 5. Sarakstā atlasiet faksu, kuru vēlaties skatīt.

Tiek parādīts faksa saturs.

- ❏ : pagriež attēlu pa labi par 90 grādiem.
- $\Box \odot \odot \oslash \spadesuit$  : pārvieto ekrānu bultiņu virzienā.
- $\Box$  $\textcolor{blue}{\bigoplus}$ : samazina vai palielina.
- ❏ : pāriet uz iepriekšējo vai nākamo lapu.
- ❏ : parāda izvēlnes, piemēram, saglabāšanas un pārsūtīšanas izvēlni.
- ❏ Lai slēptu darbību ikonas, pieskarieties jebkurā priekšskatījuma ekrāna punktā, izņemot uz ikonām. Pieskarieties vēlreiz, lai rādītu ikonas.
- 6. Atlasiet, vai drukāt vai dzēst skatīto dokumentu, un pēc tam izpildiet ekrānā sniegtās instrukcijas.

#### c*Svarīga informācija:*

Ja printerim nepietiek vietas atmiņā, faksu saņemšana un nosūtīšana tiek atspējota. Dzēsiet dokumentus, kuri jau ir izlasīti vai izdrukāti.

### **Saistītā informācija**

& ["Iesūtne un konfidenciālo datu nodalījumi" 150. lpp.](#page-149-0)

## **Faksu izvēlnes opcijas**

### **Saistītā informācija**

- & "Adresāts" 147. lpp.
- & "Faksa iestatījumi" 147. lpp.
- & ["Vairāk" 149. lpp.](#page-148-0)

### **Adresāts**

Atlasiet izvēlnes vadības panelī, kā aprakstīts turpmāk:

### **Fakss** > **Adresāts**

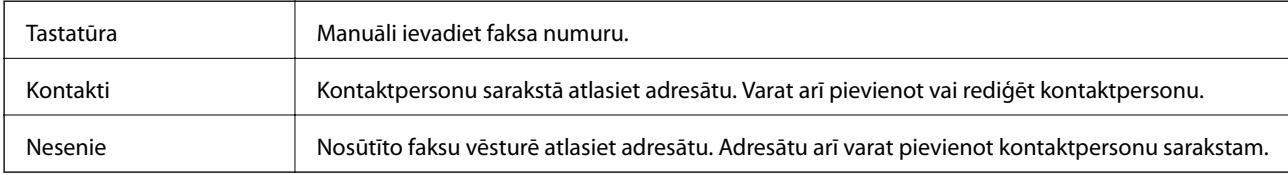

### **Faksa iestatījumi**

Atlasiet izvēlnes vadības panelī, kā aprakstīts turpmāk:

### **Fakss** > **Faksa iestatījumi**

### **Ātrās darbības poga**

Piešķirot līdz trim bieži izmantotiem vienumiem, piemēram, **Sūtījumu žurnāls** un **Oriģ. Veids**, sadaļā **Iestatījumi** > **Vispārīgie iestatījumi** > **Faksa iestatījumi** > **Ātrās darbības poga**, vienumi tiek parādīti cilnes **Faksa iestatījumi** augšpusē.

#### **Skenēšanas iestatījumi**

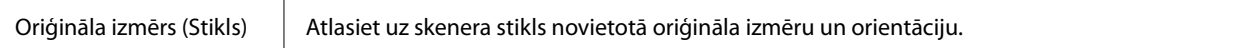

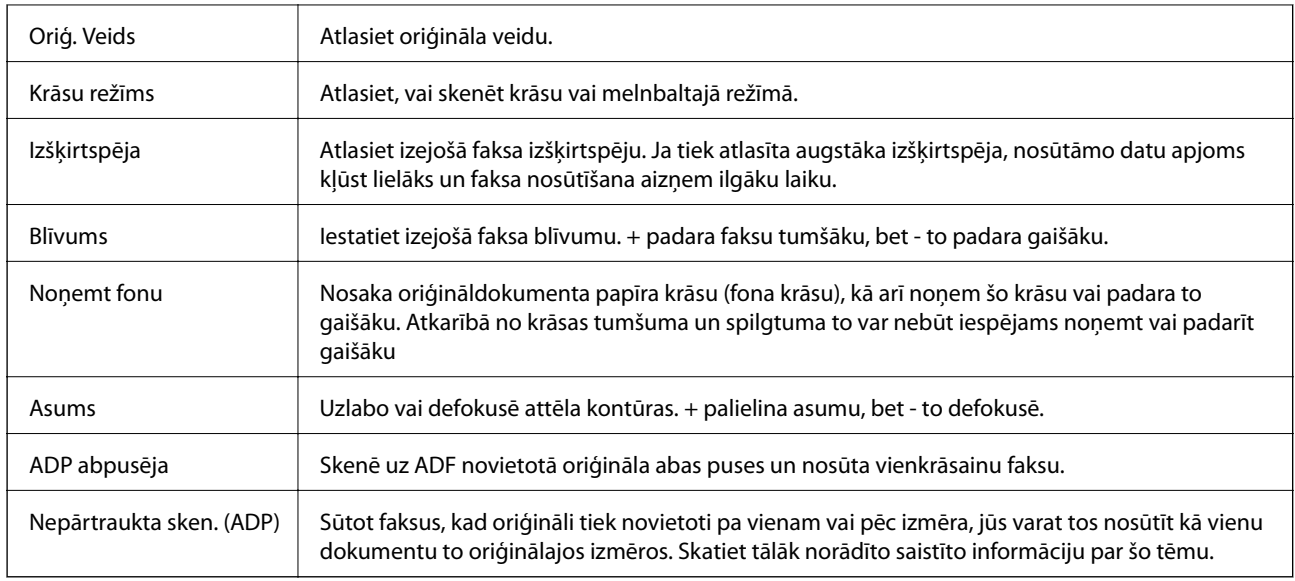

### **Faksa sūtīšanas iestatījumi**

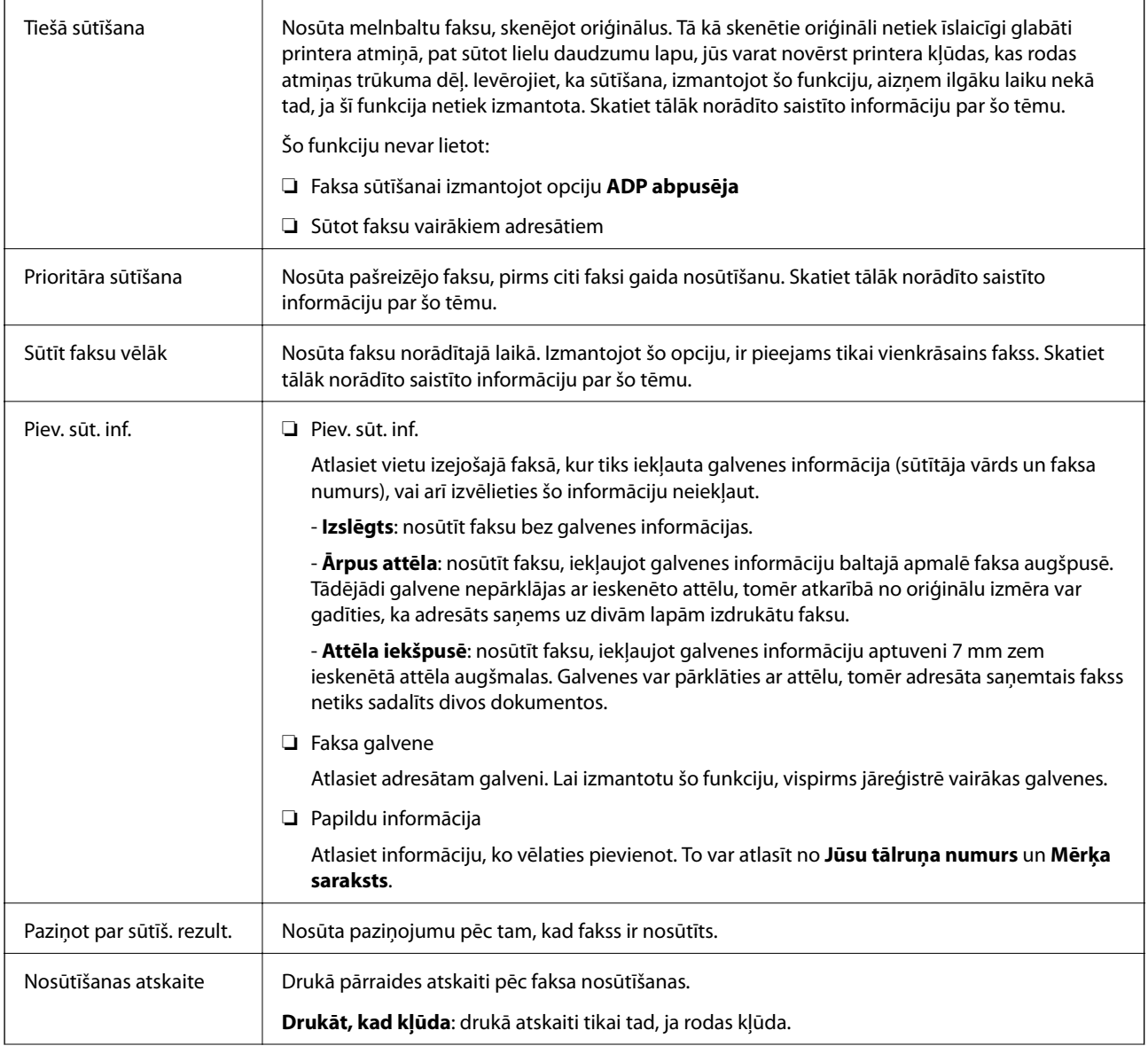

<span id="page-148-0"></span>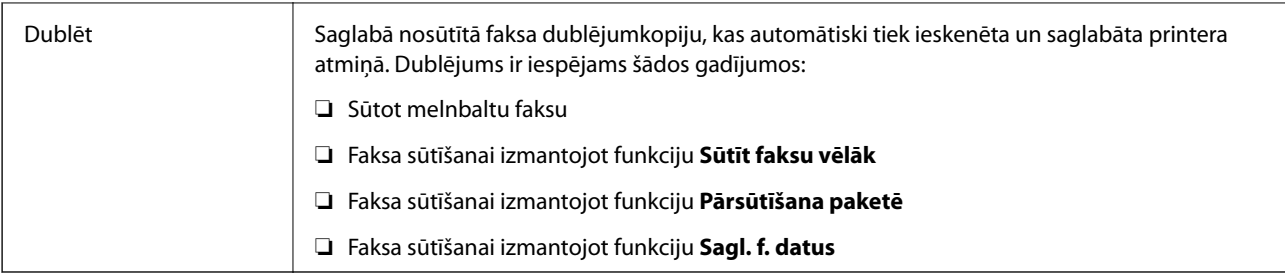

### **Saistītā informācija**

- & ["Dažāda izmēra dokumentu sūtīšana, izmantojot ADP \(Nepārtraukta sken. \(ADP\)\)" 139. lpp.](#page-138-0)
- & ["Vienkrāsaina dokumenta daudzu lapu sūtīšana \(Tiešā sūtīšana\)" 137. lpp.](#page-136-0)
- & ["Privileģēta faksa sūtīšana \(Prioritāra sūtīšana\)" 138. lpp.](#page-137-0)
- & ["Melnbaltu faksu nosūtīšana noteiktā laikā \(Sūtīt faksu vēlāk\)" 138. lpp.](#page-137-0)

### **Vairāk**

Atlasot sadaļā **Fakss** sākuma ekrānā, tiek parādīta izvēlne **Vairāk**.

### **Sūtījumu žurnāls**

Varat skatīt sūtīto vai saņemto faksa darbu vēsturi.

Varat skatīt sūtīto vai saņemto faksa darbu vēsturi sadaļā **Job/Status**.

### **Faksa ziņojums**

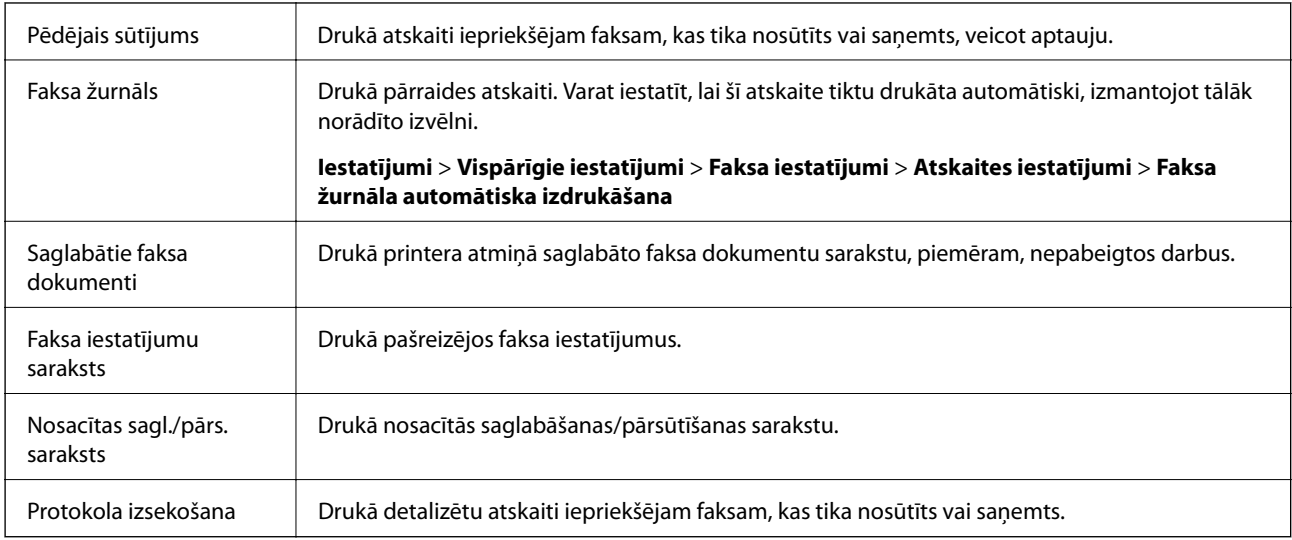

### **Pagarināts fakss**

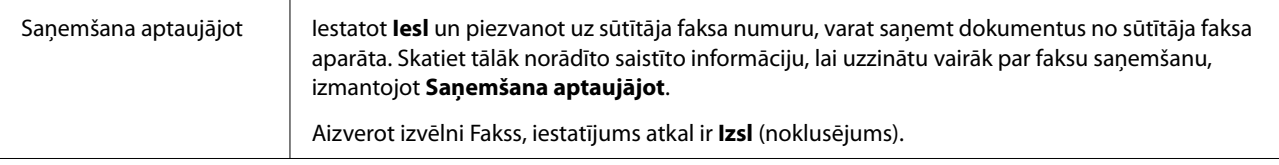

<span id="page-149-0"></span>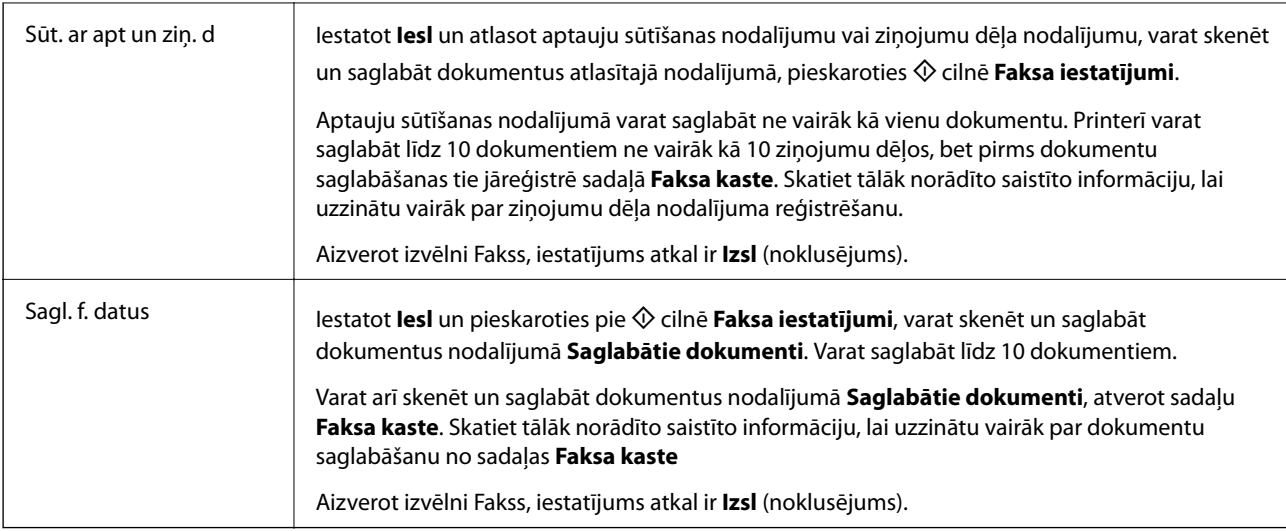

### **Faksa kaste**

Piekļūst sadaļai **Faksa kaste** sākuma ekrānā.

### **Faksa iestatījumi**

Piekļūst sadaļai **Iestatījumi** > **Vispārīgie iestatījumi** > **Faksa iestatījumi**. Piekļūstiet iestatījumu izvēlnei kā administrators.

### **Saistītā informācija**

- & ["Faksu saņemšana, veicot aptauju \(Saņemšana aptaujājot\)" 143. lpp.](#page-142-0)
- & ["Sūtīšana ar aptauju pastkastīte iestatīšana" 135. lpp.](#page-134-0)
- & ["Ziņojumu dēļa nodalījuma reģistrācija" 136. lpp.](#page-135-0)
- & ["Dokumenta saglabāšana nodalījumā Sūt. ar aptauju un ziņ. dēļa pk" 137. lpp.](#page-136-0)
- & ["Sūt. ar apt un ziņ. d" 153. lpp.](#page-152-0)
- & ["Faksa saglabāšana, nenorādot adresātu \(Sagl. f. datus\)" 140. lpp.](#page-139-0)
- & ["Saglabātie dokumenti" 152. lpp.](#page-151-0)
- & ["Faksa uzdevumu statusa vai žurnālu apskate" 156. lpp.](#page-155-0)
- & ["Faksa darbu vēstures skatīšana" 157. lpp.](#page-156-0)

## **Izvēļņu iespējas Faksa kaste**

### **Iesūtne un Konfid. Pk**

**Iesūtne un Konfid. Pk** varat atrast sadaļā **Faksa kaste** sākuma ekrānā.

### **Iesūtne un konfidenciālo datu nodalījumi**

Iesūtne un konfidenciālo datu nodalījumi atrodami sadaļā **Faksa kaste** > **Iesūtne un Konfid. Pk**. Iesūtnē un konfidenciālo datu nodalījumā kopā var saglabāt līdz 200 dokumentiem.

Varat izmantot vienu iesūtni un reģistrēt līdz 10 konfidenciālo datu nodalījumiem. Nodalījuma nosaukums redzams nodalījumā. **Konfidenciāla XX** ir katra konfidenciālo datu nodalījuma noklusējuma nosaukums.

### **Iesūtne un konfidenciālo datu nodalījumi**

Parāda saņemto faksu sarakstu pēc saņemšanas datuma, sūtītāja vārda un lappusēm.

Pieskaroties kādam no sarakstā esošajiem faksiem, tiek atvērts priekšskatījuma ekrāns, un jūs varat apskatīt faksa saturu. Priekšskatījuma laikā varat izdrukāt vai izdzēst faksu.

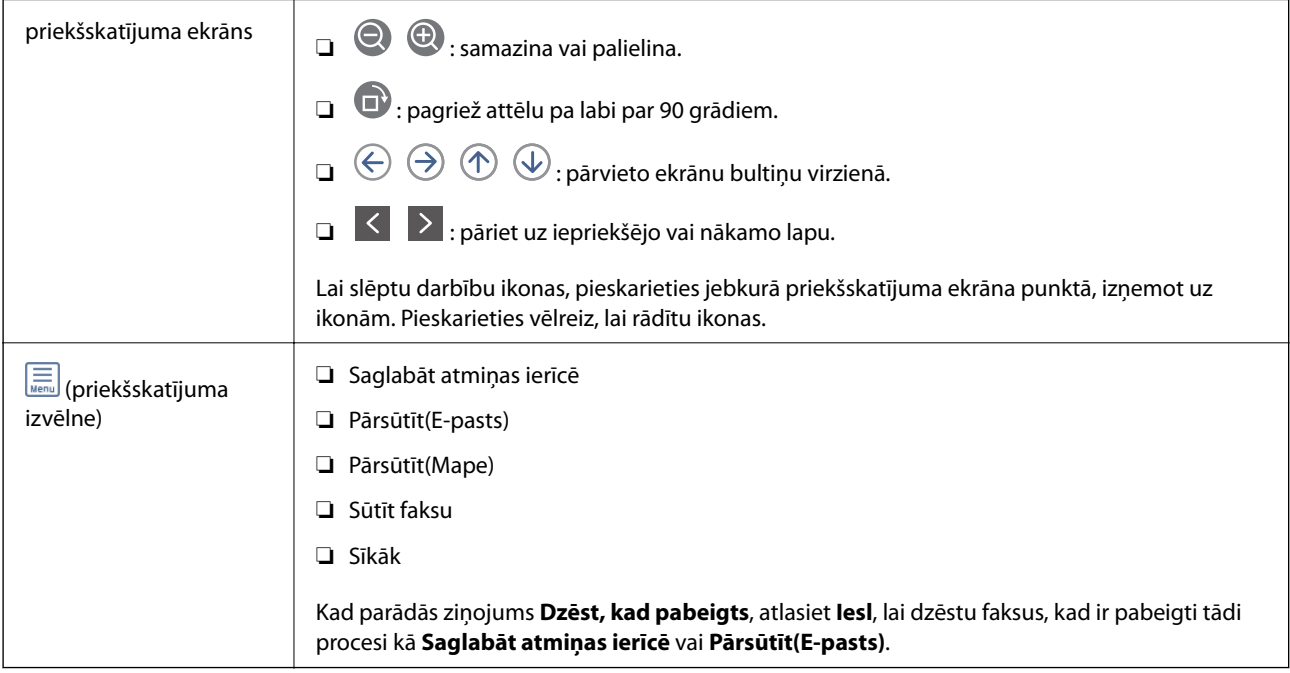

## **(Pastkastītes izvēlne)**

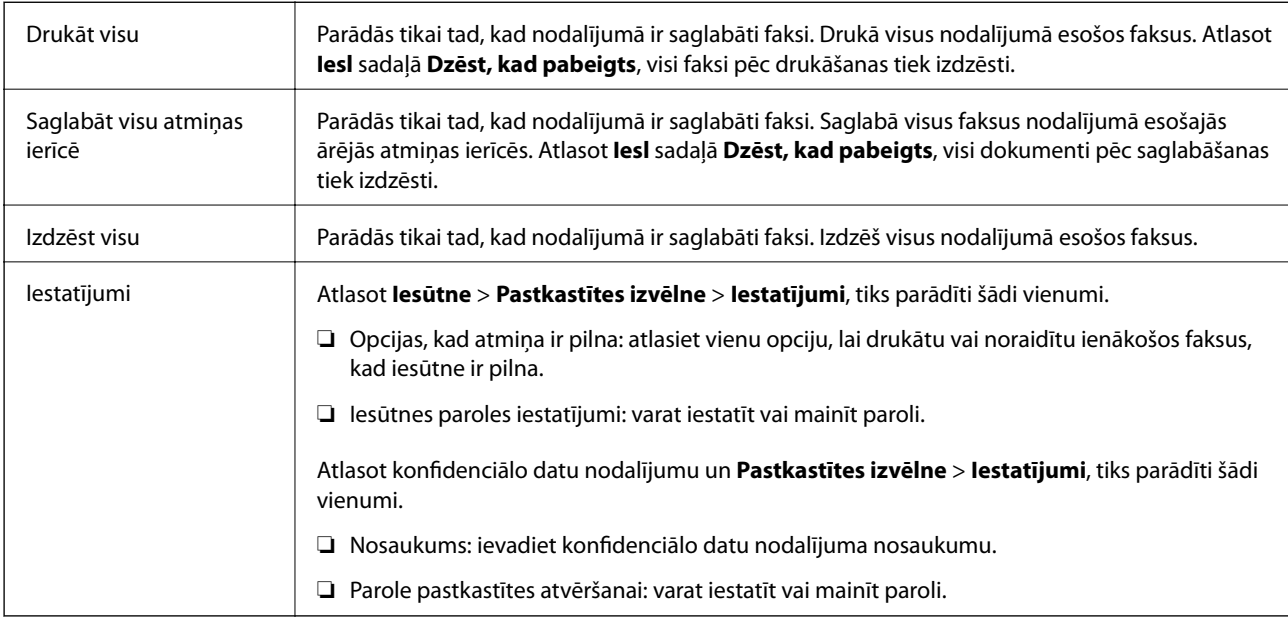

### **Saistītā informācija**

& ["Printerī saglabāto saņemto faksu apskate LCD ekrānā" 146. lpp.](#page-145-0)

- <span id="page-151-0"></span> $\blacktriangleright$  ["Vairāk" 149. lpp.](#page-148-0)
- & ["Faksa darbu vēstures skatīšana" 157. lpp.](#page-156-0)

## **Saglabātie dokumenti**

**Saglabātie dokumenti** varat atrast sadaļā **Faksa kaste** sākuma ekrānā.

Nodalījumā var saglabāt vienu melnbaltu dokumentu, kurā ir līdz 100 lapām, un līdz 10 dokumentiem. Šādi varat ietaupīt laiku, kas tiek patērēts, skenējot dokumentus, ja nepieciešams bieži sūtīt vienu dokumentu.

### *Piezīme:*

10 dokumentu saglabāšana var nebūt iespējama atkarībā no lietošanas apstākļiem, piemēram, saglabāto dokumentu izmēra.

### **Saglabāto dokumentu pastkastīte**

Parāda saglabāto dokumentu sarakstu ar saglabātajiem datumiem un lappusēm.

Pieskaroties kādam no sarakstā esošajiem saglabātajiem dokumentiem, tiek parādīts priekšskatījuma ekrāns. Pieskarieties **Sākt sūtīšanu**, lai atvērtu faksa sūtīšanas ekrānu, vai pieskarieties **Dzēst**, lai dzēstu dokumentu, kamēr veicat priekšskatīšanu.

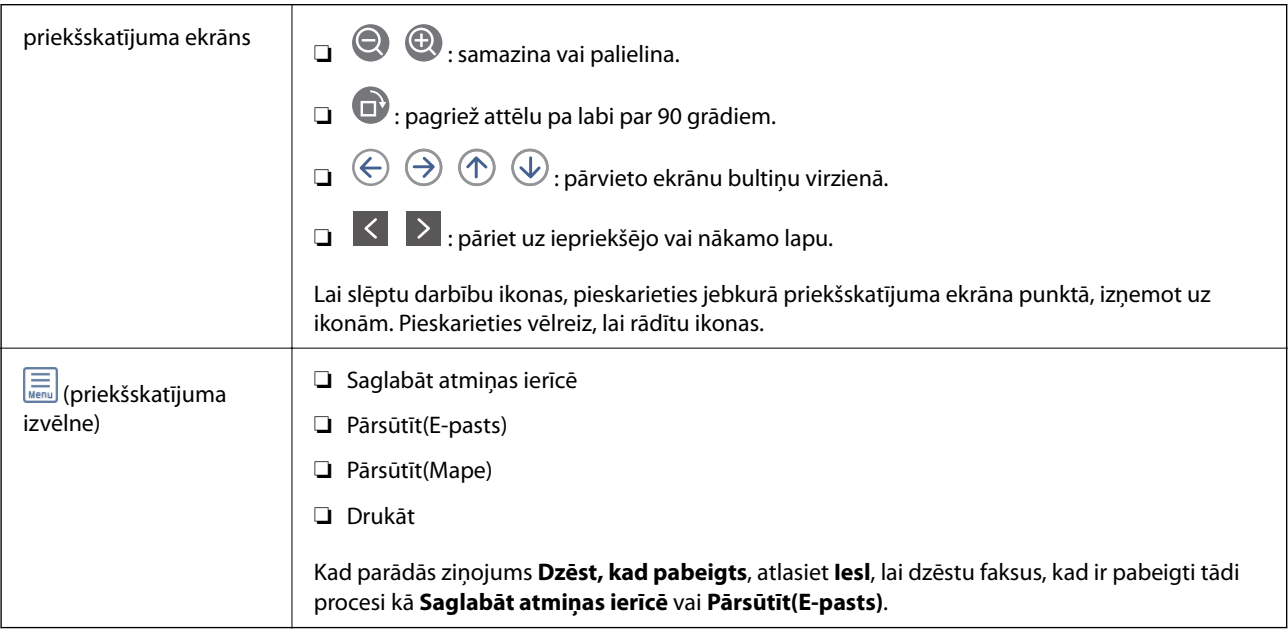

### **(Pastkastītes izvēlne)**

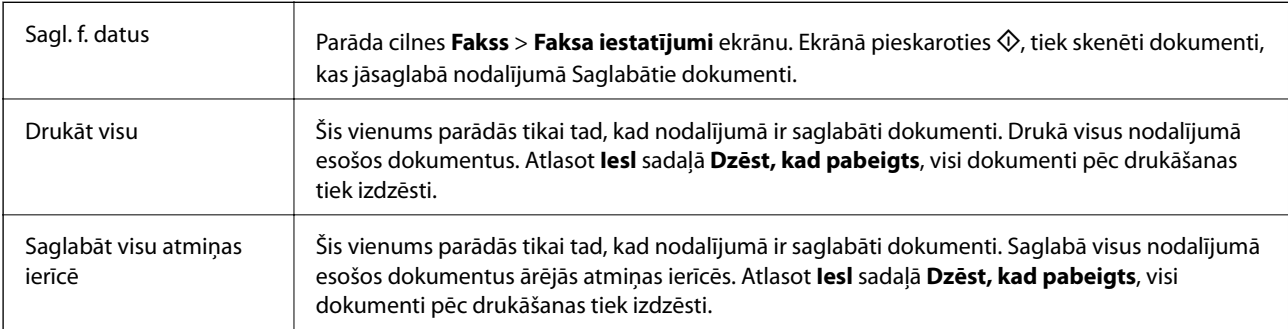

<span id="page-152-0"></span>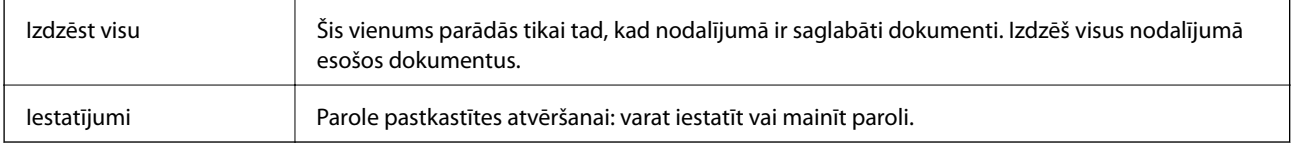

### **Saistītā informācija**

- & ["To pašu dokumentu nosūtīšana vairākas reizes" 140. lpp.](#page-139-0)
- & "Apv. sūtīšana" 153. lpp.
- $\blacktriangleright$  ["Vairāk" 149. lpp.](#page-148-0)
- & ["Faksa darbu vēstures skatīšana" 157. lpp.](#page-156-0)

### **Sūt. ar apt un ziņ. d**

**Sūt. ar apt un ziņ. d** varat atrast sadaļā **Faksa kaste** sākuma ekrānā.

Tajā ir aptauju sūtīšanas nodalījums un 10 ziņojumu dēļi. Var saglabāt vienu melnbaltu dokumentu, kurā ir līdz 100 lapām, un vienu dokumentu katrā nodalījumā.

### **Saistītā informācija**

& ["Faksu sūtīšana pēc pieprasījuma \(izmantojot Sūt. ar aptauju un ziņ. dēļa pk\)" 135. lpp.](#page-134-0)

### **Apv. sūtīšana**

**Apv. sūtīšana** varat atrast sadaļā **Faksa kaste** > **Sūt. ar apt un ziņ. d**.

### **Sūtīšana ar aptauju pastkastīte**

Parāda **Iestatījumi** vienumus un vērtības sadaļā (Izvēlne).

### **Pievienot dokumentu**

Parāda cilnes **Fakss** > **Faksa iestatījumi** ekrānu. Ekrānā pieskaroties  $\hat{\varphi}$ , tiek skenēti dokumenti, lai saglabātu tos nodalījumā.

Kad dokuments atrodas nodalījumā, parādās teksts **Pārbaudīt dokumentu**.

### **Pārbaudīt dokumentu**

Parāda priekšskatījuma ekrānu, kad dokuments atrodas nodalījumā. Priekšskatījuma laikā varat izdrukāt vai izdzēst dokumentu.

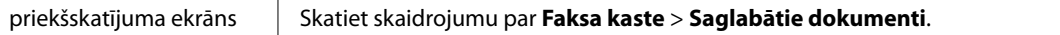

<span id="page-153-0"></span>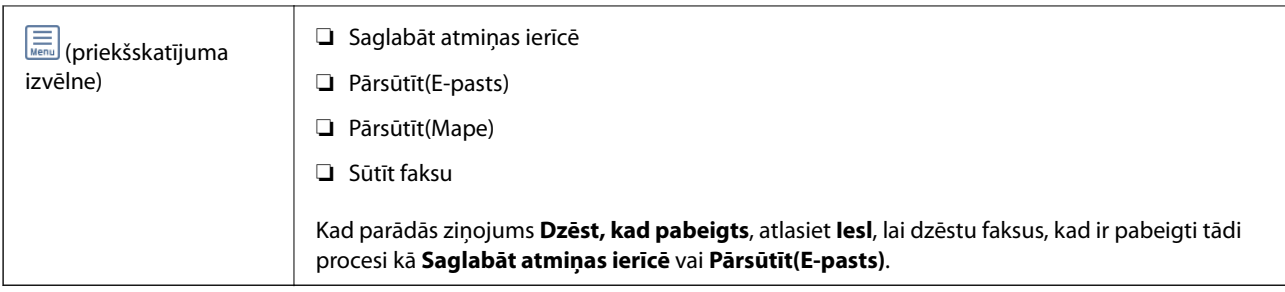

### **(Izvēlne)**

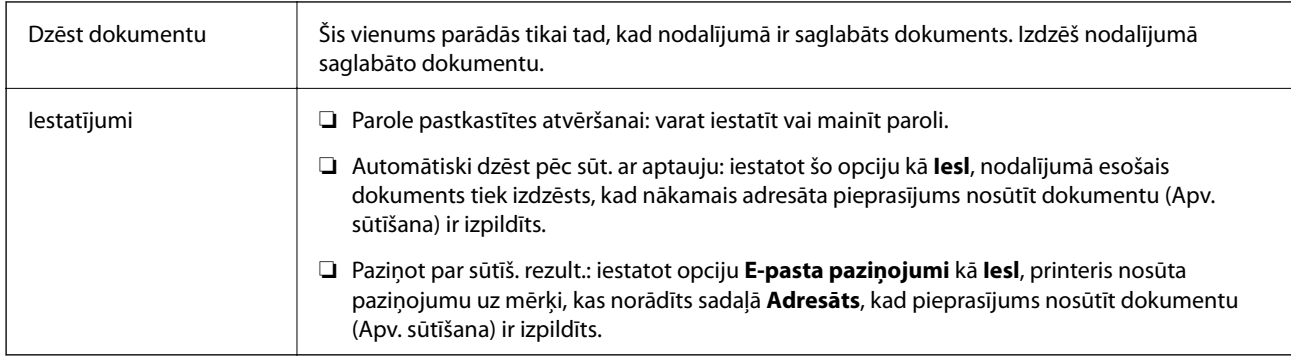

### **Saistītā informācija**

- & ["Saglabātie dokumenti" 152. lpp.](#page-151-0)
- $\rightarrow$  ["Vairāk" 149. lpp.](#page-148-0)
- & ["Faksa darbu vēstures skatīšana" 157. lpp.](#page-156-0)

### **Nereģistrēts ziņojumu dēlis**

**Nereģistrēts ziņojumu dēlis** varat atrast sadaļā **Faksa kaste** > **Sūt. ar apt un ziņ. d**. Atlasiet kādu no **Nereģistrēts ziņojumu dēlis** nodalījumiem. Pēc ziņojumu dēļa reģistrācijas reģistrētais nosaukums tiek parādīts nodalījumā, nevis sadaļā **Nereģistrēts ziņojumu dēlis**.

Ir iespējams reģistrēt līdz 10 ziņojumu dēļiem.

### **Ziņojumu dēļa iestatījumi**

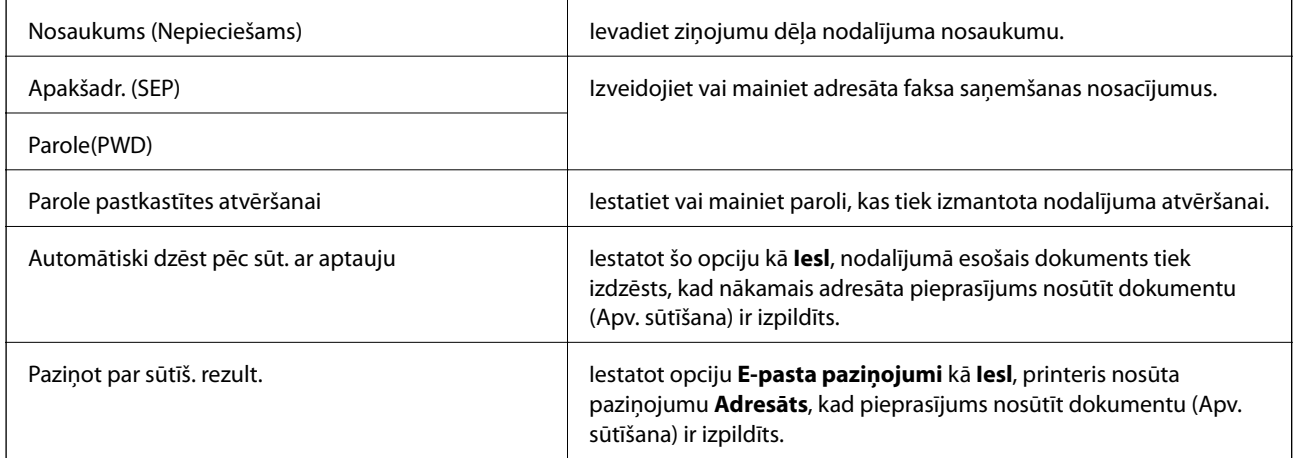

### **Saistītā informācija**

& "Visi reģistrētie ziņojumu dēļi" 155. lpp.

### **Visi reģistrētie ziņojumu dēļi**

Ziņojumu dēļi atrodami sadaļā **Faksa kaste** > **Sūt. ar apt un ziņ. d**. Atlasiet nodalījumu, kura reģistrētais nosaukums tiek rādīts. Nodalījumā redzamais nosaukums ir nosaukums, kas reģistrēts sadaļā **Nereģistrēts ziņojumu dēlis**.

Ir iespējams reģistrēt līdz 10 ziņojumu dēļiem.

### **(Reģistrētais ziņojumu dēļa nosaukums)**

Parāda **Iestatījumi** vienumu iestatījumu vērtības sadaļā (Izvēlne).

### **Pievienot dokumentu**

Parāda cilnes **Fakss** > **Faksa iestatījumi** ekrānu. Ekrānā pieskaroties  $\hat{\varphi}$ , tiek skenēti dokumenti, kas jāsaglabā nodalījumā.

Kad dokuments atrodas nodalījumā, parādās teksts **Pārbaudīt dokumentu**.

### **Pārbaudīt dokumentu**

Parāda priekšskatījuma ekrānu, kad dokuments atrodas nodalījumā. Priekšskatījuma laikā varat izdrukāt vai izdzēst dokumentu.

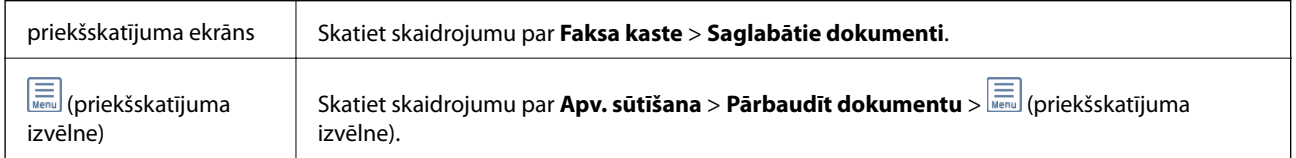

### **(Izvēlne)**

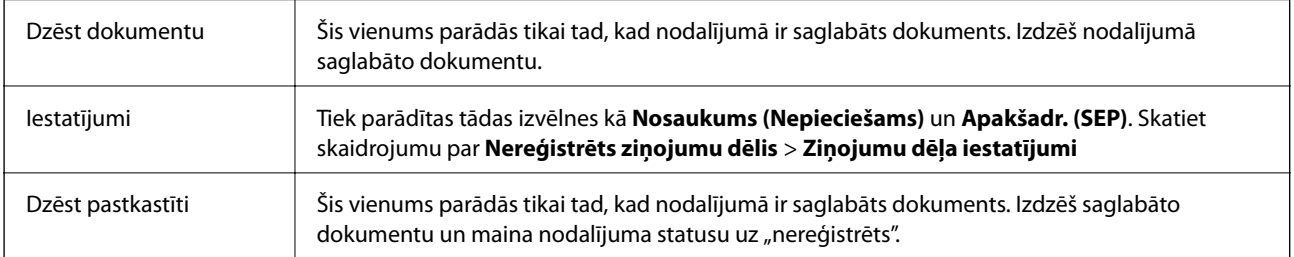

### **Saistītā informācija**

- & ["Saglabātie dokumenti" 152. lpp.](#page-151-0)
- & ["Apv. sūtīšana" 153. lpp.](#page-152-0)
- & ["Nereģistrēts ziņojumu dēlis" 154. lpp.](#page-153-0)
- $\blacktriangleright$  ["Vairāk" 149. lpp.](#page-148-0)
- & ["Faksa darbu vēstures skatīšana" 157. lpp.](#page-156-0)

## <span id="page-155-0"></span>**Faksa uzdevumu statusa vai žurnālu apskate**

### **Informācijas rādīšana, kad saņemtie faksi nav apstrādāti (nelasīti/ neizdrukāti/nesaglabāti/nepārsūtīti)**

Ja pastāv neapstrādāti saņemtie dokumenti, sākuma ekrānā uz ikonas **tiek rādīts neapstrādāto uzdevumu** skaits. Stāvokļa "neapstrādāts" definīciju skatiet tabulā tālāk.

### c*Svarīga informācija:*

Kad iesūtne ir pilna, faksu saņemšana ir atspējota. Iesūtnes dokumenti ir jāizdzēš uzreiz pēc tam, kad tie ir apskatīti.

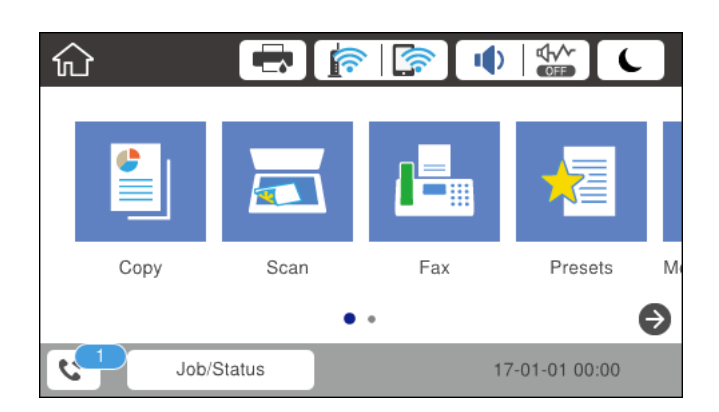

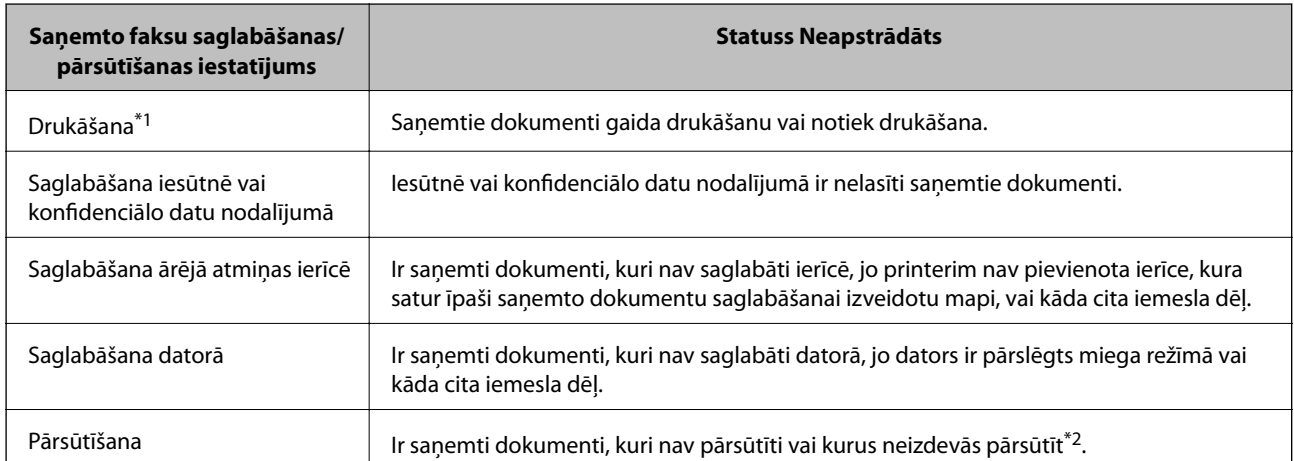

\*1 : kad nav izvēlēts neviens faksu saglabāšanas/pārsūtīšanas iestatījums vai ir iestatīta saņemto dokumentu drukāšana to saglabāšanas laikā ārējās atmiņas ierīcē vai datorā.

\*2 : kad ir iestatīts saglabāt dokumentus, kurus nevar pārsūtīt uz iesūtni, pastāv nelasīti dokumenti, kurus neizdevās pārsūtīt uz iesūtni. Kad ir iestatīts drukāt dokumentus, kurus neizdevās pārsūtīt, drukāšana nav pabeigta.

#### *Piezīme:*

Ja lietojat vairākus faksu saglabāšanas/pārsūtīšanas iestatījumus, var tikt rādīts neapstrādāto uzdevumu skaits "2" vai "3" pat tad, ja saņemts tikai viens fakss. Piemēram, ja jums ir iestatīts faksus saglabāt iesūtnē un datorā un tiek saņemts viens fakss, neapstrādāto uzdevumu skaits tiek rādīts "2", ja fakss netiek saglabāts iesūtnē un datorā.

### <span id="page-156-0"></span>**Saistītā informācija**

- & ["Printerī saglabāto saņemto faksu apskate LCD ekrānā" 146. lpp.](#page-145-0)
- & "Notiekošo faksa darbu skatīšana" 157. lpp.
- $\rightarrow$  ["Vairāk" 149. lpp.](#page-148-0)

### **Notiekošo faksa darbu skatīšana**

Jūs varat apskatīt ekrānu, lai redzētu faksa uzdevumus, kuru apstrāde nav pabeigta. Tālāk norādītie uzdevumi ir redzami pārbaudes ekrānā. No šī ekrāna jūs varat arī drukāt vēl neizdrukātus dokumentus vai vēlreiz nosūtīt dokumentus, kas netika nosūtīti.

- ❏ Saņemtie faksa uzdevumi norādīti tālāk
	- ❏ Vēl nav izdrukāti (kad uzdevumi iestatīti drukāšanai)
	- ❏ Vēl nav saglabāti (kad uzdevumi iestatīti saglabāšanai)
	- ❏ Vēl nav pārsūtīti (kad uzdevumi iestatīti pārsūtīšanai)
- ❏ Izejošie faksa uzdevumi, kuru sūtīšana neizdevās (ja ir iespējota opcija **Saglabāšanas kļūmju dati**)

Veiciet tālāk norādītās darbības, lai atvērtu pārbaudes ekrānu.

- 1. Sākuma ekrānā pieskarieties **Job/Status**.
- 2. Pieskarieties cilnei **Uzdevuma statuss** un pēc tam pieskarieties **Aktīvs**.
- 3. Atlasiet uzdevumu, kuru vēlaties pārbaudīt.

### **Saistītā informācija**

& ["Informācijas rādīšana, kad saņemtie faksi nav apstrādāti \(nelasīti/neizdrukāti/nesaglabāti/nepārsūtīti\)" 156. lpp.](#page-155-0)

## **Faksa darbu vēstures skatīšana**

Varat skatīt sūtīto vai saņemto faksa uzdevumu vēsturi, piemēram, katra uzdevuma datumu, laiku un izpildes rezultātu.

- 1. Sākuma ekrānā pieskarieties **Job/Status**.
- 2. Atlasiet opciju **Žurnāls** cilnē **Uzdevuma statuss**.
- 3. Labajā pusē pieskarieties d un pēc tam atlasiet **Sūtīt** vai **Saņemt**.

Tiek parādīts apgrieztā hronoloģiskā secībā sakārtots faksu sūtīšanas un saņemšanas uzdevumu žurnāls. Pieskarieties interesējošajam uzdevumam, lai skatītu detalizētu informāciju.

Faksa darbu vēsturi var pārbaudīt arī, ja izdrukāsit **Faksa žurnāls**, atlasot **Fakss** > (Vairāk) > **Faksa ziņojums** > **Faksa iestatījumu saraksts**.

### **Saistītā informācija**

 $\blacktriangleright$  ["Vairāk" 149. lpp.](#page-148-0)

### **Saņemto dokumentu atkārtota drukāšana**

Saņemtos dokumentus var izdrukāt atkārtoti no izdrukāto faksa uzdevumu žurnāliem. Ņemiet vērā, ka izdrukāti saņemtie dokumenti tiek dzēsti hronoloģiskā secībā, kad printerī sāk pietrūkt atmiņas.

- 1. Sākuma ekrānā pieskarieties **Job/Status**.
- 2. Atlasiet opciju **Žurnāls** cilnē **Uzdevuma statuss**.
- 3. Labajā pusē pieskarieties d un pēc tam atlasiet **Drukāt**.

Tiek parādīta apgrieztā hronoloģiskā secībā sakārtota faksu sūtīšanas un saņemšanas uzdevumu vēsture.

- 4. Atlasiet vēstures sarakstā nepieciešamo uzdevumu. Pārbaudiet datumu, laiku un izpildes rezultātu, lai noskaidrotu, vai tas ir nepieciešamais dokuments.
- 5. Pieskarieties **Drukāt vēlreiz**, lai drukātu dokumentu.

## **Faksa sūtīšana no datora**

Varat sūtīt faksus no datora, izmantojot FAX Utility un PC-FAX draiveri.

#### *Piezīme:*

Lai instalētu FAX Utility, izmantojiet EPSON programmatūras atjaunināšanas rīku. Papildinformāciju skatiet tālāk saistītās informācijas sadaļu. Ierīču ar operētājsistēmu Windows lietotāji var veikt instalēšanu, izmantojot kopā ar printeri piegādāto programmatūras disku.

### **Saistītā informācija**

- & ["Programmatūras atjaunināšanas rīki \(EPSON Software Updater\)" 182. lpp.](#page-181-0)
- & ["Jaunāko lietojumprogrammu instalēšana" 183. lpp.](#page-182-0)

### **Lietojumprogrammās izveidotu dokumentu sūtīšana (Windows)**

Lietojumprogrammu, piemēram, Microsoft Word vai Excel, izvēlnē **Drukāt** atlasot printera faksu, varat tiešā veidā pārsūtīt izveidotos datus, piemēram, dokumentus, zīmējumus un tabulas, kopā ar titullapu.

#### *Piezīme:*

Tālāk sniegtajā aprakstā kā piemērs tiek izmantota programma Microsoft Word. Faktiskās darbības var atšķirties atkarībā no izmantotās lietojumprogrammas. Plašāku informāciju skatiet lietojumprogrammas palīdzības sadaļā.

- 1. Izmantojot lietojumprogrammu, izveidojiet dokumentu, kuru vēlaties pārsūtīt kā faksa ziņojumu.
- 2. Izvēlnē **Fails** noklikšķiniet **Drukāt**.

Tiek atvērts lietojumprogrammas logs **Drukāt**.

- 3. Sadaļā **Printeris** atlasiet **XXXXX (FAX)** (XXXXX ir jūsu printera nosaukums) un pēc tam pārbaudiet faksa ziņojuma sūtīšanas iestatījumus.
	- ❏ Opcijā **Eksemplāru skaits** norādiet **1**. Ievadot skaitli **2** vai lielāku, faksa ziņojums var netikt nosūtīts pareizi.
	- ❏ Jūs nevarat izmantot tādas funkcijas kā **Drukāt uz failu**, kas maina izvades portu.
- ❏ Vienā faksa sūtījumā varat pārsūtīt līdz 100 lappusēm, ieskaitot titullapu.
- 4. Ja vēlaties mainīt iestatījumu **Paper Size**, **Orientation**, **Color**, **Image Quality**, vai **Character Density**, noklikšķiniet uz **Printera rekvizīti** vai **Rekvizīti**. Plašāku informāciju skatiet PC-FAX draivera palīdzības sadalā.
- 5. Noklikšķiniet uz **Drukāt**.

### *Piezīme:*

Izmantojot funkciju FAX Utility pirmo reizi, tiek parādīts informācijas reģistrācijas logs. Ievadiet nepieciešamo informāciju un noklikšķiniet uz *OK*. Faksa uzdevumu iekšējai apstrādei FAX Utility izmanto *Nickname*. Cita informācija tiek automātiski pievienota titullapai.

Tie parādīts FAX Utility ekrāns **Recipient Settings**.

6. Norādiet adresātu un noklikšķiniet uz **Tālāk**.

❏ Adresāta (vārda, faksa numura utt.) izvēle sadaļā **PC-FAX Phone Book**:

ja adresāts ir saglabāts tālruņu katalogā, rīkojieties, kā norādīts tālāk.

### A Noklikšķiniet uz cilnes **PC-FAX Phone Book**.

B Sarakstā atlasiet adresātu un noklikšķiniet uz **Add**.

❏ Adresāta (vārda, faksa numura utt.) izvēle printera kontaktpersonu sarakstā:

ja adresāta dati ir saglabāti kontaktpersonu sarakstā, rīkojieties, kā norādīts tālāk.

A Noklikšķiniet uz cilnes **Contacts on Printer**.

Piezīme:

Ja jūsu printerī ir drošības funkcija, kas administratoriem dod iespēju liegt lietotājiem mainīt printera faksa iestatījumus, var būt nepieciešams ievadīt administratora paroli, lai turpinātu darbu.

B Sarakstā atlasiet kontaktpersonas un noklikšķiniet uz **Add**, lai atvērtu logu **Add to Recipient**.

C Sarakstā atlasiet parādītās kontaktpersonas un noklikšķiniet uz **Edit**.

D Ja nepieciešams, pievienojiet datus, piemēram, **Company/Corp.** un **Title**, un pēc tam noklikšķiniet uz **OK**, lai atkal atvērtu logu **Add to Recipient**.

E Ja nepieciešams, atzīmējiet izvēles rūtiņu **Register in the PC-FAX Phone Book**, lai saglabātu kontaktpersonu datus sadaļā **PC-FAX Phone Book**.

F Noklikšķiniet uz **OK**.

❏ Adresāta (vārda, faksa numura utt.) ievadīšana tiešā veidā:

Rīkojieties, kā norādīts tālāk.

- A Noklikšķiniet uz cilnes **Manual Dial**.
- B Ievadiet nepieciešamo informāciju.

C Noklikšķiniet uz **Add**.

Turklāt, noklikšķinot uz **Save to Phone Book**, varat saglabāt adresāta datus sarakstā, cilnē **PC-FAX Phone Book**.

### *Piezīme:*

- ❏ Ja jūsu printera Līnijas veids iestatījums ir *PBX* un piekļuves kodam precīzā prefiksa koda izmantošanas vietā ir paredzēts izmantot # (numurzīmi), ievadiet # (numurzīmi). Plašāku informāciju skatiet tēmā Līnijas veids, kas atrodama tālāk norādītajā saitē sadaļā Pamatiestatījumi.
- ❏ Ja FAX Utility galvenā ekrāna laukā *Opciju iestatījumi* izvēlējāties iespēju *Enter fax number twice*, noklikšķinot uz *Add* vai *Tālāk*, tas pats faksa numurs būs jāievada atkārtoti.

Adresāts ir pievienots loga augšējā daļā redzamajam sarakstam **Recipient List**.

7. Nosakiet titullapā norādāmo informāciju.

A Lai pievienotu titullapu, atlasiet kādu no sadaļā **Cover Sheet** norādītajiem paraugiem. Ievadiet **Subject** un **Message**. Ņemiet vērā, ka nav iespējams izveidot oriģinālu titullapu vai pievienot oriģinālu titullapu sarakstam.

Ja nevēlaties pievienot titullapu, sadaļā **Cover Sheet** atlasiet iestatījumu **No cover sheet**.

B Ja vēlaties mainīt vienumu izkārtošanas secību titullapā, noklikšķiniet uz **Cover Sheet Formatting**. Titullapas izmēru ir iespējams atlasīt sadaļā **Paper Size**. Titullapai varat atlasīt izmēru, kas atšķiras no pārsūtāmā dokumenta izmēra.

C Noklikšķiniet uz **Font**, ja vēlaties mainīt titullapā izmantotā teksta fontu vai fonta lielumu.

D Ja vēlaties mainīt sūtītāja informāciju, noklikšķiniet uz **Sender Settings**.

E Noklikšķiniet uz **Detailed Preview**, ja vēlaties pārbaudīt titullapas izskatu ar ievadīto nosaukumu un ziņojumu.

F Noklikšķiniet uz **Tālāk**.

8. Pārbaudiet nosūtāmo saturu un noklikšķiniet **Send**.

Pirms nosūtīšanas pārliecinieties, ka saņēmēja vārds un faksa numurs ir ievadīti pareizi. Noklikšķiniet **Preview**, lai priekšskatītu nosūtāmās faksa ziņas titullapu un dokumentu.

Līdzko tiek sākta sūtīšana, tiek parādīts logs ar nosūtīšanas statusa informāciju.

*Piezīme:*

- ❏ Lai pārtrauktu sūtīšanu, atlasiet vēlamos datus un noklikšķiniet *Atcelt* . Atcelt ir iespējams, arī izmantojot printera vadības paneli.
- ❏ Ja nosūtīšanas laikā rodas kļūda, tiek parādīts logs *Communication Error*. Pārbaudiet kļūdas informāciju un nosūtiet atkārtoti.
- ❏ Ekrāns Fax Status Monitor (iepriekš aprakstītais ekrāns, kurā varat skatīt nosūtīšanas stāvokļa informāciju) netiek parādīts, ja FAX Utility galvenā ekrāna sadaļā *Optional Settings* nav atlasīta iespēja Display Fax Status Monitor During Transmission.

## **Lietojumprogrammās izveidotu dokumentu sūtīšana (Mac OS)**

Atlasot komerciāli pieejamas lietojumprogrammas izvēlnē **Drukāt** printeri ar faksa funkciju, varat sūtīt tādus jūsu izveidotus datus kā dokumenti, zīmējumi un tabulas.

### *Piezīme:*

Tālāk sniegtajā skaidrojumā kā piemērs ir izmantota standarta Mac OS lietojumprogramma Text Edit.

- 1. Izveidojiet lietojumprogrammā dokumentu, kuru vēlaties sūtīt kā faksu.
- 2. Izvēlnē **Fails** noklikšķiniet **Drukāt**.

Parādās lietojumprogrammas logs **Drukāt**.

- 3. Atlasiet printeri (faksa nosaukumu) sadaļā **Nosaukums**, noklikšķiniet uz ▼, lai skatītu detalizētus iestatījumus, pārbaudiet drukāšanas iestatījumus un tad noklikšķiniet uz **Labi**.
- 4. Izvēlieties katram vienumam iestatījumus.
	- ❏ Opcijā **Eksemplāru skaits** norādiet **1**. Arī tad, ja norādīsiet **2** vai lielāku skaitu, varēsiet nosūtīt tikai vienu kopiju.
	- ❏ Viena faksa sūtīšanas laikā varat sūtīt maks. 100 lapas.

### **Faksa lietošana**

#### *Piezīme:*

Nosūtāmo dokumentu lapu izmērs atbilst papīra izmēram, ko var izmantot faksa sūtīšanai no printera.

5. Atlasiet Fax Settings uznirstošajā izvēlnē un tad atlasiet iestatījumus katram vienumam.

Skaidrojumu par katru iestatījuma vienumu skatiet PC-FAX draivera palīdzības sadaļā.

Noklikšķiniet uz loga apakšējā kreisajā pusē, lai atvērtu PC-FAX draivera palīdzības sadaļu.

- 6. Atlasiet izvēlni Recipient Settings un tad norādiet adresātu.
	- ❏ Tieši norādiet adresātu (vārdu, faksa numuru utt.):

Noklikšķiniet uz vienuma **Add**, ievadiet nepieciešamo informāciju un tad noklikšķiniet uz . Adresāts ir pievienots loga augšējā daļā redzamajam sarakstam Recipient List.

Ja atlasījāt "Enter fax number twice" PC-FAX draivera iestatījumos, ir jāievada vēlreiz tas pats numurs, kad

noklikšķināt uz vai Tālāk.

Ja jūsu faksa savienojuma līnijai ir nepieciešams prefiksa kods, ievadiet External Access Prefix.

#### *Piezīme:*

Ja jūsu printera Līnijas veids iestatījums ir *PBX* un piekļuves kodam precīzā prefiksa koda izmantošanas vietā ir paredzēts izmantot # (numurzīme), ievadiet # (numurzīme). Papildinformāciju skatiet pie Līnijas veids sadaļā Pamatiestatījumi tālāk norādītajā saistītās informācijas saitē.

❏ Atlasiet tālruņu grāmatā adresātu (vārdu, faksa numuru utt.):

Ja adresāts ir saglabāts tālruņu grāmatā, noklikšķiniet uz . Atlasiet sarakstā adresātu un tad noklikšķiniet uz **Add** > **OK**.

Ja jūsu faksa savienojuma līnijai ir nepieciešams prefiksa kods, ievadiet External Access Prefix.

### *Piezīme:*

Ja jūsu printera Līnijas veids iestatījums ir *PBX* un piekļuves kodam precīzā prefiksa koda izmantošanas vietā ir paredzēts izmantot # (numurzīme), ievadiet # (numurzīme). Papildinformāciju skatiet pie Līnijas veids sadaļā Pamatiestatījumi tālāk norādītajā saistītās informācijas saitē.

7. Pārbaudiet adresātu iestatījumus un tad noklikšķiniet uz **Fax**.

Tiek sākta faksa sūtīšana.

Pirms nosūtīšanas pārliecinieties, ka saņēmēja vārds un faksa numurs ir ievadīti pareizi.

### *Piezīme:*

- ❏ Ja noklikšķināt uz printera ikonas sadaļā Dock, tiek rādīts pārsūtīšanas statusa pārbaudes ekrāns. Lai apturētu sūtīšanu, noklikšķiniet uz datiem un tad noklikšķiniet uz *Delete*.
- ❏ Ja sūtīšanas laikā rodas kļūda, parādās ziņojums *Sending failed*. Pārbaudiet pārsūtīšanas ierakstus ekrānā *Fax Transmission Record*.
- ❏ Dažādu izmēru dokumenti, iespējams, netiks atbilstoši nosūtīti.

## **Faksu saņemšana datorā**

Varat saņemt faksus un saglabāt tos kā PDF failus datorā, kas ir pievienots printerim. Utilītprogramma FAX Utility ietver dažādas funkcijas, tostarp iespēju izvēlēties mapi faksa sūtījumu saglabāšanai. Pirms šīs funkcijas izmantošanas instalējiet FAX Utility.

#### **Faksa lietošana**

#### *Piezīme:*

Lai instalētu FAX Utility, varat izmantot kādu no tālāk norādītajām metodēm.

- ❏ Izmantojot EPSON Software Updater (programmatūras atjaunināšanas lietojumprogrammu)
- ❏ Izmantojot disku, kas piegādāts kopā ar jūsu printeri. (Tikai Windows lietotājiem)

### c*Svarīga informācija:*

- ❏ Lai saņemtu faksus datorā, opcija *Saņemšanas režīms* printera vadības panelī jāiestata kā *Auto*. Lai iegūtu informāciju par printera iestatījumu statusu, sazinieties ar administratoru. Papildinformāciju skatiet sadaļā Administratora rokasgrāmata.
- ❏ Datoram, kurš ir iestatīts faksa sūtījumu saņemšanai, vienmēr jābūt ieslēgtam. Saņemtie dokumenti īslaicīgi tiek saglabāti printera atmiņā, pirms dokumenti tiek saglabāti datorā. Ja dators tiek izslēgts, printera atmiņa var piepildīties, jo tas nevar nosūtīt dokumentus datoram.
- ❏ Dokumentu, kas ir īslaicīgi saglabāti printera atmiņā, skaits tiek rādīts sākuma ekrāna ikonā .
- ❏ Lai lasītu saņemtos faksa sūtījumus, datorā ir jāinstalē PDF skatīšanas rīks, piemēram, Acrobat Reader.

#### **Saistītā informācija**

- & ["Programmatūras atjaunināšanas rīki \(EPSON Software Updater\)" 182. lpp.](#page-181-0)
- & ["Jaunāko lietojumprogrammu instalēšana" 183. lpp.](#page-182-0)

### **Ienākošo faksu saglabāšana datorā**

Jūs varat izveidot iestatījumus ienākošo faksu saglabāšanai datorā, izmantojot programmu FAX Utility. Instalējiet FAX Utility datorā pirms faksa ziņu sūtīšanas un saņemšanas.

Plašāku informāciju skatiet FAX Utility palīdzības sadaļas (redzama galvenajā logā) tēmā Basic Operations. Ja paroles ievades ekrāns ir redzams datora ekrānā, kad veidojat iestatījumus, ievadiet paroli. Ja nezināt paroli, sazinieties ar administratoru.

#### *Piezīme:*

Faksus var vienlaicīgi saņemt datorā un izdrukāt no printera. Lai iegūtu papildinformāciju par printera iestatījumu statusu, sazinieties ar administratoru. Papildinformāciju skatiet sadaļā Administratora rokasgrāmata.

#### **Saistītā informācija**

& ["Faksa darbību konfigurēšanas un faksa nosūtīšanas lietojumprogramma \(FAX Utility\)" 180. lpp.](#page-179-0)

### **Kā atcelt funkciju, kas datorā saglabā ienākošos faksus**

Faksu saglabāšanu datorā var atcelt, izmantojot programmu FAX Utility.

Plašāku informāciju skatiet FAX Utility palīdzības sadaļas (redzama galvenajā logā) tēmā Basic Operations.

#### *Piezīme:*

- ❏ Ja ir kādi datorā nesaglabāti faksi, jūs nevarat atcelt funkciju, kas saglabā faksus datorā.
- ❏ Jūs nevarat mainīt administratora bloķētos iestatījumus.
- ❏ Iespējams arī mainīt printera iestatījumus. Sazinieties ar administratoru, lai iegūtu informāciju, kā atcelt iestatījumus saistībā ar saņemto faksu saglabāšanu datorā. Papildinformāciju skatiet sadaļā Administratora rokasgrāmata.

### **Saistītā informācija**

& ["Faksa darbību konfigurēšanas un faksa nosūtīšanas lietojumprogramma \(FAX Utility\)" 180. lpp.](#page-179-0)

### **Jaunu faksa sūtījumu pārbaude (Windows)**

Iestatot datorā iespēju saņemt faksa sūtījumus, kas saņemti printerī, varat skatīt saņemto faksa sūtījumu apstrādes statusu un informāciju par to, vai ir saņemti jauni faksa sūtījumi. To iespējams izdarīt, izmantojot faksa ikonu Windows uzdevumjoslā.Iestatot datorā iespēju parādīt paziņojumu ikreiz, kad tiek saņemts jauns faksa sūtījums, līdzās Windows sistēmas ikonjoslai parādās uznirstošais paziņojumu ekrāns un jums ir iespēja skatīt jaunos faksa sūtījumus.

### *Piezīme:*

❏ Saņemto faksa sūtījumu dati, kas saglabāti datorā, tiek dzēsti no printera atmiņas.

❏ Lai skatītu saņemtos faksa sūtījumus, ir nepieciešama lietojumprogramma Adobe Reader, jo sūtījumi tiek saglabāti PDF formātā.

### **Faksa ikonas izmantošana uzdevumjoslā (Windows)**

Varat pārbaudīt, vai ir saņemti jauni faksa sūtījumi, un to, kāds ir ierīces darbības statuss, izmantojot faksa ikonu, kas ir redzama Windows uzdevumjoslā.

1. Apskatiet ikonu.

❏ : gaidstāves režīmā.

- ❏ : pārbauda, vai ir saņemti jauni faksa sūtījumi.
- ❏ : jauno faksa sūtījumu importēšana pabeigta.
- 2. Ar peles labo taustiņu noklikšķiniet uz ikonas un tad noklikšķiniet uz **Open the received fax folder**.

Tiek parādīta saņemto faksa sūtījumu mape. Pārbaudiet datumu un sūtītāju faila nosaukumā un tad atveriet PDF failu.

Kamēr faksa ikona liecina, ka ierīce darbojas gaidstāves režīmā, varat nekavējoties pārbaudīt jaunos faksa sūtījumus, atlasot **Check new faxes**.

### *Piezīme:*

Saņemtie faksa sūtījumi tiek automātiski pārsaukti, izmantojot tālāk norādīto nosaukuma veidošanas formātu.

GGGGMMDDSSMMSS\_xxxxxxxxxx\_nnnnn (gads/mēnesis/diena/stundas/minūtes/sekundes\_sūtītāja numurs)

### **Paziņojumu loga izmantošana (Windows)**

Ja iestatāt paziņojumus par jauniem faksa sūtījumiem, saistībā ar katru faksa sūtījumu līdzās uzdevumjoslai tiek rādīts paziņojumu logs.

1. Skatiet paziņojumu ekrānu, kas redzams jūsu datora ekrānā.

### *Piezīme:*

Paziņojumu ekrāns pazūd, ja noteikta laika ietvaros netiek veiktas nekādas darbības. Varat mainīt šo paziņojumu iestatījumus, piemēram, to rādīšanas ilgumu.

### **Faksa lietošana**

2. Noklikšķiniet jebkurā vietā paziņojumu ekrānā, izņemot pogu .

Atveras mape, kuru iestatījāt jaunu faksa sūtījumu saglabāšanai. Pārbaudiet datumu un sūtītāju faila nosaukumā un tad atveriet PDF failu.

#### *Piezīme:*

Saņemtie faksa sūtījumi tiek automātiski pārsaukti, izmantojot tālāk norādīto nosaukuma veidošanas formātu.

GGGGMMDDSSMMSS xxxxxxxxxx nnnnn (gads/mēnesis/diena/stundas/minūtes/sekundes sūtītāja numurs)

### **Jaunu faksa sūtījumu pārbaude (Mac OS)**

Varat pārbaudīt, vai nav jaunu faksa sūtījumu, izmantojot kādu no tālāk norādītajām metodēm.Šī funkcija ir pieejama tikai datoros, kuros ir iestatījums **"Save" (save faxes on this computer)**.

- ❏ Atveriet saņemto faksa sūtījumu mapi (norādīta iestatījumos **Received Fax Output Settings.**)
- ❏ Atveriet Fax Receive Monitor un noklikšķiniet uz **Check new faxes**.
- ❏ Paziņojums par jaunu faksa sūtījumu saņemšanu

Atlasiet **Notify me of new faxes via a dock icon** sadaļā **Fax Receive Monitor** > **Preferences** faksa utilītprogrammā; faksa sūtījumu saņemšanas pārraudzības rīka ikona dokstacijā "Dock" palecas, apliecinot, ka ir saņemti jauni faksa sūtījumi.

### **Saņemto faksu mapes atvēršana, izmantojot saņemto faksa sūtījumu pārraudzības rīku (Mac OS)**

Varat atvērt saglabāto mapi datorā, kurš ir iestatīts faksa sūtījumu saņemšanai, atlasot **"Save" (save faxes on this computer)**.

- 1. Noklikšķiniet uz saņemto faksa sūtījumu pārraudzības rīka ikonas, kas atrodas uz Dock, lai atvērtu **Fax Receive Monitor**.
- 2. Atlasiet printeri un noklikšķiniet **Open folder** vai veiciet dubultklikšķi uz printera nosaukuma.
- 3. Pārbaudiet datumu un sūtītāju faila nosaukumā un tad atveriet PDF failu.

#### *Piezīme:*

Saņemtie faksa sūtījumi tiek automātiski pārsaukti, izmantojot tālāk norādīto nosaukuma veidošanas formātu.

GGGGMMDDSSMMSS\_xxxxxxxxxx\_nnnnn (gads/mēnesis/diena/stundas/minūtes/sekundes\_sūtītāja numurs)

No sūtītāja saņemtā informācija tiek rādīta kā sūtītāja numurs. Šis numurs, iespējams, nebūs redzams, un tas ir atkarīgs no sūtītāja.

# **Tintes padeves bloks un citu izmantojamo materiālu maiņa**

## **Tintes kasetņu atlikušās tintes un apkopes kastes statusa pārbaude**

Aptuveno tintes līmeni un apkopes kastes darbmūžu varat pārbaudīt no vadības paneļa vai datora.

### *Piezīme:*

Jūs varat turpināt drukāšanu, kad tiek rādīts paziņojums par zemu tintes uzpildes līmeni. Nomainiet tintes padeves bloks, kad nepieciešams.

### **Tintes kasetņu atlikušās tintes un apkopes kastes statusa pārbaude — vadības panelis**

- 1. Vadības panelī nospiediet pogu $\boxed{\mathbf{i}}$ .
- 2. Atlasiet **Printera statuss**.

### **Tintes kasetņu atlikušās tintes un apkopes kastes statusa pārbaude - Windows**

- 1. Piekļūstiet printera draivera logam.
- 2. Noklikšķiniet uz **EPSON Status Monitor 3** cilnē **Apkope** un pēc tam noklikšķiniet uz **Informācija**.

### *Piezīme:*

Ja ir atspējots *EPSON Status Monitor 3*, noklikšķiniet uz *Paplašināti iestatījumi* cilnē *Apkope* un pēc tam atlasiet *Iespējot EPSON Status Monitor 3*.

### **Tintes kasetnēs atlikušās tintes daudzuma un apkopes nodalījuma stāvokļa pārbaude — Mac OS**

- 1. Atlasiet **Sistēmas preferences** izvēlnē > **Printeri un skeneri** (vai **Drukāšana un skenēšana**, **Drukāšana un faksi**) un tad atlasiet printeri.
- 2. Noklikšķiniet uz **Opcijas un izejmateriāli** > **Utilīta** > **Atvērt printera utilītu**.
- 3. Noklikšķiniet uz **EPSON Status Monitor**.

## <span id="page-165-0"></span>**Tintes padeves bloks kodi**

Uzņēmums Epson iesaka izmantot oriģinālās Epson tintes padeves bloki. Epson negarantē neoriģinālas tintes kvalitāti un drošumu. Neoriģinālas tintes izmantošana var radīt bojājumu, kura novēršanu Epson garantijas neparedz, un noteiktos apstākļos var radīt printera darbības traucējumus. Informācija par neoriģinālās tintes līmeni var nebūt nodrošināta.

Turpinājumā ir norādīti oriģinālo Epson tintes padeves bloki kodi.

#### *Piezīme:*

- ❏ Tintes padeves bloks kodi var atšķirties atkarībā no atrašanās vietas. Lai uzzinātu pareizos kodus savam reģionam, sazinieties ar Epson atbalsta dienestu.
- ❏ Visos reģionos nav pieejamas visu veidu tintes padeves bloki.

### **Klientiem Eiropā**

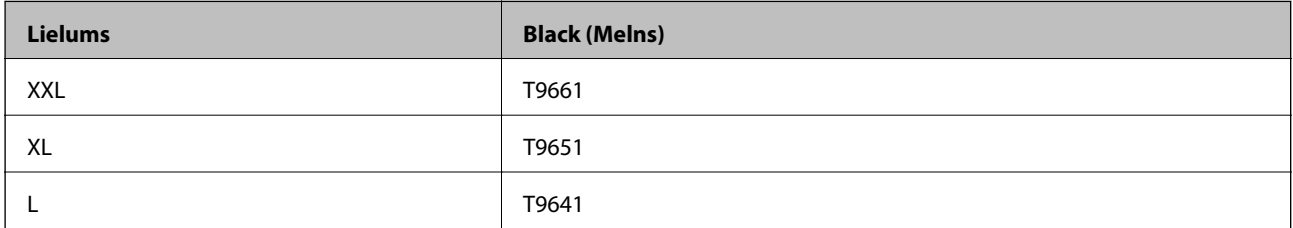

Apmeklējiet tālāk norādīto tīmekļa vietni, lai uzzinātu informāciju par Epson tintes padeves bloks ražotspēju.

<http://www.epson.eu/pageyield>

### **Klientiem Austrālijā un Jaunzēlandē**

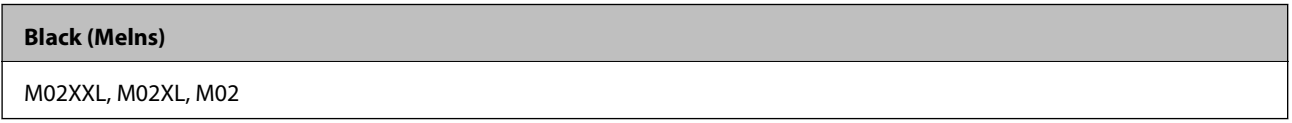

### **Klientiem Āzijā**

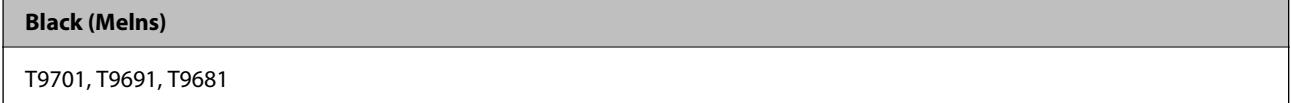

## **Piesardzība, rīkojoties ar Tintes padeves bloks**

Izlasiet tālāk sniegtos norādījumus un Svarīgas drošības instrukcijas (drukāta rokasgrāmata), pirms nomaināt Tintes padeves bloks.

### **Lietošanas piesardzības pasākumi**

❏ Uzglabājiet tintes padeves bloks normālā istabas temperatūrā un aizsargājiet tās no tiešiem saules stariem.

- ❏ Epson iesaka izlietot tintes padeves bloks pirms derīguma termiņa beigām, kas norādīts uz iepakojuma.
- ❏ Lai nodrošinātu augstāko kvalitāti, glabājiet tintes padeves bloks ar apakšējo daļu uz leju.

#### **Tintes padeves bloks un citu izmantojamo materiālu maiņa**

- ❏ Pēc tintes padeves bloks iznešanas no aukstas uzglabāšanas vietas ļaujiet tai sasilt istabas temperatūrā vismaz 12 stundas pirms lietošanas.
- ❏ Nepieskarieties attēlā norādītajām detaļām. Citādi printera normāla darbība un drukāšana var būt neiespējama.

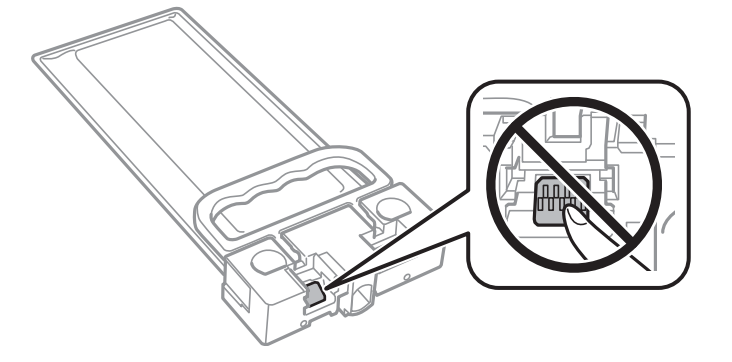

- ❏ Neizslēdziet printeri tintes uzpildes laikā. Ja tintes uzpildīšana nav pabeigta, drukāšana var būt neiespējama.
- ❏ Neatstājiet printeri ar izņemtām tintes padeves bloks, citādi tinte, kas ir palikusi drukas galviņas sprauslās, izžūs un drukāšana var būt neiespējama.
- ❏ Ja jums ir īslaicīgi jāizņem tintes padeves bloks, nepieļaujiet tintes padeves zonā iekļūt netīrumiem un putekļiem. Glabājiet tintes padeves bloks tajā pašā vietā, kur glabājat printeri. Nav nepieciešams nodrošināt savus vāciņus vai aizbāžņus, jo tintes padeves portam ir paredzēts vārsts, kas ir domāts liekās tintes izplūdei.
- ❏ Izņemtajai tintes padeves bloks var būt tinte ap tintes padeves portu, tāpēc nepieļaujiet tintes nokļūšanu apkārtējā vidē, noņemot tintes padeves bloks.
- ❏ Printeris izmanto tintes padeves bloks, kura ir aprīkota ar zaļu mikroshēmu, kas uzrauga informāciju, piemēram, atlikušās tintes daudzumu. Tas nozīmē, ka pat tad, ja tintes padeves bloks tiek izņemta no printera, pirms tā kļūst tukša, tintes padeves bloks joprojām var lietot pēc atkārtotas ievietošanas atpakaļ printerī.
- ❏ Lai nodrošinātu visaugstāko drukāšanas kvalitāti un aizsargātu drukas galviņu, brīdī, kad printeris norāda par tintes padeves bloks nomaiņas nepieciešamību, tintes padeves bloks vēl paliek noteikts daudzums tintes drošības rezervei. Atlikušais noteiktais tintes daudzums neietver šo rezervi.
- ❏ Lai gan tintes padeves bloki sastāvā var būt pārstrādāti materiāli, tas neietekmē printera darbību vai veiktspēju.
- ❏ tintes padeves bloks specifikācija un izskats var tikt mainīts bez iepriekšēja brīdinājuma par uzlabojumu veikšanu.
- ❏ Neizjauciet vai nepārveidojiet tintes padeves bloks, pretēja gadījumā normāla drukāšana var būt neiespējama.
- ❏ Nemetiet un nesitiet tintes padeves bloks pret cietiem priekšmetiem, citādi var rasties tintes noplūde.
- ❏ Nedrīkst lietot tintes padeves bloks, kas ir iekļauta printera komplektācijā nomaiņai.
- ❏ Vienas kasetnes izdrukāto lapu skaits ir atkarīgs no drukājamiem attēliem, izmantotā papīra veida, drukāšanas biežuma un vides apstākļiem, piemēram, temperatūras.

#### **Tintes patēriņš**

- ❏ Lai uzturētu labāko drukas galviņas veiktspēju, zināms tintes daudzums tiek patērēts no tintes padeves bloks apkopes laikā, piemēram, drukas galviņas tīrīšanas laikā. Tinte var tikt patērēta arī tad, kad ieslēdzat printeri.
- ❏ Tinte tintes padeves bloks, kas tiek nodrošināta jūsu printerim, tiek daļēji izlietota sākotnējās uzstādīšanas laikā. Lai nodrošinātu augstas kvalitātes izdrukas, drukas galviņai printerī jābūt pilnībā pildītai ar tinti. Šis vienreiz veicamais process patērē noteiktu daudzumu tintes, un tādēļ tintes padeves bloks var izdrukāt mazāk lappušu salīdzinājumā ar nākamajām tintes padeves bloks.
- ❏ Lai panāktu labākos rezultātus, izlietojiet tintes padeves bloks divu gadu laikā, kopš uzstādīšanas printerī.

## <span id="page-167-0"></span>**Tintes padeves bloks maiņa**

Ja parādās ziņojums ar aicinājumu nomainīt tintes padeves bloks, atlasiet **Pamācība** un noskatieties vadības panelī parādītās animācijas, lai uzzinātu, kā nomainīt tintes padeves bloks.

#### **Saistītā informācija**

& ["Piesardzība, rīkojoties ar Tintes padeves bloks" 166. lpp.](#page-165-0)

## **Apkopes kastes kods**

Uzņēmums Epson iesaka izmantot oriģinālo Epson apkopes kasti.

Apkopes kastes kods: T6716

c*Svarīga informācija:*

Pēc apkopes nodalījuma uzstādīšanas printerī to nevarēs izmantot citiem printeriem.

## **Piesardzība, rīkojoties ar apkopes kasti**

Pirms apkopes kastes nomaiņas izlasiet tālāk sniegtos norādījumus un Svarīgas drošības instrukcijas (drukāta rokasgrāmata).

- ❏ Nepieskarieties apkopes kastes sānos redzamajai zaļajai mikroshēmai. Citādi printera normāla darbība un drukāšana var būt neiespējama.
- ❏ Nesagāziet izlietotu apkopes kasti, līdz tā tiek cieši noslēgta plastmasas maisiņā, citādi tinte var izplūst.
- ❏ Neglabājiet apkopes kasti tiešos saules staros.
- ❏ Neveiciet apkopes kastes nomaiņu drukāšanas laikā, citādi tinte var izplūst.
- ❏ Neizmantojiet apkopes kasti, kas ilgstoši ir bijusi noņemta. Kastes iekšpusē esošā tinte var būt sacietējusi, tādēļ tinte vairs netiks absorbēta.

## **Apkopes kastes nomaiņa**

Atsevišķos drukas ciklos var tikt apkopots pavisam neliels liekās tintes apjoms apkopes kastē.Lai novērstu tintes noplūdi no apkopes kastes, printeris ir veidots tā, lai apturētu drukāšanu, ja apkopes kastes absorbēšanas tilpums ir sasniedzi savu ierobežojumu.Šāda procesa nepieciešamība un biežums ir atkarīgs no izdrukāto lappušu skaita, apdrukājamā materiāla veida un printera izpildīto tīrīšanas ciklu skaita.

Kad tiek parādīts ziņojums ar aicinājumu nomainīt apkopes nodalījumu, skatiet vadības panelī redzamās animācijas.Kastes nomaiņas nepieciešamība nenozīmē, ka printeris vairs nedarbojas atbilstoši tā specifikācijām.Epson garantijā nav paredzēta šādas nomaiņas izdevumu segšana.Tā ir detaļa, kuras apkopi var veikt lietotājs.

#### *Piezīme:*

Ja tā ir pilna, drukāšana nav iespējama, līdz apkopes kaste tiek nomainīta, lai nerastos tintes noplūde.Tomēr ar drukāšanu nesaistītās funkcijas ir pieejamas.

### **Tintes padeves bloks un citu izmantojamo materiālu maiņa**

### **Saistītā informācija**

& ["Piesardzība, rīkojoties ar apkopes kasti" 168. lpp.](#page-167-0)

# **Printera apkope**

## **Drukas galviņas pārbaude un tīrīšana**

Ja sprauslas ir aizsērējušas, izdrukas kļūst blāvas vai arī ir redzamas svītras. Ja drukas kvalitāte ir pasliktinājusies, izmantojiet sprauslu pārbaudes funkciju un pārbaudiet, vai sprauslas ir aizsērējušas. Ja sprauslas ir aizsērējušas, notīriet drukas galviņu. Varat veikt sprauslu pārbaudi un galviņas tīrīšanu no vadības paneļa vai datora.

### c*Svarīga informācija:*

- ❏ Neatveriet priekšējo vāku vai neizslēdziet printeri drukas galviņas tīrīšanas laikā. Ja drukas galviņas tīrīšana nav pabeigta, drukāšana var būt neiespējama.
- ❏ Drukas galviņas tīrīšanas laikā tiek patērēts nedaudz tintes, tādēļ drukas galviņas tīrīšanu veiciet tikai tad, ja nepieciešams uzlabot drukas kvalitāti.
- ❏ Ja drukas kvalitāte nav uzlabojusies pēc atkārtotas sprauslu pārbaudes veikšanas un četrām galviņas tīrīšanas reizēm, uzgaidiet vismaz sešas stundas, neveicot drukāšanu, un pēc tam vēlreiz darbiniet sprauslu pārbaudes funkciju un atkārtoti veiciet galviņas tīrīšanu, ja nepieciešams. Ieteicams izslēgt printeri. Ja drukas kvalitāte joprojām nav uzlabojusies, sazinieties ar uzņēmuma Epson atbalsta dienesta darbinieku.
- ❏ Lai nepieļautu drukas galviņu izžūšanu, neatvienojiet printeri, kamēr ir ieslēgta barošana.

### **Drukas galviņas pārbaude un tīrīšana — vadības panelis**

- 1. Ievietojiet A4 parasto papīru šeit: papīra kasete 1.
- 2. Sākuma ekrānā izvēlieties **Iestatījumi**.
- 3. Atlasiet **Apkope** > **Drukas galv. spr. pārb.**.
- 4. Izpildiet ekrānā redzamos norādījumus, lai drukātu sprauslu pārbaudes rakstu.
- 5. Apskatiet izdrukāto rakstu. Ja redzamas pārtrauktas līnijas vai trūkstoši segmenti, kā rakstā "NG", iespējams, ir aizsērējušas drukas galviņas sprauslas. Veiciet nākamo darbību. Ja nav redzamas pārtrauktas līnijas vai

trūkstoši segmenti, kā turpmāk attēlotajā rakstā "OK", sprauslas nav aizsērējušas. Atlasiet  $\Box$ , lai aizvērtu sprauslu pārbaudes funkciju.

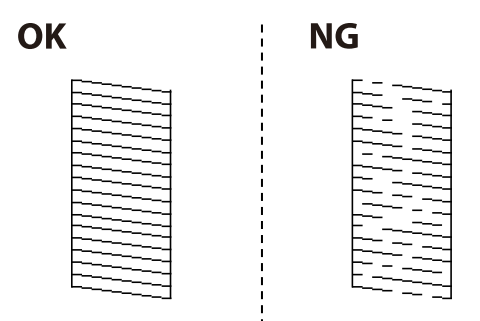

6. Atlasiet  $\blacktriangleright$ un pēc tam izpildiet ekrānā sniegtos norādījumus, lai notīrītu drukas galviņu.

7. Kad tīrīšana pabeigta, vēlreiz izdrukājiet sprauslu pārbaudes rakstu. Atkārtoti veiciet tīrīšanu un drukājiet rakstu, līdz visas līnijas ir pilnībā izdrukātas.

### **Saistītā informācija**

& ["Papīra ievietošana Papīra kasete" 28. lpp.](#page-27-0)

### **Drukas galviņas pārbaude un tīrīšana - operētājsistēmā Windows**

- 1. Ievietojiet A4 parasto papīru šeit: papīra kasete 1.
- 2. Atveriet printera draivera logu.
- 3. Noklikšķiniet uz **Sprauslu pārbaude** cilnē **Apkope**.
- 4. Izpildiet ekrānā redzamās instrukcijas.

### **Saistītā informācija**

- & ["Papīra ievietošana Papīra kasete" 28. lpp.](#page-27-0)
- $\rightarrow$  "Piekluve printera draiverim" 60. lpp.

### **Drukas galviņas pārbaude un tīrīšana — Mac OS**

- 1. Ievietojiet A4 parasto papīru šeit: papīra kasete 1.
- 2. Atlasiet **Sistēmas preferences** izvēlnē > **Printeri un skeneri** (vai **Drukāšana un skenēšana**, **Drukāšana un faksi**) un pēc tam atlasiet printeri.
- 3. Noklikšķiniet uz **Opcijas un izejmateriāli** > **Utilīta** > **Atvērt printera utilītu**.
- 4. Noklikšķiniet uz **Sprauslu pārbaude**.
- 5. Izpildiet ekrānā redzamās instrukcijas.

### **Saistītā informācija**

& ["Papīra ievietošana Papīra kasete" 28. lpp.](#page-27-0)

## **Drukas galviņas līdzināšana**

Ja ievērojat vertikālu līniju nesakritības vai notraipītus attēlus, centrējiet drukas galviņu.

### **Drukas galviņas salāgošana — vadības panelis**

#### *Piezīme:*

Var nākties salāgot drukas galviņu, ja vide vai papīra veids mainās pēc tā salāgošanas.

- 1. Ievietojiet A4 parasto papīru šeit: papīra kasete 1.
- 2. Sākuma ekrānā atlasiet **Iestatījumi**.
- 3. Atlasiet **Apkope** > **Deukas galviņas izlīdzināšana**.
- 4. Atlasiet vienu no salāgošanas izvēlnēm.
	- ❏ Mērlīnijas līdzināšana: atlasiet šo iespēju, ja vertikālās izlīdzināšanas līnijas izskatās nelīdzenas.
	- ❏ Horizontālā izlīdzināšana: atlasiet šo opciju, ja regulāros intervālos ir redzamas horizontālas joslas.
- 5. Izpildiet ekrānā redzamos norādījumus, lai drukātu līdzināšanas paraugu.
- 6. Izpildiet ekrānā redzamos noteikumus, lai līdzinātu drukas galviņu.

❏ Mērlīnijas līdzināšana: atrodiet un atlasiet labākā parauga numuru.

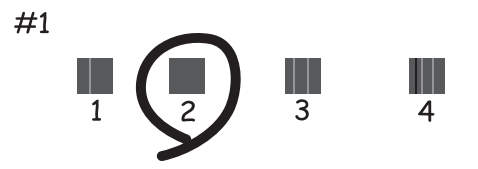

Atrodiet un atlasiet raksta numuru, kurā vertikālā līnija ir vismazāk nelīdzena.

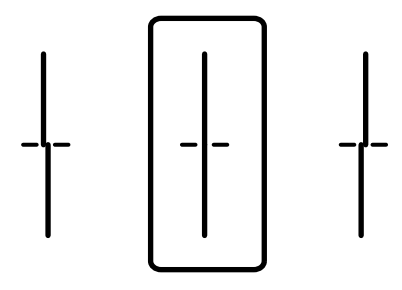

❏ Horizontālā izlīdzināšana: atrodiet un atlasiet skaitli, kas norāda mazāk atdalīto un pārklājušos rakstu.

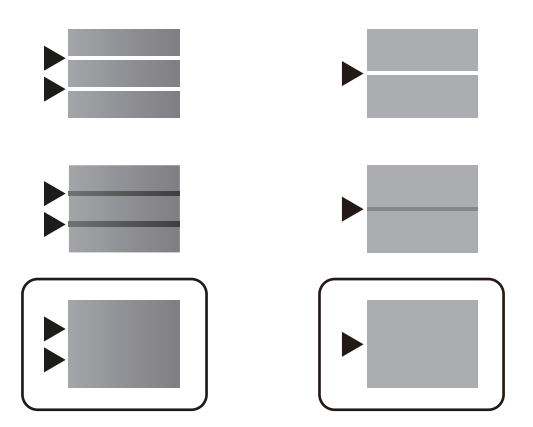

### **Saistītā informācija**

& ["Papīra ievietošana Papīra kasete" 28. lpp.](#page-27-0)

## **Tintes traipu iztīrīšana no papīra ceļa**

Ja uz izdrukām ir traipi vai tās it netīras, tīriet iekšējo rullīti.

### c*Svarīga informācija:*

Printera iekšpuses tīrīšanai neizmantojiet papīra salveti. Drukas galviņas sprauslas var tikt nosprostotas ar kokvilnas plūksnām.

- 1. Ielādējiet A4 izmēra parasto papīru tajā papīra avotā, kuru vēlaties iztīrīt.
- 2. Sākuma ekrānā izvēlieties **Iestatījumi**.
- 3. Atlasiet **Apkope** > **Papīra vadotņu tīrīšana**.
- 4. Atlasiet papīra avotu un pēc tam izpildiet ekrānā sniegtās instrukcijas, lai tīrītu papīra ceļu.

#### *Piezīme:*

Atkārtojiet šo procedūru, līdz uz papīra vairs nav tintes traipu. Ja uz izdrukām joprojām ir traipi, tīriet pārējos papīra avotus.

### **Saistītā informācija**

& ["Papīra ievietošana Papīra kasete" 28. lpp.](#page-27-0)

## **ADP tīrīšana**

Ja kopēti vai skenēti attēli no ADP ir izsmērēti vai oriģināli netiek pareizi padoti ADP padevē, tīriet ADP.

### c*Svarīga informācija:*

Printera tīrīšanai nekad nelietojiet spirtu vai šķīdinātāju. Šīs ķimikālijas var radīt printera bojājumu.

1. Atveriet ADP vāku.

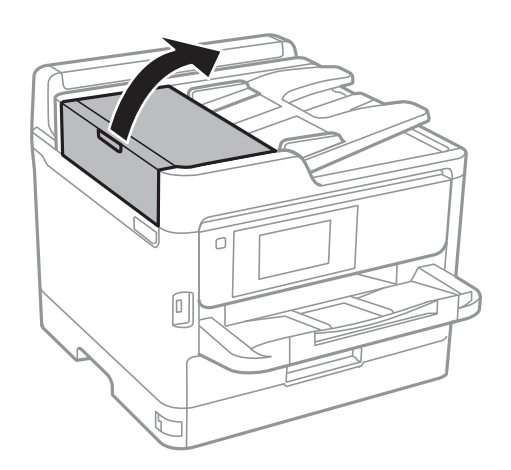

2. Izmantojiet mīkstu, mitru drānu, lai notīrītu veltnīti un ADP iekšpusi.

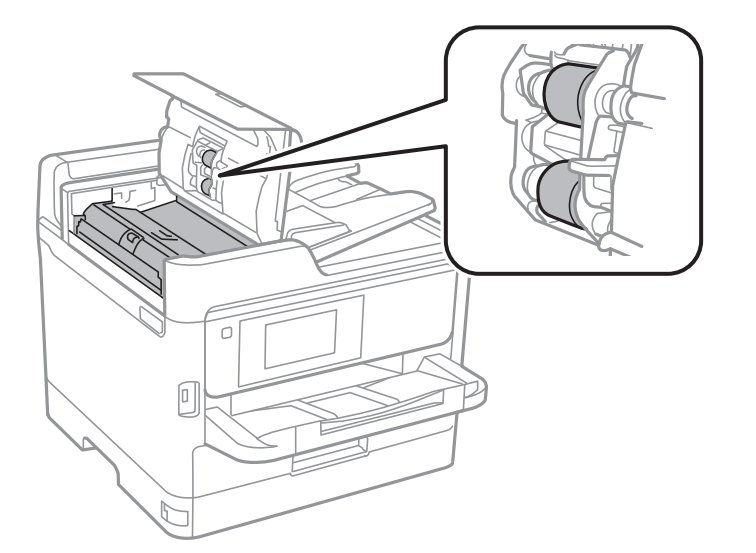

### c*Svarīga informācija:*

- ❏ Izmantojot sausu drānu, var sabojāt veltnīša virsmu.
- ❏ Izmantojiet ADP, kad veltnītis ir nožuvis.

### 3. Atveriet dokumentu vāku.

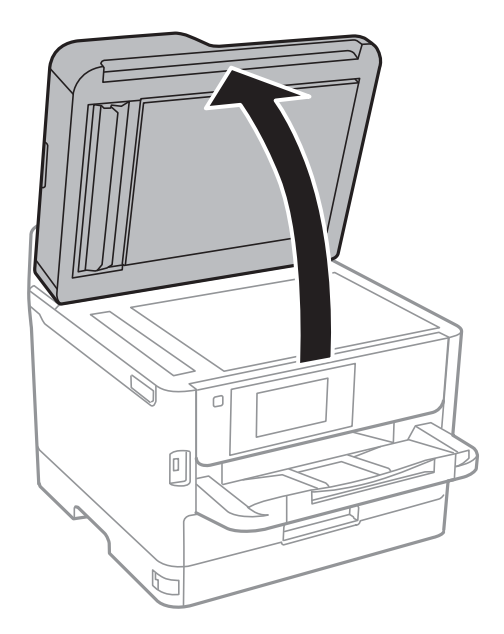

4. Notīriet ilustrācijā attēloto detaļu.

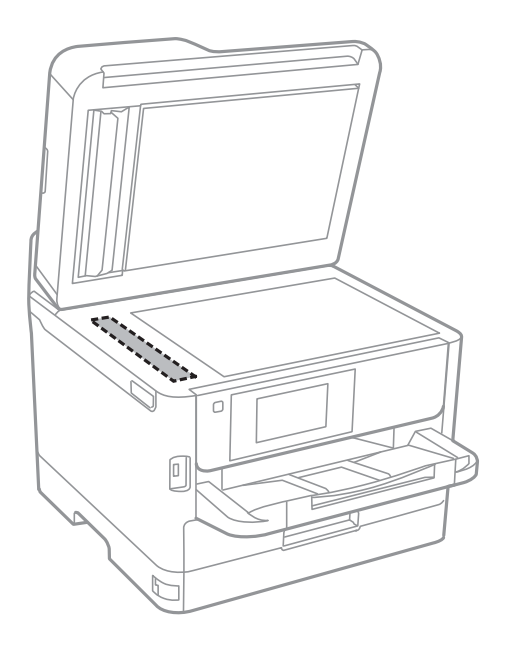

### c*Svarīga informācija:*

- ❏ Ja stikla virsma ir notraipīta ar smērvielu vai citu grūti noņemamu vielu, izmantojiet nelielu daudzumu stikla mazgāšanas līdzekļa un mīkstu drānu, lai to notīrītu. Noslaukiet visu atlikušo šķidrumu.
- ❏ Nespiediet uz stikla virsmas pārāk stipri.
- ❏ Uzmanieties, lai nesaskrāpētu vai nesabojātu stikla virsmu. Bojāta stikla virsma var pasliktināt skenēšanas kvalitāti.

## **Skenera stikls Tīrīšana**

Ja uz kopijām vai skenētajiem attēliem ir traipi, notīriet skenera stikls.

## !*Brīdinājums:*

Atverot vai aizverot dokumentu vāku, uzmanieties, lai nesaspiestu roku vai pirkstus. Citādi varat gūt traumas.

### c*Svarīga informācija:*

Printera tīrīšanai nekad nelietojiet spirtu vai šķīdinātāju. Šīs ķimikālijas var radīt printera bojājumu.

1. Atveriet dokumentu vāku.

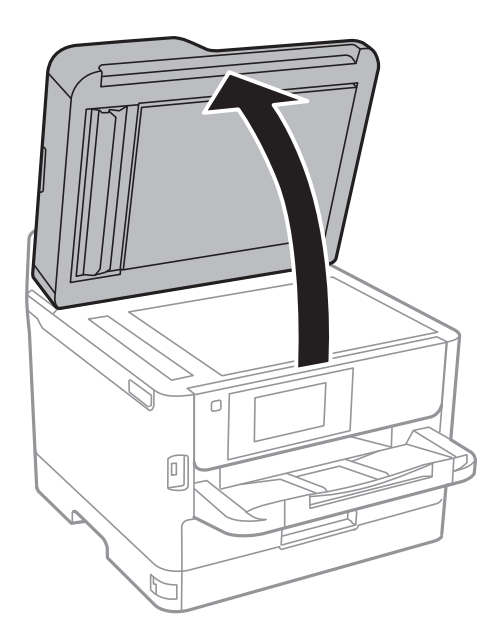

2. Izmantojiet mīkstu, sausu un tīru drānu, lai notīrītu skenera stikls virsmu.

### c*Svarīga informācija:*

- ❏ Ja stikla virsma ir notraipīta ar smērvielu vai citu grūti noņemamu vielu, izmantojiet nelielu daudzumu stikla mazgāšanas līdzekļa un mīkstu drānu, lai to notīrītu. Noslaukiet visu atlikušo šķidrumu.
- ❏ Nespiediet uz stikla virsmas pārāk stipri.
- ❏ Uzmanieties, lai nesaskrāpētu vai nesabojātu stikla virsmu. Bojāta stikla virsma var pasliktināt skenēšanas kvalitāti.

# **Tīkla pakalpojumu un programmatūras informācija**

Šajā sadaļā ir informācija par jūsu printerim pieejamiem tīkla pakalpojumiem un programmatūras izstrādājumiem Epson tīmekļa vietnē vai komplektā iekļautajā programmatūras kompaktdiskā.

## **Lietojumprogramma printera darbību konfigurēšanai (Web Config)**

Web Config ir programma, kas darbojas tīmekļa pārlūkā, piemēram, Internet Explorer un Safari, datorā vai viedierīcē. Var skatīt printera statusu vai mainīt tīkla pakalpojuma un printera iestatījumus. Lai izmantotu programmu Web Config, pievienojiet printeri un datoru vai ierīci vienam tīklam.

Tiek atbalstītas šādas pārlūkprogrammas.

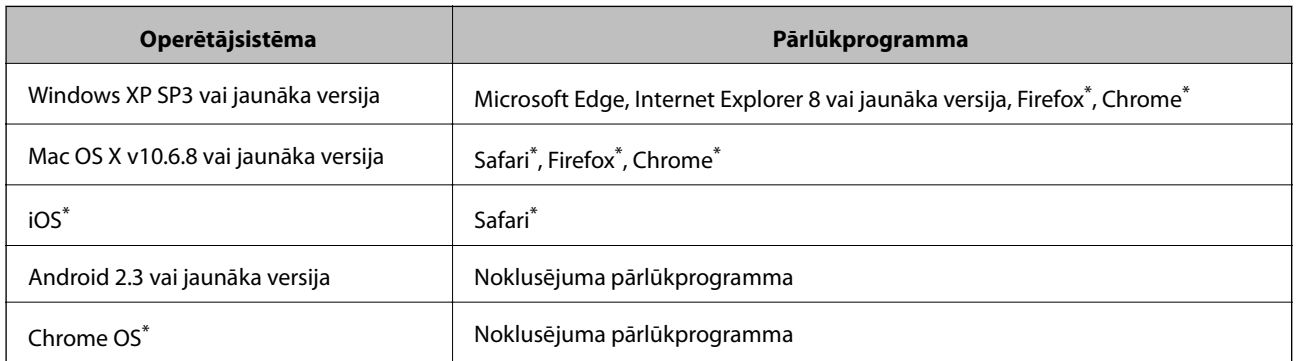

Lietojiet jaunāko versiju.

## **Tīmekļa konfigurācijas palaišana tīmekļa pārlūkā**

1. Pārbaudiet printera IP adresi.

Printera sākuma ekrānā pieskarieties tīkla ikonai un pēc tam pieskarieties aktīvā savienojuma metodei, lai apstiprinātu printera IP adresi.

```
Piezīme:
```
IP adresi var pārbaudīt arī, izdrukājot tīkla savienojuma pārskatu.

2. Palaidiet tīmekļa pārlūkprogrammu no datora vai viedierīces un pēc tam ievadiet printera IP adresi.

Formāts:

IPv4: http://printera IP adrese/

IPv6: http://[printera IP adrese]/

Piemēri:

IPv4: http://192.168.100.201/

IPv6: http://[2001:db8::1000:1]/

#### **Tīkla pakalpojumu un programmatūras informācija**

#### *Piezīme:*

Izmantojot viedierīci, jūs varat arī palaist Web Config no Epson iPrint apkopes ekrāna.

### **Saistītā informācija**

- & ["Funkcijas Epson iPrint lietošana" 94. lpp.](#page-93-0)
- & ["Tīkla iestatījumi" 53. lpp.](#page-52-0)

### **Web Config palaišana operētājsistēmā Windows**

Ja savienojat datoru ar printeri, lietojot WSD, izpildiet turpmāk norādītās darbības, lai palaistu Web Config.

- 1. Datorā atveriet printeru sarakstu.
	- ❏ Windows 10/Windows Server 2016

Noklikšķiniet uz pogas Sākt un sadaļā **Aparatūra un skaņa** atlasiet **Operētājsistēma Windows** > **Vadības panelis** > **Skatīt ierīces un printerus**.

❏ Windows 8.1/Windows 8/Windows Server 2012 R2/Windows Server 2012

Atlasiet **Darbvirsma** > **Iestatījumi** > **Vadības panelis** > **Skatīt ierīces un printerus** no **Aparatūra un skaņa** (vai **Aparatūra**).

❏ Windows 7/Windows Server 2008 R2

Noklikšķiniet uz pogas Sākt un sadaļā **Aparatūra un skaņa** atlasiet **Vadības panelis** > **Skatīt ierīces un printerus**.

❏ Windows Vista/Windows Server 2008

Noklikšķiniet uz pogas Start un sadaļā **Aparatūra un skaņa** atlasiet **Vadības panelis** > **Printeri**.

- 2. Ar peles labo pogu noklikšķiniet uz printera un atlasiet **Rekvizīti**.
- 3. Atlasiet cilni **Tīmekļa pakalpojums** un noklikšķiniet uz URL.

### **Web Config palaišana operētājsistēmā Mac OS**

- 1. Atlasiet **Sistēmas preferences** izvēlnē > **Printeri un skeneri** (vai **Drukāšana un skenēšana**, **Drukāšana un faksi**) un pēc tam atlasiet printeri.
- 2. Noklikšķiniet uz **Opcijas un izejvielas**> **Parādīt printera tīmekļa lapu**.

## **Lietojumprogramma dokumentu un attēlu skenēšanai (Epson Scan 2)**

Epson Scan 2 ir lietojumprogramma skenēšanas kontrolēšanai.Varat pielāgot skenētā attēla izmēru, izšķirtspēju, spilgtumu, kontrastu un kvalitāti.Epson Scan 2 var startēt arī no TWAIN saderīgas skenēšanas lietojumprogrammas.Lai iegūtu detalizētu informāciju, skatiet attiecīgās lietojumprogrammas palīdzību.

#### **Tīkla pakalpojumu un programmatūras informācija**

#### **Sākšana operētājsistēmā Windows**

#### *Piezīme:*

Ja tiek lietota operētājsistēma Windows Server, jābūt instalētai funkcijai *Pieredze darbā ar datoru*.

❏ Windows 10/Windows Server 2016

Noklikšķiniet uz sākuma pogas un pēc tam atlasiet **EPSON** > **Epson Scan 2**.

❏ Windows 8.1/Windows 8/Windows Server 2012 R2/Windows Server 2012

Meklēšanas viedpogā ievadiet lietojumprogrammas nosaukumu un pēc tam izvēlieties attēloto ikonu.

❏ Windows 7/Windows Vista/Windows XP/Windows Server 2008 R2/Windows Server 2008/Windows Server 2003 R2/Windows Server 2003

Noklikšķiniet uz pogas Sākt un pēc tam izvēlieties **Visas programmas** vai **Programmas** > **EPSON** > **Epson Scan 2**> **Epson Scan 2**.

#### **Sākšana operētājsistēmā Mac OS**

*Piezīme:* Epson Scan 2 neatbalsta Mac OS ātrās lietotāju pārslēgšanas funkciju.Izslēdziet ātro lietotāju pārslēgšanu.

Izvēlēties **Aiziet!** > **Lietojumprogrammas** > **Epson Software** > **Epson Scan 2**.

### **Saistītā informācija**

- & ["Skenēšana, izmantojot Epson Scan 2" 126. lpp.](#page-125-0)
- & ["Jaunāko lietojumprogrammu instalēšana" 183. lpp.](#page-182-0)

### **Tīkla skenera pievienošana**

Pirms izmantojat Epson Scan 2, ir jāpievieno tīkla skeneris.

1. Startējiet programmatūru un tad noklikšķiniet uz **Pievienot** ekrānā **Skenera iestatījumi**.

#### *Piezīme:*

- ❏ Ja *Pievienot* ir attēlots pelēkā krāsā, noklikšķiniet uz *Iespējot rediģēšanu*.
- ❏ Ja ir redzams Epson Scan 2 galvenais ekrāns, tas jau ir pievienots skenerim.Ja vēlaties pievienot ierīci citam tīklam, atlasiet *Skeneris* > *Iestatījumi*, lai atvērtu ekrānu *Skenera iestatījumi* screen.
- 2. Pievienojiet tīkla skeneri.Ievadiet tālāk norādītos vienumus un tad noklikšķiniet uz **Pievienot**.

❏ **Modelis**: atlasiet skeneri, ar kuru vēlaties izveidot savienojumu.

- ❏ **Nosaukums**: ievadiet skenera nosaukumu (maksimāli 32 rakstzīmes).
- ❏ **Meklēt tīklu**: ja dators un skeneris darbojas vienā tīklā, ir redzama IP adrese.Ja tā nav redzama, noklikšķiniet uz pogas .Ja IP adrese joprojām nav redzama, noklikšķiniet uz **Ievadīt adresi** un tad tieši ievadiet IP adresi.
- 3. Atlasiet skeneri ekrānā **Skenera iestatījumi** un tad noklikšķiniet uz **OK**.

## <span id="page-179-0"></span>**Lietojumprogramma skenēšanas konfigurēšanai datorā (Document Capture Pro)**

Document Capture Pro\* ir lietojumprogramma, kas ļauj konfigurēt iestatījumus skenētiem attēliem, kas nosūtīti no printera uz datoru, izmantojot tīklu.

Pēc skenētā attēla pārbaudes varat konfigurēt datorā dažādus skenēšanas iestatījumus, piemēram, faila saglabāšanas formātu, skenētā attēla saglabāšanas vietu un pārsūtīšanas adresi.Lai iegūtu detalizētu informāciju par lietojumprogrammas lietošanu, skatiet Document Capture Pro palīdzību.

\*Nosaukums attiecas uz Windows.Attiecībā uz Mac OS nosaukums ir Document Capture.Attiecībā uz Windows Server nosaukums ir Document Capture Pro Server.

#### **Sākšana operētājsistēmā Windows**

❏ Windows 10/Windows Server 2016

Noklikšķiniet uz sākuma pogas un pēc tam atlasiet **Epson Software** > **Document Capture Pro**.

❏ Windows 8.1/Windows 8/Windows Server 2012 R2/Windows Server 2012

Meklēšanas viedpogā ievadiet lietojumprogrammas nosaukumu un pēc tam izvēlieties attēloto ikonu.

❏ Windows 7/Windows Vista/Windows XP/Windows Server 2008 R2/Windows Server 2008/Windows Server 2003 R2/Windows Server 2003

Noklikšķiniet uz pogas Sākt, atlasiet **Visas programmas** vai **Programmas** > **Epson Software** > **Document Capture Pro**.

#### **Sākšana operētājsistēmā Mac OS**

Izvēlēties **Aiziet!** > **Lietojumprogrammas** > **Epson Software** > **Document Capture**.

### **Saistītā informācija**

- & ["Skenēšana, izmantojot datorā reģistrētos iestatījumus \(Document Capture Pro\)" 117. lpp.](#page-116-0)
- & ["Jaunāko lietojumprogrammu instalēšana" 183. lpp.](#page-182-0)

## **Faksa darbību konfigurēšanas un faksa nosūtīšanas lietojumprogramma (FAX Utility)**

FAX Utility ir lietojumprogramma, kas ļauj konfigurēt dažādus iestatījumus faksu sūtīšanai no datora.Varat izveidot vai rediģēt kontaktpersonu sarakstu, kas tiks izmantots faksa sūtīšanai, konfigurēt, lai saglabātu saņemtos faksus PDF formātā datorā, utt.Lai iegūtu detalizētu informāciju, skatiet attiecīgās lietojumprogrammas palīdzību.

#### *Piezīme:*

- ❏ Windows Server operētājsistēmas netiek atbalstītas.
- ❏ Pirms FAX Utility instalēšanas pārliecinieties, ka esat instalējis printera draiveri šim printerim; tas neietver PostScript printera draiveri un Epson universālo printera draiveri.

### **Sākšana operētājsistēmā Windows**

❏ Windows 10

Noklikšķiniet uz sākuma pogas un atlasiet **Epson Software** > **FAX Utility**.
#### **Tīkla pakalpojumu un programmatūras informācija**

❏ Windows 8.1/Windows 8

Meklēšanas viedpogā ievadiet lietojumprogrammas nosaukumu un pēc tam izvēlieties attēloto ikonu.

❏ Windows 7/Windows Vista/Windows XP

Noklikšķiniet uz pogas Start un atlasiet **Visas programmas** (vai **Programmas**) > **Epson Software** > **FAX Utility**.

#### **Sākšana operētājsistēmā Mac OS**

Atlasiet **Sistēmas preferences** izvēlnē > **Printeri un skeneri** (vai **Drukāšana un skenēšana**, **Drukāšana un faksi**) un pēc tam atlasiet printeri (faksu).Noklikšķiniet uz **Opcijas un izejmateriāli** > **Utilīta** > **Atvērt printera utilītu**.

#### **Saistītā informācija**

- & ["Faksu saņemšana datorā" 161. lpp.](#page-160-0)
- & ["Jaunāko lietojumprogrammu instalēšana" 183. lpp.](#page-182-0)

## **Faksu nosūtīšanas lietojumprogramma (PC-FAX draiveris)**

PC-FAX draiveris ir lietojumprogramma, kas ļauj sūtīt atsevišķā lietojumprogrammā izveidotu dokumentu kā faksu tieši no datora.PC-FAX draiveris tiek instalēts vienlaikus ar programmu FAX Utility.Lai iegūtu detalizētu informāciju, skatiet attiecīgās lietojumprogrammas palīdzību.

#### *Piezīme:*

- ❏ Windows Server operētājsistēmas netiek atbalstītas.
- ❏ Darbība atšķiras atkarībā no dokumenta izveidei izmantotās lietojumprogrammas.Lai iegūtu detalizētu informāciju, skatiet attiecīgās lietojumprogrammas palīdzību.

#### **Piekļuve no operētājsistēmas Windows**

Lietojumprogrammas izvēlnē **Fails** atlasiet **Drukāt** vai **Drukas iestatīšana**.Atlasiet printeri (FAKSU) un pēc tam noklikšķiniet uz **Preferences** vai **Rekvizīti**.

#### **Piekļuve no operētājsistēmas Mac OS**

Lietojumprogrammā atlasiet **Drukāt** izvēlnē **File**.Atlasiet printeri (FAKSU) kā vienuma **Printeris** iestatījumu un pēc tam uznirstošajā izvēlnē atlasiet **Fax Settings** vai **Recipient Settings**.

- & ["Faksa sūtīšana no datora" 158. lpp.](#page-157-0)
- & ["Faksa darbību konfigurēšanas un faksa nosūtīšanas lietojumprogramma \(FAX Utility\)" 180. lpp.](#page-179-0)

## <span id="page-181-0"></span>**Tīmekļa lapu drukāšanas lietojumprogramma (E-Web Print) (tikai operētājsistēmā Windows)**

E-Web Print ir lietojumprogramma, kas ļauj ērti izdrukāt tīmekļa lapas ar dažādiem izkārtojumiem. Lai iegūtu detalizētu informāciju, skatiet attiecīgās lietojumprogrammas palīdzību. Palīdzībai var piekļūt no **E-Web Print** izvēlnes **E-Web Print** rīkjoslā.

#### *Piezīme:*

❏ Windows Server operētājsistēmas netiek atbalstītas.

❏ Pārbaudiet, kādas pārlūkprogrammas tiek atbalstītas, kā arī jaunāko versiju lejupielādes vietnē.

### **Startēšana**

Instalējot E-Web Print, tā ir redzama pārlūkprogrammā. Noklikšķiniet uz **Print** vai **Clip**.

## **Programmatūras atjaunināšanas rīki (EPSON Software Updater)**

EPSON Software Updater ir lietojumprogramma, kas meklē jaunu vai atjauninātu programmatūru internetā un instalē to.Varat arī atjaunināt printera aparātprogrammatūru un rokasgrāmatu.

#### *Piezīme:*

Windows Server operētājsistēmas netiek atbalstītas.

### **Instalēšanas metode**

Epson tīmekļa vietnē lejupielādējiet EPSON Software Updater.

Ja izmantojat datoru ar operētājsistēmu Windows un nevarat lejupielādēt lietojumprogrammu no tīmekļa vietnes, varat to instalēt no komplektā iekļautā programmatūras diska.

[http://www.epson.com](http://www.epson.com/)

### **Sākšana operētājsistēmā Windows**

❏ Windows 10

Noklikšķiniet sākuma pogu un pēc tam atlasiet **Epson Software** > **EPSON Software Updater**.

❏ Windows 8.1/Windows 8

Meklēšanas viedpogā ievadiet lietojumprogrammas nosaukumu un pēc tam izvēlieties attēloto ikonu.

❏ Windows 7/Windows Vista/Windows XP

Noklikšķiniet sākuma pogu un pēc tam atlasiet **Visas programmas** vai **Programmas** > **Epson Software** > **EPSON Software Updater**.

#### *Piezīme:*

Var sākt arī EPSON Software Updater uzklikšķinot uz printera ikonas darbvirsmas uzdevumjoslā, un tad izvēlēties *Programmatūras atjaunināšana*.

### **Sākšana operētājsistēmā Mac OS**

Izvēlēties **Aiziet!** > **Lietojumprogrammas** > **Epson Software** > **EPSON Software Updater**.

## <span id="page-182-0"></span>**Jaunāko lietojumprogrammu instalēšana**

#### *Piezīme:*

Instalējot lietojumprogrammu atkārtoti, tā vispirms ir jāatinstalē.

- 1. Pārliecinieties, ka printeris un dators ir pieejami komunikācijai un printerim ir izveidots savienojums ar internetu.
- 2. Palaidiet programmu EPSON Software Updater.

Ekrānuzņēmumā ir attēlots piemērs Windows operētājsistēmā.

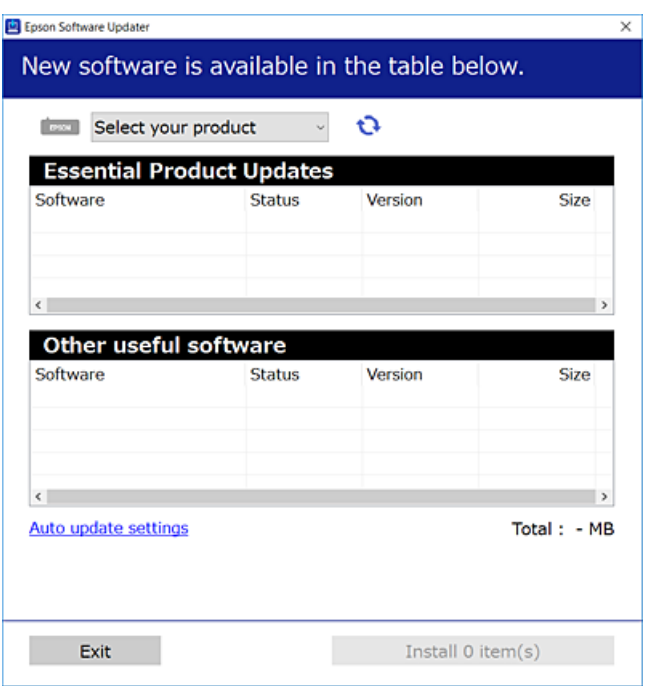

- 3. Windows operētājsistēmā atlasiet printeri un noklikšķiniet  $\bullet$ , lai pārbaudītu jaunāko lietojumprogrammu pieejamību.
- 4. Atlasiet vienumus, ko vēlaties instalēt vai atjaunināt, un tad noklikšķiniet uz instalēšanas pogas ekrāna apakšējā labajā pusē.

### c*Svarīga informācija:*

Neizslēdziet printeri un neatvienojiet to no strāvas, kamēr nav beigusies atjaunināšana, pretējā gadījumā iespējami printera darbības traucējumi.

#### **Tīkla pakalpojumu un programmatūras informācija**

#### *Piezīme:*

- ❏ Jaunākās lietojumprogrammas varat lejupielādēt Epson tīmekļa vietnē. [http://www.epson.com](http://www.epson.com/)
- ❏ Ja lietojat Windows Server operētājsistēmas, jūs nevarat izmantot Epson Software Updater. Lejupielādējiet jaunākās lietojumprogrammas Epson tīmekļa vietnē.
- ❏ Nevar instalēt Document Capture Pro, izmantojot Epson Software Updater. Instalējiet to no tālāk norādītās tīmekļa vietnes.

<http://support.epson.net/> (ārpus Eiropas) [http://assets.epson-europe.com/gb/en/document\\_capture\\_pro/index.html](http://assets.epson-europe.com/gb/en/document_capture_pro/index.html) (Eiropa)

#### **Saistītā informācija**

& ["Programmatūras atjaunināšanas rīki \(EPSON Software Updater\)" 182. lpp.](#page-181-0)

## **PostScript printera draivera instalēšana**

### **PostScript printera draivera instalēšana — Windows**

1. Sāciet instalēšanu, izmantojot kādu no tālāk norādītajām iespējām.

#### ❏ **Izmantojiet programmatūras disku, kas piegādāts kopā ar printeri.**

Ievietojiet programmatūras disku datorā, piekļūstiet zemāk norādītam mapes ceļam un pēc tam palaidiet SETUP64.EXE (vai SETUP.EXE).

Driver\PostScript\WINX64 (vai WINX86)\SETUP\SETUP64.EXE (vai SETUP.EXE)

#### ❏ **Izmantojiet vietni.**

Piekļūstiet printera lapai no tālāk norādītas vietnes, lejupielādējiet PostScript3 printera draiveri un pēc tam palaidiet izpildes failu.

[http://www.epson.eu/Support](HTTP://WWW.EPSON.EU/SUPPORT) (Eiropa) [http://support.epson.net/](HTTP://SUPPORT.EPSON.NET/) (ārpus Eiropas)

- 2. Izvēlieties printeri.
- 3. Izpildiet ekrānā redzamos norādījumus.
- 4. Izvēlieties tīkla savienojumu vai USB savienojumu.

#### ❏ **Tīkla savienojums.**

Tiks parādīts tajā pašā tīklā pieejamo printeru saraksts.

Atlasiet printeri, ko vēlaties izmantot.

#### ❏ **USB savienojums.**

Izpildiet ekrānā redzamos norādījumus, lai pievienotu printeri datoram.

5. Izpildiet ekrānā redzamos norādījumus, lai instalētu printera draiveri PostScript.

### **PostScript printera draivera instalēšana — Mac OS**

Lejupielādējiet printera draiveri no Epson atbalsta vietnes un pēc tam instalējiet to.

<http://www.epson.eu/Support> (Eiropa)

<http://support.epson.net/> (ārpus Eiropas)

Printera draivera instalēšanas laikā ir nepieciešama printera IP adrese.

Printera sākuma ekrānā atlasiet tīkla ikonu un pēc tam atlasiet aktīvā savienojuma metodi, lai apstiprinātu printera IP adresi.

### **Printera draivera pievienošana (tikai Mac OS)**

- 1. Atlasiet **Sistēmas preferences** izvēlnē > **Printeri un skeneri** (vai **Drukāšana un skenēšana**, **Drukāšana un faksi**).
- 2. Noklikšķiniet uz **+** un pēc tam atlasiet **Add another Printer or Scanner**.
- 3. Atlasiet printeri un pēc tam noklikšķiniet uz **Pievienot**.

#### *Piezīme:*

- ❏ Ja printeris nav norādīts sarakstā, pārbaudiet, vai tas ir pareizi savienots ar datoru un vai printeris ir ieslēgts.
- ❏ Lai izveidotu USB, IP vai Bonjour savienojumu, manuāli iestatiet papildu papīra kaseti pēc printera draivera pievienošanas.

## **Epson universālā printera draivera instalēšana (tikai Windows)**

Epson universālais printera draiveris ir universāls, ar PCL6 saderīgs printera draiveris. Pēc šī printera draivera instalēšanas\* varēsit drukāt no jebkura Epson printera, kas atbalsta šo printera draiveri.

Tā kā tas ir pamata printera draiveris, drukāšanas funkciju klāsts ir ierobežots salīdzinājumā ar printera draiveri, kas īpaši paredzēts šim printerim.

Pievienojiet printeri tam pašam tīklam, kurā darbojas arī dators, un tad izpildiet tālāk norādītās darbības, lai instalētu printera draiveri.

1. No Epson palīdzības vietnes lejupielādējiet izpildāmo draivera failu.

[http://www.epson.eu/Support](HTTP://WWW.EPSON.EU/SUPPORT) (tikai Eiropā) [http://support.epson.net/](HTTP://SUPPORT.EPSON.NET/)

- 2. Veiciet dubultklikšķi uz izpildāmā faila.
- 3. Izpildiet ekrānā sniegtās instrukcijas, lai pabeigtu instalēšanu.

#### *Piezīme:*

Ja nav iespējams lejupielādēt draiveri no tīmekļa vietnes, lietojot operētājsistēmu Windows, instalējiet to no programmatūras diska, kas iekļauts printera komplektācijā. Atveriet "Driver\Universal".

## <span id="page-185-0"></span>**Lietojumprogrammu atinstalēšana**

Piesakieties datorā kā administrators. Ievadiet administratora paroli, ja datorā tiek parādīta uzvedne.

### **Lietojumprogrammu atinstalēšana — Windows**

- 1. Lai izslēgtu printeri, nospiediet pogu $\mathcal{O}$ .
- 2. Aizvērt visas darbojošās lietojumprogrammas.
- 3. Atveriet sadaļu **Vadības panelis**:
	- ❏ Windows 10/Windows Server 2016

Noklikšķiniet uz pogas Sākt un pēc tam atlasiet **Operētājsistēma Windows** > **Vadības panelis**.

❏ Windows 8.1/Windows 8/Windows Server 2012 R2/Windows Server 2012

Atlasiet **Darbvirsma** > **Iestatījumi** > **Vadības panelis**.

❏ Windows 7/Windows Vista/Windows XP/Windows Server 2008 R2/Windows Server 2008/Windows Server 2003 R2/Windows Server 2003

Noklikšķiniet uz pogas Sākt un atlasiet **Vadības panelis**.

- 4. Atveriet **Atinstalēt programmu** (vai **Pievienot vai noņemt programmas**):
	- ❏ Windows 10/Windows 8.1/Windows 8/Windows 7/Windows Vista/Windows Server 2016/Windows Server 2012 R2/Windows Server 2012/Windows Server 2008 R2/Windows Server 2008

Atlasiet **Atinstalēt programmu** sadaļā **Programmas**.

❏ Windows XP/Windows Server 2003 R2/Windows Server 2003

Noklikšķiniet uz **Pievienot un noņemt programmas**.

5. Atlasiet atinstalējamo lietojumprogrammu.

Ja ir aktīvi drukas darbi, nav iespējams atinstalēt printera draiveri. Pirms atinstalēšanas izdzēsiet drukas darbus vai nogaidiet, līdz tie tiek pabeigti.

- 6. Atinstalējiet lietojumprogrammas:
	- ❏ Windows 10/Windows 8.1/Windows 8/Windows 7/Windows Vista/Windows Server 2016/Windows Server 2012 R2/Windows Server 2012/Windows Server 2008 R2/Windows Server 2008

Noklikšķiniet uz **Atinstalēt/mainīt** vai **Atinstalēt**.

❏ Windows XP/Windows Server 2003 R2/Windows Server 2003

Noklikšķiniet uz **Mainīt/noņemt** vai **Noņemt**.

#### *Piezīme:*

Ja tiek parādīts logs *Lietotāja konta kontrole*, noklikšķiniet uz *Turpināt*.

7. Izpildiet ekrānā redzamās instrukcijas.

### <span id="page-186-0"></span>**Lietojumprogrammu atinstalēšana — Mac OS**

1. Lejupielādējiet Uninstaller, izmantojot EPSON Software Updater.

Kad programmatūra Uninstaller ir lejupielādēta, nav nepieciešams to lejupielādēt katru reizi, kad atinstalējat lietojumprogrammu.

- 2. Lai izslēgtu printeri, nospiediet pogu $\mathcal{O}$ .
- 3. Lai atinstalētu printera draiveri vai PC-FAX draiveri, atlasiet **Sistēmas preferences** izvēlnē > **Printeri un skeneri** (vai **Drukāšana un skenēšana**, **Drukāšana un faksi**) un tad noņemiet printeri no iespējoto printeru saraksta.
- 4. Aizveriet visas darbojošās lietojumprogrammas.
- 5. Atlasiet **Aiziet!** > **Lietojumprogrammas** > **Epson Software** > **Uninstaller**.
- 6. Atlasiet atinstalējamo lietojumprogrammu un pēc tam noklikšķiniet uz **Uninstall**.

#### c*Svarīga informācija:*

Uninstaller noņem visus Epson strūklprinteru draiverus datorā.Ja izmantojat vairākus Epson strūklprinterus un vēlaties dzēst tikai dažus draiverus, vispirms dzēsiet tos visus un pēc tam vēlreiz instalējiet nepieciešamo printera draiveri.

#### *Piezīme:*

Ja lietojumprogrammu sarakstā nevarat atrast lietojumprogrammu, kuru vēlaties atinstalēt, to nevar atinstalēt, izmantojot Uninstaller.Šādā gadījumā atlasiet *Aiziet!* > *LIetojumprogrammas* > *Epson Software*, atlasiet atinstalējamo lietojumprogrammu un pēc tam velciet to uz atkritnes ikonu.

## **DrukDDDrukāšana, izmantojot tīkla pakalpojumu**

Izmantojot internetā pieejamo pakalpojumu Epson Connect, var drukāt no viedtālruņa, planšetdatora vai klēpjdatora jebkurā laikā un praktiski jebkurā vietā.Lai izmantotu šo pakalpojumu, jāreģistrē lietotājs un printeris pakalpojumā Epson Connect.

Internetā pieejamās funkcijas norādītas tālāk.

❏ Email Print

Nosūtot uz printerim piešķirto adresi e-pasta ziņojumu ar pielikumiem, piemēram, dokumentiem vai attēliem, varat šo e-pasta ziņojumu un pielikumus izdrukāt attālināti, piemēram, mājas vai biroja printerī.

❏ Epson iPrint

Šī lietojumprogramma ir paredzēta iOS un Android operētājsistēmām, un tā ļauj drukāt vai skenēt, izmantojot viedtālruni vai planšetdatoru.Varat drukāt dokumentus, attēlus un vietnes, tiešā veidā nosūtot tās uz printeri tajā pašā bezvadu LAN tīklā.

❏ Scan to Cloud

Ar šīs lietojumprogrammas palīdzību var nosūtītu drukājamos skenētos datus uz citu printeri.Varat arī skenētos attēlus augšupielādēt uz pieejamu mākoņpakalpojumu.

❏ Remote Print Driver

Šis ir koplietošanas draiveris, ko atbalsta Remote Print Driver.Drukājot ar printeri attālināti, varat drukāt, mainot printeri parastajā lietojumprogrammu logā.

#### **Tīkla pakalpojumu un programmatūras informācija**

Plašāku informāciju skatiet Epson Connect tīmekļa portāla.

<https://www.epsonconnect.com/>

[http://www.epsonconnect.eu](http://www.epsonconnect.eu/) (tikai Eiropā)

### **Saistītā informācija**

& ["Funkcijas Epson iPrint lietošana" 94. lpp.](#page-93-0)

# **Problēmu novēršana**

## **Printera statusa pārbaude**

### **Ziņojumu skatīšana LCD ekrānā**

Ja LCD ekrānā tiek parādīts kļūdas ziņojums, izpildiet ekrānā redzamos norādījumus vai rīkojieties saskaņā ar tālāk norādītajiem risinājumiem, lai atrisinātu problēmu.

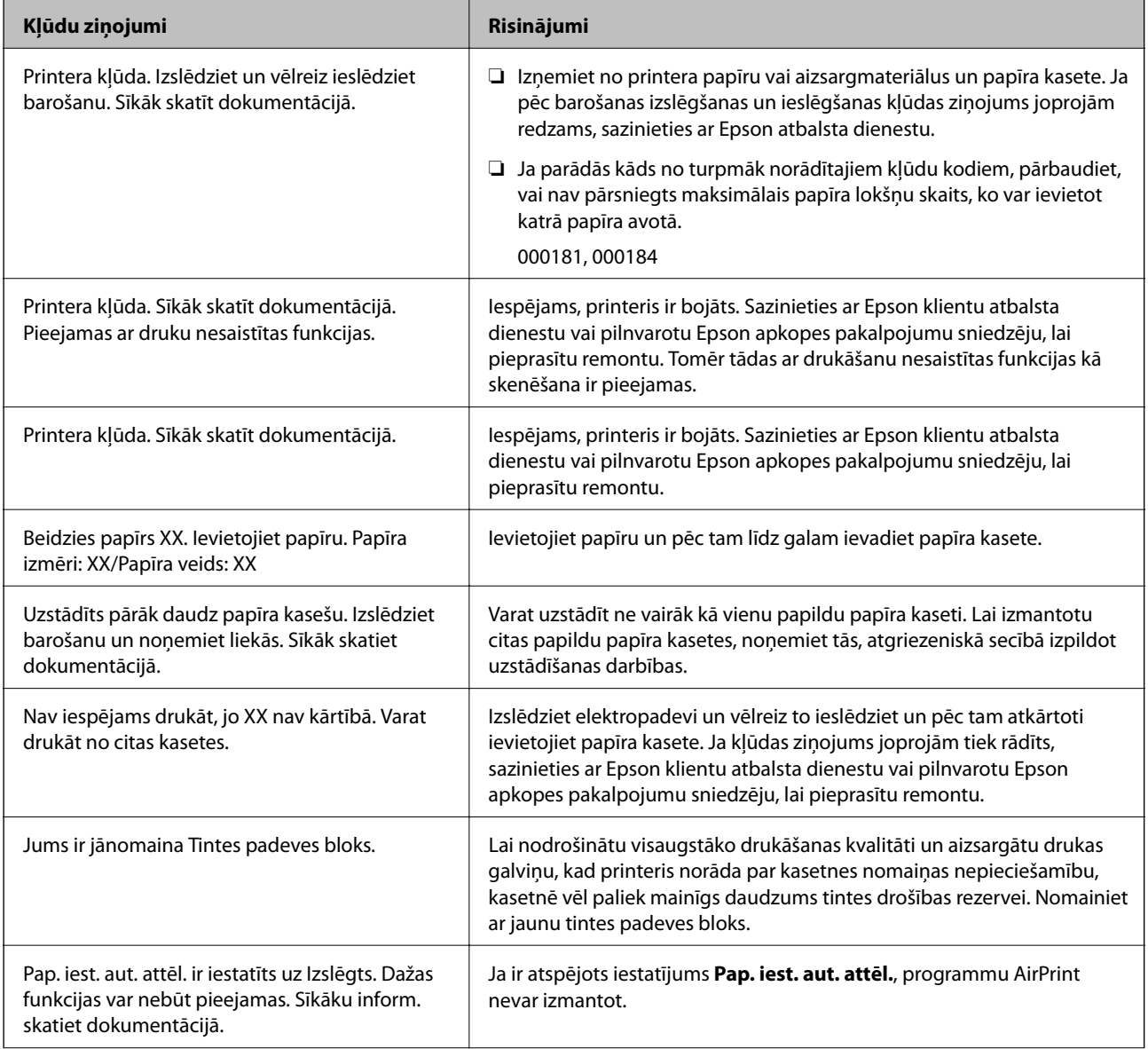

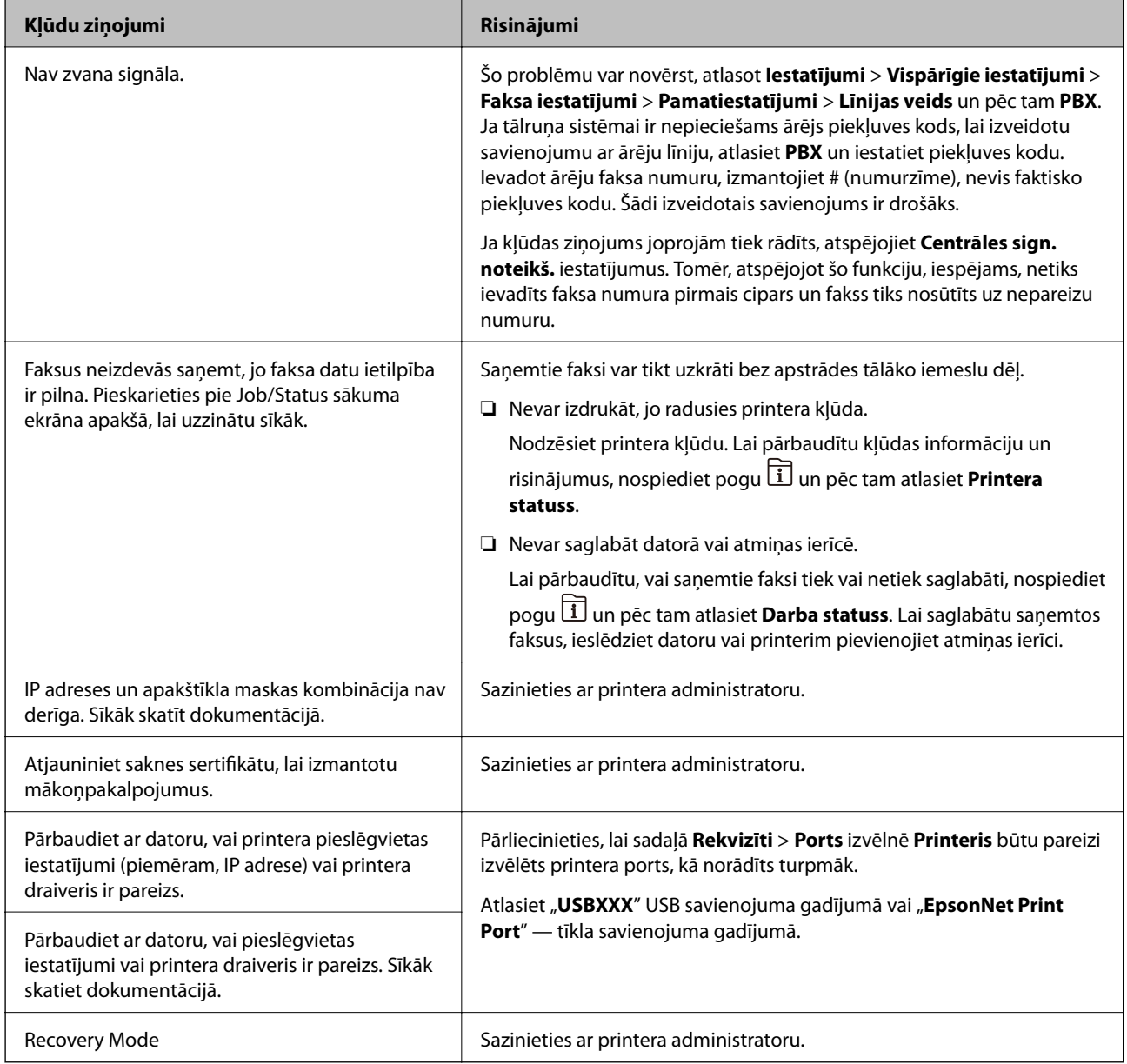

### **Saistītā informācija**

- & ["Sazināšanās ar Epson atbalsta centru" 256. lpp.](#page-255-0)
- & ["Programmatūras atjaunināšanas rīki \(EPSON Software Updater\)" 182. lpp.](#page-181-0)
- & ["Jaunāko lietojumprogrammu instalēšana" 183. lpp.](#page-182-0)

### **Kļūdas kods statusa izvēlnē**

Ja darbs netiek veiksmīgi pabeigts, skatiet katra darba vēsturē norādīto kļūdas kodu. Kļūdas kodu var skatīt, nospiežot uz pogas un pēc tam atlasot **Darba statuss**. Skatiet tālāk esošo tabulu, lai atrastu attiecīgo problēmu un tās risinājumu.

Papildinformāciju par **Faksa iestatījumi** skatiet dokumentā Administratora rokasgrāmata.

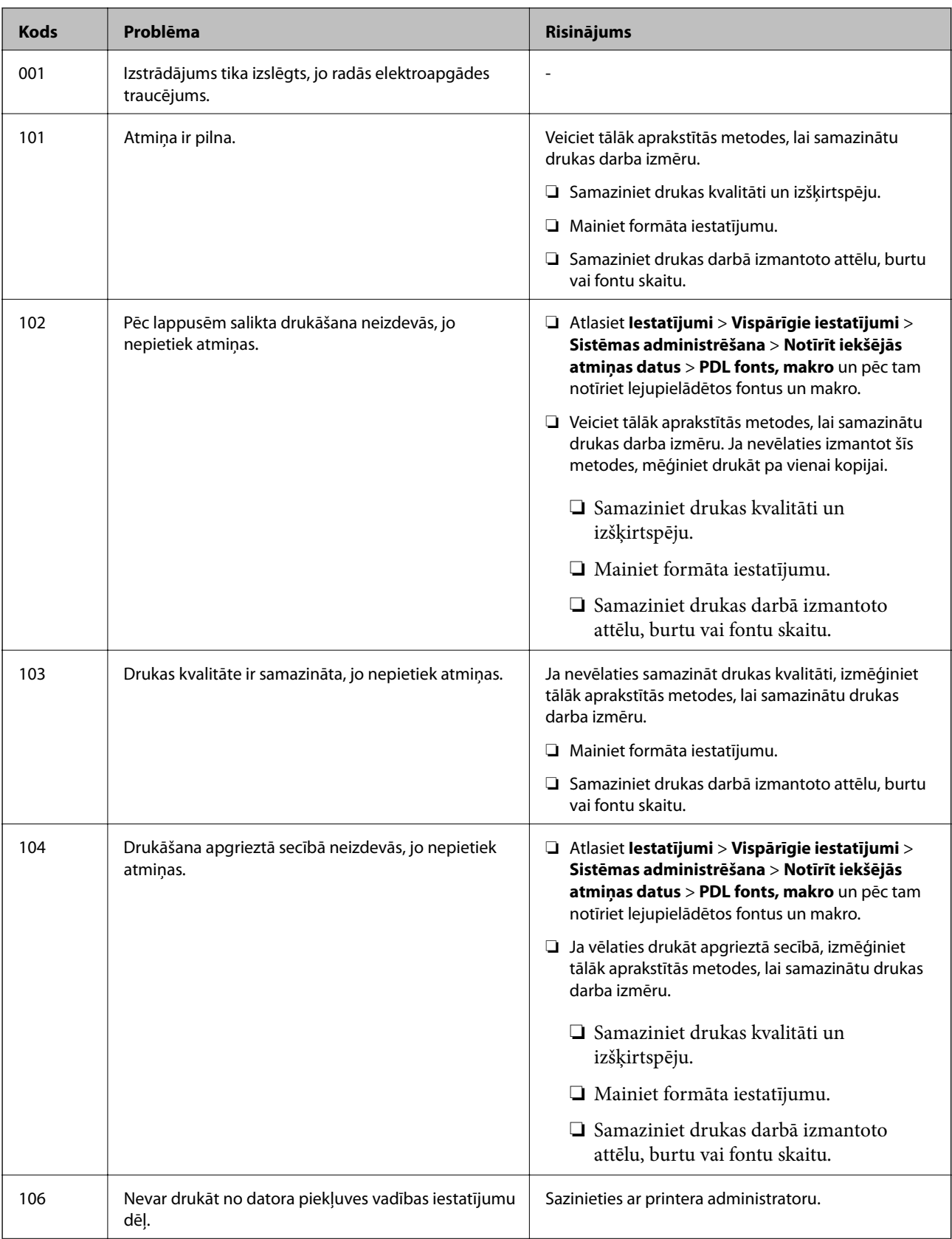

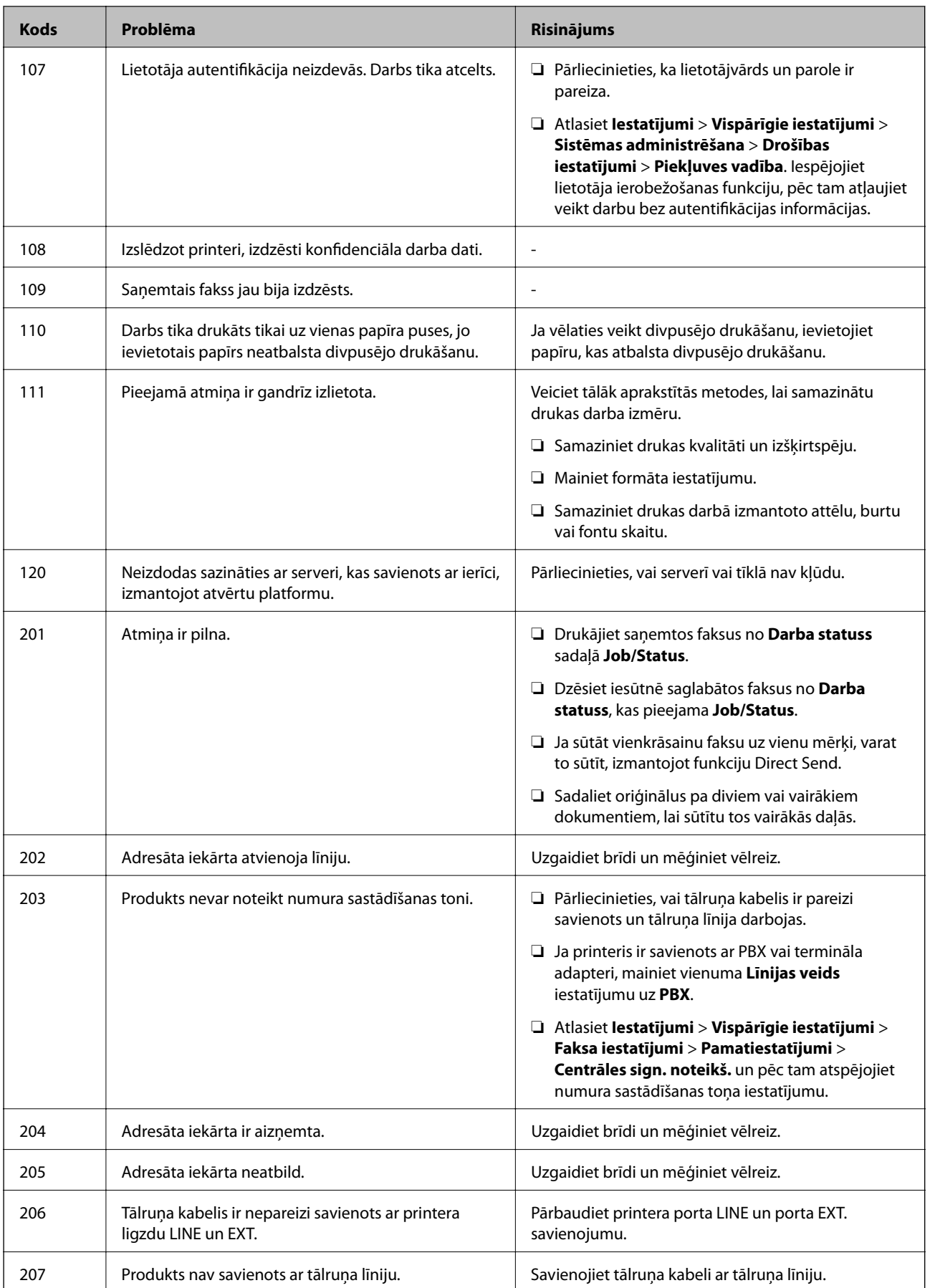

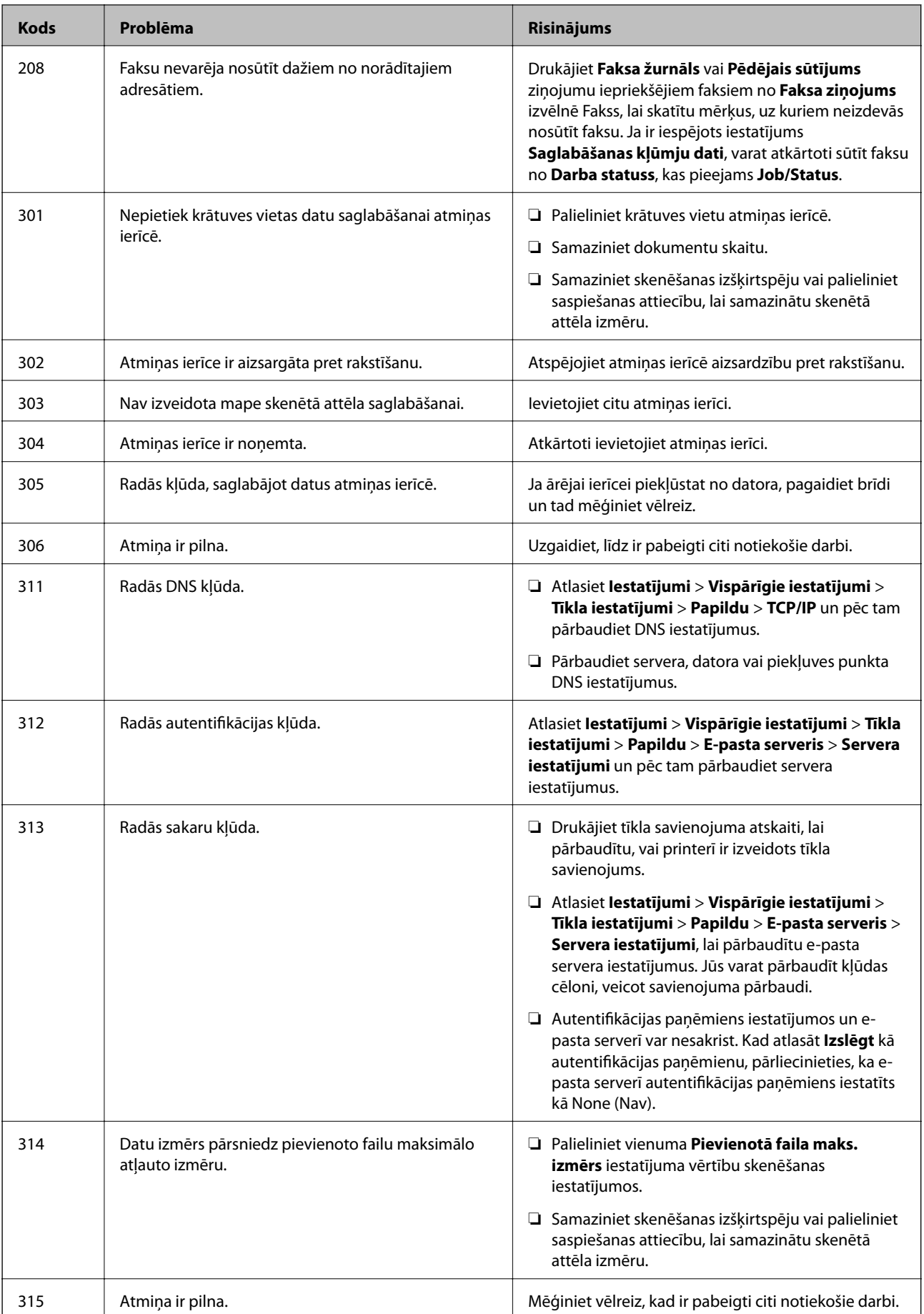

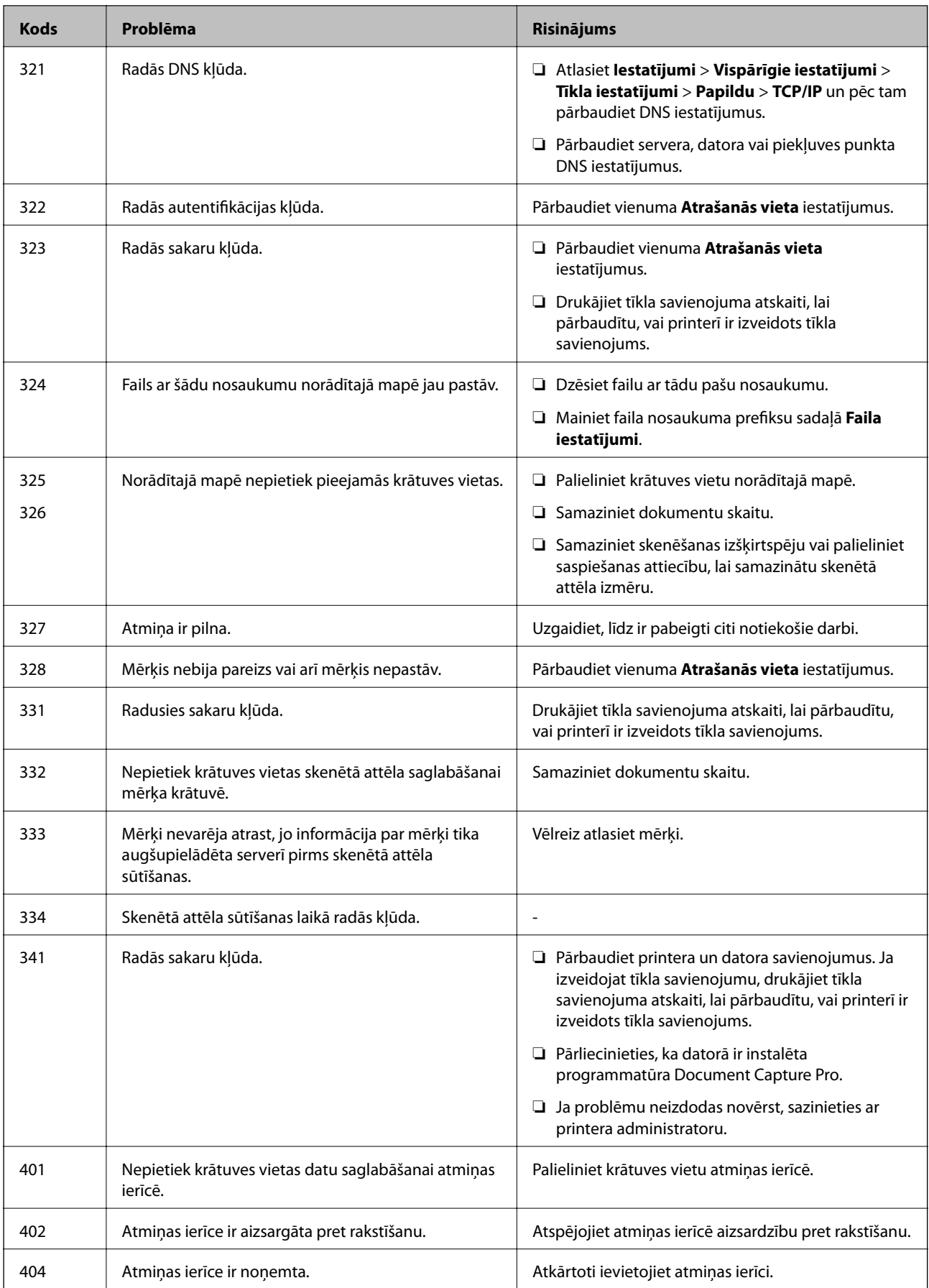

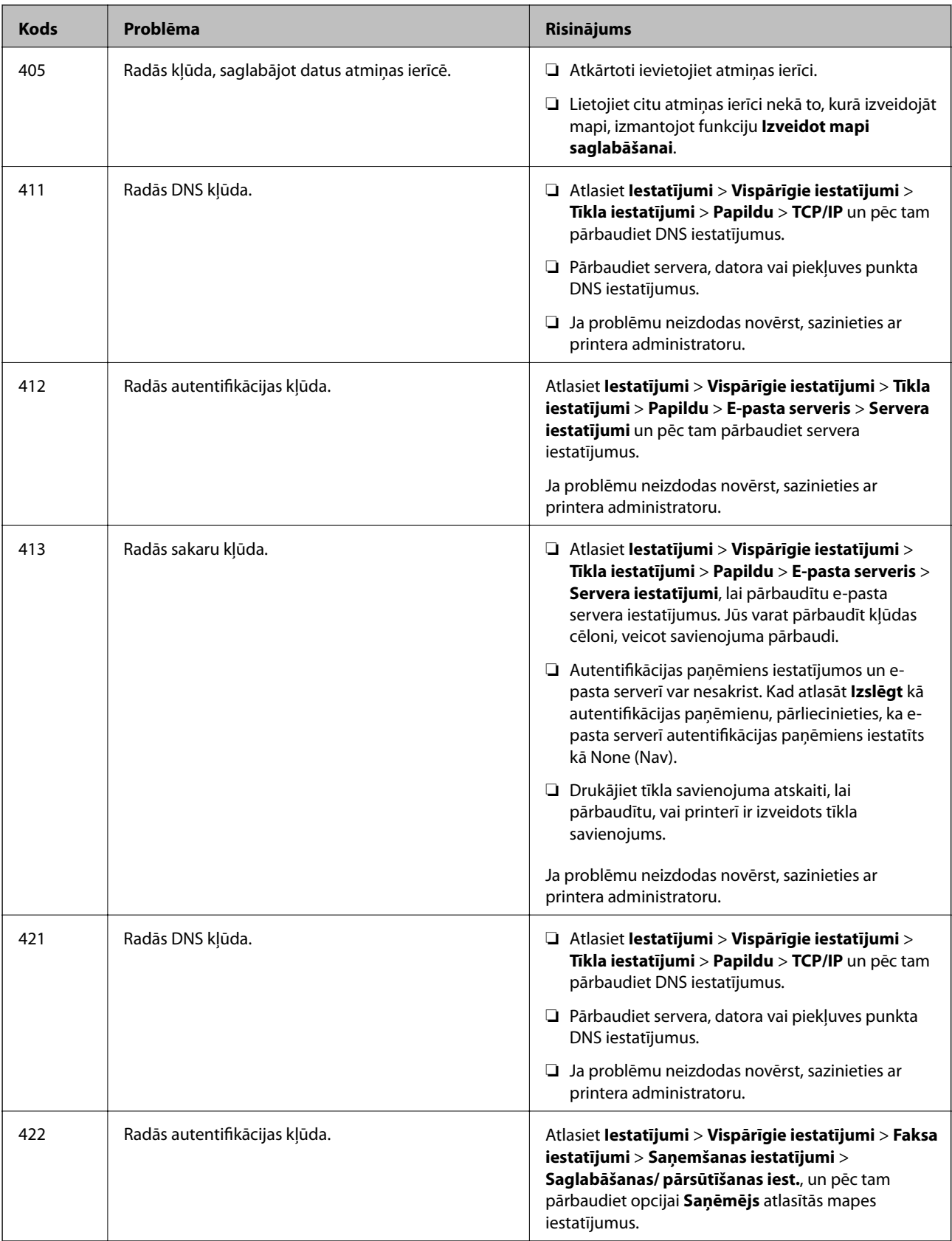

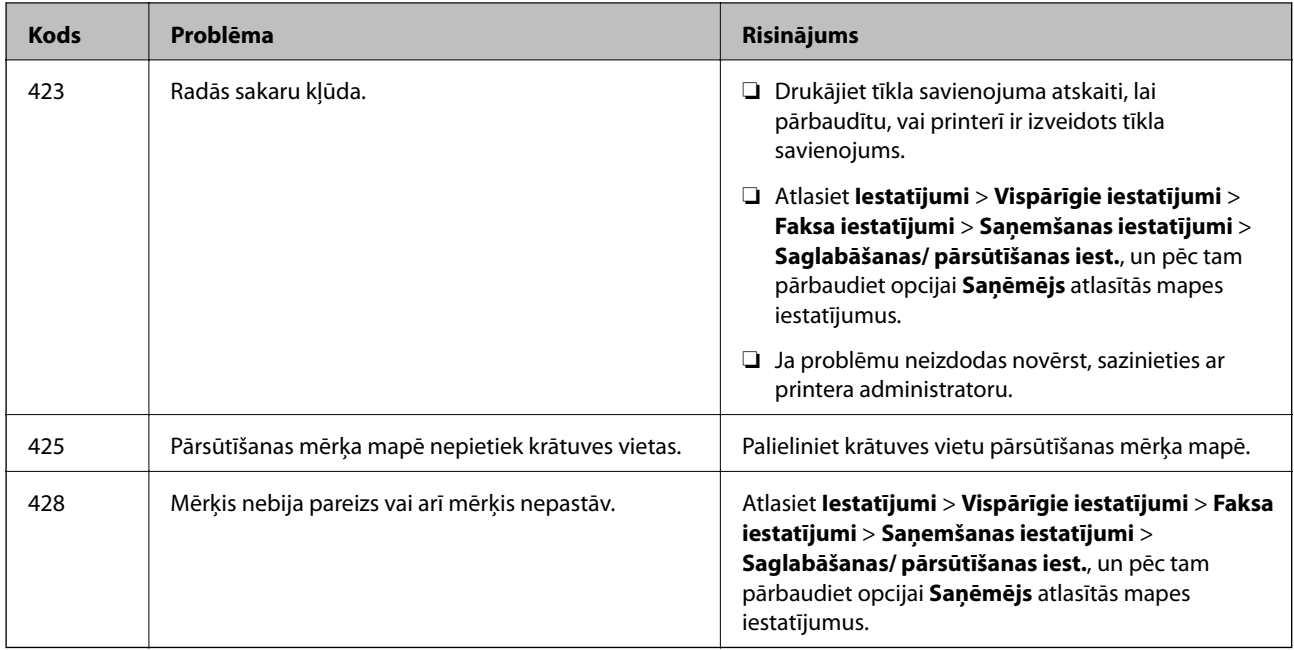

### **Saistītā informācija**

- & ["Tīkla iestatījumi" 53. lpp.](#page-52-0)
- & ["DrukDDDrukāšana, izmantojot tīkla pakalpojumu" 187. lpp.](#page-186-0)
- & ["Pieejamais papīrs un drukāšanas apjoms" 25. lpp.](#page-24-0)
- & ["Neizdodas saglabāt skenētos attēlus koplietošanas mapē" 218. lpp.](#page-217-0)

### **Printera statusa pārbaude — Windows**

- 1. Atveriet printera draivera logu.
- 2. Noklikšķiniet uz **EPSON Status Monitor 3** cilnē **Apkope** un pēc tam noklikšķiniet uz **Informācija**.

Var pārbaudīt printera statusu, tintes līmeni un kļūdu statusu.

#### *Piezīme:*

Ja ir atspējots *EPSON Status Monitor 3*, uzklikšķiniet uz *Paplašināti iestatījumi* cilnē *Apkope* un pēc tam atlasiet *Iespējot EPSON Status Monitor 3*.

### **Saistītā informācija**

& ["Piekļuve printera draiverim" 60. lpp.](#page-59-0)

### **Printera stāvokļa pārbaude — Mac OS**

- 1. Atlasiet **Sistēmas preferences** izvēlnē > **Printeri un skeneri** (vai **Drukāšana un skenēšana**, **Drukāšana un faksi**) un tad atlasiet printeri.
- 2. Noklikšķiniet uz **Opcijas un izejmateriāli** > **Utilīta** > **Atvērt printera utilītu**.

<span id="page-196-0"></span>3. Noklikšķiniet uz **EPSON Status Monitor**.

Varat pārbaudīt printera stāvokli, tintes līmeni un kļūdu statusu.

## **Programmatūras statusa pārbaude**

Iespējams, varēsiet novērst problēmu, atjauninot programmatūru uz jaunāko versiju. Programmatūras statusa pārbaudei izmantojiet programmatūras atjaunināšanas rīku.

#### **Saistītā informācija**

- & ["Programmatūras atjaunināšanas rīki \(EPSON Software Updater\)" 182. lpp.](#page-181-0)
- & ["Jaunāko lietojumprogrammu instalēšana" 183. lpp.](#page-182-0)

## **Iestrēguša papīra izņemšana**

Izpildiet printera vadības paneļa ekrānā sniegtās instrukcijas, lai atrastu un izņemtu iestrēgušu papīru, tostarp visus saplēstos gabaliņus. LCD ekrānā tiek parādīta animācija, kas demonstrē, kā izņemt iestrēgušu papīru.

#### !*Brīdinājums:*

Nepieskarieties vadības paneļa pogām, kamēr roka atrodas printerī. Ja printeris sāk darboties, tas var radīt traumu. Uzmanieties un nepieskarieties izvirzītajām detaļām, lai izvairītos no traumas.

#### c*Svarīga informācija:*

Rūpīgi izņemiet iestrēgušo papīru. Papīra izņemšana ar spēku var radīt printera bojājumu.

## **Papīrs netiek padots pareizi**

Pārbaudiet tālāk norādītās lietas, tad veicat nepieciešamās darbības traucējuma novēršanai.

- ❏ Novietojiet printeri uz līdzenas virsmas un lietojiet to ieteicamās vides apstākļos.
- ❏ Lietojiet papīru, ko pieņem printeris.
- ❏ Ievērojiet papīra lietošanas piesardzības pasākumus.
- ❏ Neievietojiet vairāk par papīram norādīto maksimālo lokšņu skaitu. Ievietojot parasto papīru papīra kasete,

neievietojiet vairāk papīra par līniju, kas norādīta ar simbolu **vais kau** uz malas vadotnes. Izmantojot biezu

papīru, piemēram, fotopapīru, neievietojiet vairāk papīra par līniju, kas norādīta ar simbolu **uz malas** vadotnes. Ievietojot parasto papīru aizmugur. papīra padeve, neievietojiet vairāk papīra par līniju, kas norādīta ar trīsstūra simbolu uz malas vadotnes.

- ❏ Pārliecinieties, ka papīra izmēra un papīra veida iestatījumi atbilst reālajam printerī ievietotā papīra izmēram un veidam.
- ❏ Ja bieži rodas papīra padeves problēmas, izmantojiet citu papīra padeves avotu.

#### **Saistītā informācija**

- & ["Vides specifikācijas" 239. lpp.](#page-238-0)
- & ["Papīra lietošanas piesardzības pasākumi" 28. lpp.](#page-27-0)
- & ["Pieejamais papīrs un drukāšanas apjoms" 25. lpp.](#page-24-0)
- & ["Papīra veidu saraksts" 34. lpp.](#page-33-0)

### **Papīrs iestrēgst**

- ❏ Ievietojiet papīru pareizajā virzienā un virziet malu vadotnes pret papīra malām.
- ❏ Ievietojot vairākas papīra loksnes, vienā reizē ievietojiet pa vienai papīra loksnei.

#### **Saistītā informācija**

- & ["Iestrēguša papīra izņemšana" 197. lpp.](#page-196-0)
- & ["Papīra ievietošana Papīra kasete" 28. lpp.](#page-27-0)
- & ["Papīra ievietošana Aizmugur. papīra padeve" 31. lpp.](#page-30-0)

### **Papīrs tiek padots šķībi**

Ievietojiet papīru pareizajā virzienā un virziet malu vadotnes pret papīra malām.

### **Saistītā informācija**

- & ["Papīra ievietošana Papīra kasete" 28. lpp.](#page-27-0)
- & ["Papīra ievietošana Aizmugur. papīra padeve" 31. lpp.](#page-30-0)

### **Vienlaicīgi tiek ievadītas vairākas papīra lapas**

- ❏ Ievietojiet papīra loksnes pa vienai.
- ❏ Ja manuālas divpusējas drukāšanas laikā tiek vienlaikus padotas vairākas lapas, pirms papīra atkārtotas ievietošanas izņemiet printerī ievietoto papīru.

### **No papildu papīra kasetes netiek padots papīrs**

Ja ir pievienota papildu papīra kasete, ir jāveic iestatījumi printera draiverī.

- & ["Papildu papīra kasetes iestatīšana printera draiverī Windows" 247. lpp.](#page-246-0)
- & ["Papildu papīra kasetes iestatīšana printera draiverī Mac OS" 248. lpp.](#page-247-0)

### **Rodas kļūda "Beidzies papīrs"**

Ja tiek parādīta kļūda, kas norāda, ka beidzies papīrs, lai gan aizmugur. papīra padeve ir ievietots papīrs, ievietojiet papīru vēlreiz aizmugur. papīra padeve vidū.

### **Oriģināls netiek padots ADP ierīcē**

- ❏ Lietojiet oriģinālus, kas tiek atbalstīti ADP ierīcē.
- ❏ Ievietojiet oriģinālus pareizā virzienā un bīdiet ADP malu vadotnes līdz oriģinālu malām.
- ❏ Notīriet ADP iekšpusi.
- ❏ Neievietojiet oriģinālus virs līnijas, kas norādīta ar trīsstūra simbolu uz ADP.

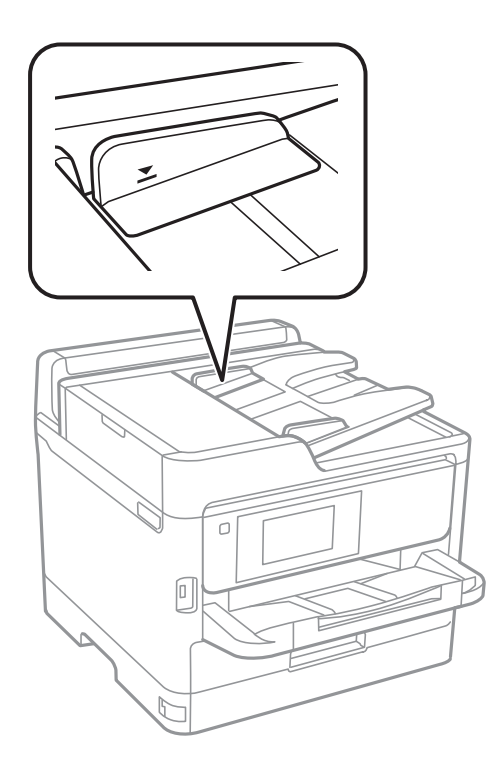

❏ Pārbaudiet, vai ekrāna apakšā ir izgaismota ADP ikona. Ja ikona nav izgaismota, ievietojiet oriģinālus vēlreiz.

### **Saistītā informācija**

- & ["ADP lietojamie oriģināli" 35. lpp.](#page-34-0)
- & ["Oriģinālu ievietošana ADP padevē" 36. lpp.](#page-35-0)
- & ["ADP tīrīšana" 173. lpp.](#page-172-0)

## **Problēmas saistībā ar elektrību un vadības paneli**

### **Elektrības padevi nevar ieslēgt**

❏ Pārliecinieties, vai ir pareizi pievienots elektrības vads.

**□** Turiet nospiestu pogu **①** nedaudz ilgāk.

### **Elektrības padevi nevar izslēgt**

Turiet nospiestu pogu  $\mathcal{O}$  nedaudz ilgāk. Ja printeri joprojām nevar izslēgt, atvienojiet elektrības vadu. Lai drukas galviņa neizžūtu, vēlreiz ieslēdziet un izslēdziet printeri, nospiežot pogu $\mathcal O$ .

### **Ierīce automātiski izslēdzas**

- ❏ Atlasiet **Iestatījumi** > **Vispārīgie iestatījumi** > **Pamatiestatījumi** > **Izslēgšanas iest.** un pēc tam atspējojiet iestatījumu **Izslēgt, ja nelieto** un **Izslēgt, ja atvienots**.
- ❏ Atlasiet **Iestatījumi** > **Vispārīgie iestatījumi** > **Pamatiestatījumi** un pēc tam atspējojiet iestatījumu **Izslēgšanās taimeris**.

*Piezīme:*

Jūsu ierīcei atkarībā no iegādes vietas var būt funkcija *Izslēgšanas iest.* vai *Izslēgšanās taimeris*.

### **LCD ekrāns paliek tumšs**

Printeris ir miega režīmā. Pieskarieties jebkurā vietā uz LCD ekrāna, lai pārslēgtu to iepriekšējā stāvoklī.

### **Skārienekrāns nereaģē**

- ❏ Ja uz optiskā skārienekrāna uzlīmē aizsargplēvi, tas var nereaģēt.
- ❏ Izslēdziet printeri un noslaukiet to ar mīkstu, sausu drānu. Ekrāns var nereaģēt, ja tas ir netīrs.

### **Neizdodas vadīt ierīci, izmantojot vadības paneli**

Ja ir iespējots lietotāja funkciju ierobežojums, ir jāievada lietotāja ID un parole, lai drukātu. Ja nezināt paroli, sazinieties ar printera administratoru.

## **Neizdodas drukāt no datora**

### **Savienojuma pārbaude (USB)**

- ❏ Drošā veidā pievienojiet USB kabeli printerim un datoram.
- ❏ Ja izmantojat USB centrmezglu, mēģiniet savienot printeri tieši ar datoru.
- ❏ Ja USB kabelis netiek atpazīts, izmantojiet citu pieslēgvietu vai USB kabeli.

❏ Ja printeris nespēj drukāt, lietojot USB savienojumu, rīkojieties, kā norādīts tālāk.

Atvienojiet no datora USB vadu.Ar peles labo pogu datorā noklikšķiniet uz printera ikonas un tad izvēlieties **Noņemt ierīci**.Pēc tam pievienojiet datoram USB vadu un mēģiniet palaist drukāšanu.

Atiestatiet USB savienojumu, izpildot šajā rokasgrāmatā norādītās datora savienojuma veida maiņas darbības.Lai skatītu papildinformāciju, izmantojiet zemāk norādīto saiti.

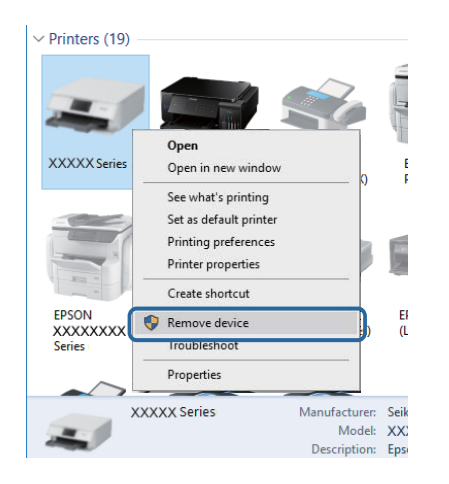

## **Savienojuma pārbaude (tīkls)**

- ❏ Atlasiet **Iestatījumi** > **Vispārīgie iestatījumi** > **Tīkla iestatījumi** > **Savienojuma pārbaude** un izdrukājiet tīkla savienojuma pārskatu. Ja pārskatā ir redzams, ka tīkla savienojumu nav izdevies izveidot, pārbaudiet tīkla savienojuma pārskatu un sazinieties ar printera administratoru.
- ❏ Ja problēmu neizdodas novērst, sazinieties ar printera administratoru.

### **Programmatūras un datu pārbaude**

- ❏ Nodrošiniet, lai būtu instalēts oriģināls Epson printera draiveris.Pretējā gadījumā pieejamo funkciju klāsts būs ierobežots.Ieteicams izmantot oriģinālu Epson printera draiveri.Lai skatītu papildinformāciju, izmantojiet zemāk norādīto saiti.
- ❏ Drukājot liela datu izmēra attēlu, datoram var nepietikt atmiņas resursu.Drukājiet attēlu ar zemāku izšķirtspēju vai mazākā izmērā.

### **Saistītā informācija**

& "Oriģinālo Epson printera draiveru pārbaude" 201. lpp.

### **Oriģinālo Epson printera draiveru pārbaude**

Izmantojot kādu no tālāk norādītajiem paņēmieniem, varat pārbaudīt, vai datorā ir instalēts oriģināls Epson printera draiveris.

#### **Windows**

Atlasiet **Vadības panelis** > **Skatīt ierīces un printerus** (**Printeri**, **Printeri un faksi**) un tad, lai atvērtu drukas servera rekvizītu logu, rīkojieties, kā norādīts tālāk.

❏ Windows 10/Windows 8.1/Windows 8/Windows 7/Windows Server 2016/Windows Server 2012 R2/Windows Server 2012/Windows Server 2008 R2

Noklikšķiniet uz printera ikonas un pēc tam loga augšdaļā noklikšķiniet uz **Drukas servera rekvizīti**.

❏ Windows Vista/Windows Server 2008

Ar peles labo pogu noklikšķiniet uz mapes **Printeri** un tad noklikšķiniet uz **Palaist kā administratoram** > **Servera rekvizīti**.

❏ Windows XP/Windows Server 2003 R2/Windows Server 2003

Izvēlnē **Fails** atlasiet **Servera rekvizīti**.

Noklikšķiniet uz cilnes **Draiveris**.Ja jūsu printera nosaukums šajā sarakstā ir redzams, jūsu datorā ir instalēts oriģināls Epson printera draiveris.

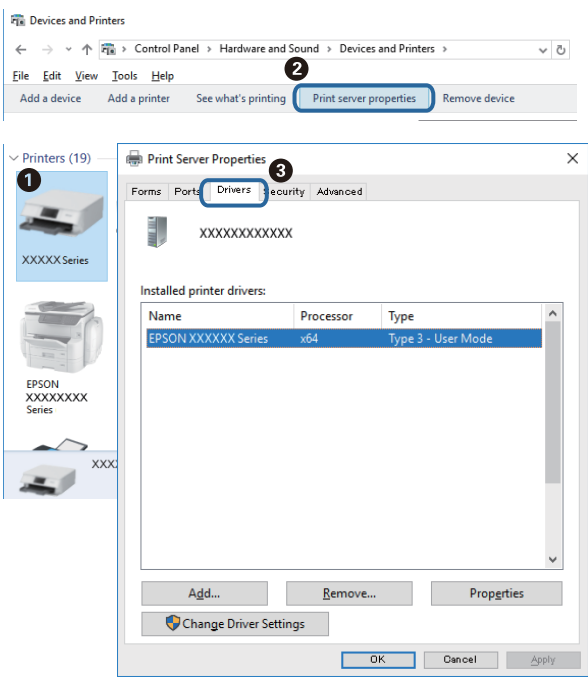

#### **Mac OS**

Atlasiet **Sistēmas preferences** izvēlnē > **Printeri un skeneri** (vai **Drukāšana un skenēšana**, **Drukāšana un faksi**) un pēc tam atlasiet printeri.Noklikšķiniet **Opcijas un izejmateriāli** un, ja logā tiek parādītas cilnes **Opcijas** un **Utilīta**, jūsu datorā ir instalēts oriģināls Epson printera draiveris.

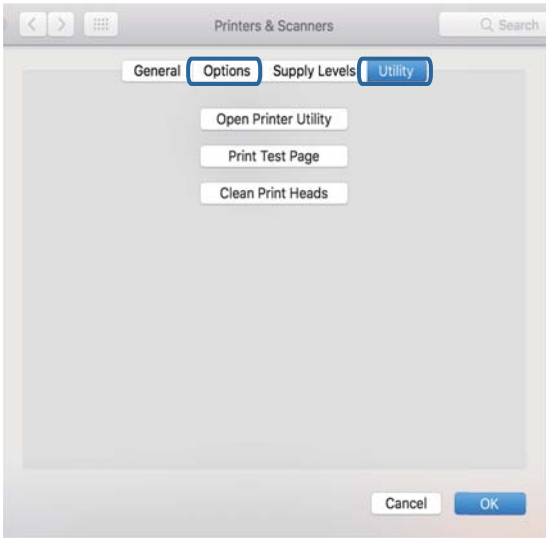

#### **Saistītā informācija**

& ["Jaunāko lietojumprogrammu instalēšana" 183. lpp.](#page-182-0)

### **Printera statusa pārbaude, izmantojot datoru (Windows)**

Noklikšķiniet **Drukas rinda** printera draivera cilnē **Apkope** un veiciet turpmāk aprakstīto pārbaudi.

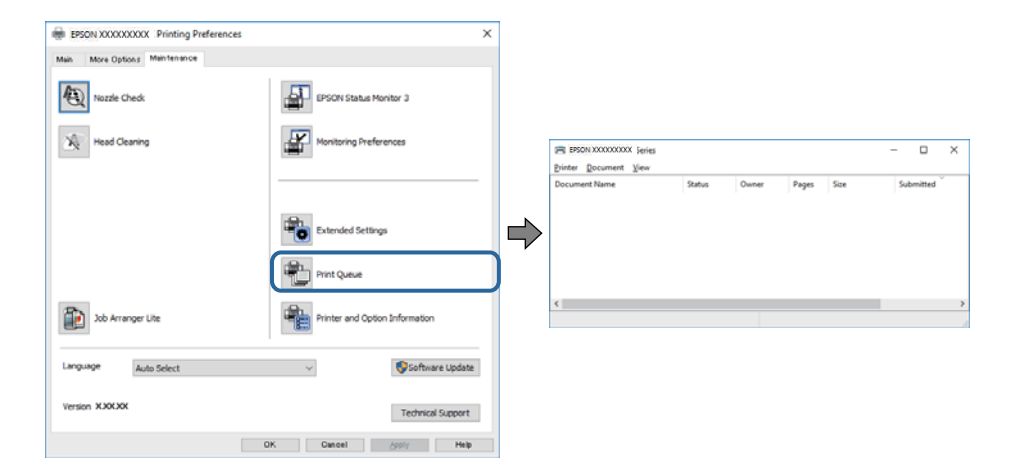

❏ Pārbaudiet, vai ir pauzēti drukas darbi.

Ja ir palikuši nevajadzīgi dati, izvēlnē **Printeris** atlasiet **Atcelt visus dokumentus**.

❏ Pārliecinieties, ka printeris nav bezsaistē vai gaidīšanas režīmā.

Ja printeris ir bezsaistē vai gaidīšanas režīmā, notīriet bezsaistes vai gaidīšanas iestatījumu izvēlnē **Printeris**.

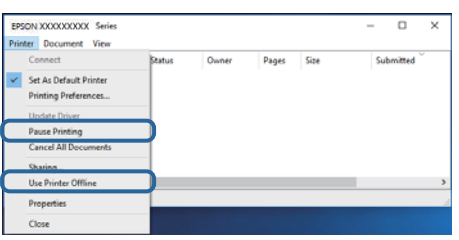

❏ Pārliecinieties, ka printeris ir izvēlēts kā noklusējuma printeris izvēlnē **Printeris** (uz izvēlnes vienuma jābūt redzamai pārbaudes atzīmei).

Ja printeris nav izvēlēts kā noklusējuma printeris, iestatiet to kā noklusējuma printeri.Ja sadaļā **Vadības panelis** > **Skatīt ierīces un printerus** (**Printeri**, **Printeri un faksi**) ir vairākas ikonas, tad, lai atlasītu ikonu, skatiet tālāk norādīto informāciju.

Piemērs)

USB savienojums: EPSON XXXX sērija

Tīkla savienojums: EPSON XXXX sērija (tīkls)

Ja printeris tiek instalēts vairākas reizes, var tikt izveidotas vairākas printera draivera kopijas.Ja ir izveidotas tādas kopijas kā "EPSON XXXX sērija (kopija 1)", noklikšķiniet draivera ikonu ar labo peles taustiņu un izvēlieties **Noņemt ierīci**.

❏ Pārliecinieties, lai sadaļā **Rekvizīti** > **Ports** izvēlnē **Printeris** būtu pareizi izvēlēts printera ports, kā norādīts turpmāk.

Atlasiet "**USBXXX**" USB savienojuma gadījumā vai "**EpsonNet Print Port**" — tīkla savienojuma gadījumā.

### **Printera statusa pārbaude, izmantojot datoru (Mac OS)**

- ❏ Printeris, iespējams, nedrukās, ja ir iespējots lietotāja funkciju ierobežojums. Sazinieties ar printera administratoru.
- ❏ Pārliecinieties, ka printera statuss nav **Pauze**.

Atlasiet **Sistēmas preferences** izvēlnē > **Printeri un skeneri** (vai **Drukāšana un skenēšana**, **Drukāšana un faksi**) un pēc tam veiciet dubultklikšķi uz printera. Ja printeris ir pauzēts, noklikšķiniet uz **Atsākt** (vai **Atsākt printera darbību**).

## **Neizdodas drukāt no iPhone vai iPad ierīces**

- ❏ Savienojiet iPhone vai iPad ierīci ar to pašu tīklu (SSID), ar kuru ir savienots printeris.
- ❏ Iespējojiet opciju **Pap. iest. aut. attēl.** turpmāk norādītajās izvēlnēs.

**Iestatījumi** > **Vispārīgie iestatījumi** > **Printera iestatījumi** > **Papīra avota iestatījumi** > **Pap. iest. aut. attēl.**

❏ Iespējojiet iestatījumu AirPrint programmā Web Config.

#### **Saistītā informācija**

& ["Lietojumprogramma printera darbību konfigurēšanai \(Web Config\)" 177. lpp.](#page-176-0)

## <span id="page-204-0"></span>**Izdrukas problēmas**

### **Drukas kvalitātes pielāgošana**

Nepareiza vertikālu līniju līdzinājuma, izplūdušu attēlu vai horizontālu svītru gadījumā pielāgojiet drukas kvalitāti.

#### *Piezīme:*

Var nākties salāgot drukas galviņu, ja vide vai papīra veids mainās pēc tā salāgošanas.

- 1. Ievietojiet A4 parasto papīru šeit: papīra kasete 1.
- 2. Sākuma ekrānā atlasiet **Iestatījumi**.
- 3. Atlasiet **Apkope** > **Drukas kvalitātes pielāgošana**.
- 4. Izpildiet ekrānā redzamos norādījumus, lai pārbaudītu printeri drukas kvalitātes uzlabošanai.

Ja parādās ziņojums, kurā tiek ieteikts tīrīt drukas galviņu, veiciet drukas galviņas tīrīšanu.

- 5. Izpildiet ekrānā redzamos norādījumus, lai izdrukātu paraugus drukas galviņas salāgošanai, un pēc tam salāgojiet drukas galviņu.
	- ❏ Šis paraugs ļauj veikt līdzināšanu, ja izdrukas izskatās izplūdušas. Atrodiet un atlasiet labākā parauga numuru.

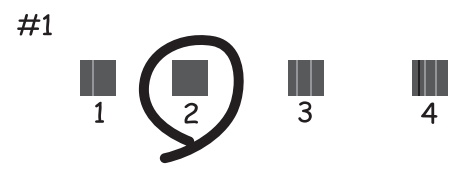

❏ Šis paraugs ļauj veikt līdzināšanu, ja vertikālām līnijām ir nepareizs līdzinājums. Atrodiet un atlasiet raksta numuru, kurā vertikālā līnija ir vismazāk nelīdzena.

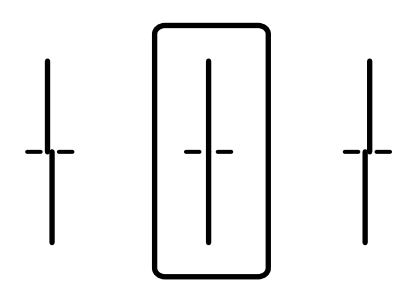

❏ Šis paraugs ļauj veikt līdzināšanu, ja regulāros intervālos ir redzamas horizontālas svītras. Atrodiet un atlasiet skaitli, kas norāda mazāk atdalīto un pārklājušos rakstu.

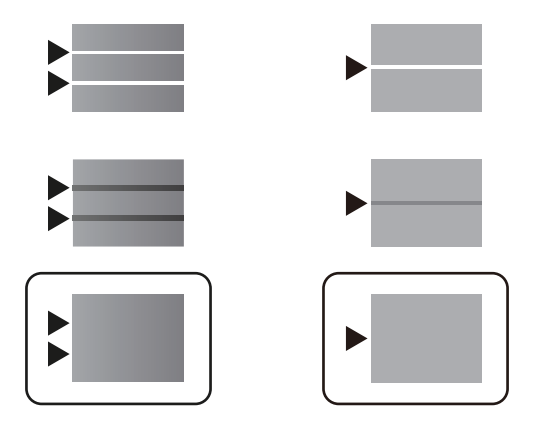

### **Saistītā informācija**

& ["Papīra ievietošana Papīra kasete" 28. lpp.](#page-27-0)

### **Izdruka ir nodilusi vai trūkst krāsu**

Ja neesat lietojis printeri ilgu laiku, drukas galviņas sprauslas var būt aizsērējušas un tintes pilienus nevar izšļākt. Veiciet sprauslu pārbaudi, un tad notīriet drukas galviņu, ja kāda no drukas galviņas sprauslām ir aizsērējusi.

### **Saistītā informācija**

& ["Drukas galviņas pārbaude un tīrīšana" 170. lpp.](#page-169-0)

### **Parādās horizontālas svītras**

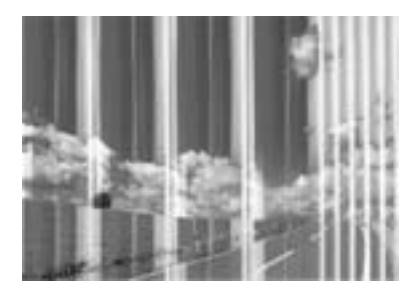

Drukas galviņas sprauslas, iespējams, ir aizsērējušas. Veiciet sprauslu pārbaudi, lai pārbaudītu, vai drukas galviņas sprauslas nav aizsērējušas. Veiciet drukas galviņas tīrīšanu, ja kāda no drukas galviņas sprauslām ir aizsērējusi.

### **Saistītā informācija**

& ["Drukas galviņas pārbaude un tīrīšana" 170. lpp.](#page-169-0)

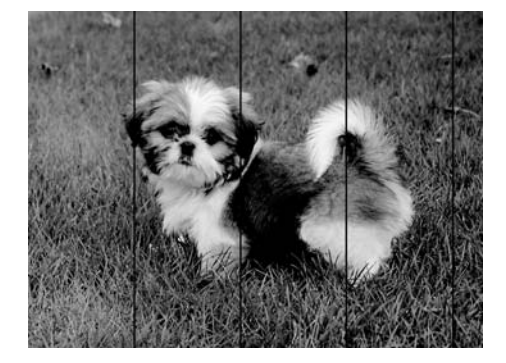

### **Redzamas krāsu joslas ar aptuveni 3.3 cm intervālu**

- ❏ Atlasiet piemērotu papīra veida iestatījumu printerī ievietotajam papīra veidam.
- ❏ Izmantojot funkciju **Drukas kvalitātes pielāgošana**, salāgojiet printera galvu.
- ❏ Drukājot uz parasta papīra, izmantojiet augstākas kvalitātes iestatījumu.

#### **Saistītā informācija**

- & ["Papīra veidu saraksts" 34. lpp.](#page-33-0)
- & ["Drukas kvalitātes pielāgošana" 205. lpp.](#page-204-0)

### **Neskaidra druka, vertikālas joslas vai nepareizs līdzinājums**

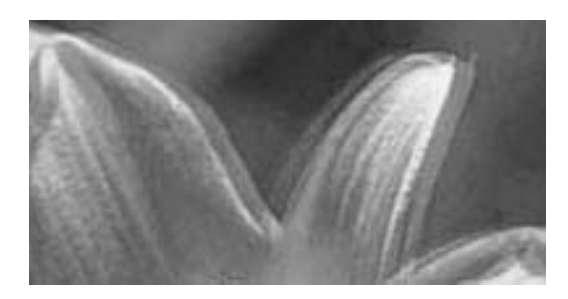

entnanten ane r Aufdruck. W  $\sqrt{5008}$  "Regel

Izmantojot funkciju **Drukas kvalitātes pielāgošana**, salāgojiet printera galvu.

#### **Saistītā informācija**

& ["Drukas kvalitātes pielāgošana" 205. lpp.](#page-204-0)

### **Drukas kvalitāte neuzlabojas pat pēc drukas galviņas līdzināšanas**

Divvirzienu (vai ātrās) drukāšanas laikā drukas galviņa drukā, pārvietojoties abos virzienos, un vertikālās līnijas var būt neizlīdzinātas.Ja drukas kvalitāte neuzlabojas, atspējojiet divvirzienu (vai ātrās) drukas iestatījumu.Šī iestatījuma atspējošana var samazināt drukas ātrumu.

❏ Vadības panelis

Atspējojiet iestatījumu **Divvirzienu** ekrānā **Iestatījumi** > **Vispārīgie iestatījumi** > **Printera iestatījumi**.

❏ Windows

Notīriet **Liela ātruma** printera draivera cilnē **Papildu opcijas**.

#### ❏ Mac OS

Atlasiet **Sistēmas preferences** izvēlnē > **Printeri un skeneri** (vai **Drukāšana un skenēšana**, **Drukāšana un faksi**) un pēc tam atlasiet printeri.Noklikšķiniet **Opcijas un izejmateriāli** > **Opcijas** (vai **Draiveris**).Izvēlieties opciju **Off** kā vienuma **High Speed Printing** iestatījumu.

#### **Saistītā informācija**

& ["Izvēļņu iespējas Atmiņas ierīce" 92. lpp.](#page-91-0)

### **Drukas kvalitāte ir neatbilstoša**

Veiciet šādu pārbaudi, ja drukas kvalitāte ir slikta un ir novērota neskaidra druka, izplūdušas drukas līnijas, nav atbilstošo krāsu, krāsas ir blāvas un izdrukās vērojama nesakritība.

#### **Printera pārbaude**

Izmantojiet funkciju **Drukas kvalitātes pielāgošana**.

- ❏ Veiciet sprauslu pārbaudi, un tad notīriet drukas galviņu, ja kāda no drukas galviņas sprauslām ir aizsērējusi.
- ❏ Izlīdziniet drukas galviņu.

#### **Papīra pārbaude**

- ❏ Lietojiet papīru, ko pieņem printeris.
- ❏ Neveiciet drukāšanu uz mitra, bojāta vai pārāk veca papīra.
- ❏ Ja papīrs ir sarullējies vai aploksne ir piepūtusies ar gaisu, izlīdziniet to.
- ❏ Nelieciet papīru kaudzītē uzreiz pēc drukāšanas.
- ❏ Pirms izdruku iešūšanas vai izstādīšanas ļaujiet tām pilnībā nožūt. Izdruku nožūšanas laikā nepakļaujiet tās tiešiem saules stariem, neizmantojiet žāvētāju un nepieskarieties drukātajai papīra pusei.
- ❏ Drukājot attēlus vai fotogrāfijas, Epson iesaka lietot oriģinālo Epson papīru parasta papīra vietā. Veiciet drukāšanu uz oriģinālā Epson papīra drukājamās puses.

#### **Drukas iestatījumu pārbaude**

- ❏ Atlasiet piemērotu papīra veida iestatījumu printerī ievietotajam papīra veidam.
- ❏ Drukājiet, izmantojot augstākas kvalitātes iestatījumu.

#### **tintes padeves bloks pārbaude**

- ❏ Mēģiniet izmantot oriģinālās Epson tintes padeves bloki. Šis produkts ir paredzēts krāsu pielāgošanai, pamatojoties uz oriģinālo Epson tintes padeves bloki lietošanu. Neoriģinālo tintes padeves bloki lietošana var pasliktināt drukas kvalitāti.
- ❏ Epson iesaka izlietot tintes padeves bloks pirms derīguma termiņa beigām, kas norādīts uz iepakojuma.

- & ["Drukas kvalitātes pielāgošana" 205. lpp.](#page-204-0)
- & ["Pieejamais papīrs un drukāšanas apjoms" 25. lpp.](#page-24-0)
- & ["Papīra veidu saraksts" 34. lpp.](#page-33-0)
- & ["Papīra lietošanas piesardzības pasākumi" 28. lpp.](#page-27-0)

### **Papīrs ir notraipījies vai nodilis**

❏ Ja ir redzamas horizontālas joslas vai ir notraipīta papīra augšpuse vai apakšpuse, ievietojiet papīru pareizā virzienā un aizbīdiet malu vadotnes līdz papīra malām.

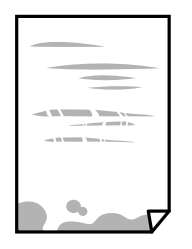

❏ Ja ir redzamas vertikālas joslas vai papīrs ir notraipīts, notīriet papīra padeves ceļu.

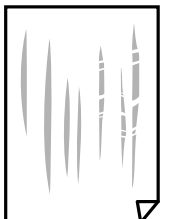

❏ Novietojiet papīru uz līdzenas virsmas, lai pārbaudītu, vai tas nav sarullējies. Ja tas ir sarullējies, izlīdziniet to.

- ❏ Drukājot uz bieza papīra, printera galviņa atrodas tuvu apdrukājamajai virsmai, tādēļ papīrs var tikt nobrāzts. Šādā gadījumā aktivizējiet iestatījumu, kas samazina nobrāzumu. Ja iespējosiet šo iestatījumu, iespējams, drukas kvalitāte pasliktināsies vai arī drukāšana palēnināsies.
	- ❏ Vadības panelis

Sākuma ekrānā atlasiet **Iestatījumi** > **Vispārīgie iestatījumi** > **Printera iestatījumi** un pēc tam iespējojiet vienumu **Biezs papīrs**.

❏ Windows

Noklikšķiniet uz **Paplašināti iestatījumi** printera draivera cilnē **Apkope** un pēc tam atlasiet **Biezs papīrs un aploksnes**.

❏ Mac OS

Atlasiet **Sistēmas preferences** izvēlnē > **Printeri un skeneri** (vai **Drukāšana un skenēšana**, **Drukāšana un faksi**) un pēc tam atlasiet printeri. Noklikšķiniet uz **Opcijas un izejmateriāli** > **Opcijas** (vai **Draiveris**). Kā vienuma **On** iestatījumu atlasiet **Biezs papīrs un aploksnes**.

❏ Veicot divpusēju drukāšanu manuālajā režīmā, pirms papīra atkārtotas ievietošanas pārbaudiet, vai tinte ir pilnībā nožuvusi.

- & ["Papīra ievietošana Papīra kasete" 28. lpp.](#page-27-0)
- & ["Papīra ievietošana Aizmugur. papīra padeve" 31. lpp.](#page-30-0)
- & ["Tintes traipu iztīrīšana no papīra ceļa" 173. lpp.](#page-172-0)

### **Automātiskās abpusējās drukāšanas laikā papīrs ir nosmērēts**

Kad izmantojat automātisko abpusējās drukāšanas funkciju un drukājat augsta blīvuma datus, piemēram, attēlus un grafikas, iestatiet zemāku drukas blīvumu un garāku žūšanas laiku.

#### **Saistītā informācija**

& ["Printera iestatījumi" 49. lpp.](#page-48-0)

### **Izdrukātie fotoattēli ir lipīgi**

Iespējams, apdrukāta nepareizā fotopapīra puse. Pārliecinieties, vai drukājat uz apdrukājamās puses.

Drukājot uz nepareizās fotopapīra puses, nepieciešams notīrīt papīra padeves ceļu.

#### **Saistītā informācija**

& ["Tintes traipu iztīrīšana no papīra ceļa" 173. lpp.](#page-172-0)

### **Attēli vai fotogrāfijas tiek drukātas negaidītās krāsās**

Drukājot no vadības paneļa, atkarībā no papīra veida pēc noklusējuma tiek lietots Epson automātiskās fotoattēla pielāgošanas iestatījums. Mēģiniet nomainīt iestatījumu.

Mainiet iestatījumu **Uzlabot fotoattēlu** sadaļā **Automātiski** uz jebkuru citu opciju. Ja iestatījuma maiņa nedarbojas, izvēlieties **Izslēgt uzlabošanu** kā **Uzlabot fotoattēlu** iestatījumu.

#### **Saistītā informācija**

- & ["Izvēļņu iespējas Atmiņas ierīce" 92. lpp.](#page-91-0)
- & ["Drukas toņa pielāgošana" 74. lpp.](#page-73-0)

### **Izdrukas pozīcija, izmērs vai malas nav pareizas**

- ❏ Ievietojiet papīru pareizajā virzienā un virziet malu vadotnes pret papīra malām.
- ❏ Novietojot oriģinālus uz skenera stikls, līdziniet oriģināla stūrus ar stūri, kas norādīts ar simbolu uz skenera stikls rāmja. Ja kopijas malas ir apgrieztas, pavirziet oriģinālu nedaudz prom no stūra.
- ❏ Novietojot oriģinālus uz skenera stikls, notīriet skenera stikls un dokumentu vāku. Ja uz stikla ir putekļi vai traipi, kopēšanas apgabals, iespējams, tiks paplašināts, lai ietvertu putekļus vai traipus, radot nepareizu kopēšanas pozīciju vai mazus attēlus.
- ❏ Kopēšanas iestatījumos atlasiet atbilstošu iestatījumu **Oriģ. liel.**.
- ❏ Izvēlieties atbilstošo papīra izmēra iestatījumu.
- ❏ Pielāgojiet apmales iestatījumu lietojumprogrammā, lai tas atrastos drukājamā apgabalā.

- & ["Papīra ievietošana Papīra kasete" 28. lpp.](#page-27-0)
- & ["Papīra ievietošana Aizmugur. papīra padeve" 31. lpp.](#page-30-0)
- & ["Oriģinālu novietošana uz Skenera stikls" 38. lpp.](#page-37-0)
- & ["Skenera stikls Tīrīšana" 175. lpp.](#page-174-0)
- & ["Drukājamais apgabals" 232. lpp.](#page-231-0)

### **Drukātās rakstzīmes ir nepareizas vai sagrozītas**

- ❏ Drošā veidā pievienojiet USB kabeli printerim un datoram.
- ❏ Ja ir kādi apturēti drukas darbi, izdrukātās rakstzīmes var būt nepareizas.
- ❏ Drukāšanas laikā manuāli nepārslēdziet datoru **hibernācijas** vai **Miega** režīmā.Iespējams, lapas ar sagrozīto tekstu tiks drukātas nākamajā datora startēšanas reizē.
- ❏ Ja lietojat iepriekš izmantoto printera draiveri, rakstzīmes izdrukās var būt sagrozītas.Pārliecinieties, vai izmantotais printera draiveris ir paredzēts šim printerim.Pārbaudiet printera nosaukumu, kas norādīts printera draivera loga augšpusē.

### **Drukātais attēls ir apgriezts**

Notīriet visus spoguļattēla iestatījumus printera draiverī vai lietojumprogrammā.

❏ Windows

Printera draivera cilnē **Papildu opcijas** notīriet iespēju **Spoguļattēls**.

❏ Mac OS

Dzēsiet **Mirror Image** drukas dialoglodziņa **Printera iestatījumi** izvēlnē.

### **Izdrukās ir mozaīkveida raksti**

Drukājot attēlus vai fotogrāfijas, izmantojiet augstas izšķirtspējas datus. Attēliem tīmekļa vietnēs parasti ir zema izšķirtspēja, lai gan displejā tie izskatās pietiekami labi, tādēļ drukas kvalitāte var pasliktināties.

### **Nejauša divpusēja drukāšana**

Atspējojiet divpusējās drukāšanas iestatījumu printera draiverī.

❏ Windows

Printera draivera cilnes **Galvenie** sadaļā **2-pusēja drukāšana** atlasiet iespēju **Izslēgts**.

❏ Mac OS

Drukas dialoglodziņa izvēlnes **Two-sided Printing Settings** sadaļā **Two-sided Printing** atlasiet iespēju **Off**.

### **Kopētajā attēlā ir nevienmērīgas krāsas, traipi, punkti vai taisnas līnijas**

- ❏ Notīriet papīra padeves ceļu.
- ❏ Notīriet skenera stikls.
- ❏ Notīriet ADF.
- ❏ Nespiediet pārāk cieši uz oriģināla vai dokumentu vāka, kad novietojat oriģinālus uz skenera stikls.
- ❏ Ja papīrs kopēšanas laikā ir notraipīts, samaziniet kopēšanas blīvuma iestatījumu.

#### **Saistītā informācija**

- $\blacktriangleright$  ["Tintes traipu iztīrīšana no papīra ceļa" 173. lpp.](#page-172-0)
- & ["Skenera stikls Tīrīšana" 175. lpp.](#page-174-0)
- & ["ADP tīrīšana" 173. lpp.](#page-172-0)
- & ["Kopēšanas pamata izvēlnes opcijas" 101. lpp.](#page-100-0)

### **Kopētajā attēlā ir redzami muarē (šķērssvītru) raksti**

Mainiet samazināšanas un palielināšanas iestatījumu vai novietojiet oriģinālu nedaudz citādā leņķī.

#### **Saistītā informācija**

& ["Kopēšanas pamata izvēlnes opcijas" 101. lpp.](#page-100-0)

### **Kopētajā attēlā ir redzams oriģināla otrajā pusē esošais attēls**

- ❏ Ja oriģināls ir plāns, novietojiet to uz skenera stikls un pēc tam novietojiet virs tā melnu papīru.
- ❏ Vadības panelī samaziniet kopijas blīvuma iestatījumu.

### **Saistītā informācija**

& ["Kopēšanas pamata izvēlnes opcijas" 101. lpp.](#page-100-0)

### **Izdrukas problēmu nevarēja novērst**

Ja esat izmēģinājis visus risinājumus un problēma joprojām nav novērsta, mēģiniet atinstalēt printera draiveri un pēc tam vēlreiz to instalēt.

#### **Saistītā informācija**

- & ["Lietojumprogrammu atinstalēšana" 186. lpp.](#page-185-0)
- & ["Jaunāko lietojumprogrammu instalēšana" 183. lpp.](#page-182-0)

## **Citas drukāšanas problēmas**

### **Drukāšana ir pārāk lēna**

- ❏ Aizveriet visas nevajadzīgās lietojumprogrammas.
- ❏ Pazeminiet kvalitātes iestatījumu. Augstas kvalitātes drukāšana samazina drukāšanas ātrumu.
- ❏ Iespējojiet divvirzienu (vai lielātruma) iestatījumu. Ja ir iespējots šis iestatījums, drukas galviņa drukā, pārvietojoties abos virzienos, un drukāšanas ātrums palielinās.
	- ❏ Vadības panelis

Sākuma ekrānā atlasiet **Iestatījumi** > **Vispārīgie iestatījumi** > **Printera iestatījumi** > **Divvirzienu** un iespējojiet to.

❏ Windows

Atlasiet **Liela ātruma** printera draivera cilnē **Papildu opcijas**.

❏ Mac OS

Atlasiet **Sistēmas preferences** izvēlnē > **Printeri un skeneri** (vai **Drukāšana un skenēšana**, **Drukāšana un faksi**) un pēc tam atlasiet printeri. Noklikšķiniet uz **Opcijas un izejmateriāli** > **Opcijas** (vai **Draiveris**). Izvēlieties opciju **On** kā vienuma **High Speed Printing** iestatījumu.

- ❏ Atspējojiet kluso režīmu. Šī funkcija samazina drukāšanas ātrumu.
	- ❏ Vadības panelis

Sākuma ekrānā atlasiet un pēc tam atspējojiet **Klusais režīms**.

❏ Windows

Atlasiet opciju **Izslēgts** kā vienuma **Klusais režīms** iestatījumu printera draivera cilnē **Galvenie**.

❏ Mac OS

Atlasiet **Sistēmas preferences** izvēlnē > **Printeri un skeneri** (vai **Drukāšana un skenēšana**, **Drukāšana un faksi**) un pēc tam atlasiet printeri. Noklikšķiniet uz **Opcijas un izejmateriāli** > **Opcijas** (vai **Draiveris**). Izvēlieties opciju **Off** kā vienuma **Klusais režīms** iestatījumu.

❏ Izmantojot divpusējās drukas funkciju, vispirms tiek apdrukāta un nožāvēta viena papīra lapas puse, un pēc tam — otra. Drukāšana var būt lēnāka atkarībā no vides apstākļiem, jo žūšanas laiku ietekmē, piemēram, temperatūra vai mitrums, kā arī atkarībā no drukājamajiem datiem.

### **Drukāšana būtiski palēninās ilgstošas drukāšanas laikā**

Drukāšana palēninās, lai printera mehānisms nepārkarstu un netiktu bojāts. Tomēr varat turpināt drukāšanu. Lai atsāktu drukāšanu normālā ātrumā, atstājiet to ieslēgtu vismaz 30 minūtes. Ja elektropadeve ir izslēgta, printeris neatsāks drukāšanu normālā ātrumā.

### **Nevar atcelt drukāšanu no datora ar operētājsistēmu Mac OS X v10.6.8**

Ja vēlaties apturēt drukāšanu, izmantojot datoru, veiciet turpmāk norādītos iestatījumus.

Palaidiet Web Config un pēc tam atlasiet **Port9100** kā iestatījuma **Protokols ar augstāko prioritāti** vērtību sadaļā

**AirPrint iestatījumi**. Atlasiet **Sistēmas preferences** izvēlnē > **Printeri un skeneri** (vai **Drukāšana un skenēšana**, **Drukāšana un faksi**), noņemiet printeri un pēc tam atkal pievienojiet printeri.

## **Problēmas ar PostScript printera draiveri**

#### *Piezīme:*

Printera draivera izvēlņu vienumi un teksts atšķiras atkarībā no datora vides.

### **Printeris nedrukā, izmantojot PostScript printera draiveri**

- ❏ Vadības panelī iestatiet vienuma **Drukas valoda** iestatījumu uz **Automātiski** vai **PS3**.
- ❏ Operētājsistēmā Windows, ja tiek sūtīts liels darbu skaits, iespējams, printeris nedrukās. Atlasiet vienumu **Drukāt tieši printerī** printera rekvizītu cilnē **Papildu**.

### **Saistītā informācija**

 $\blacktriangleright$  ["Printera iestatījumi" 49. lpp.](#page-48-0)

### **Printeris nedrukā pareizi, izmantojot PostScript printera draiveri**

- ❏ Ja fails tiek izveidots lietojumprogrammā, kas ļauj mainīt datu formātu, piemēram, Adobe Photoshop, pārliecinieties, ka lietojumprogrammas iestatījumi atbilst printera draivera iestatījumiem.
- ❏ EPS faili, kas veidoti binārā formātā, iespējams, netiks pareizi izdrukāti. Formātu iestatiet uz ASCII, ja lietojumprogrammā veidojat EPS failus.
- ❏ Operētājsistēmā Windows printeris nevar drukāt binārus datus, ja tas ir savienots ar datoru, izmantojot USB interfeisu. Vienuma **Izvades protokols** iestatījumu printera rekvizītu cilnē **Ierīces iestatījumi** iestatiet uz **ASCII** vai **TBCP**.
- ❏ Operētājsistēmā Windows atlasiet atbilstošos aizstāšanas fontus printera rekvizītu cilnē **Device settings**.

### **Drukāšana ir pārāk lēna, izmantojot PostScript printera draiveri**

Printera draiverī iestatiet vienuma **Print Quality** iestatījumu uz **Fast**.

## **Nevar sākt skenēšanu**

- ❏ Ja skenējat ar ADF, pārbaudiet, vai ir aizvērts dokumentu vāks un ADF vāks.
- ❏ Drošā veidā pievienojiet USB kabeli printerim un datoram. Ja izmantojat USB centrmezglu, mēģiniet savienot printeri tieši ar datoru.
- ❏ Ja skenējat augstā izšķirtspējā, izmantojot tīklu, var rasties saziņas kļūda. Samaziniet izšķirtspēju.
- ❏ Programmā Epson Scan 2 jābūt atlasītam pareizajam printerim (skenerim).

### **Izmantojot Windows, pārbaudiet, vai printeris tiek atpazīts**

Lietojot operētājsistēmu Windows, pārliecinieties, ka printeris (skeneris) ir redzams sadaļā **Skeneris un kamera**. Printeris (skeneris) tiks parādīts kā "EPSON XXXXX (printera nosaukums)". Ja printeris (skeneris) netiek parādīts, atinstalējiet Epson Scan 2 un pēc tam vēlreiz to instalējiet. Skatiet tālāk minēto, lai piekļūtu sadaļai **Skeneris un kamera**.

❏ Windows 10

Ar peles labo pogu noklikšķiniet uz pogas Sākt, turiet to nospiestu un izvēlieties **Vadības panelis**, meklēšanas viedpogā ievadiet "Skeneris un kamera", noklikšķiniet uz **Skatīt skeneris un kameras** un pēc tam pārbaudiet, vai printeris ir redzams.

❏ Windows 8.1/Windows 8/Windows Server 2012 R2/Windows Server 2012

Atlasiet **Darbvirsma** > **Iestatījumi** > **Vadības panelis**, meklēšanas viedpogā ievadiet "Skeneris un kamera", uzklikšķiniet uz **Rādīt skeneri un kameru** un pēc tam pārbaudiet, vai printeris ir redzams.

❏ Windows 7/Windows Server 2008 R2

Uzklikšķiniet uz pogas Sākt un izvēlieties **Vadības panelis**, meklēšanas viedpogā ievadiet "Skeneris un kamera", uzklikšķiniet uz **Skatīt skenerus un kameras** un pēc tam pārbaudiet, vai printeris ir redzams.

❏ Windows Vista/Windows Server 2008

Uzklikšķiniet uz pogas Sākt, izvēlieties **Vadības panelis** > **Aparatūra un skaņa** > **Skeneri un kameras** un pēc tam pārbaudiet, vai printeris ir redzams.

❏ Windows XP/Windows Server 2003 R2/Windows Server 2003

Uzklikšķiniet uz pogas Sākt, izvēlieties **Vadības panelis** > **Printeri un cita aparatūra** > **Skeneri un kameras** un pēc tam pārbaudiet, vai printeris ir redzams.

### **Saistītā informācija**

- & ["Lietojumprogrammu atinstalēšana" 186. lpp.](#page-185-0)
- & ["Jaunāko lietojumprogrammu instalēšana" 183. lpp.](#page-182-0)

## **Problēmas saistībā ar skenētajiem attēliem**

### **Skenējot no skenera stikla, parādās nevienmērīgas krāsas, netīrumi, plankumi utt.**

- ❏ Notīriet skenera stiklu.
- ❏ Noņemiet gružus vai netīrumus, kas pielipuši oriģinālam.
- ❏ Nespiediet pārāk stipri uz dokumentu vai dokumenta vāku. Ja spiežat ar pārāk lielu spēku, var parādīties neskaidras kontūras, smērējumi un plankumi.

### **Saistītā informācija**

& ["Skenera stikls Tīrīšana" 175. lpp.](#page-174-0)

### **Parādās taisnas līnijas, kad skenējat no ADF**

- ❏ Notīriet ADF.
	- Taisnas līnijas attēlā var parādīties, kad ADF iekļūst gruži vai netīrumi.
- ❏ Noņemiet gružus vai netīrumus, kas pielipuši oriģinālam.

#### **Saistītā informācija**

& ["ADP tīrīšana" 173. lpp.](#page-172-0)

### **Attēla kvalitāte ir zema**

- ❏ Programmā Epson Scan 2 pielāgojiet attēlu, izmantojot vienumus cilnē **Papildu iestatījumi**, un pēc tam skenējiet.
- ❏ Ja izšķirtspēja ir zema, mēģiniet palielināt izšķirtspēju un pēc tam skenēt.

#### **Saistītā informācija**

& ["Lietojumprogramma dokumentu un attēlu skenēšanai \(Epson Scan 2\)" 178. lpp.](#page-177-0)

### **Attēlu fonā redzama nobīde**

Ieskenētajā attēlā ir redzams oriģināla otras puses attēls.

- ❏ Programmā Epson Scan 2 atlasiet cilni **Papildu iestatījumi** un pēc tam noregulējiet iestatījumu **Spilgtums**. Atkarībā no iestatījumiem cilnē **Pamata iestatījumi** > **Attēla veids** vai citiem iestatījumiem cilnē **Papildu iestatījumi** šī funkcija var nebūt pieejama.
- ❏ Programmā Epson Scan 2 atlasiet cilni **Papildu iestatījumi** un pēc tam **Attēla opcija** > **Teksta uzlabošana**.
- ❏ Skenēšanā izmantojot skenera stiklu, uzlieciet uz oriģināla melnu papīru vai rakstāmmapi.

#### **Saistītā informācija**

- & ["Lietojumprogramma dokumentu un attēlu skenēšanai \(Epson Scan 2\)" 178. lpp.](#page-177-0)
- & ["Oriģinālu novietošana" 35. lpp.](#page-34-0)

### **Teksts ir izplūdis**

- ❏ Programmā Epson Scan 2 atlasiet cilni **Papildu iestatījumi** un pēc tam **Attēla opcija** > **Teksta uzlabošana**.
- ❏ Programmā Epson Scan 2, kad vienumam **Attēla veids** cilnē **Pamata iestatījumi** ir iestatījums **Melnbalti**, noregulējiet vērtību **Sākumpunkts** cilnē **Papildu iestatījumi**. Ja palielina vērtību **Sākumpunkts**, melnā krāsa kļūst izteiktāka.
- ❏ Zemas izšķirtspējas gadījumā mēģiniet palielināt izšķirtspēju un pēc tam skenēt.

#### **Saistītā informācija**

& ["Lietojumprogramma dokumentu un attēlu skenēšanai \(Epson Scan 2\)" 178. lpp.](#page-177-0)

### **Parādās muarē raksti (tīklveida ēnas)**

Ja oriģināls ir iespiests dokuments, skenētajā attēlā var parādīties muarē raksti (tīklveida ēnas).
❏ Cilnē **Papildu iestatījumi** ar Epson Scan 2 atlasiet **Rastra noņemšana**.

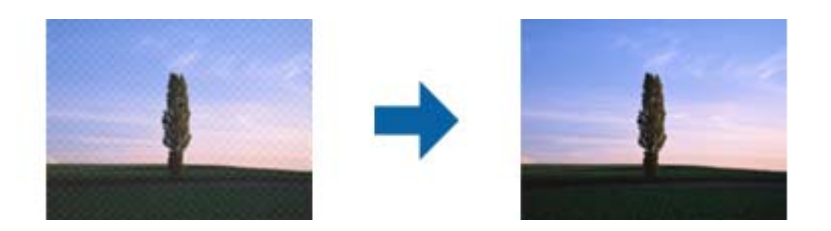

❏ Mainiet izšķirtspēju un skenējiet atkal.

#### **Saistītā informācija**

& ["Lietojumprogramma dokumentu un attēlu skenēšanai \(Epson Scan 2\)" 178. lpp.](#page-177-0)

### **Neizdodas ieskenēt pareizo laukumu, izmantojot skenera stiklu**

- ❏ Pārliecinieties, ka oriģināls ir pareizi novietots iepretī līdzinājuma atzīmēm.
- ❏ Ja trūkst skenētā attēla malas, pārvietojiet oriģinālu nedaudz tālāk no skenera stikla malas.
- ❏ Ja skenējot tiek izmantots vadības panelis un izvēlēta skenējamā laukuma automātiskās apgriešanas funkcija, notīriet no skenera stikla un dokumenta jebkādus sīkus atkritumus vai netīrumus. Ja ap oriģinālu ir sīki atkritumi vai netīrumi, tiek paplašināts skenēšanas tvērums, iekļaujot tos.

#### **Saistītā informācija**

- & ["Oriģinālu novietošana" 35. lpp.](#page-34-0)
- & ["Skenera stikls Tīrīšana" 175. lpp.](#page-174-0)

### **Saglabājot ieskenēto attēlu Meklējams PDF formātā, netiek pareizi atpazīts teksts**

- ❏ Logā **Attēla formāta opcijas** programmā Epson Scan 2 pārbaudiet, vai pareizi izvēlēts iestatījums **Teksta valoda** cilnē **Teksts**.
- ❏ Pārbaudiet, vai oriģināls ir novietots taisni.
- ❏ Izmantojiet oriģinālu ar skaidri salasāmu tekstu. Turpmāk norādīto veidu oriģināliem var būt zema teksta atpazīšanas kvalitāte.
	- ❏ Oriģināli, kuri ir vairākas reizes kopēti
	- ❏ Oriģināli, kas saņemti pa faksu (zemā izšķirtspējā)
	- ❏ Oriģināli, kuriem ir pārāk maza burtu atstarpe vai rindstarpa
	- ❏ Oriģināli ar ruled lines vai pasvītrojumu zem teksta
	- ❏ Oriģināli ar rokraksta tekstu
	- ❏ Saburzīti vai salocīti oriģināli
- ❏ Programmā Epson Scan 2, kad vienumam **Attēla veids** cilnē **Pamata iestatījumi** ir iestatījums **Melnbalti**, noregulējiet vērtību **Sākumpunkts** cilnē **Papildu iestatījumi**. Palielinot vērtību **Sākumpunkts**, melnais laukums kļūst lielāks.

❏ Programmā Epson Scan 2 atlasiet cilni **Papildu iestatījumi** un pēc tam **Attēla opcija** > **Teksta uzlabošana**.

#### **Saistītā informācija**

& ["Lietojumprogramma dokumentu un attēlu skenēšanai \(Epson Scan 2\)" 178. lpp.](#page-177-0)

### **Neizdodas novērst problēmas ieskenētajā attēlā**

Ja ir izmēģināti visi risinājumi un problēma joprojām nav novērsta, inicializējiet Epson Scan 2 iestatījumus, izmantojot programmu Epson Scan 2 Utility.

#### *Piezīme:*

Epson Scan 2 Utility ir programma, kas ietilpst Epson Scan 2 komplektā.

- 1. Sāciet Epson Scan 2 Utility.
	- ❏ Windows 10/Windows Server 2016

Noklikšķiniet uz palaides pogas un atlasiet **EPSON** > **Epson Scan 2 Utility**.

❏ Windows 8.1/Windows 8/Windows Server 2012 R2/Windows Server 2012

Meklēšanas viedpogā ievadiet lietojumprogrammas nosaukumu un pēc tam izvēlieties attēloto ikonu.

❏ Windows 7/Windows Vista/Windows XP/Windows Server 2008 R2/Windows Server 2008/Windows Server 2003 R2/Windows Server 2003

Noklikšķiniet uz palaides pogas un atlasiet **Visas programmas** vai **Programmas** > **EPSON** > **Epson Scan 2** > **Epson Scan 2 Utility**.

❏ Mac OS

Atlasiet **Aiziet!** > **Lietojumprogrammas** > **Epson Software** > **Epson Scan 2 Utility**.

- 2. Atlasiet cilni **Citi**.
- 3. Noklikšķiniet uz **Atiestatīt**.

#### *Piezīme:*

Ja inicializēšana neatrisina problēmu, atinstalējiet un tad vēlreiz instalējiet programmu Epson Scan 2.

#### **Saistītā informācija**

- & ["Lietojumprogrammu atinstalēšana" 186. lpp.](#page-185-0)
- & ["Jaunāko lietojumprogrammu instalēšana" 183. lpp.](#page-182-0)

# **Neizdodas saglabāt skenētos attēlus koplietošanas mapē**

### **Ziņojumu skatīšana printerī**

Kad rodas kļūda, printera vadības panelī tiek parādīts kļūdas ziņojums.

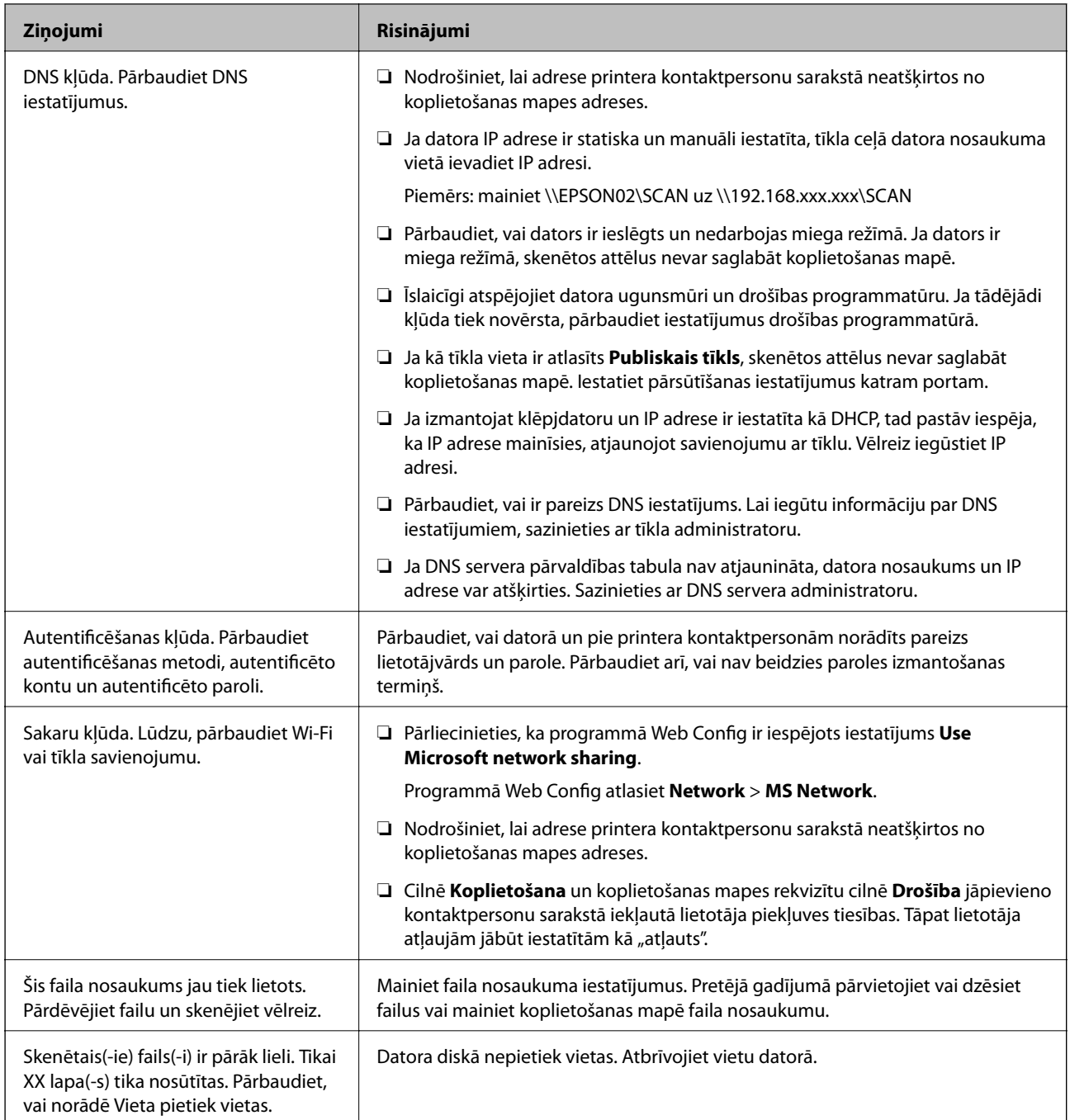

### **Noteikšana, kurā brīdī radās kļūda**

Saglabājot skenētos attēlus koplietošanas mapē, saglabāšanas process notiek turpmāk norādītajā secībā.Varat uzzināt, kurā procesa posmā radās kļūda.

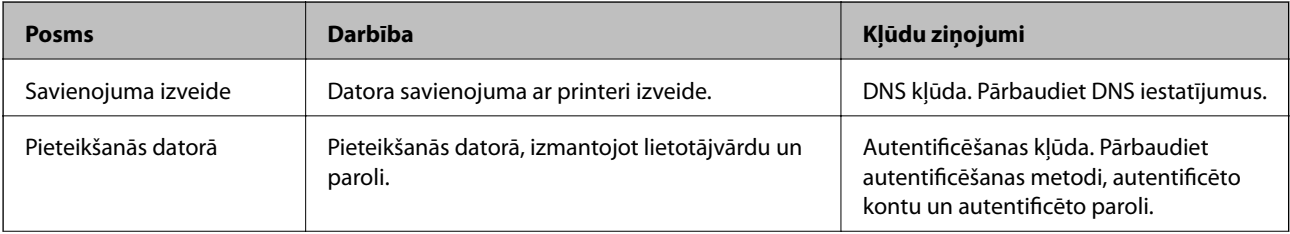

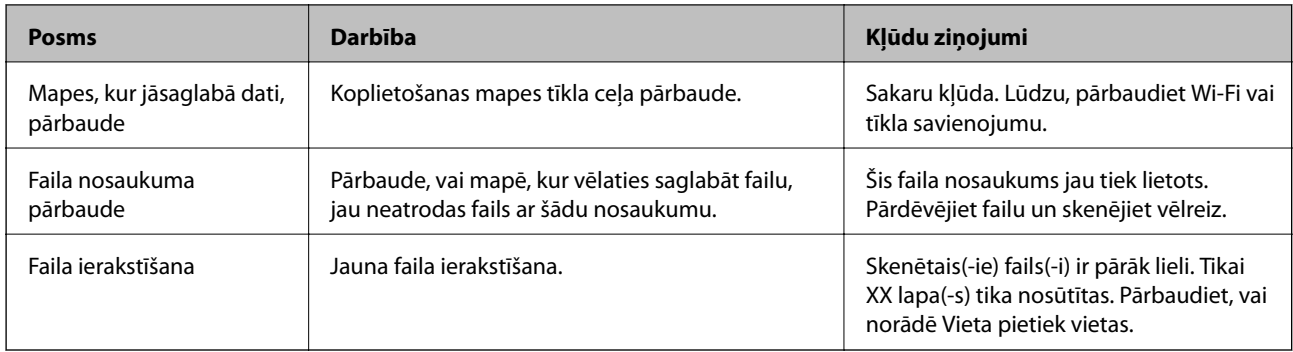

### **Skenēto attēlu saglabāšana aizņem ilgu laiku**

Pārbaudiet turpmāk norādītos punktus.

- ❏ Pārbaudiet, vai ir pareizs DNS iestatījums.
- ❏ Pārbaudot programmu Web Config, pārliecinieties, vai ir pareizi visi DNS iestatījumi.
- ❏ Pārliecinieties, ka ir pareizs DNS domēna nosaukums.

### **Pārslēgšanās no privātā uz publisko tīklu un pretēji**

Tīkla vietu iestata kā profilu tīkla savienojumiem operētājsistēmā Windows 7 un jaunākās Windows versijās. Koplietošanas un ugunsmūra iestatījumus izvēlas atkarībā no tīkla vietas.

Izmantojiet **Privātais tīkls**, **Mājas tīkls** vai **Darbvietas tīkls**, lai piekļūtu mājas vai biroja tīklam. Lai piekļūtu publiskajam bezvadu LAN, piemēram, lidostā vai stacijā, izmantojiet **Publisko tīklu**, kas ir drošāk par privātā tīkla izmantošanu.

Izmantojiet **Privāto tīklu**, **Mājas tīklu** vai **Darbvietas tīklu**, lai saglabātu skenētos attēlus koplietošanas mapē.

#### c*Svarīga informācija:*

Lai mainītu tīkla vietu, sazinieties ar administratoru.

#### *Piezīme:*

Atkarībā no vides kā tīkla vieta tiks izmantots *Domēna tīkls*.

Atlasiet tīkla vietu, pirmo reizi veidojot datora savienojumu ar tīklu. Atlasot publisko tīklu kā tīkla vietu, skenētos attēlus nevar saglabāt koplietošanas mapē. Vēlreiz iestatiet tīkla vietu.

Tīkla vietu nosaukumi operētājsistēmās Windows 10/Widows 8.1/Windows 8 un Windows 7 atšķiras.

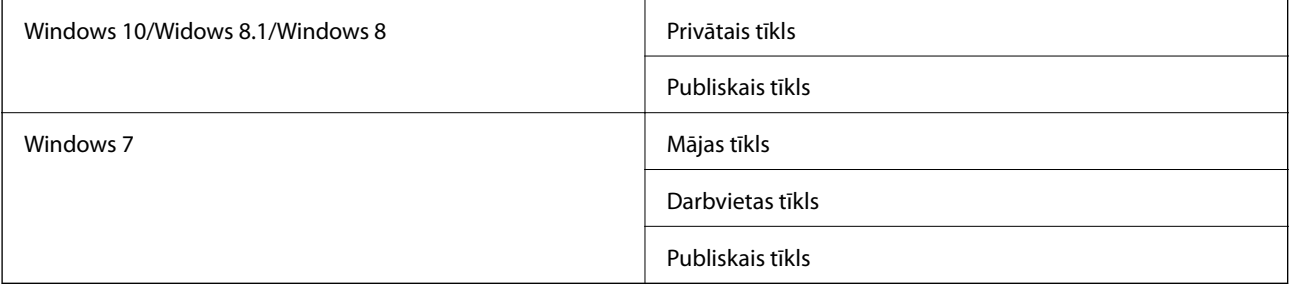

Tīkla iestatījumus var apskatīt, atlasot **Vadības panelis** > **Tīkla un koplietošanas centrs**.

### **Tīkla Tkkjkkkklkjlkjl Tīkla vietas nomaiņa**

Tīkla vietas nomaiņas procedūra ir atkarīga no operētājsistēmas.

#### **Saistītā informācija**

- & "Tīkla vietas nomaiņa Windows 10" 221. lpp.
- & "Tīkla vietas nomaiņa Windows 8.1" 221. lpp.
- & ["Tīkla vietas nomaiņa Windows 8" 222. lpp.](#page-221-0)
- & ["Tīkla vietas nomaiņa Windows 7" 222. lpp.](#page-221-0)

#### *Tīkla vietas nomaiņa — Windows 10*

*Piezīme:* Pierakstieties kā administrators.

- 1. Noklikšķiniet uz Windows zīmes, lai atvērtu izvēlni Sākt, un pēc tam noklikšķiniet uz iestatījumu ikonas.
- 2. Logā **Iestatījumi** noklikšķiniet uz **Tīkls un internets**.
- 3. Logā **Tīkls un internets** noklikšķiniet uz pievienotā tīkla nosaukuma.
	- ❏ Ja izmantojat bezvadu savienojumu, noklikšķiniet uz **Wi-Fi**.
	- ❏ Ja izmantojat vadu savienojumu, noklikšķiniet uz **Ethernet**.
- 4. Ja logā tiek parādīts liels SSID skaits, ritiniet sarakstu un pēc tam noklikšķiniet uz **Papildu opcijas**.
- 5. Izvēlieties iestatījumu **Padarīt šo datoru uztveramu**.Atlasiet **Ieslēgts**, lai saglabātu skenētos attēlus koplietošanas mapē.
	- ❏ Atlasiet **Ieslēgts** (privātais tīkls), veidojot savienojumu ar mājas vai biroja tīklu.
	- ❏ Atlasiet **Izslēgts** (publiskais tīkls), veidojot savienojumu ar publisko tīklu.

#### *Piezīme:*

Tīkla vietu var pārbaudīt sadaļā *Tīkla un koplietošanas centrs*.

#### *Tīkla vietas nomaiņa — Windows 8.1*

#### *Piezīme:*

Pierakstieties kā administrators.

- 1. Parādiet viedpogu, novietojot peles rādītāju ekrāna apakšējā labajā stūrī un pēc tam noklikšķinot uz **Iestatījumi**.
- 2. Logā **Iestatījumi** noklikšķiniet uz **Mainīt datora iestatījumus**.
- 3. Logā **Datora iestatījumi** noklikšķiniet uz **Tīkls**.
- 4. Noklikšķiniet uz pievienotā tīkla logā **Tīkls**.
- 5. Iestatiet **Atrast ierīces un saturu**.Atlasiet **Ieslēgts**, lai saglabātu skenētos attēlus koplietošanas mapē. ❏ Atlasiet **Ieslēgts** (privātais tīkls), veidojot savienojumu ar mājas vai biroja tīklu.

<span id="page-221-0"></span>❏ Atlasiet **Izslēgts** (publiskais tīkls), veidojot savienojumu ar publisko tīklu.

#### *Piezīme:*

- ❏ Pierakstoties kā administratoram, tiek atvērts *Atrast ierīces un saturu*.
- ❏ Tīkla vietu var pārbaudīt sadaļā *Tīkla un koplietošanas centrs*.

#### *Tīkla vietas nomaiņa — Windows 8*

*Piezīme:* Pierakstieties kā administrators.

- 1. Parādiet viedpogu, novietojot peles rādītāju ekrāna apakšējā labajā stūrī un pēc tam noklikšķinot uz **Iestatījumi**.
- 2. Noklikšķiniet uz pievienotā tīkla ikonas logā **Iestatījumi**.
- 3. Ar peles labo pogu noklikšķiniet uz pievienotā tīkla logā **Tīkls** un pēc tam parādītajā izvēlnē noklikšķiniet uz **Ieslēgt vai izslēgt koplietošanu**.
- 4. Tiek parādīts jautājums **Vai vēlaties ieslēgt koplietošanu starp datoriem un izveidot savienojumu ar šī tīkla ierīcēm?** — izvēlieties jūsu tīkla vietai piemērotu atbildi.Atlasiet **Jā**, lai saglabātu skenētos attēlus koplietošanas mapē.
	- ❏ Atlasiet **Jā** (privātais tīkls), veidojot savienojumu ar mājas vai biroja tīklu.
	- ❏ Atlasiet **Nē** (publiskais tīkls), veidojot savienojumu ar publisko tīklu.

*Piezīme:* Tīkla vietu var pārbaudīt sadaļā *Tīkla un koplietošanas centrs*.

#### *Tīkla vietas nomaiņa — Windows 7*

*Piezīme:* Piesakieties kā administrators.

- 1. Noklikšķiniet uz pogas Sākt un pēc tam atlasiet **Vadības panelis**.
- 2. Atveriet **Tīkla un koplietošanas centru**.
	- ❏ Skats **Kategorija**: atlasiet **Tīkls un internets** > **Tīkla un koplietošanas centrs**.

❏ Skats **Mazas ikonas**: noklikšķiniet uz **Tīkla un koplietošanas centrs**.

- 3. Noklikšķiniet uz tīkla vietas sadaļā **Skatiet aktīvos tīklus**.
- 4. Iestatiet tīkla vietu.
	- ❏ Atlasiet **Mājas tīkls** vai **Darbvietas tīkls**, veidojot savienojumu ar mājas vai biroja tīklu.
	- ❏ Atlasiet **Publiskais tīkls**, veidojot savienojumu ar publisko tīklu.
- 5. Apskatiet saturu, pēc tam noklikšķiniet uz **Aizvērt**.

# **Citas problēmas saistībā ar skenēšanu**

### **Skenēšanas ātrums ir lēns**

- ❏ Samaziniet izšķirtspēju un pēc tam skenējiet vēlreiz. Kad izšķirtspēja ir augsta, skenēšana var aizņemt vairāk laika.
- ❏ Skenēšanas ātrumu var samazināt atkarībā no opcijas Epson Scan 2 attēla pielāgošanas funkcijām.
- ❏ Ja ekrāna **Konfigurācija**, kas tiek rādīts opcijā Epson Scan 2 noklikšķinot uz pogas , cilnē **Skenēt** iestatāt opciju **Klusais režīms**, skenēšanas ātrumu var samazināt.

#### **Saistītā informācija**

& ["Skenēšana, izmantojot Epson Scan 2" 126. lpp.](#page-125-0)

### **Nav iespējams nosūtīt skenēto attēlu e-pastā**

Pārliecinieties, ka esat konfigurējis e-pasta servera iestatījumus.

### **Skenēšana tiek pārtraukta, skenējot PDF/Multi-TIFF formātā**

- ❏ Skenēšanai izmantojot Epson Scan 2, varat skenēt līdz pat 999 lapām PDF formātā un līdz pat 200 lapām Multi-TIFF formātā. Kad skenējat, izmantojot vadības paneli, varat nepārtraukti skenēt līdz pat 50 lapas vienpusējā skenējumā, izmantojot ADF, un līdz pat 100 lapas abpusējā skenējumā, izmantojot ADF un izmantojot skenera stikls.
- ❏ Skenējot lielus apjomus, mēs iesakām skenēt pelēktoņos.
- ❏ Palieliniet brīvo vietu datora cietajā diskā. Skenēšana var apstāties, ja nav pietiekami daudz brīvas vietas.
- ❏ Mēģiniet skenēt zemākā izšķirtspējā. Skenēšana apstājas, ja kopējais datu izmērs sasniedz robežu.

#### **Saistītā informācija**

& ["Skenēšana, izmantojot Epson Scan 2" 126. lpp.](#page-125-0)

# **Problēmas, sūtot un saņemot faksus**

Aprakstīts, kā novērst faksa darbības problēmas.

#### *Piezīme:*

Ja jāveic problēmu novēršana, papildinformāciju skatiet dokumentā Administratora rokasgrāmata.

- ❏ Savienojumi tālruņa līnija, ārējais tālrunis un citas ierīces
- ❏ *Faksa iestatījumi* sadaļā *Iestatījumi* > *Vispārīgie iestatījumi*

### <span id="page-223-0"></span>**Nevar nosūtīt vai saņemt faksus**

- ❏ Vadības panelī izmantojiet funkciju **Pārbaudīt faksa savienojumu**, lai veiktu automātisko faksa savienojuma pārbaudi. Izmēģiniet izdrukātajā atskaitē norādītos risinājumus.
- ❏ Skatiet kļūdas kodu, kas ir norādīts faksa darbam, kurš neizdevās, un izmēģiniet risinājumus, kas aprakstīti kļūdu kodu sarakstā.
- ❏ Pārbaudiet vienuma **Līnijas veids** iestatījumu. Iespējams, iestatot to uz **PBX**, problēma tiks novērsta. Ja jūsu lietotajai tālruņa sistēmai ir nepieciešams ārējs piekļuves kods, lai izveidotu savienojumu ar ārēju līniju, reģistrējiet printerī piekļuves kodu un sūtīšanas laikā faksa numura sākumā ievadiet # (numurzīme).
- ❏ Ja rodas sakaru kļūda, vadības panelī mainiet vienuma **Faksa ātrums** iestatījumu uz **Lēns (9600 b/s)**.
- ❏ Pārbaudiet, vai tālruņa sienas pieslēgvieta darbojas, savienojot tālruni ar to un testējot to. Ja nav iespējams veikt vai saņemt zvanus, sazinieties ar telekomunikāciju uzņēmumu.
- ❏ Lai izveidotu savienojumu ar DSL tālruņa līniju, ir jāizmanto DSL modems, kas aprīkots ar iebūvētu DSL filtru, vai arī līnijai jāinstalē atsevišķs DSL filtrs. Sazinieties ar DSL pakalpojumu sniedzēju.
- ❏ Ja veidojat savienojumu ar DSL tālruņa līniju, savienojiet printeri tieši ar tālruņa sienas pieslēgvietu, lai noskaidrotu, vai printeris var nosūtīt faksu. Ja tas darbojas, iespējams, problēma radās DSL filtra dēļ. Sazinieties ar DSL pakalpojumu sniedzēju.
- ❏ Vadības panelī iespējojiet iestatījumu **ECM**. Krāsu faksus nevar saņemt, ja ir izslēgts iestatījums **ECM**.
- ❏ Lai sūtītu vai saņemtu faksus, izmantojot datoru, pārliecinieties, vai printeris ir savienots, izmantojot USB kabeli vai tīklu, un PC-FAX draiveri ir instalēts datorā. PC-FAX draiveris tiek instalēts kopā ar FAX Utility.
- ❏ Operētājsistēmā Windows printerim (faksam) ir jābūt redzamam sadaļā **Ierīces un printeri**, **Printeris** vai Printeri un cita aparatūra. Printeris (fakss) tiek parādīts kā "EPSON XXXXX (FAX)". Ja printeris (fakss) netiek parādīts, atinstalējiet FAX Utility un pēc tam vēlreiz to instalējiet. Lai piekļūtu sadaļai **Ierīces un printeri**, **Printeris** vai **Printeri un cita aparatūra**, skatiet tālāk minētās norādes.
	- ❏ Windows 10

Noklikšķiniet ar peles labo pogu uz sākuma pogas vai turiet to nospiestu un sadaļā **Aparatūra un skaņa** atlasiet **Vadības panelis** > **Skatīt ierīces un printerus**.

❏ Windows 8.1/Windows 8

Atlasiet **Darbvirsma** > **Iestatījumi** > **Vadības panelis** > **Skatīt ierīces vai printerus** sadaļā **Aparatūra un skaņa** vai **Aparatūra**.

❏ Windows 7

Noklikšķiniet uz pogas Sākt, atlasiet **Vadības panelis** > **Skatīt ierīces un printerus** sadaļā **Aparatūra un skaņa** vai **Aparatūra**.

❏ Windows Vista

Noklikšķiniet uz pogas Start un sadaļā **Aparatūra un skaņa** atlasiet **Vadības panelis** > **Printeri**.

❏ Windows XP

Noklikšķiniet uz pogas Start un atlasiet **Iestatījumi** > **Vadības panelis** > **Printeri un cita aparatūra** > **Printeri un faksi**.

- ❏ Operētājsistēmā Mac OS pārbaudiet tālāk norādīto.
	- ❏ Atlasiet **Sistēmas preferences** izvēlnē > **Printeri un skeneri** (vai **Drukāt un skenēt**, **Drukāt un sūtīt** faksus) un pēc tam pārliecinieties, ka ir parādīts printeris (fakss). Printeris (fakss) tiek parādīts kā "FAX XXXX (USB)" vai "FAX XXXX (IP)". Ja printeris (fakss) netiek parādīts, noklikšķiniet uz [**+**] un pēc tam reģistrējiet printeri (faksu).
	- ❏ Atlasiet **Sistēmas preferences** izvēlnē > **Printeri un skeneri** (vai **Drukāt un skenēt**, **Drukāt un sūtīt faksus**) un pēc tam veiciet dubultklikšķi uz printera (faksa). Ja printeris ir pauzēts, noklikšķiniet uz **Atsākt** (vai **Atsākt printera darbību**).

#### **Saistītā informācija**

- & ["Kļūdas kods statusa izvēlnē" 190. lpp.](#page-189-0)
- & ["Lietojumprogrammu atinstalēšana" 186. lpp.](#page-185-0)
- & ["Jaunāko lietojumprogrammu instalēšana" 183. lpp.](#page-182-0)

### **Nevar nosūtīt faksu**

- ❏ Ja ir iespējota lietotāja ierobežojumu funkcija, ir jāievada lietotājvārds un parole, lai lietotu printeri. Ja nezināt paroli, sazinieties ar administratoru.
- ❏ Ja ir iespējota lietotāja ierobežojumu funkcija, un jūs sūtāt faksu no datora, lietotāja autentifikācija tiek veikta, izmantojot printera draiverī iestatīto lietotājvārdu un paroli. Ja faksu nevar nosūtīt autentifikācijas kļūdas dēļ, sazinieties ar administratoru.
- ❏ Vadības panelī iestatiet galvenes informāciju izejošajiem faksiem. Atsevišķas faksa iekārtas automātiski noraida ienākošos faksus, kuriem nav ietverta galvenes informācija.
- ❏ Ja jūsu zvanītāja ID ir bloķēts, atbloķējiet to. Atsevišķi tālruņi vai faksa iekārtas automātiski noraida anonīmus zvanus.
- ❏ Pajautājiet adresātam, vai faksa numurs ir pareizs un adresāta faksa iekārta ir gatava faksa saņemšanai.
- ❏ Pārbaudiet, vai neesat netīšām nosūtījis faksu, izņemot apakšadreses funkciju. Ja kontaktpersonu sarakstā tiek atlasīts adresāts ar apakšadresi, fakss var tikt nosūtīts, izmantojot apakšadreses funkciju.
- ❏ Faksa nosūtīšanā izmantojot apakšadreses funkciju, noskaidrojiet, vai adresāta izmantotais faksa aparāts spēj saņemt faksus, izmantojot apakšadreses funkciju.
- ❏ Faksu nosūtīšanā izmantojot apakšadreses funkciju, pārbaudiet, vai apakšadrese un parole ir pareizas. Vaicājiet adresātam, vai apakšadrese un parole ir pareizas.

#### **Saistītā informācija**

- & ["Nevar nosūtīt vai saņemt faksus" 224. lpp.](#page-223-0)
- & ["Faksa nosūtīšana, izmantojot Apakšadrese \(SUB\) un Parole\(SID\)" 140. lpp.](#page-139-0)
- $\rightarrow$  ["Faksu sūtīšana pēc pieprasījuma \(izmantojot Sūt. ar aptauju un ziņ. dēļa pk\)" 135. lpp.](#page-134-0)

### **Faksus nevar nosūtīt konkrētam adresātam**

Pārbaudiet tālāk minēto, ja nevarat nosūtīt faksus konkrētam adresātam kļūdas dēļ.

❏ Ja adresāta iekārta neatbild uz jūsu zvanu 50 sekunžu laikā pēc tam, kad printeris ir pabeidzis numura sastādīšanu, zvans tiek beigts, norādot kļūdu. Sastādiet numuru, izmantojot funkciju (**Nolikta kl.**) vai lietojot pievienoto tālruni, lai pārbaudītu, cik ilgs laiks paiet, līdz atskan faksa signāls. Ja ir nepieciešams vairāk

par 50 sekundēm, pēc faksa numura pievienojiet pauzes, lai sūtītu faksu. Pieskarieties  $\Box$ , lai ievadītu pauzi. Kā pauzes zīme tiek ievadīta defise. Viena pauze ir aptuveni trīs sekundes. Pievienojiet vairākas pauzes, ja nepieciešams.

❏ Ja adresātu atlasījāt no kontaktpersonu saraksta, verificējiet, ka reģistrētā informācija ir pareiza. Ja informācija ir pareiza, atlasiet adresātu kontaktpersonu sarakstā, pieskarieties **Rediģēt** un mainiet vienuma **Faksa ātrums** iestatījumu uz **Lēns (9600 b/s)**.

#### **Saistītā informācija**

- & ["Faksu manuāla sūtīšana pēc adresāta statusa apstiprināšanas" 134. lpp.](#page-133-0)
- & ["Faksu sūtīšana, sastādot numuru no ārējas tālruņa ierīces" 134. lpp.](#page-133-0)
- & ["Kontaktpersonu pārvaldība" 44. lpp.](#page-43-0)
- & ["Nevar nosūtīt vai saņemt faksus" 224. lpp.](#page-223-0)

### **Faksus nevar nosūtīt noteiktā laikā**

Vadības panelī iestatiet pareizu datumu un laiku.

#### **Saistītā informācija**

- & ["Melnbaltu faksu nosūtīšana noteiktā laikā \(Sūtīt faksu vēlāk\)" 138. lpp.](#page-137-0)
- $\rightarrow$  ["Pamatiestatījumi" 47. lpp.](#page-46-0)

### **Faksus nevar saņemt**

- ❏ Ja abonējat zvanu pāradresācijas pakalpojumu, iespējams, printeris nevarēs saņemt faksus.Sazinieties ar pakalpojumu sniedzēju.
- ❏ Ja tālrunis ir savienots ar printeri, vadības panelī iestatiet vienuma **Saņemšanas režīms** iestatījumu uz **Auto**.
- ❏ Tālāk norādītajos gadījumos printerim nepietiek vietas atmiņā, un tas nevar saņemt faksus.Skatiet problēmu novēršanas informāciju par pilnas atmiņas kļūdu.
	- ❏ Iesūtnē un konfidenciālo datu nodalījumā kopā ir saglabāti 200 saņemtie dokumenti.
	- ❏ Printera atmiņa ir pilna (100%).
- ❏ Faksu saņemšanā izmantojot apakšadreses funkciju, pārbaudiet, vai apakšadrese un parole ir pareizas.Vaicājiet sūtītājam, vai apakšadrese un parole ir pareizas.
- ❏ Pārbaudiet, vai sūtītāja faksa numurs nav reģistrēts **Noraidāmo numuru saraksts**.No šim sarakstam pievienotajiem numuriem sūtītie faksi tiek bloķēti, ja ir iespējota funkcija **Noraidāmo numuru saraksts** izvēlnē **Atteikuma fakss**.
- ❏ Pārbaudiet, vai sūtītāja faksa numurs ir reģistrēts kontaktpersonu sarakstā.No šajā sarakstā reģistrētajiem numuriem sūtītie faksi tiek bloķēti, ja ir iespējota funkcija **Nereģistrētas kontaktpersonas** izvēlnē **Atteikuma fakss**.
- ❏ Vaicājiet sūtītājam, vai sūtīšanai izmantotajā faksa aparātā ir iestatīta galvenes informācija.Faksi, kuros nav iekļauta galvenes informācija, tiek bloķēti, ja ir iespējota funkcija **Bloķēta tukša faksa galvene** izvēlnē **Atteikuma fakss**.

#### **Saistītā informācija**

- & ["Nevar nosūtīt vai saņemt faksus" 224. lpp.](#page-223-0)
- & "Rodas pilnas atmiņas kļūda" 227. lpp.
- & ["Faksu saņemšana no ziņojumu dēļa ar apakšadresi \(SEP\) un paroli \(PWD\) \(Saņemšana aptaujājot\)" 145. lpp.](#page-144-0)

### **Saņemtos faksus nevar saglabāt atmiņas ierīcē**

Pārbaudiet, vai atmiņas ierīce ir pievienota printerim, un pēc tam pārbaudiet **Saņemšanas iestatījumi**.

### **Rodas pilnas atmiņas kļūda**

- ❏ Ja printerī ir iestatīta saņemto faksu saglabāšana iesūtnē vai konfidenciālo datu nodalījumā, dzēsiet no iesūtnes vai konfidenciālo datu nodalījuma jau izlasītos faksus.
- ❏ Ja printeris ir iestatīts saņemt faksus datorā, ieslēdziet datoru, kurš ir iestatīts faksu saglabāšanai.Pēc faksu saglabāšanas datorā tie tiek dzēsti no printera atmiņas.
- ❏ Ja printeris ir iestatīts saglabāt saņemtos faksus atmiņas ierīcē, savienojiet ierīci, kurā ir izveidota mape faksu saglabāšanai, ar printeri.Pēc faksu saglabāšanas ierīcē tie tiek dzēsti no printera atmiņas.Pārliecinieties, ka ierīcē ir pieejams pietiekami daudz atmiņas un tā nav aizsargāta pret rakstīšanu.
- ❏ Lai arī atmiņa ir pilna, varat nosūtīt faksu, izmantojot kādu no tālāk norādītajiem risinājumiem.
	- ❏ Nosūtiet faksu, izmantojot funkciju **Tiešā sūtīšana**, ja sūtāt vienkrāsainu faksu.
	- ❏ Nosūtiet faksu, sastādot faksa numuru ārējā tālruņa ierīcē.
	- ❏ Nosūtiet faksu, izmantojot funkciju (**Nolikta kl.**).
	- ❏ Nosūtiet faksu, sadalot un nosūtot oriģinālus divās vai vairākās daļās.
- ❏ Ja printeris nevar drukāt saņemtu faksu printera kļūdas dēļ (piemēram, iestrēdzis papīrs), iespējams, radīsies pilnas atmiņas kļūda.Atrisiniet ar printeri saistīto problēmu un pēc tam sazinieties ar sūtītāju un palūdziet vēlreiz nosūtīt faksu.

#### **Saistītā informācija**

- & ["Vienkrāsaina dokumenta daudzu lapu sūtīšana \(Tiešā sūtīšana\)" 137. lpp.](#page-136-0)
- & ["Faksu sūtīšana, sastādot numuru no ārējas tālruņa ierīces" 134. lpp.](#page-133-0)
- & ["Faksu manuāla sūtīšana pēc adresāta statusa apstiprināšanas" 134. lpp.](#page-133-0)
- & ["Iestrēguša papīra izņemšana" 197. lpp.](#page-196-0)

### **Sūtītā faksa kvalitāte ir slikta**

- ❏ Notīriet skenera stikls.
- ❏ Notīriet ADP.
- ❏ Vadības panelī mainiet vienuma **Oriģ. Veids** iestatījumu. Ja oriģinālos ir gan teksts, gan fotoattēli, atlasiet **Fotoattēls**.
- ❏ Vadības panelī mainiet vienuma **Blīvums** iestatījumu.

❏ Ja neesat pārliecināts par adresāta lietotās faksa ierīces iespējām, iespējojiet funkciju **Tiešā sūtīšana** vai atlasiet opciju **Smalks** kā vienuma **Izšķirtspēja** iestatījumu.

Ja vienkrāsainam faksam atlasāt opciju **Īpaši smalki** vai **Sevišķi smalki** un sūtāt faksu, neizmantojot funkciju **Tiešā sūtīšana**, iespējams, printeris automātiski samazinās izšķirtspēju.

❏ Vadības panelī iespējojiet iestatījumu **ECM**.

#### **Saistītā informācija**

- & ["Faksa iestatījumi" 147. lpp.](#page-146-0)
- & ["Skenera stikls Tīrīšana" 175. lpp.](#page-174-0)
- & ["ADP tīrīšana" 173. lpp.](#page-172-0)

### **Faksi tiek nosūtīti nepareizā izmērā**

- ❏ Ja sūtāt faksu, izmantojot skenera stikls, novietojiet oriģinālu, pareizi līdzinot tā stūri ar avota atzīmi. Vadības panelī atlasiet oriģināla izmēru.
- ❏ Notīriet skenera stikls un dokumentu vāku. Ja uz stikla ir putekļi vai traipi, skenēšanas apgabals, iespējams, tiks paplašināts, lai ietvertu putekļus vai traipus, radot nepareizu skenēšanas pozīciju vai mazus attēlus.

#### **Saistītā informācija**

- & ["Faksa iestatījumi" 147. lpp.](#page-146-0)
- & ["Oriģinālu novietošana" 35. lpp.](#page-34-0)
- & ["Skenera stikls Tīrīšana" 175. lpp.](#page-174-0)

### **Saņemtā faksa kvalitāte ir slikta**

- ❏ Vadības panelī iespējojiet iestatījumu **ECM**.
- ❏ Sazinieties ar sūtītāju un palūdziet veikt sūtīšanu, izmantojot augstākas kvalitātes režīmu.
- ❏ Vēlreiz drukājiet saņemto faksu. Atlasiet **Žurnāls** no **Job/Status**, lai vēlreiz drukātu faksu.

#### **Saistītā informācija**

& ["Faksa darbu vēstures skatīšana" 157. lpp.](#page-156-0)

### **Saņemtie faksi netiek drukāti**

- ❏ Ja printerī ir radusies kļūda, piemēram, piemēram, ir iestrēdzis papīrs, printeris nevar izdrukāt saņemtos faksus. Pārbaudiet printeri.
- ❏ Ja printeris ir iestatīts saglabāt saņemtos faksus iesūtnē vai konfidenciālo datu nodalījumā, saņemtie faksi netiek automātiski drukāti. Pārbaudiet **Saņemšanas iestatījumi**.

#### **Saistītā informācija**

- & ["Printera statusa pārbaude" 189. lpp.](#page-188-0)
- & ["Iestrēguša papīra izņemšana" 197. lpp.](#page-196-0)

### **Lapas ir tukšas vai saņemta faksa otrajā lapā tiek izdrukāts tikai neliels teksta daudzums**

Varat drukāt uz vienas lapas, izmantojot funkciju **Dzēst drukas datus pēc lapas dalīšanas** sadaļā **Dalītu lapu iestatījumi**.

Atlasiet **Dzēst augšu** vai **Dzēst apakšu** sadaļā **Dzēst drukas datus pēc lapas dalīšanas** un pēc tam pielāgojiet vērtību **Robežvērtība**. Robežvērtības palielināšana palielina izdzēsto datu apjomu; lielāka robežvērtība nodrošina lielāku izdrukājamo datu apjomu uz vienas lapas.

# **Citas problēmas saistībā ar faksu sūtīšanu/saņemšanu**

Aprakstīta ar faksa darbību saistītu problēmu novēršana.

#### *Piezīme:*

Ja jāveic problēmu novēršana, papildinformāciju skatiet dokumentā Administratora rokasgrāmata.

❏ Savienojumi — tālruņa līnija, ārējais tālrunis un citas ierīces

❏ *Faksa iestatījumi* sadaļā *Iestatījumi* > *Vispārīgie iestatījumi*

### **Nevar veikt zvanus, izmantojot savienoto tālruni**

Savienojiet tālruni ar printera portu EXT. un paceliet klausuli. Ja numura sastādīšanas signāls nav dzirdams, pareizi savienojiet tālruņa kabeli.

### **Automātiskā atbildētāja ierīce nevar atbildēt uz balss zvaniem**

Vadības panelī iestatiet printera vienuma **Zvanu skaits līdz atbildei** iestatījumu uz skaitli, kas ir lielāks par jūsu automātiskā atbildētāja zvanu skaitu.

### **Sūtītāja faksa numurs nav redzams uz saņemtajiem faksiem vai arī numurs nav pareizs**

Iespējams, sūtītājs nav iestatījis faksa galvenes informāciju vai arī tā ir iestatīta nepareizi. Sazinieties ar sūtītāju.

# **Citas problēmas**

### **Neliels elektriskās strāvas trieciens, pieskaroties printerim**

Ja datoram ir pievienotas daudzas perifērās ierīces, iespējams, būs jūtams neliels elektriskās strāvas trieciens, pieskaroties printerim. Uzstādiet aizsargtrosi datoram, kas ir savienots ar printeri.

### **Darbības skaņas ir skaļas**

Ja darbības skaņas ir pārāk skaļas, iespējojiet **Klusais režīms**. Iespējojot šo funkciju, tiek samazināts drukāšanas ātrums.

❏ Vadības panelis

Sākuma ekrānā atlasiet un pēc tam iespējojiet **Klusais režīms**.

❏ Windows printera draiveris

Cilnē **Klusais režīms** iespējojiet opciju **Galvenie**.

❏ Mac OS printera draiveris

Atlasiet **Sistēmas preferences** izvēlnē > **Printeri un skeneri** (vai **Drukāšana un skenēšana**, **Drukāšana un faksi**) un pēc tam atlasiet printeri. Noklikšķiniet uz **Opcijas un izejmateriāli** > **Opcijas** (vai **Draiveris**). Izvēlieties opciju **On** kā vienuma **Klusais režīms** iestatījumu.

❏ Epson Scan 2

Noklikšķiniet uz pogas , lai atvērtu logu **Konfigurācija**. Pēc tam cilnē **Klusais režīms** iestatiet **Skenēt**.

### **Datums un laiks nav pareizs**

Vadības panelī iestatiet pareizu datumu un laiku. Pēc elektroapgādes traucējumiem, ko izraisījis zibens spēriens, vai ja elektrība ir izslēgta pārāk ilgu laiku, pulkstenis, iespējams, rādīs nepareizu laiku.

#### **Saistītā informācija**

& ["Pamatiestatījumi" 47. lpp.](#page-46-0)

### **Atmiņas ierīce nav atpazīta**

Iespējojiet atmiņas ierīci, izmantojot vadības paneļa iestatījumus **Atmiņas ierīces interfeiss**.

#### **Saistītā informācija**

& ["Printera iestatījumi" 49. lpp.](#page-48-0)

### **Datus nevar saglabāt atmiņas ierīcē**

- ❏ Pārliecinieties, vai atmiņas ierīce nav aizsargāta pret rakstīšanu.
- ❏ Pārliecinieties, vai atmiņas ierīcē ir pieejams pietiekami daudz atmiņas. Ja ir pieejams maz atmiņas, datus nevar saglabāt.

#### **Saistītā informācija**

& ["Ārējās USB ierīces specifikācijas" 236. lpp.](#page-235-0)

### **Aizmirsta parole**

Ja aizmirstat administratora paroli, sazinieties ar Epson atbalsta dienestu.

#### **Saistītā informācija**

& ["Sazināšanās ar Epson atbalsta centru" 256. lpp.](#page-255-0)

### **Ugunsmūris bloķē lietojumprogrammu (tikai Windows)**

Pievienojiet lietojumprogrammu Windows Ugunsmūra programmai **Vadības paneļa** drošības iestatījumos.

### Fotogrāfiju izvēles ekrānā tiek parādīts "x"

LCD ekrānā parādās simbols "x", ja ierīce neatbalsta attēla failu.

#### **Saistītā informācija**

& ["Atbalstīto datu specifikācijas" 237. lpp.](#page-236-0)

# **Pielikums**

# **Tehniskās specifikācijas**

### **Printera specifikācija**

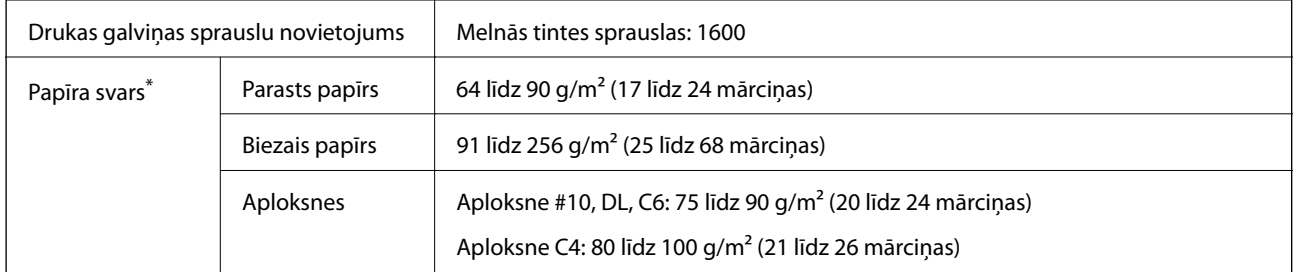

\* Pat tad, ja papīra biezums atbilst šim diapazonam, papīrs var netikt ievadīts printerī vai arī drukas rezultāts var pasliktināties atkarībā no papīra parametriem vai kvalitātes.

### **Drukājamais apgabals**

Drukas kvalitāte var pasliktināties ēnotajos apgabalos atkarībā no printera mehānisma.

#### **Atsevišķas loksnes**

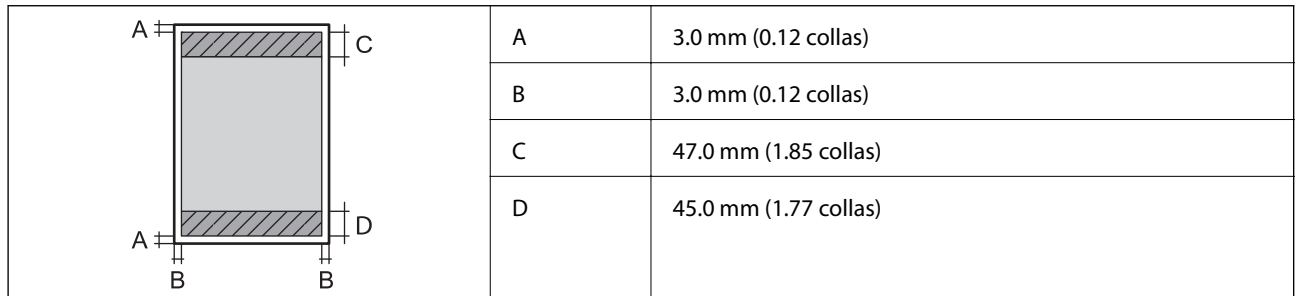

#### **Aploksnes**

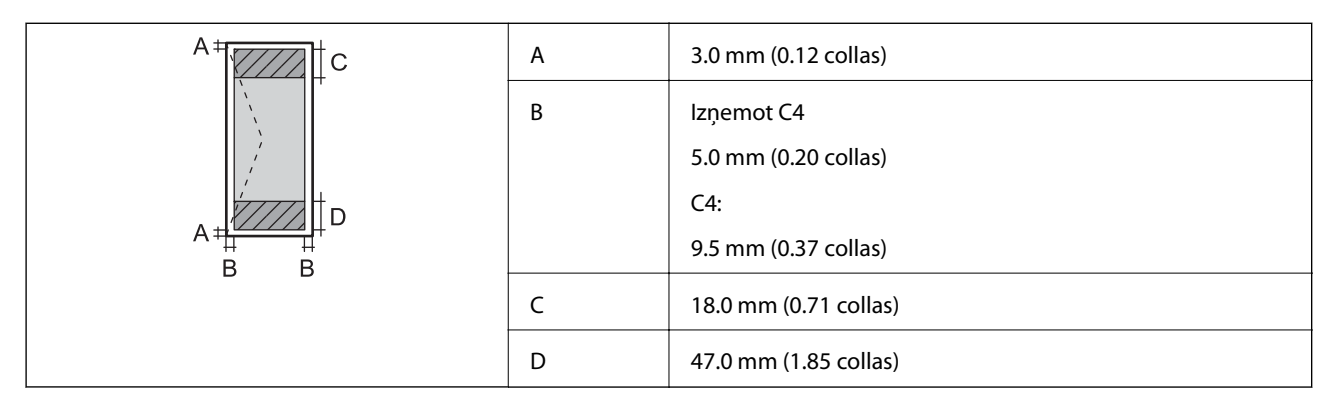

### **Skenera specifikācija**

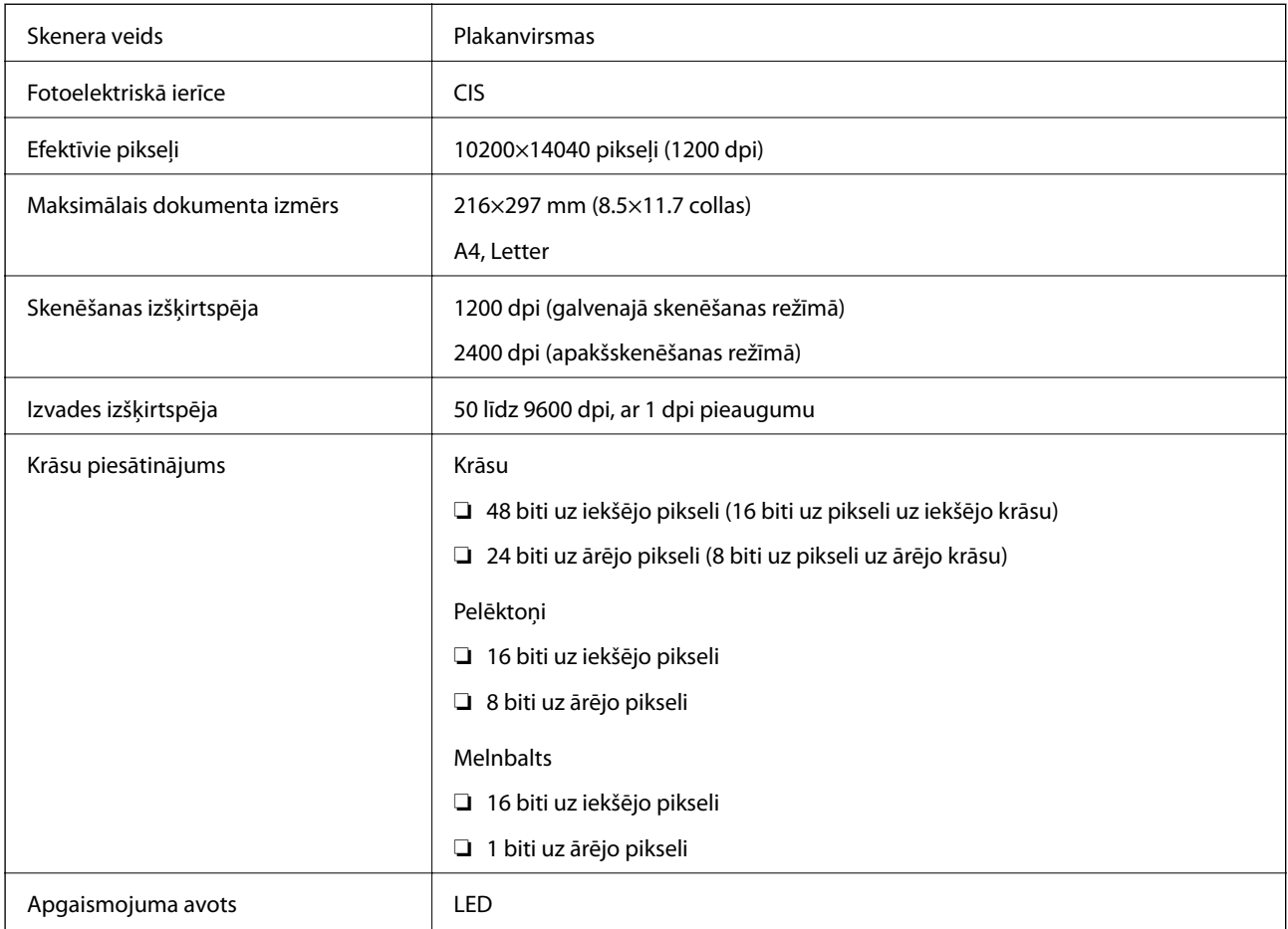

# **Saskarnes specifikācijas**

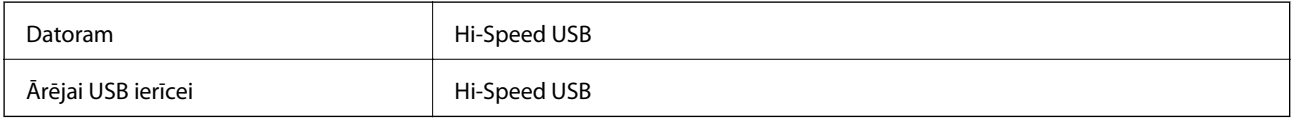

### **Faksa specifikācijas**

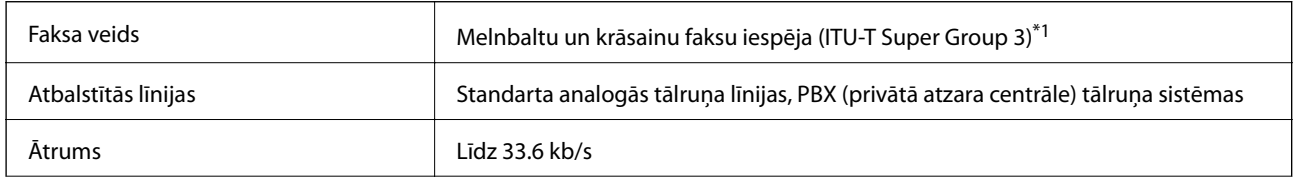

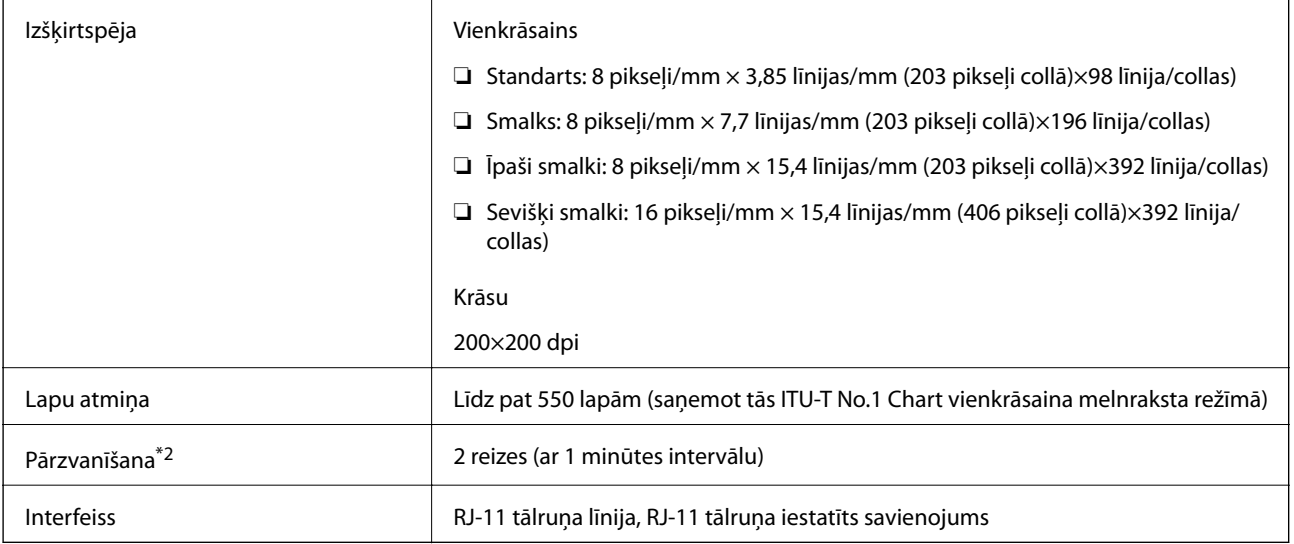

\*1 Melnbaltais režīms: tikai faksu saņemšanai.

\*2 Specifikācijas var atšķirties atkarībā no valsts vai reģiona.

### **Tīkla funkciju saraksts**

#### **Tīkla funkcijas un IPv4/IPv6**

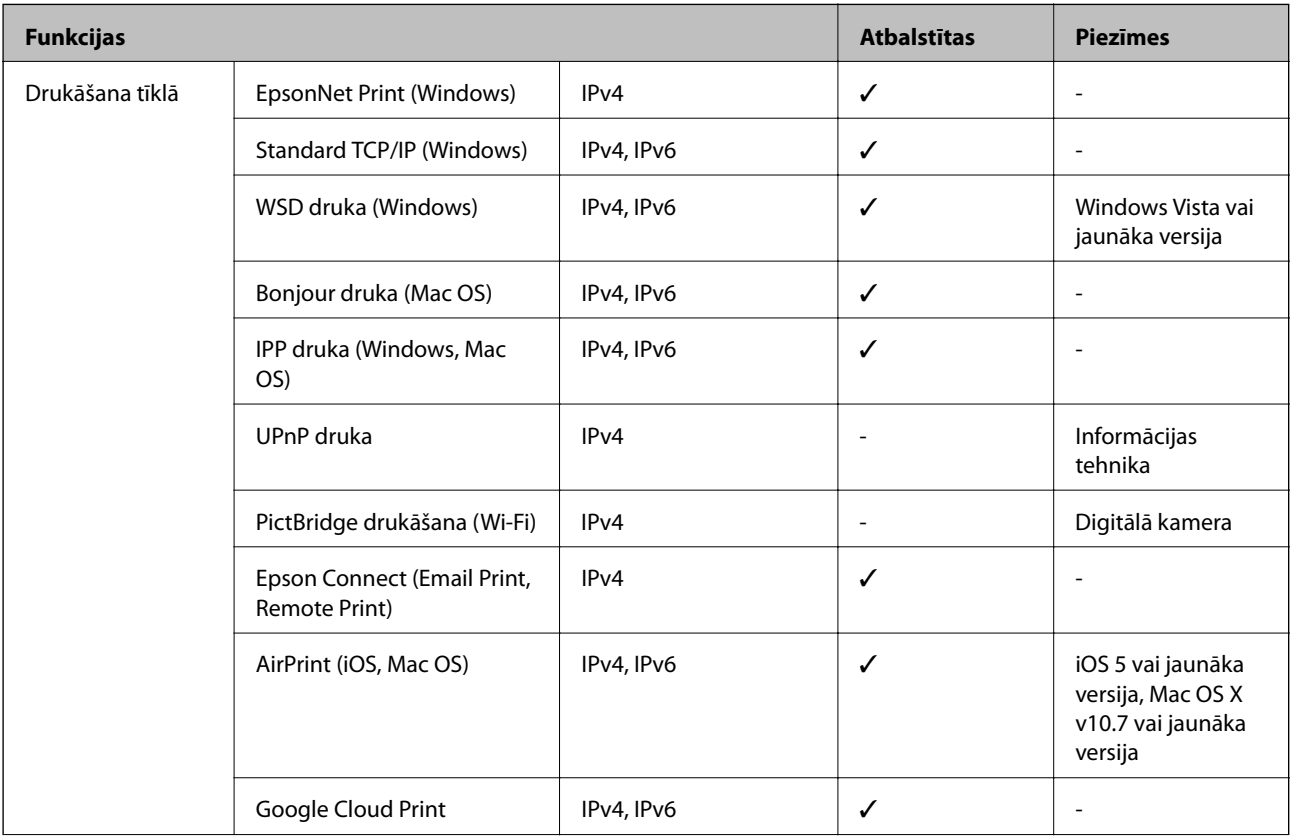

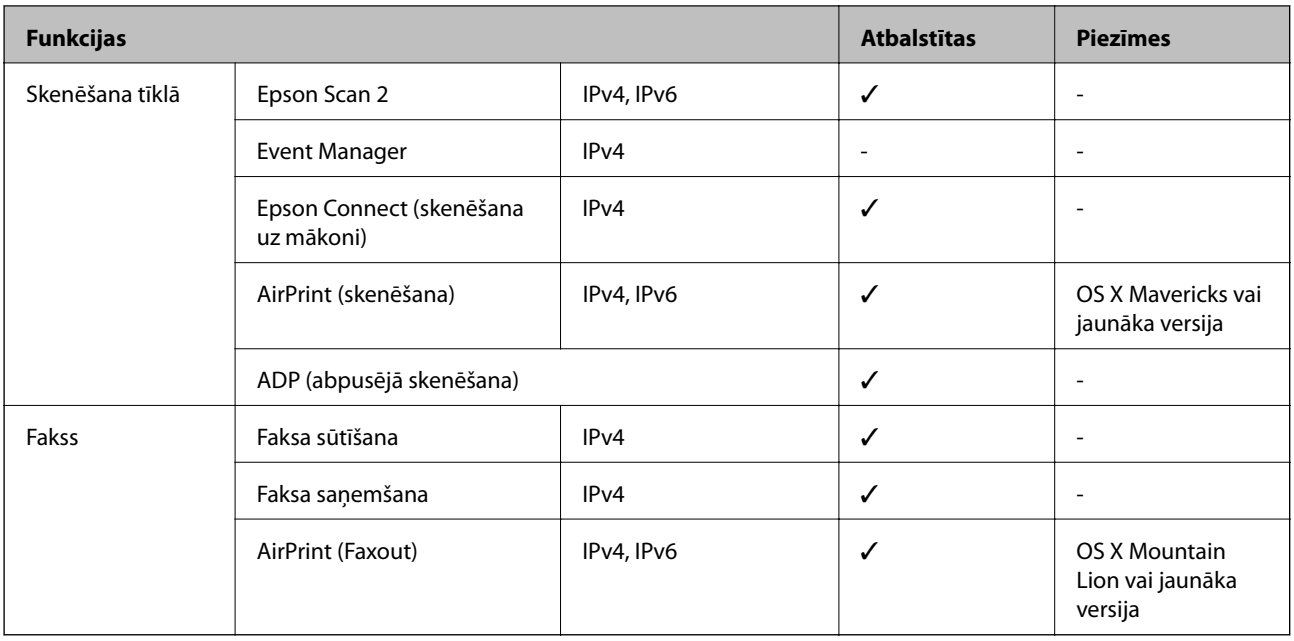

### **Wi-Fi specifikācijas**

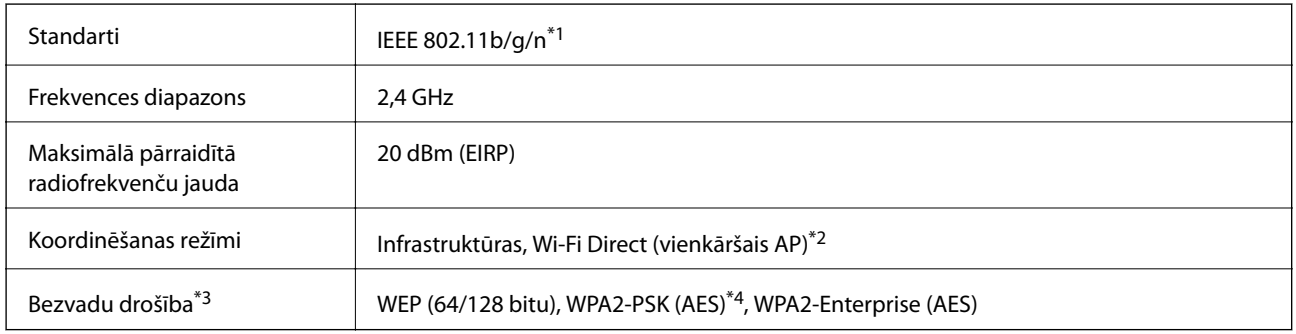

\*1 IEEE 802.11n ir pieejams tikai HT20 ierīcēs.

\*2 Netiek atbalstīts standartam IEEE 802.11b.

\*3 Wi-Fi Direct atbalsta tikai WPA2-PSK (AES).

\*4 Atbilst WPA2 standartiem ar WPA/WPA2 Personal atbalstu.

### **Ethernet tehniskie dati**

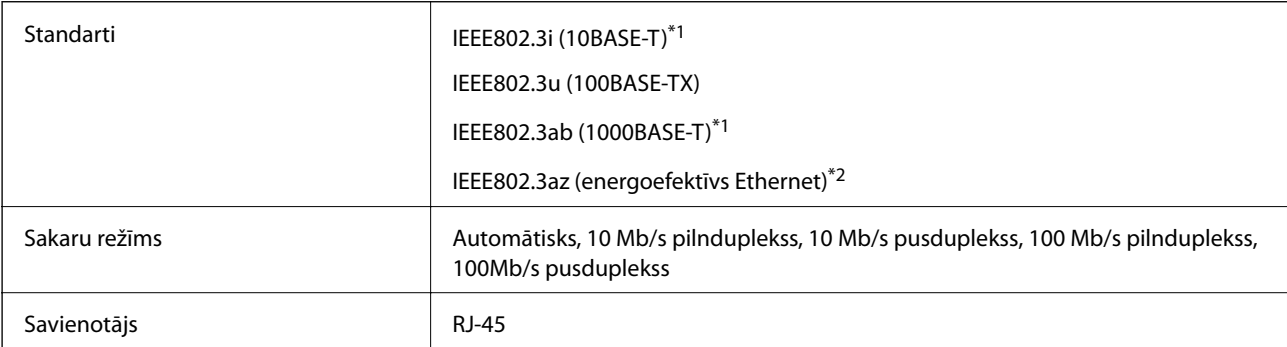

- <span id="page-235-0"></span>\*1 Lietojiet 5e vai augstākas kategorijas ekranētu vītā pāra kabeli, lai novērstu radio traucējumu risku.
- \*2 Pievienotajai ierīcei jāatbilst IEEE802.3az standartiem.

### **Drošības protokols**

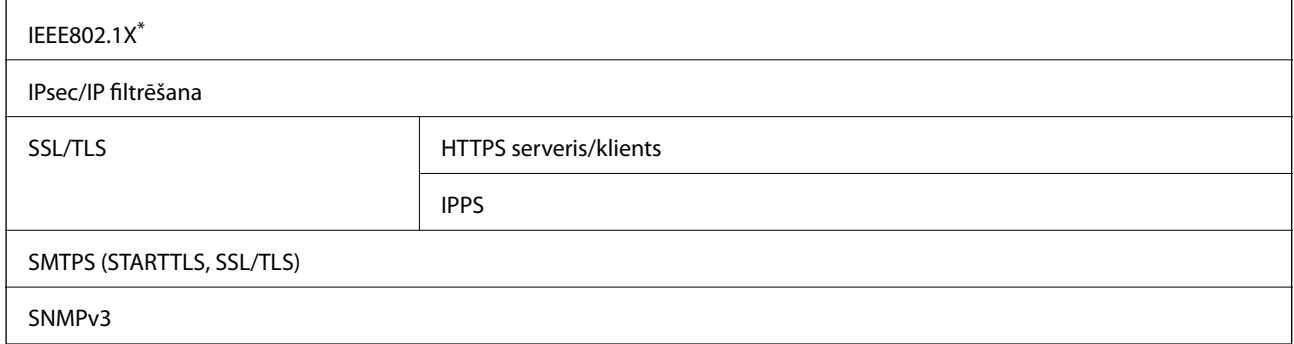

\* Savienojuma izveidei ir jāizmanto ierīce, kas ir saskaņā ar standartu IEEE802.1X.

### **Saderība ar PostScript 3. līmeni**

Šajā printerī izmantotais PostScript ir saderīgs ar PostScript 3. līmeni.

### **Atbalstītās trešo pušu ierīces**

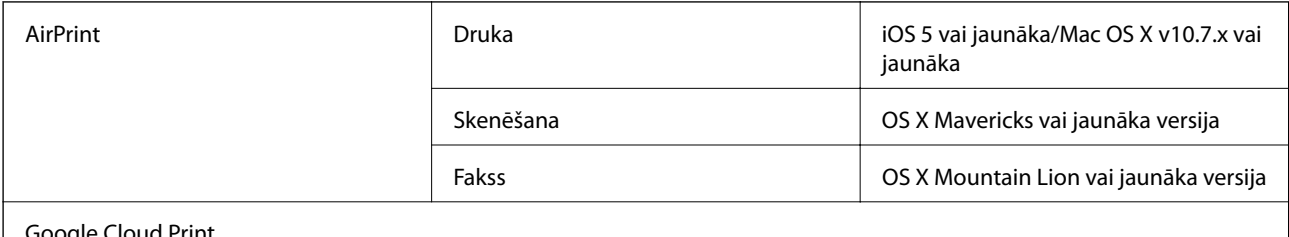

Google Cloud Print

### **Ārējās USB ierīces specifikācijas**

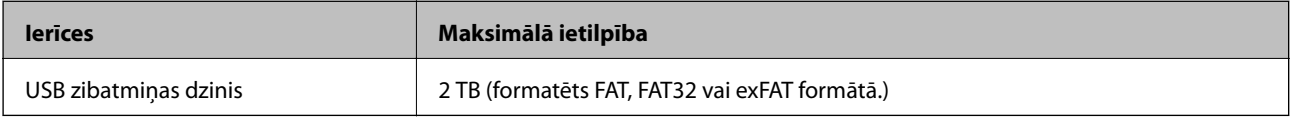

Nevar izmantot tālāk minētās ierīces:

❏ Ierīci, kurai ir nepieciešams atvēlētais draiveris

❏ Ierīci ar drošības iestatījumiem (paroli, šifrēšanu, u.c.)

Epson negarantē ārēji pievienotu ierīču visas darbības.

### <span id="page-236-0"></span>**Atbalstīto datu specifikācijas**

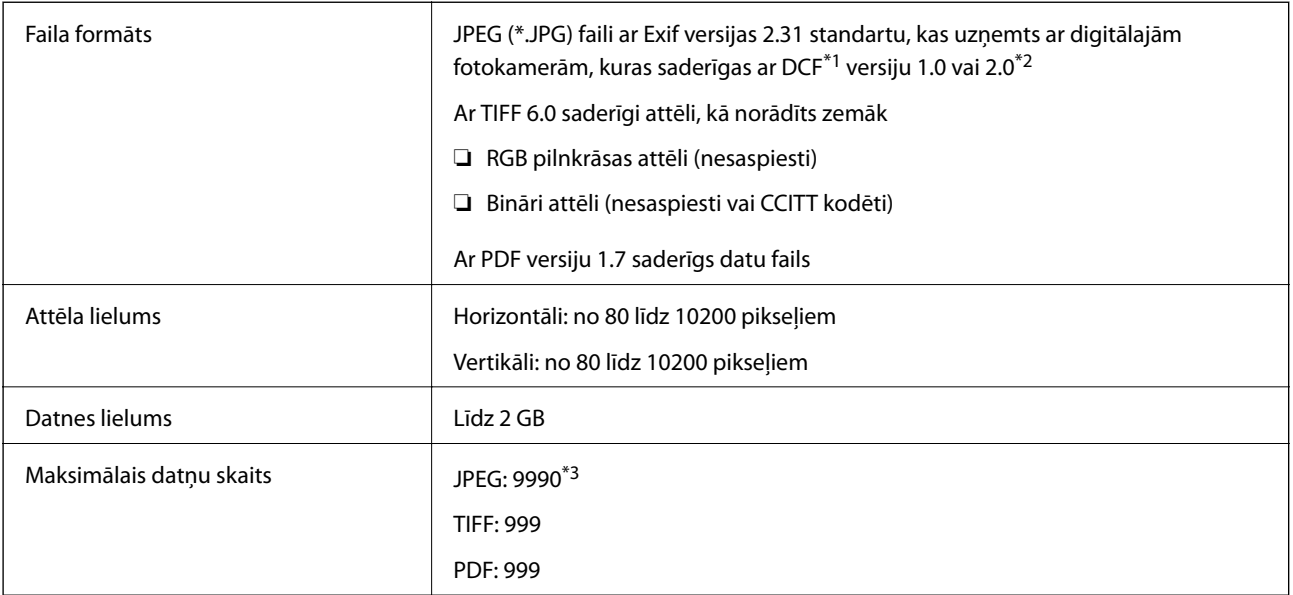

\*1 DCF (Design rule for Camera File system) (Modeļa noteikums fotoaparāta datņu sistēmai).

\*2 Netiek atbalstīti dati fotoattēliem, kas saglabāti digitālajās fotokamerās ar iebūvētu atmiņu.

\*3 Vienā reizē var parādīt līdz pat 999 datnēm. (Ja datņu skaits ir lielāks par 999, datnes tiek parādītas grupās.)

#### *Piezīme:*

"×" parādās LCD ekrānā, ja printeris neatpazīst attēla datni. Šajā gadījumā tiks izdrukātas tukšas vietas, ja ir izvēlēts daudzu attēlu izkārtojums.

### **Izmēri**

#### **Tikai printeris**

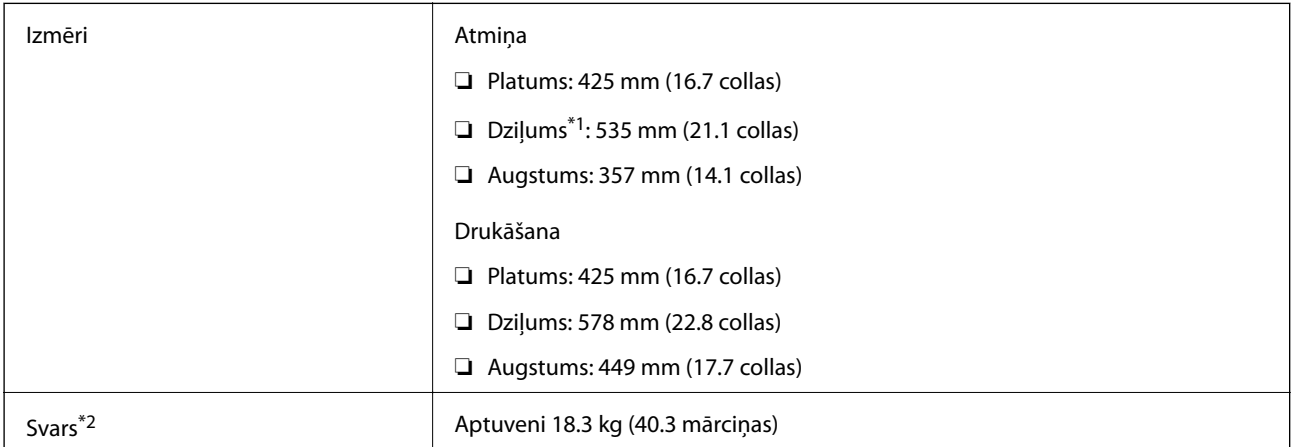

\*1 Ar uzstādītu izvades paliktni.

\*2 Bez tintes padeves bloks un barošanas auklas.

#### **Printeri ar opciju**

Šie ir izmēri printeriem ar 1 papildu papīra kasetēm.

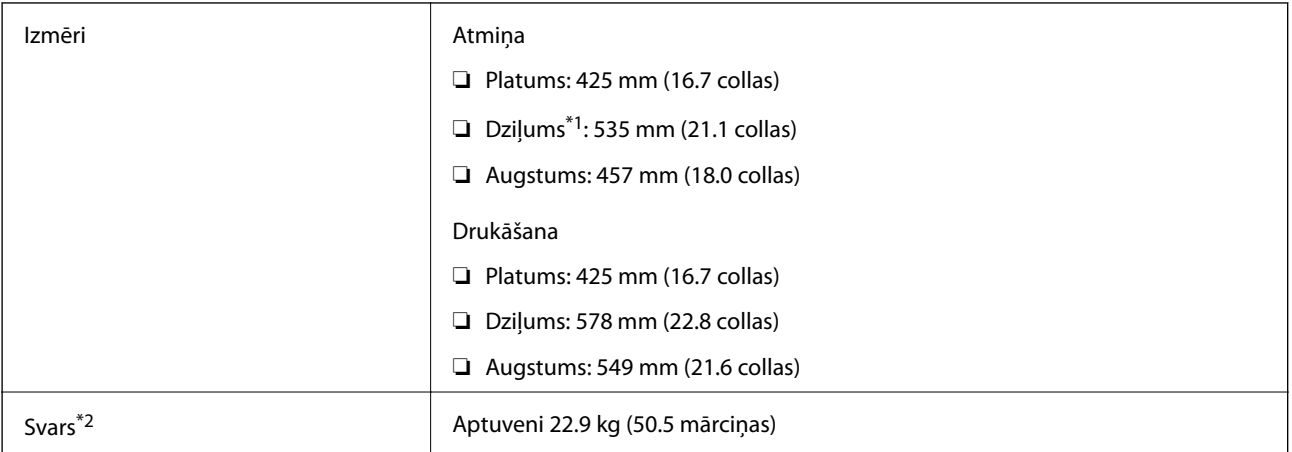

#### \*1 Ar uzstādītu izvades paliktni.

\*2 Bez tintes padeves bloks un barošanas auklas.

### **Elektriskā specifikācija**

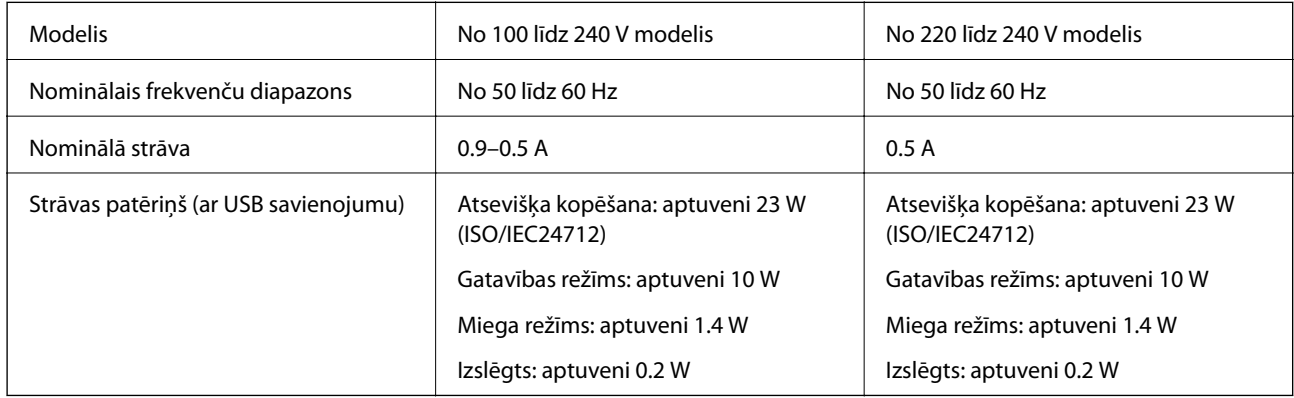

#### *Piezīme:*

- ❏ Skatīt spriegumu printera marķējumā.
- ❏ Lietotājiem Eiropā dati par enerģijas patēriņu pieejami tālāk norādītajā tīmekļa vietnē. <http://www.epson.eu/energy-consumption>

### **Vides specifikācijas**

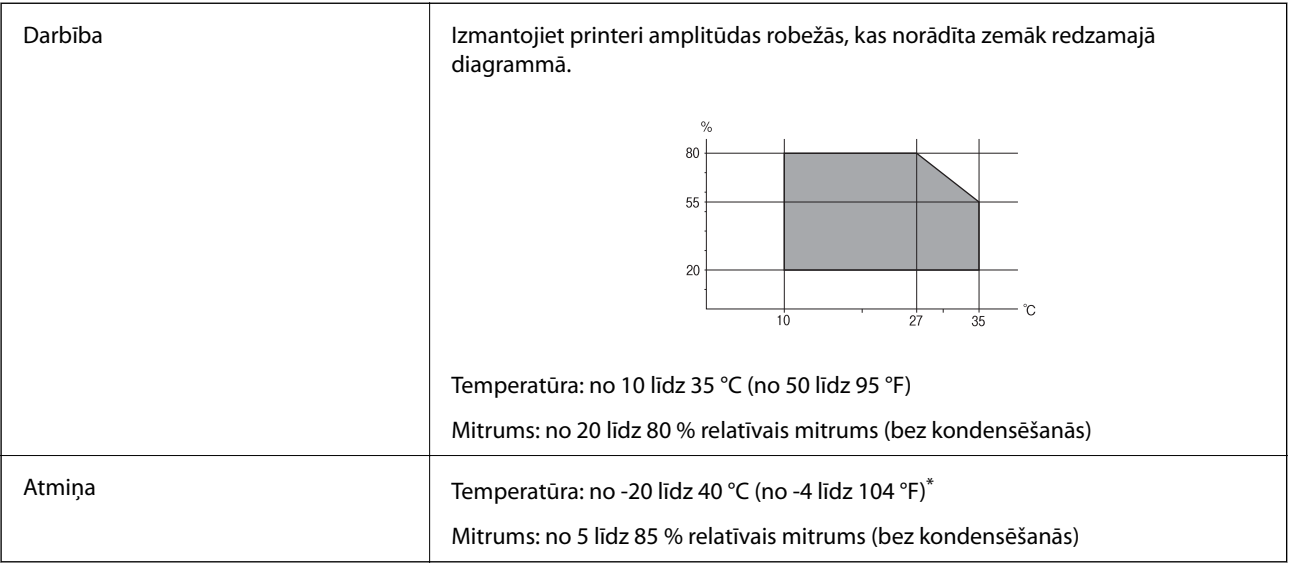

Varat uzglabāt vienu mēnesi 40 °C (104 °F) temperatūrā.

### **Vides prasības Tintes padeves bloki**

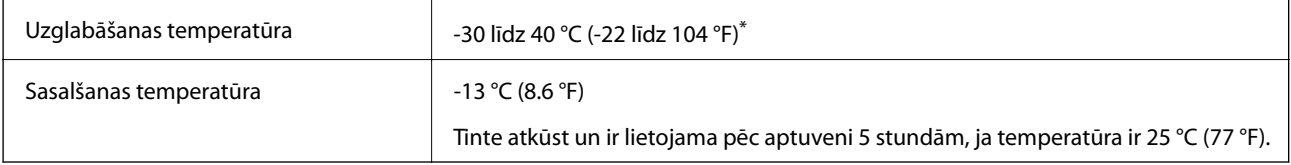

Var uzglabāt vienu mēnesi 40 °C (104 °F) temperatūrā.

### **Prasības sistēmai**

- ❏ Windows 10 (32 bitu, 64 bitu)/Windows 8.1 (32 bitu, 64 bitu)/Windows 8 (32 bitu, 64 bitu)/Windows 7 (32 bitu, 64 bitu)/Windows Vista (32 bitu, 64 bitu)/Windows XP SP3 vai jaunāka versija (32 bitu)/Windows XP Professional x64 Edition SP2 vai jaunāka versija/Windows Server 2016/Windows Server 2012 R2/Windows Server 2012/Windows Server 2008 R2/Windows Server 2008/Windows Server 2003 R2/Windows Server 2003 SP2 vai jaunāka versija
- ❏ macOS High Sierra/macOS Sierra/OS X El Capitan/OS X Yosemite/OS X Mavericks/OS X Mountain Lion/Mac OS X v10.7.x/Mac OS X v10.6.8

#### *Piezīme:*

- ❏ Mac OS nevar atbalstīt dažas lietojumprogrammas un funkcijas.
- ❏ UNIX failu sistēma (UFS) operētājsistēmas Mac OS vajadzībām nav atbalstīta.

# **Informācija par fontiem**

# **Pieejamie fonti lietošanai ar PostScript**

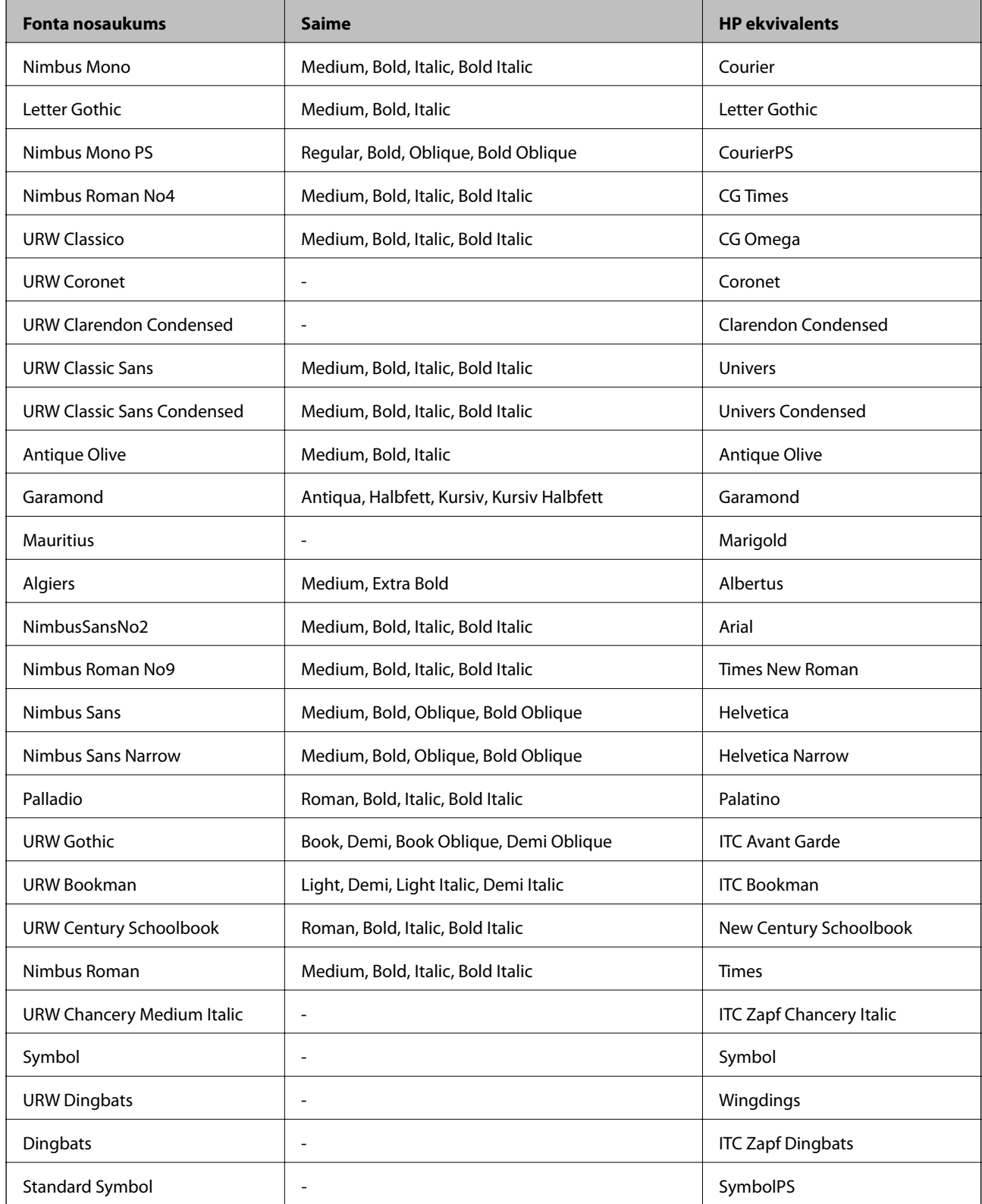

# **Pieejamie fonti lietošanai ar PCL (URW)**

#### **Mērogojams fonts**

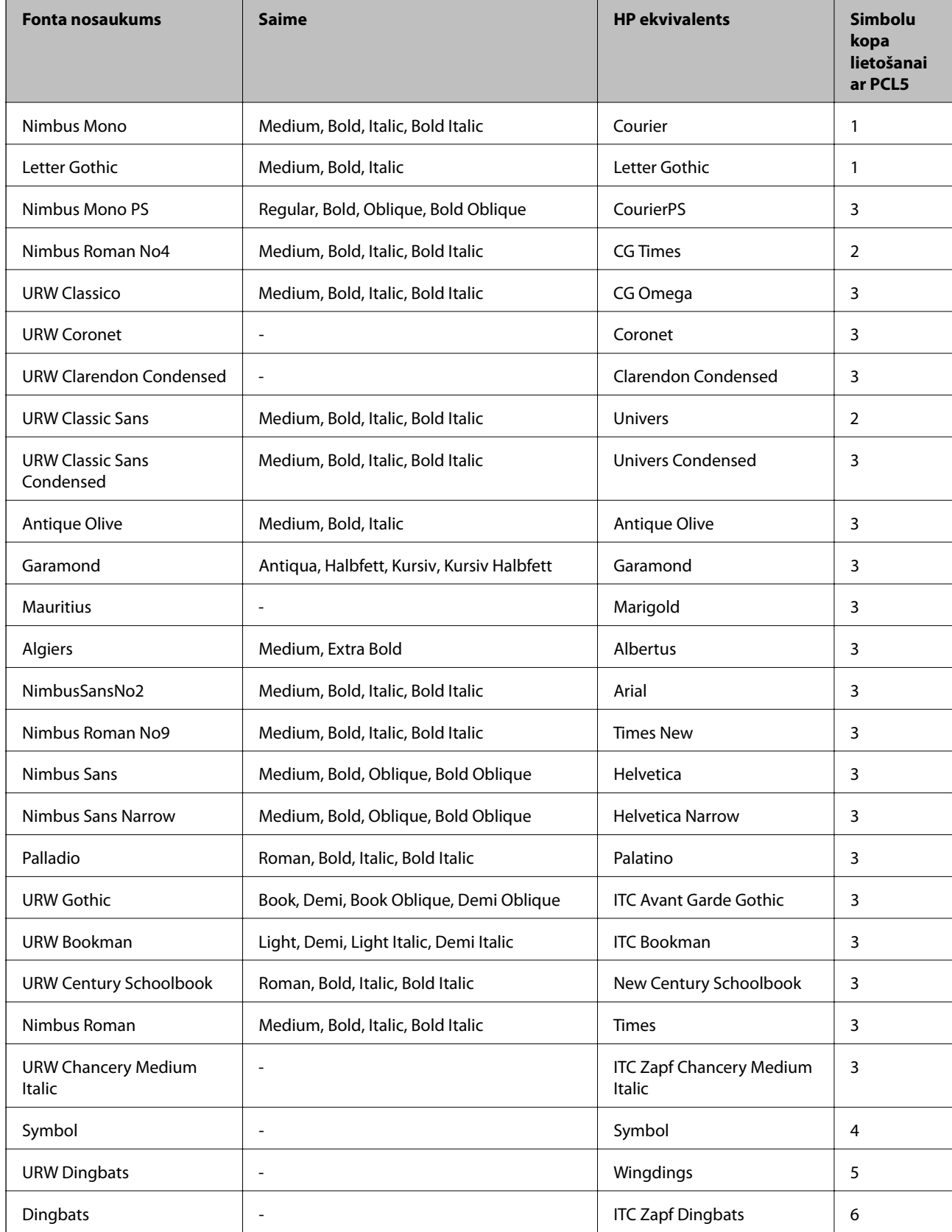

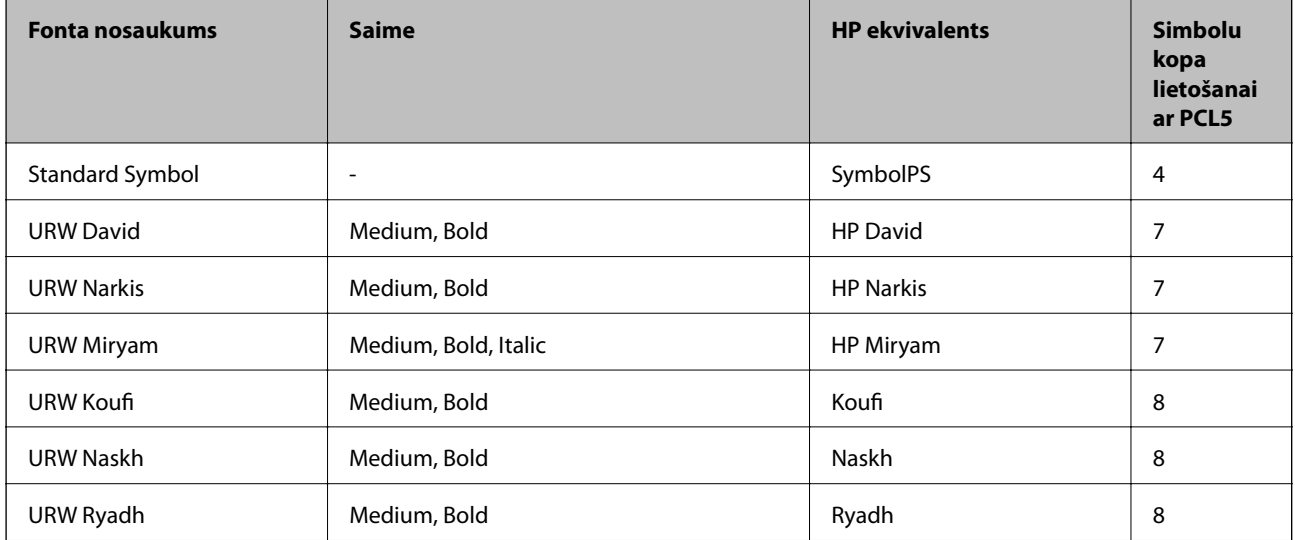

#### **Bitkartes fonts**

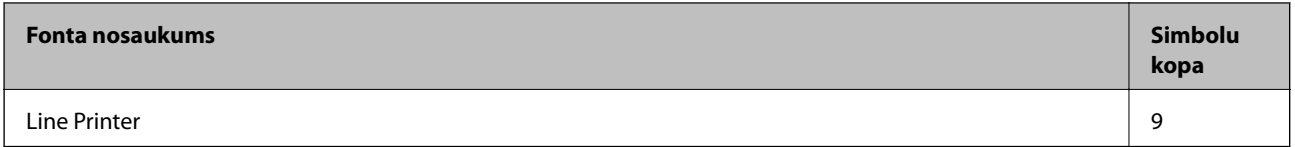

#### **OCR/svītrkoda bitkartes fonts (tikai PCL5)**

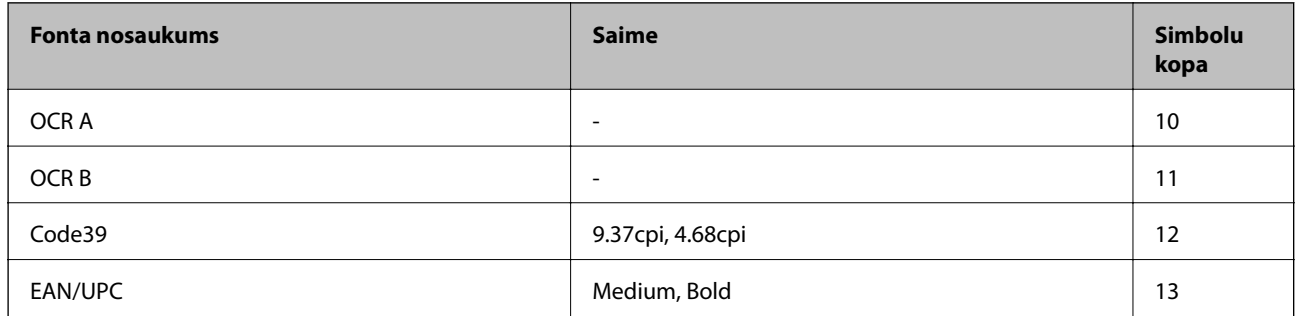

#### *Piezīme:*

Atkarībā no drukas blīvuma vai papīra kvalitātes vai krāsas, iespējams, OCR A, OCR B, Code39 un EAN/UPC fonti nebūs lasāmi. Izdrukājiet paraugu un pārliecinieties, ka fonti ir lasāmi un tikai pēc tam drukājiet lielus apjomus.

### **Simbolu kopu saraksts**

Jūsu printeris var piekļūt dažādām simbolu kopām. Daudzas no šīm simbolu kopām atšķiras tikai ar starptautiskajām rakstzīmēm, kas ir specifiskas katrai valodai.

Apsverot izmantojamā fonta iespējas, apsveriet arī, kuru simbolu kopu apvienot ar fontu.

#### *Piezīme:*

Lielākā daļa programmatūru izmanto fontus un simbolus automātiski, tāpēc, visticamāk, nekad nevajadzēs pielāgot printera iestatījumus. Tomēr, ja pats rakstāt printera vadības programmas vai izmantojat vecāku programmatūru, kas nekontrolē fontus, skatiet turpmākās sadaļas par simbolu kopām, lai iegūtu detalizētāku informāciju.

### **PCL 5 simbolu kopu saraksts**

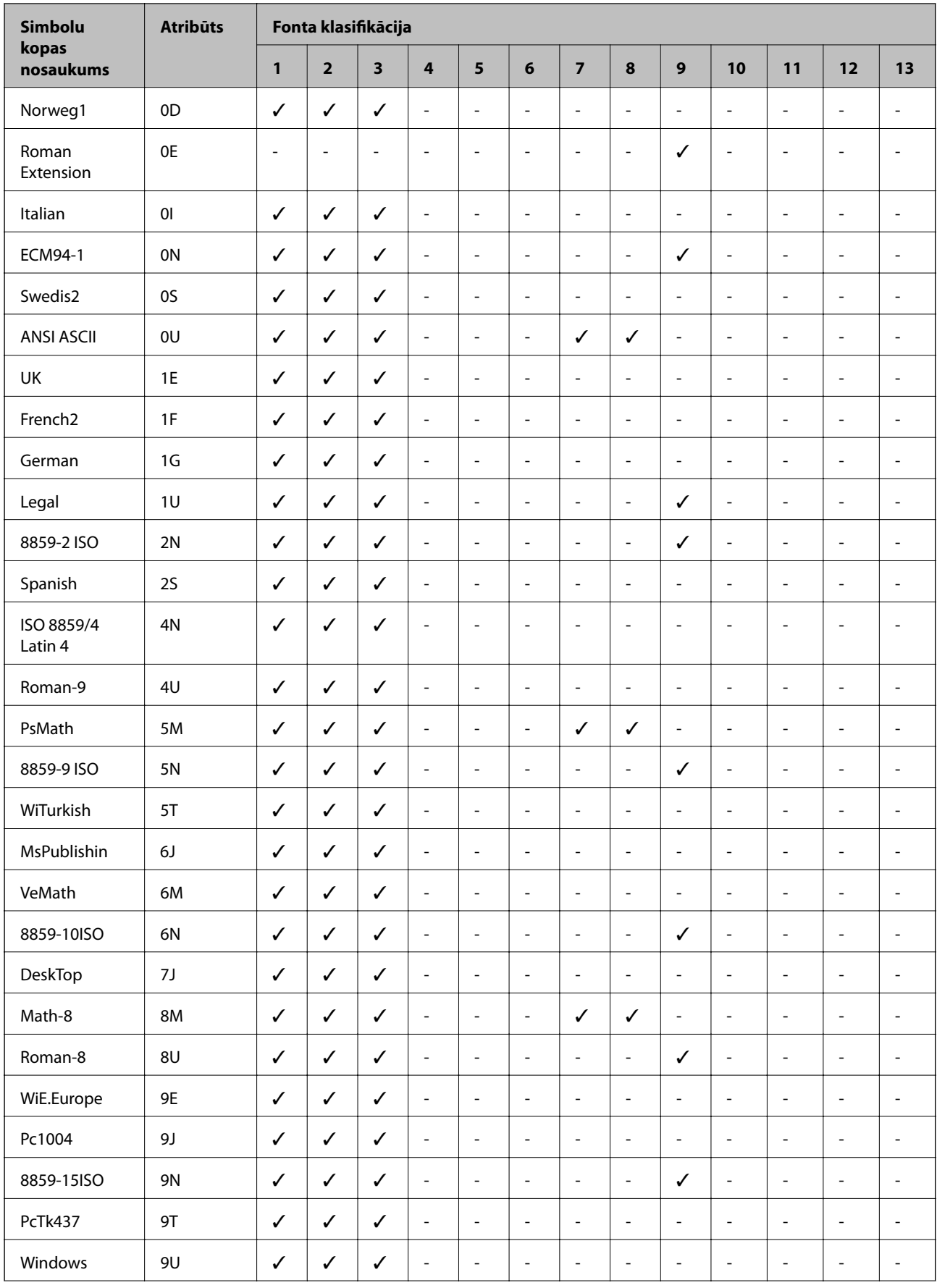

#### **Pielikums**

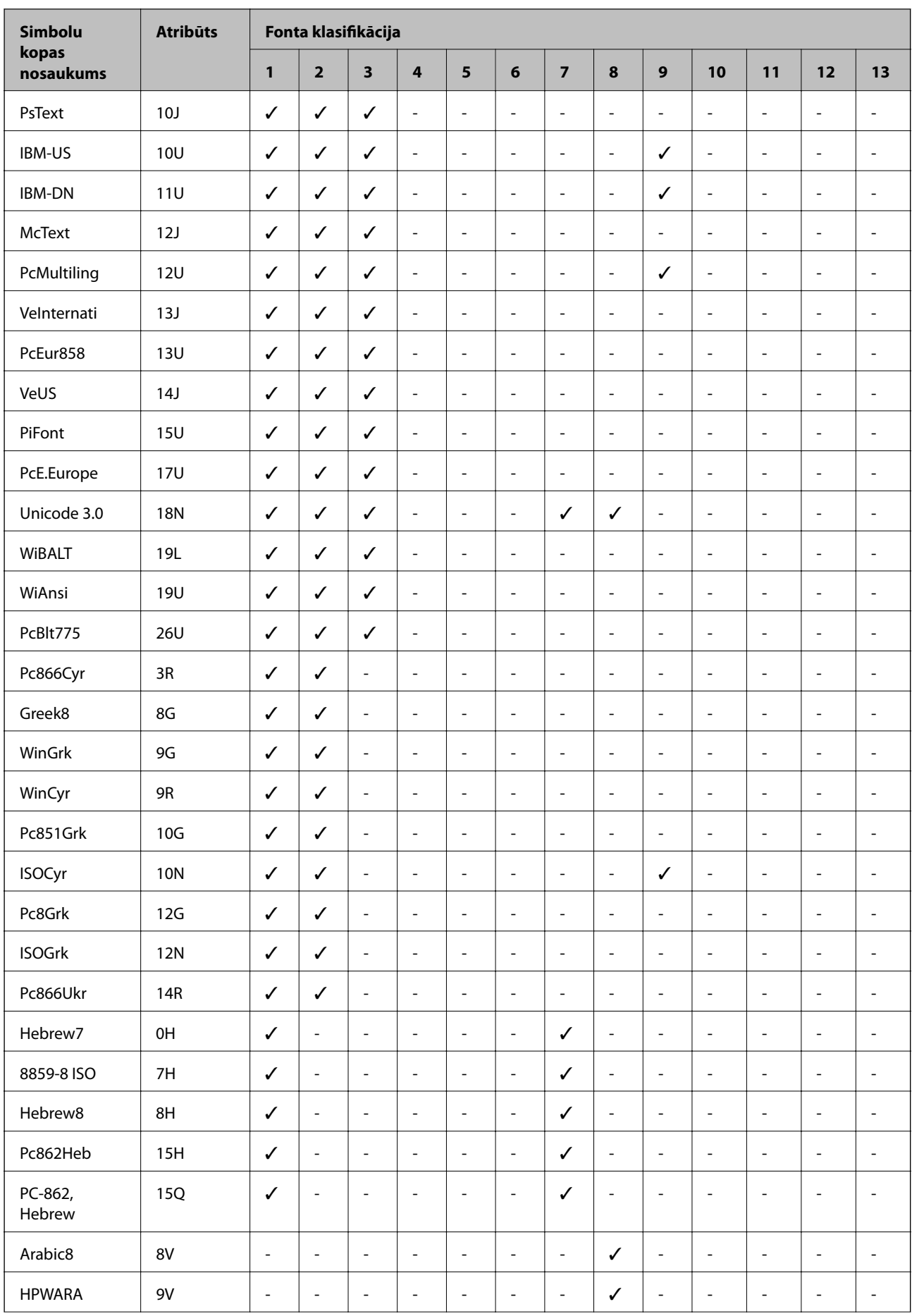

<span id="page-244-0"></span>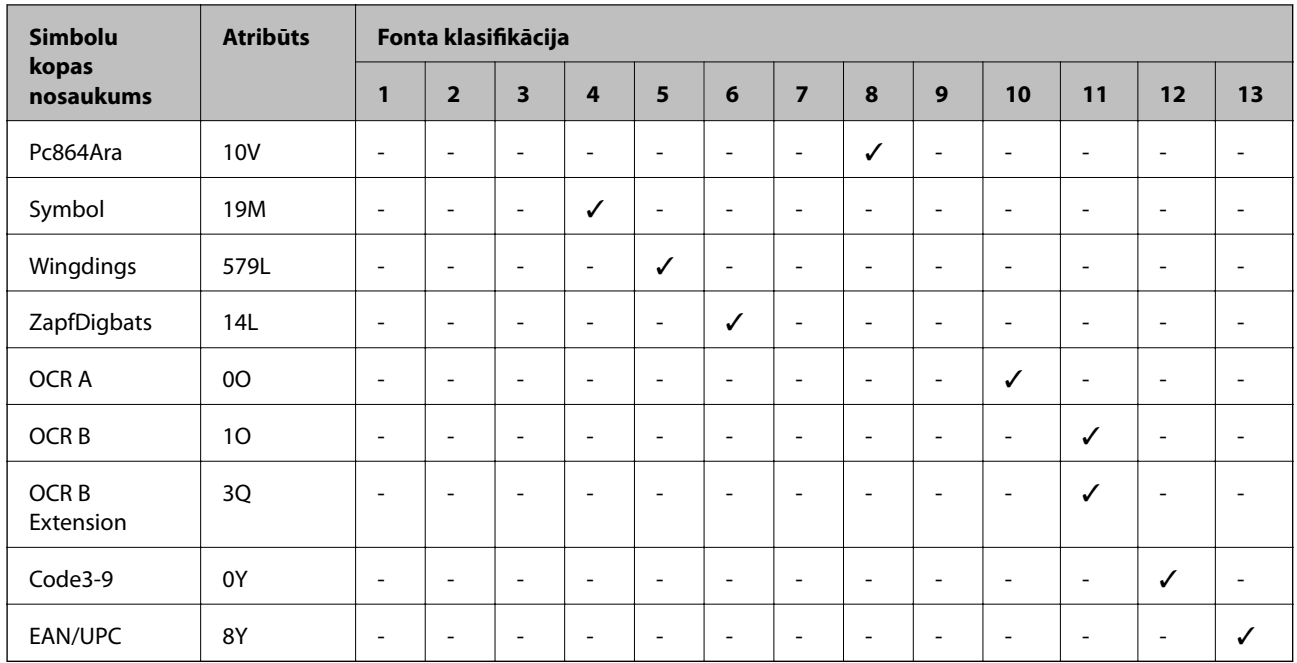

# **Papildu ierīču uzstādīšana**

### **Papildu papīra kasetes kods**

Turpinājumā ir norādīts papildu papīra kasetes kods.

Lietotājiem visā pasaulē Optional Cassette Unit (C12C932871)

Lietotājiem Indijā Optional Cassette Unit (C12C932881)

## **Papildus papīra kasešu uzstādīšana**

### !*Brīdinājums:*

- ❏ Pirms uzstādīšanas obligāti izslēdziet printeri, atvienojiet elektrības vadu no printera un atvienojiet jebkādus citus kabeļus. Pretējā gadījumā elektrības vads var tikt bojāts, tādējādi izraisot ugunsgrēku vai elektriskās strāvas triecienu.
- ❏ Ceļot printeri, novietojiet rokas pozīcijās, kā redzams turpinājumā. Ja ceļat printeri, atrodoties citā pozīcijā, printeris var nokrist vai arī varat saspiest pirkstus printera novietošanas laikā.

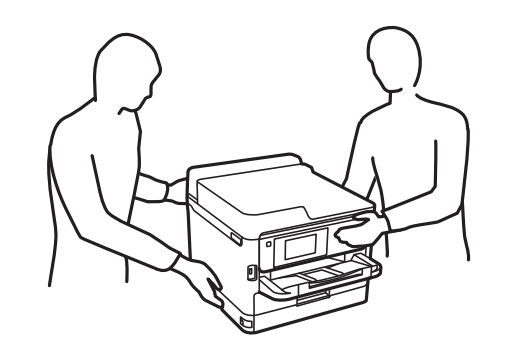

#### **Pielikums**

- 1. Izslēdziet printeri, nospiežot uz pogas  $\mathcal{O}$ , un pēc tam atvienojiet elektrības vadu.
- 2. Atvienojiet visus pievienotos kabeļus.
- 3. Izņemiet papildu papīra kaseti no kastes un pēc tam noņemiet visus aizsargmateriālus.
- 4. Novietojiet papildu papīra kaseti vietā, kur vēlaties uzstādīt printeri.
- 5. Novietojiet printeri uz papildu papīra kasetes.

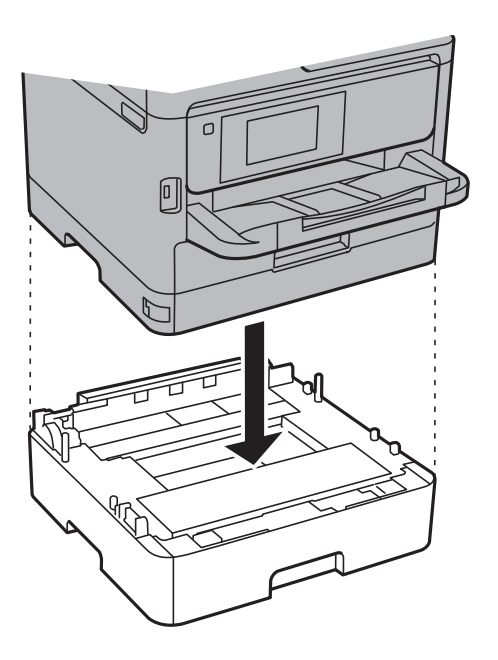

6. Novietojiet uzlīmi, kas norāda kasetes numuru.

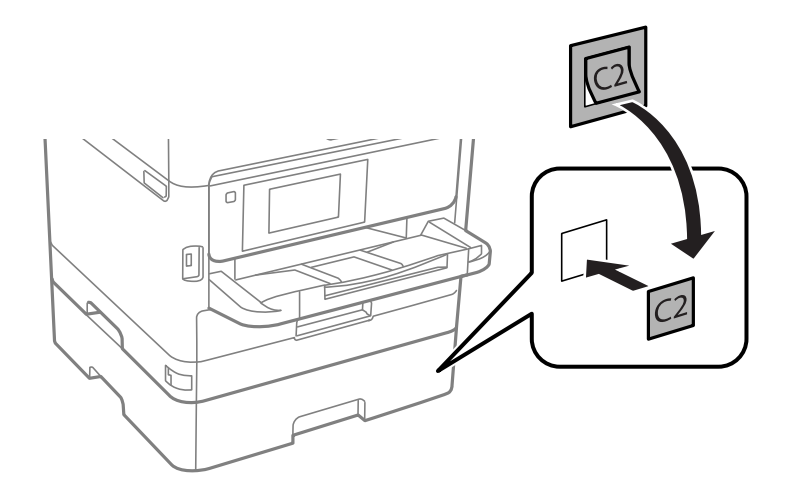

- 7. Atkārtoti pievienojiet elektrības vadu un jebkādus citus kabeļus un pēc tam ieslēdziet printera spraudkontaktu.
- 8. Ieslēdziet printeri, nospiežot uz pogas  $\mathcal{O}$ .

9. Izvelciet papildu papīra kaseti un vēlreiz to ievietojiet, lai pārbaudītu, vai papildu papīra kasete tiek rādīta ekrānā **Papīra iestatījums**.

#### *Piezīme:*

Noņemot papildu papīra kaseti, izslēdziet printeri, atvienojiet elektrības vadu, atvienojiet visus kabeļus un pēc tam izpildiet uzstādīšanas procedūru apgrieztā secībā.

Veiciet printera draivera iestatījumus.

#### **Saistītā informācija**

& ["Papildu papīra kasetes kods" 245. lpp.](#page-244-0)

#### **Papildu papīra kasetes iestatīšana printera draiverī**

Lai izmantotu uzstādīto papildu papīra kaseti, printera draiverim ir jāiegūst nepieciešamā informācija.

#### *Papildu papīra kasetes iestatīšana printera draiverī — Windows*

*Piezīme:* Reģistrējieties datorā kā administrators.

- 1. Printera rekvizītos atveriet cilni **Izvēles iestatījumi**.
	- ❏ Windows 10/Windows Server 2016

Noklikšķiniet ar peles labo pogu uz sākuma pogas vai turiet to nospiestu un sadaļā **Aparatūra un skaņa** atlasiet **Vadības panelis** > **Skatīt ierīces un printerus**. Ar peles labo pogu noklikšķiniet uz printera vai nospiediet uz tā un turiet to nospiestu, atlasiet **Printera rekvizīti** un pēc tam noklikšķiniet uz cilnes **Izvēles iestatījumi**.

❏ Windows 8.1/Windows 8/Windows Server 2012 R2/Windows Server 2012

Izvēlieties **Darbvirsma** > **Iestatījumi** > **Vadības panelis** > **Skatīt ierīces un printerus** sadaļā **Aparatūra un skaņa**. Ar peles labo pogu noklikšķiniet uz printera vai nospiediet uz tā un turiet to nospiestu, atlasiet **Printera rekvizīti** un pēc tam noklikšķiniet uz cilnes **Izvēles iestatījumi**.

❏ Windows 7/Windows Server 2008 R2

Noklikšķiniet uz pogas Sākt un sadaļā **Aparatūra un skaņa** atlasiet **Vadības panelis** > **Skatīt ierīces un printerus**. Ar peles labo pogu noklikšķiniet uz printera, atlasiet **Printera rekvizīti** un pēc tam noklikšķiniet uz cilnes **Izvēles iestatījumi**.

❏ Windows Vista/Windows Server 2008

Noklikšķiniet uz pogas Sākt, pēc tam atlasiet **Vadības panelis** > **Printeri** sadaļā **Aparatūra un skaņa**. Ar peles labo pogu noklikšķiniet uz printera, atlasiet **Rekvizīts** un pēc tam noklikšķiniet uz **Izvēles iestatījumi**.

❏ Windows XP/Windows Server 2003 R2/Windows Server 2003

Uzklikšķiniet uz pogas Sākt, izvēlieties **Vadības panelis** > **Printeri un cita aparatūra** > **Printeri un faksi**. Ar peles labo pogu noklikšķiniet uz printera, atlasiet **Rekvizīts** un pēc tam noklikšķiniet uz cilnes **Izvēles iestatījumi**.

2. Atlasiet **Saņemt no printera** un pēc tam noklikšķiniet uz **Iegūt**.

**Izvēles papīra avoti** informācija tiek parādīta sadaļā **Pašreizējā informācija par printeri**.

3. Noklikšķiniet uz **Labi**.

#### *Papildu papīra kasetes iestatīšana printera draiverī — Mac OS*

- 1. Atlasiet **Sistēmas preferences** izvēlnē > **Printeri un skeneri** (vai **Drukāšana un skenēšana**, **Drukāšana un faksi**) un pēc tam atlasiet printeri. Noklikšķiniet uz **Opcijas un izejmateriāli** > **Opcijas** (vai **Draiveris**).
- 2. Iestatiet **Lower Cassette** saskaņā.ar papīra kasešu skaitu.
- 3. Noklikšķiniet uz **Labi**.

# **Normatīvā informācija**

### **Standarti un apstiprinājumi**

### **Standarti un apstiprinājumi ASV modelim**

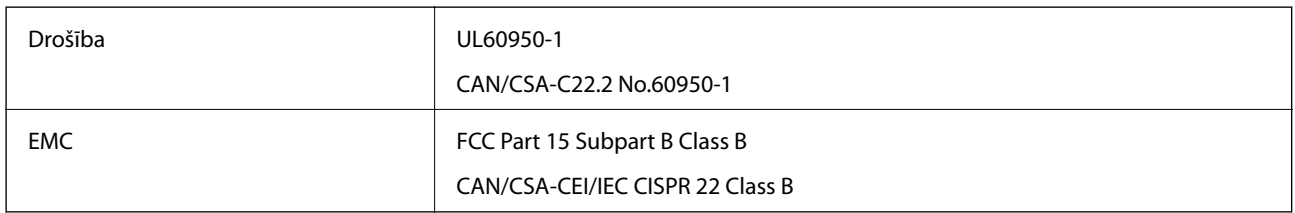

Šis aprīkojums satur tālāk minēto bezvadu moduli.

Ražotājs: Seiko Epson Corporation

#### Veids: J26H006

Šis produkts atbilst FCC (Federālās sakaru komisijas) noteikumu 15. daļai un IC RSS-210 noteikumiem. Epson neuzņemas atbildību par neatbilstību aizsardzības prasībām, ko izraisa neieteiktas šī produkta izmaiņas. Uz iekārtas darbību attiecas divi šādi nosacījumi: (1) šī ierīce nedrīkst izraisīt kaitējošus traucējumus; (2) šai ierīcei ir jāpieņem jebkādi uztverti traucējumi, tostarp traucējumi, kas var izraisīt ierīces nevēlamu darbību.

Lai izvairītos no radio traucējumiem licencētajā pakalpojumā, šī ierīce ir paredzēta lietošanai tikai telpās un drošā attālumā no logiem, lai nodrošinātu maksimālu aizsardzību. Aprīkojumam (vai tā pārraides antenai), kas ir uzstādīts ārpusē, ir jāsaņem licence.

Šis aprīkojums atbilst FCC/IC starojuma ekspozīcijas ierobežojumiem, kas paredzēti nekontrolētai videi un atbilst FCC radiofrekvenču (RF) ekspozīcijas vadlīnijām, kas iekļautas IC radiofrekvenču (RF) ekspozīcijas noteikumu OET65 un RSS-102 C pielikumā. Šis aprīkojums ir jāuzstāda un jālieto tā, lai starojums tiktu uzturēts vismaz 20 cm (7,9 collas) vai vairāk no cilvēka ķermeņiem (izņemot ekstremitātes: rokas, plaukstas, kājas un potītes).

### **Standarti un apstiprinājumi Eiropas modelim**

#### Tikai lietotājiem Eiropā

Ar šo uzņēmums Seiko Epson Corporation apliecina, ka turpmāk minētais radioaprīkojuma modelis atbilst Direktīvai 2014/53/EU. Pilns ES atbilstības deklarācijas teksts ir pieejams turpmāk norādītajā tīmekļa vietnē.

#### <http://www.epson.eu/conformity>

C642B

#### **Pielikums**

Paredzēts lietošanai tikai Īrijā, Apvienotajā Karalistē, Austrijā, Vācijā, Lihtenšteinā, Šveicē, Francijā, Beļģijā, Luksemburgā, Nīderlandē, Itālijā, Portugālē, Spānijā, Dānijā, Somijā, Norvēģijā, Zviedrijā, Islandē, Horvātijā, Kiprā, Grieķijā, Slovēnijā, Maltā, Bulgārijā, Čehijā, Igaunijā, Ungārijā, Latvijā, Lietuvā, Polijā, Rumānijā un Slovākijā.

Epson neuzņemas atbildību par neatbilstību aizsardzības prasībām, ko izraisa neieteiktas produktu izmaiņas.

# $\epsilon$

### **Standarti un apstiprinājumi Austrālijas modelim**

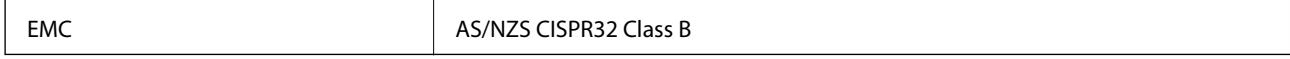

Ar šo Epson apstiprina, ka tālāk norādītie aprīkojuma modeļi atbilst Direktīvas AS/NZS4268 pamatprasībām un citiem saistošiem noteikumiem:

C642B

Epson neuzņemas atbildību par neatbilstību aizsardzības prasībām, ko izraisa neieteiktas produktu izmaiņas.

### **Standarti un apstiprinājumi Jaunzēlandes modelim**

#### **General Warning**

The grant of a Telepermit for any item of terminal equipment indicates only that Telecom has accepted that the item complies with minimum conditions for connection to its network. It indicates no endorsement of the product by Telecom, nor does it provide any sort of warranty. Above all, it provides no assurance that any item will work correctly in all respects with another item of Telepermitted equipment of a different make or model, nor does it imply that any product is compatible with all of Telecom's network services.

Telepermitted equipment only may be connected to the EXT telephone port. This port is not specifically designed for 3-wire-connected equipment. 3-wire-connected equipment might not respond to incoming ringing when attached to this port.

#### **Important Notice**

Under power failure conditions, this telephone may not operate. Please ensure that a separate telephone, not dependent on local power, is available for emergency use.

This equipment is not capable, under all operating conditions, of correct operation at the higher speeds for which it is designed. Telecom will accept no responsibility should difficulties arise in such circumstances.

This equipment shall not be set up to make automatic calls to the Telecom '111' Emergency Service.

### **Vācijas zilais eņģelis**

Lai pārbaudītu, vai šis printeris atbilst Vācijas zilā eņģeļa standartiem, skatiet informāciju norādītajā tīmekļa vietnē. <http://www.epson.de/blauerengel>

### **Kopēšanas ierobežojumi**

Ievērojiet tālāk norādītos ierobežojumus, lai nodrošinātu printera atbildīgu un likumīgu izmantošanu.

Šādu vienumu kopēšana ir aizliegta ar likumu:

- ❏ banknotes, monētas, valdības izdoti vērtspapīri, valdības obligācijas un pašvaldību vērtspapīri;
- ❏ neizmantotas pastmarkas, iepriekš apzīmogotas pastkartes un citi oficiāli pasta piederumi, uz kuriem ir derīgas pastmarkas;
- ❏ valdības izdotas zīmogmarkas un vērtspapīri, kas ir izdoti saskaņā ar tiesisko kārtību.

Esiet piesardzīgi, kopējot šādus vienumus:

- ❏ privātus tirgū kotētus vērtspapīrus (akciju sertifikātus, vekseļus, čekus utt.), mēnešbiļetes, abonementus utt.;
- ❏ pases, autovadītāja apliecības, veselības izziņas, ceļu kartes, pārtikas talonus, biļetes utt.

#### *Piezīme:*

Arī šo vienumu kopēšana var būt aizliegta ar likumu.

Atbildīga tādu materiālu izmantošana, kas ir aizsargāti ar autortiesībām:

printeri var tikt izmantoti neatbilstoši, nepareizi kopējot ar autortiesībām aizsargātus materiālus. Ja vien jūs neesat saņēmis kompetenta jurista padomu, esiet atbildīgs un pirms publicēta materiāla kopēšanas saņemiet autortiesību īpašnieka atļauju.

# **Printera pārvadāšana**

Ja printeri ir nepieciešams pārvietot vai veikt tā remontu, ievērojiet zemāk redzamos printera iepakošanas noteikumus.

### !*Brīdinājums:*

- ❏ Nesot printeri, paceliet to, atrodoties stabilā pozīcijā. Ja celsiet printeri, atrodoties nestabilā pozīcijā, varat gūt traumu.
- ❏ Tā kā printeris ir smags, izpakojot un transportējot, tas vienmēr jānes diviem vai vairākiem cilvēkiem.
- ❏ Ceļot printeri, novietojiet rokas pozīcijās, kā redzams turpinājumā. Ja ceļat printeri, atrodoties citā pozīcijā, printeris var nokrist vai arī varat saspiest pirkstus printera novietošanas laikā.

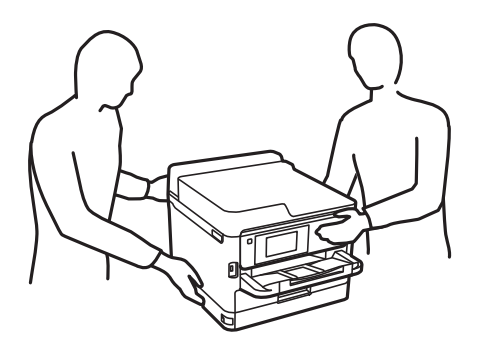

- ❏ Nesot printeri, nenovietojiet to slīpāk par 10 grādiem; pretējā gadījumā printeris var nokrist.
- ❏ Atverot vai aizverot skeneri, uzmanieties, lai nesaspiestu roku vai pirkstus. Citādi varat gūt traumas.

c*Svarīga informācija:*

- ❏ Glabājot vai pārvadājot printeri, nesagāziet to, nenovietojiet uz sāniem vai neapgrieziet ar augšpusi uz leju; citādi var izplūst tinte.
- ❏ Neizņemiet tintes padeves bloki. Izņemot tintes padeves bloki, drukas galviņa var izžūt un printeris var nedrukāt.
- 1. Izslēdziet printeri, nospiežot $\mathcal{O}$  pogu.
- 2. Pārbaudiet, vai elektropadeves lampiņa ir izslēgta, un tad atvienojiet elektrības vadu.

c*Svarīga informācija:*

Atvienojiet elektrības vadu, kad elektropadeves lampiņa ir izslēgta. Citādi drukas galviņa neatgriežas sākotnējā pozīcijā, kas var radīt tintes izžūšanu, un drukāšana tad nav iespējama.

- 3. Atvienojiet visus vadus, piemēram, elektrības vadu un USB vadu.
- 4. Ja printeris atbalsta ārējās atmiņas ierīces, pārliecinieties, ka tās nav pievienotas.
- 5. Izņemiet visu papīru no printera.
- 6. Pārbaudiet, vai printerī nav ievietoti oriģināli.
- 7. Atveriet skeneri ar aizvērtu dokumentu vāku. Piestipriniet drukas galviņu korpusam ar līmlenti.

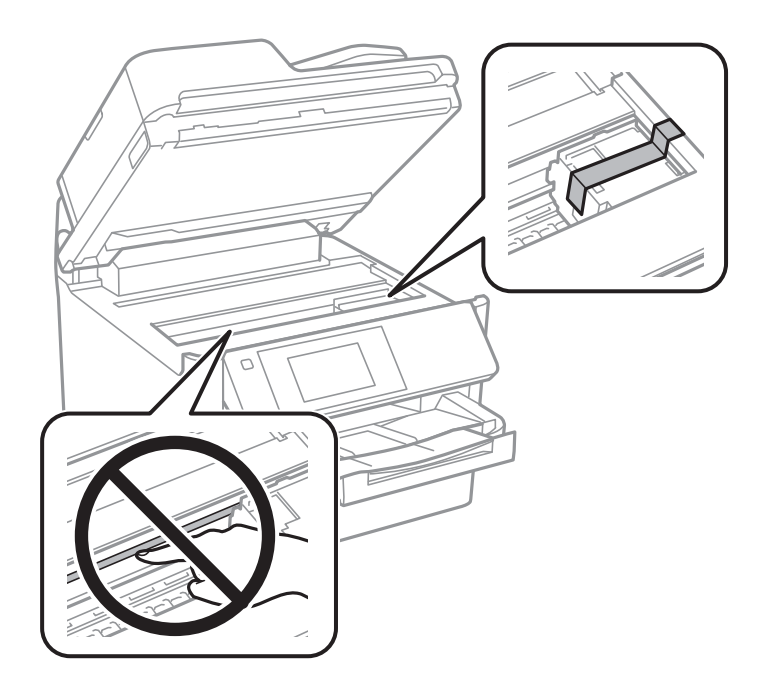

8. Aizveriet skeneri.

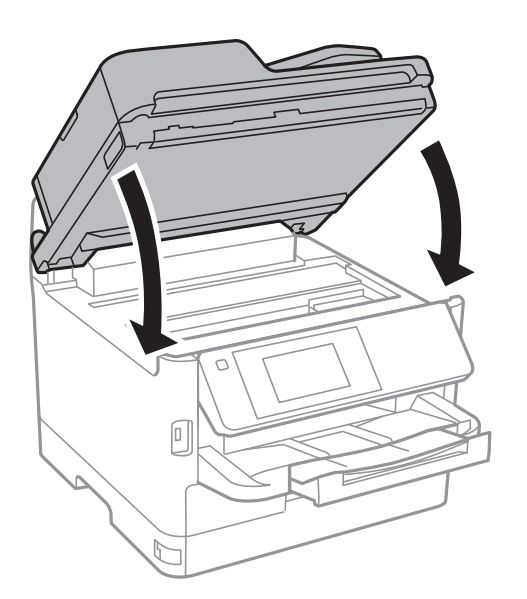

9. Ja papildu papīra kasete ir uzstādīta, noņemiet to.

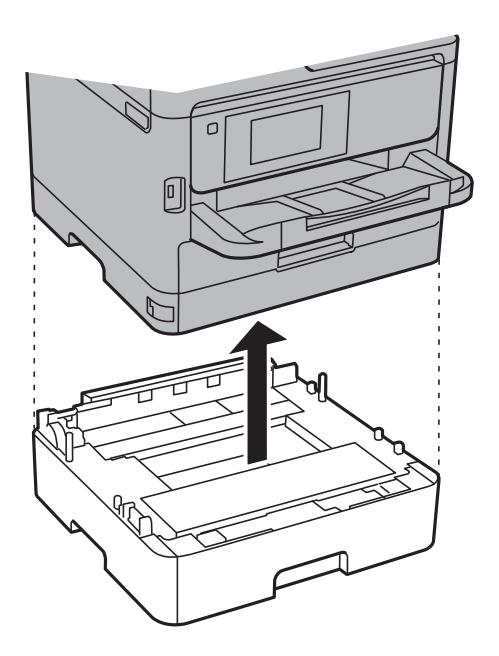
10. Sagatavojiet printeri iepakošanai kā parādīts zemāk.

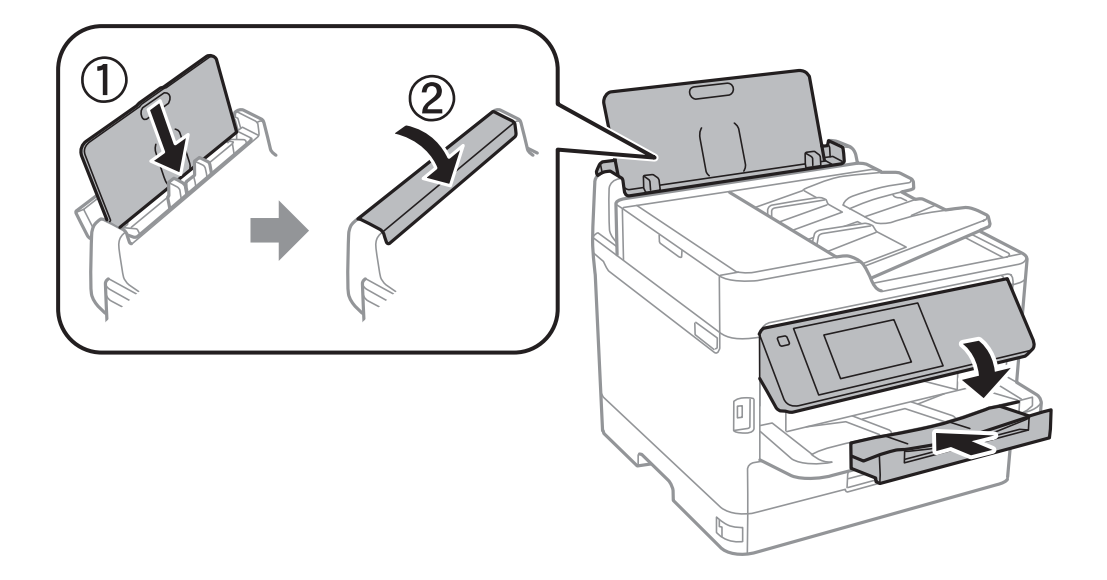

11. Atvienojiet izvades paliktni no printera.

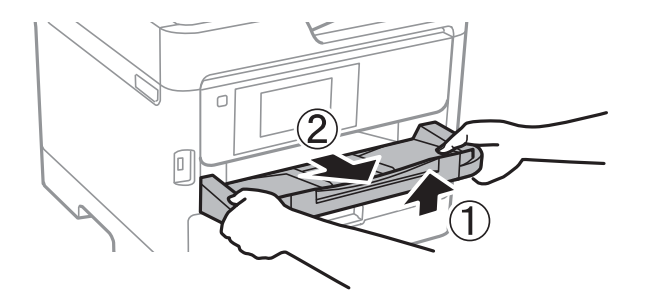

12. Iepakojiet printeri tā kastē, izmantojot aizsardzības materiālus.

Kad izmantojat printeri atkārtoti, pārbaudiet, vai ir ņemta līmlente, ar kuru piestiprināta drukas galviņa. Ja drukas kvalitāte ir pasliktinājusies nākamajā drukāšanas reizē, notīriet un līdziniet drukas galviņu.

#### **Saistītā informācija**

- & ["Daļu nosaukumi un funkcijas" 15. lpp.](#page-14-0)
- & ["Drukas galviņas pārbaude un tīrīšana" 170. lpp.](#page-169-0)
- & ["Drukas galviņas līdzināšana" 171. lpp.](#page-170-0)

# **Autortiesības**

Nevienu šīs publikācijas daļu bez iepriekšējas Seiko Epson Corporation rakstveida atļaujas nedrīkst reproducēt, uzglabāt izgūšanas sistēmā vai jebkādā formā vai izmantojot jebkādus līdzekļus — elektroniskus, mehāniskus, fotokopēšanas, ierakstīšanas vai citus — nodot citiem. Mēs neuzņemamies nekāda veida atbildību par patentu pārkāpumiem, kas saistīti ar šajā dokumentā esošo informāciju. Mēs arī neuzņemamies nekāda veida atbildību par zaudējumiem, kas var rasties, izmantojot šajā dokumentā sniegto informāciju. Šeit sniegtā informācija paredzēta tikai lietošanai ar šo Epson ierīci. Epson neuzņemas atbildību par šīs informācijas izmantošanu saistībā ar citām ierīcēm.

Seiko Epson Corporation un tās filiāles neuzņemas atbildību par šī produkta bojājumiem, zaudējumiem vai izmaksām, kas pircējam vai trešajām personām radušās negadījuma dēļ, šo produktu nepareizi lietojot, ļaunprātīgi to izmantojot vai veicot tajā neapstiprinātas izmaiņas, to remontējot vai pārveidojot, vai (izņemot ASV) nerīkojoties saskaņā ar Seiko Epson Corporation lietošanas un apkopes instrukciju.

Seiko Epson Corporation un tā filiāles neatbild par jebkādu kaitējumu vai problēmām, kas radušās jebkuru papildpiederumu vai patērējamo produktu lietošanas dēļ, kas nav Seiko Epson Corporation Oriģinālie Epson vai Epson Apstiprinātie produkti.

Seiko Epson Corporation neatbild par jebkādu kaitējumu, kas radies elektromagnētisko traucējumu ietekmē, izmantojot tos saskarnes kabeļus, kurus Seiko Epson Corporation nav apzīmējusi kā Epson Apstiprinātos produktus.

© 2018 Seiko Epson Corporation

Šīs rokasgrāmatas saturs un šī produkta specifikācijas var tikt mainītas bez iepriekšēja paziņojuma.

# **Preču zīmes**

- ❏ EPSON® ir reģistrēta preču zīme, un EPSON EXCEED YOUR VISION vai EXCEED YOUR VISION ir Seiko Epson Corporation preču zīme.
- ❏ Epson Scan 2 software is based in part on the work of the Independent JPEG Group.
- ❏ libtiff

Copyright © 1988-1997 Sam Leffler

Copyright © 1991-1997 Silicon Graphics, Inc.

Permission to use, copy, modify, distribute, and sell this software and its documentation for any purpose is hereby granted without fee, provided that (i) the above copyright notices and this permission notice appear in all copies of the software and related documentation, and (ii) the names of Sam Leffler and Silicon Graphics may not be used in any advertising or publicity relating to the software without the specific, prior written permission of Sam Leffler and Silicon Graphics.

THE SOFTWARE IS PROVIDED "AS-IS" AND WITHOUT WARRANTY OF ANY KIND, EXPRESS, IMPLIED OR OTHERWISE, INCLUDING WITHOUT LIMITATION, ANY WARRANTY OF MERCHANTABILITY OR FITNESS FOR A PARTICULAR PURPOSE.

IN NO EVENT SHALL SAM LEFFLER OR SILICON GRAPHICS BE LIABLE FOR ANY SPECIAL, INCIDENTAL, INDIRECT OR CONSEQUENTIAL DAMAGES OF ANY KIND, OR ANY DAMAGES WHATSOEVER RESULTING FROM LOSS OF USE, DATA OR PROFITS, WHETHER OR NOT ADVISED OF THE POSSIBILITY OF DAMAGE, AND ON ANY THEORY OF LIABILITY, ARISING OUT OF OR IN CONNECTION WITH THE USE OR PERFORMANCE OF THIS SOFTWARE.

- ❏ The N-Mark is a trademark or registered trademark of NFC Forum, Inc. in the United States and in other countries.
- ❏ QR Code is a registered trademark of DENSO WAVE INCORPORATED in Japan and other countries.
- ❏ Intel® is a registered trademark of Intel Corporation.
- ❏ Microsoft®, Windows®, Windows Server®, and Windows Vista® are registered trademarks of Microsoft Corporation.
- ❏ Apple, Macintosh, macOS, OS X, Bonjour, ColorSync, Safari, AirPrint, the AirPrint Logo, iPad, iPhone, iPod touch, and iTunes are trademarks of Apple Inc., registered in the U.S. and other countries.
- ❏ Google Cloud Print, Chrome, Chrome OS, Google Play and Android are trademarks of Google Inc.
- ❏ Adobe, the Adobe logo, Acrobat, Photoshop, PostScript®3™, and Reader are either registered trademarks or trademarks of Adobe Systems Incorporated in the United States and/or other countries.

- ❏ Albertus, Arial, Coronet, Gill Sans, Joanna and Times New Roman are trademarks of The Monotype Corporation registered in the United States Patent and Trademark Office and may be registered in certain jurisdictions.
- ❏ ITC Avant Garde Gothic, ITC Bookman, Lubalin Graph, Mona Lisa, ITC Symbol, Zapf Chancery and Zapf Dingbats are trademarks of International Typeface Corporation registered in the U.S. Patent and Trademark Office and may be registered in certain other jurisdictions.
- ❏ Clarendon, Eurostile and New Century Schoolbook are trademarks of Linotype GmbH registered in the U.S. Patent and Trademark Office and may be registered in certain other jurisdictions.
- ❏ Wingdings is a registered trademark of Microsoft Corporation in the United States and other countries.
- ❏ CG Omega, CG Times, Garamond Antiqua, Garamond Halbfett, Garamond Kursiv, Garamond Halbfett Kursiv are trademarks of Monotype Imaging, Inc. and may be registered in certain jurisdictions.
- ❏ Antique Olive is a trademark of M. Olive.
- ❏ Marigold and Oxford are trademarks of AlphaOmega Typography.
- ❏ Helvetica, Optima, Palatino, Times and Univers are trademarks of Linotype Corp. registered in the U.S. Patent and Trademark Office and may be registered in certain other jurisdictions in the name of Linotype Corp. or its licensee Linotype GmbH.
- ❏ PCL is the registered trademark of Hewlett-Packard Company.
- ❏ Arcfour

This code illustrates a sample implementation of the Arcfour algorithm.

Copyright © April 29, 1997 Kalle Kaukonen. All Rights Reserved.

Redistribution and use in source and binary forms, with or without modification, are permitted provided that this copyright notice and disclaimer are retained.

THIS SOFTWARE IS PROVIDED BY KALLE KAUKONEN AND CONTRIBUTORS ''AS IS'' AND ANY EXPRESS OR IMPLIED WARRANTIES, INCLUDING, BUT NOT LIMITED TO, THE IMPLIED WARRANTIES OF MERCHANTABILITY AND FITNESS FOR A PARTICULAR PURPOSE ARE DISCLAIMED. IN NO EVENT SHALL KALLE KAUKONEN OR CONTRIBUTORS BE LIABLE FOR ANY DIRECT, INDIRECT, INCIDENTAL, SPECIAL, EXEMPLARY, OR CONSEQUENTIAL DAMAGES (INCLUDING, BUT NOT LIMITED TO, PROCUREMENT OF SUBSTITUTE GOODS OR SERVICES; LOSS OF USE, DATA, OR PROFITS; OR BUSINESS INTERRUPTION) HOWEVER CAUSED AND ON ANY THEORY OF LIABILITY, WHETHER IN CONTRACT, STRICT LIABILITY, OR TORT (INCLUDING NEGLIGENCE OR OTHERWISE) ARISING IN ANY WAY OUT OF THE USE OF THIS SOFTWARE, EVEN IF ADVISED OF THE POSSIBILITY OF SUCH DAMAGE.

❏ microSDHC Logo is a trademark of SD-3C, LLC.

Piezīme. microSDHC karte ir iebūvēta produktā, un to nevar izņemt.

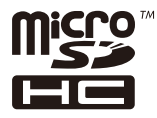

❏ Vispārīga norāde. Citi šeit izmantotie produktu nosaukumi ir paredzēti tikai identificēšanai, un tie var būt to attiecīgo īpašnieku preču zīmes.Epson nepretendē uz jebkādām šo preču zīmju tiesībām.

# **Palīdzības iegūšana**

# **Tehniskā atbalsta vietne**

Ja ir nepieciešama turpmāka palīdzība, apmeklējiet Epson atbalsta vietni, kas norādīta tālāk. Atlasiet savu valsti vai reģionu un apmeklējiet vietējās Epson vietnes atbalsta sadaļu. Vietnē ir pieejami arī jaunākie draiveri, bieži uzdotie jautājumi, rokasgrāmatas un cita lejupielādējama informācija.

#### <http://support.epson.net/>

#### <http://www.epson.eu/Support> (Eiropa)

Ja Epson produkts nedarbojas pareizi un nevarat atrisināt problēmu, sazinieties ar Epson atbalsta pakalpojumu dienestu, lai iegūtu palīdzību.

# **Sazināšanās ar Epson atbalsta centru**

### **Pirms sazināties ar Epson**

Ja Epson produkts nedarbojas pareizi un nevarat atrisināt problēmu, izmantojot produkta rokasgrāmatās sniegto problēmu novēršanas informāciju, sazinieties ar Epson atbalsta pakalpojumu dienestu, lai iegūtu palīdzību. Ja jūsu reģiona Epson atbalsta dienests nav norādīts, sazinieties ar izplatītāju, pie kura iegādājāties produktu.

Epson atbalsta dienests varēs jums palīdzēt daudz ātrāk, ja norādīsiet tālāk minēto informāciju.

❏ Produkta sērijas numurs

(Sērijas numurs parasti ir norādīts uz produkta aizmugures.)

- ❏ Produkta modelis
- ❏ Produkta programmatūras versija

(Noklikšķiniet uz **Par**, **Informācija par versiju**, vai līdzīgas pogas produkta programmatūrā.)

- ❏ Jūsu datora modelis
- ❏ Jūsu datora operētājsistēmas nosaukums un versija
- ❏ Nosaukumi un versijas programmatūrām, kuras parasti izmantojat kopā ar produktu

#### *Piezīme:*

Atkarībā no produkta faksa zvanu saraksta dati un/vai tīkla iestatījumi var tikt uzglabāti produkta atmiņā. Produkta bojājumu vai remonta rezultātā dati/un vai iestatījumi var tikt zaudēti. Epson neuzņemas atbildību par zaudētiem datiem, kā arī par datu/iestatījumu dublēšanu un atjaunošanu pat garantijas laikā. Mēs iesakām dublēt datus vai veikt piezīmes.

## **Palīdzība lietotājiem Eiropā**

Informācija par sazināšanos ar Epson atbalsta dienestu ir sniegta Viseiropas garantijas dokumentā.

### **Palīdzība lietotājiem Taivānā**

Kontaktpersonas informācijas, atbalsta un pakalpojumu iegūšanai:

#### **Globālais tīmeklis**

#### [http://www.epson.com.tw](http://www.epson.com.tw/)

Pieejama informācija par produktu specifikācijām, lejupielādējami draiveri un pieprasījumi par produktiem.

#### **Epson palīdzības dienests**

Tālrunis: +886-2-80242008

Mūsu palīdzības dienests var jums palīdzēt pa tālruni tālāk minētajos jautājumos.

- ❏ Pārdošanas pieprasījumi un informācija par produktiem
- ❏ Jautājumi vai problēmas saistībā ar produktu izmantošanu
- ❏ Pieprasījumi par remonta servisu un garantiju

#### **Remonta servisa centrs:**

#### <http://www.tekcare.com.tw/branchMap.page>

TekCare corporation ir Epson Taiwan Technology & Trading Ltd. pilnvarotais servisa centrs.

## **Palīdzība lietotājiem Austrālijā**

Epson Australia vēlas jums nodrošināt augstu klientu apkalpošanas līmeni. Papildus produkta rokasgrāmatām mēs nodrošinām tālāk minētos informācijas iegūšanas avotus.

#### **Interneta URL**

#### [http://www.epson.com.au](http://www.epson.com.au/)

Apmeklējiet Epson Australia tīmekļa lapas. Šīs lapas ir vērts reizēm apmeklēt! Vietnē ir lejupielādes apgabals, kur varat iegūt draiverus, Epson saziņas punktus, informāciju par jauniem produktiem un tehnisko atbalstu (e-pasts).

#### **Epson palīdzības dienests**

#### Tālrunis: 1300-361-054

Epson palīdzības dienests tiek piedāvāts kā galīgais līdzeklis, nodrošinot klientiem iespēju iegūt konsultācijas. Palīdzības dienesta operatori var palīdzēt jums instalēt, konfigurēt un darbināt jūsu Epson produktu. Mūsu iepriekšējās pārdošanas palīdzības dienesta personāls var sniegt jums materiālus par jaunajiem Epson produktiem un ieteikt tuvāko izplatītāju vai pakalpojumu aģentu. Šeit jūs varat saņemt atbildes uz dažādiem jautājumiem.

Zvanot sagatavojiet visu nepieciešamo informāciju. Jo vairāk informācijas jūs sagatavosiet, jo ātrāk mēs varēsim palīdzēt jums atrisināt problēmu. Šajā informācijā iekļautas jūsu Epson produkta rokasgrāmatas, datora veids, operētājsistēma, lietojumprogrammas un jebkāda cita informācija, kas, jūsuprāt, varētu būt nepieciešama.

#### **Ierīces pārvadāšana**

Epson iesaka saglabāt produkta iepakojumu turpmākai pārvadāšanai.

## **Palīdzība lietotājiem Jaunzēlandē**

Epson New Zealand vēlas jums nodrošināt augstu klientu apkalpošanas līmeni. Papildus izstrādājumu rokasgrāmatām mēs nodrošinām tālāk minētos informācijas iegūšanas avotus.

#### **Interneta URL**

#### [http://www.epson.co.nz](http://www.epson.co.nz/)

Apmeklējiet Epson New Zealand tīmekļa lapas. Šīs lapas ir vērts reizēm apmeklēt! Vietnē ir lejupielādes apgabals, kur varat iegūt draiverus, Epson saziņas punktus, informāciju par jauniem produktiem un tehnisko atbalstu (epasts).

#### **Epson palīdzības dienests**

#### Tālrunis: 0800 237 766

Epson palīdzības dienests tiek piedāvāts kā pēdējais līdzeklis, lai nodrošinātu mūsu klientiem iespēju iegūt konsultācijas. Palīdzības dienesta operatori var palīdzēt jums instalēt, konfigurēt un darbināt jūsu Epson produktu. Mūsu iepriekšējās pārdošanas palīdzības dienesta personāls var sniegt jums materiālus par jaunajiem Epson produktiem un ieteikt tuvāko izplatītāju vai pakalpojumu aģentu. Šeit jūs varat saņemt atbildes uz dažādiem jautājumiem.

Zvanot, sagatavojiet visu nepieciešamo informāciju. Jo vairāk informācijas jūs sagatavosiet, jo ātrāk mēs varēsim palīdzēt jums atrisināt problēmu. Šī informācija ietver Epson izstrādājuma rokasgrāmatu, datora veidu, operētājsistēmu, lietojumprogrammu un jebkuru citu informāciju, kas, jūsuprāt, varētu būt nepieciešama.

#### **Produkta pārvadāšana**

Epson iesaka saglabāt produkta iepakojumu turpmākai pārvadāšanai.

# **Palīdzība lietotājiem Indijā**

Kontaktpersonas informācijas, atbalsta un pakalpojumu iegūšanai:

#### **Globālais tīmeklis**

#### [http://www.epson.co.in](http://www.epson.co.in/)

Pieejama informācija par produktu specifikācijām, lejupielādējami draiveri un pieprasījumi par produktiem.

#### **Palīdzības dienests**

- ❏ Apkalpošana, produkta informācija un patērējamo materiālu pasūtīšana (BSNL līnijas) Bezmaksas tālruņa numurs: 18004250011 Pieejams no plkst. 9:00 līdz plkst. 18:00, no pirmdienas līdz sestdienai (izņemot valsts svētku dienas)
- ❏ Apkalpošana (CDMA un mobilie lietotāji) Bezmaksas tālruņa numurs: 186030001600 Pieejams no plkst. 9:00 līdz plkst. 18:00, no pirmdienas līdz sestdienai (izņemot valsts svētku dienas)